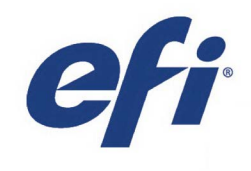

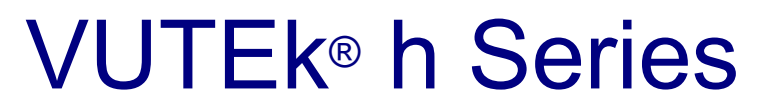

Cyfrowe drukarki hybrydowe

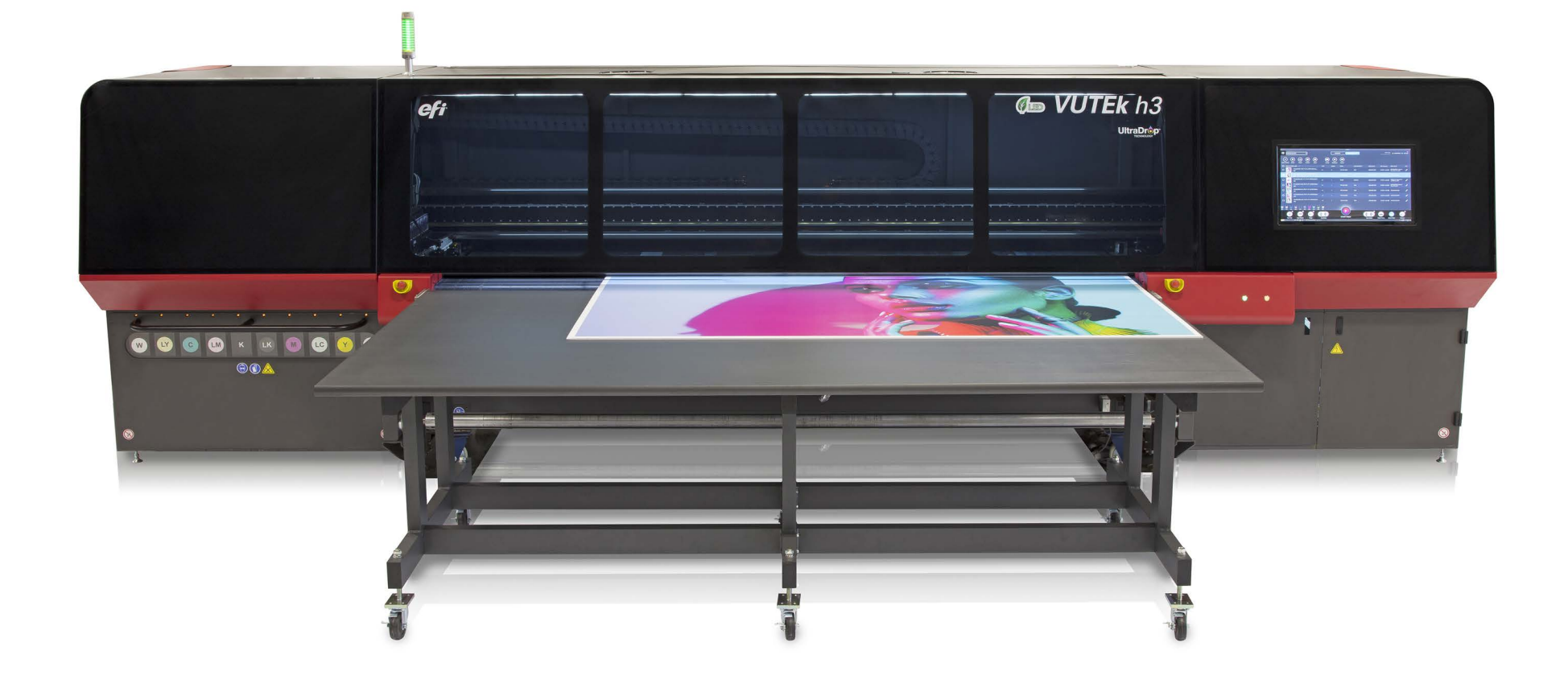

# Instrukcja obsługi

Copyright © 2019 Electronics for Imaging, Inc. Wszelkie prawa zastrzeżone.

Numer identyfikacyjny dokumentu: OMM-00161-U

Wszystkie znaki towarowe, zastrzeżone znaki towarowe i nazwy produktów używane w tym dokumencie należą do ich odpowiednich właścicieli. Informacje zawarte w niniejszym dokumencie są poufne i stanowią własność firmy Electronics for Imaging, Inc (EFI). Niniejsze informacje udostępniane są wyłącznie autoryzowanym przedstawicielom firmy EFI oraz klientom firmy EFI wyłącznie w celu ułatwienia korzystania z produktów firmy EFI. Żadna z informacji zawartych w niniejszym dokumencie nie może zostać ujawniona osobom nieupoważnionym w żadnym celu bez wcześniejszego uzyskania pisemnej zgody od firmy EFI.

Firma EFI nie gwarantuje poprawności treści zawartych w niniejszym dokumencie. Ponadto firma EFI zastrzega sobie prawo do wprowadzania poprawek lub zmian do niniejszej publikacji lub produktów bez powiadomienia.

Angielski jest oryginalnym językiem tego dokumentu.

Niniejszy produkt może być chroniony przez co najmniej jeden z poniższych patentów zarejestrowanych w Stanach Zjednoczonych:

5,109,241, 5,150,454, 5,170,182, 5,212,546, 5,260,878, 5,276,490, 5,278,599, 5,335,040, 5,343,311, 5,398,107, 5,424,754, 5,442,429, 5,459,560, 5,467,446, 5,506,946, 5,517,334, 5,537,516, 5,543,940, 5,553,200, 5,563,689, 5,565,960, 5,583,623, 5,596,416, 5,615,314, 5,619,624, 5,625,712, 5,640,228, 5,666,436, 5,682,421, 5,729,665, 5,745,657, 5,760,913, 5,799,232, 5,818,645, 5,835,788, 5,859,711, 5,867,179, 5,937,153, 5,940,186, 5,959,867, 5,970,174, 5,982,937, 5,995,724, 6,002,795, 6,025,922, 6,035,103, 6,041,200, 6,065,041, 6,081,281, 6,112,665, 6,116,707, 6,122,407, 6,134,018, 6,141,120, 6,166,821, 6,173,286, 6,185,335, 6,201,614, 6,209,010, 6,215,562, 6,219,155, 6,219,659, 6,222,641, 6,224,048, 6,225,974, 6,226,419, 6,238,105, 6,239,895, 6,256,108, 6,269,190, 6,271,937, 6,278,901, 6,279,009, 6,289,122, 6,292,270, 6,299,063, 6,310,697, 6,321,133, 6,327,047, 6,327,050, 6,327,052, 6,330,071, 6,330,363, 6,331,899, 6,337,746, 6,340,975, 6,341,017, 6,341,018, 6,341,307, 6,347,256, 6,348,978, 6,356,359, 6,366,918, 6,369,895, 6,381,036, 6,400,443, 6,429,949, 6,449,393, 6,457,823, 6,476,927, 6,487,568, 6,490,696, 6,501,565, 6,519,053, 6,539,323, 6,543,871, 6,546,364, 6,549,294, 6,549,300, 6,550,991, 6,552,815, 6,559,958, 6,572,293, 6,590,676, 6,599,325, 6,606,165, 6,616,355, 6,618,157, 6,633,396, 6,636,326, 6,637,958, 6,643,317, 6,647,149, 6,657,741, 6,660,103, 6,662,199, 6,678,068, 6,679,640, 6,687,016, 6,707,563, 6,741,262, 6,748,471, 6,753,845, 6,757,436, 6,757,440, 6,778,700, 6,781,596, 6,786,578, 6,816,276, 6,825,943, 6,832,865, 6,836,342, 6,850,335, 6,856,428, 6,857,803, 6,859,832, 6,866,434, 6,874,860, 6,879,409, 6,885,477, 6,888,644, 6,905,189, 6,930,795, 6,950,110, 6,956,966, 6,962,449, 6,967,728, 6,974,269, 6,977,752, 6,978,299, 6,992,792, 7,002,700, 7,023,570, 7,027,187, 7,027,655, 7,031,015, 7,046,391, 7,054,015, 7,058,231, 7,064,153, 7,073,901, 7,081,969, 7,090,327, 7,093,046, 7,095,518, 7,095,528, 7,097,369, 7,099,027, 7,105,585, 7,116,444, 7,177,045, 7,177,049, 7,177,472, 7,204,484, 7,206,082, 7,212,312, 7,229,225, 7,233,397, 7,233,409, 7,239,403, 7,245,400, 7,248,752, 7,259,768, 7,259,893, 7,280,090, 7,296,157, 7,301,665, 7,301,667, 7,301,671, 7,302,095, 7,302,103, 7,304,753, 7,307,761, 7,342,686, 7,343,438, 7,349,124, 7,365,105, 7,367,060, 7,367,559, 7,389,452, 7,396,119, 7,396,864, 7,397,583, 7,397,961, 7,426,033, 7,431,436, 7,433,078, 7,453,596, 7,460,265, 7,460,721, 7,461,377, 7,463,374, 7,466,441, RE36,947, RE38,732, D341,131, D406,117, D416,550, D417,864, D419,185, D426,206, D426,206, D439,851, D444,793.

# Historia zmian

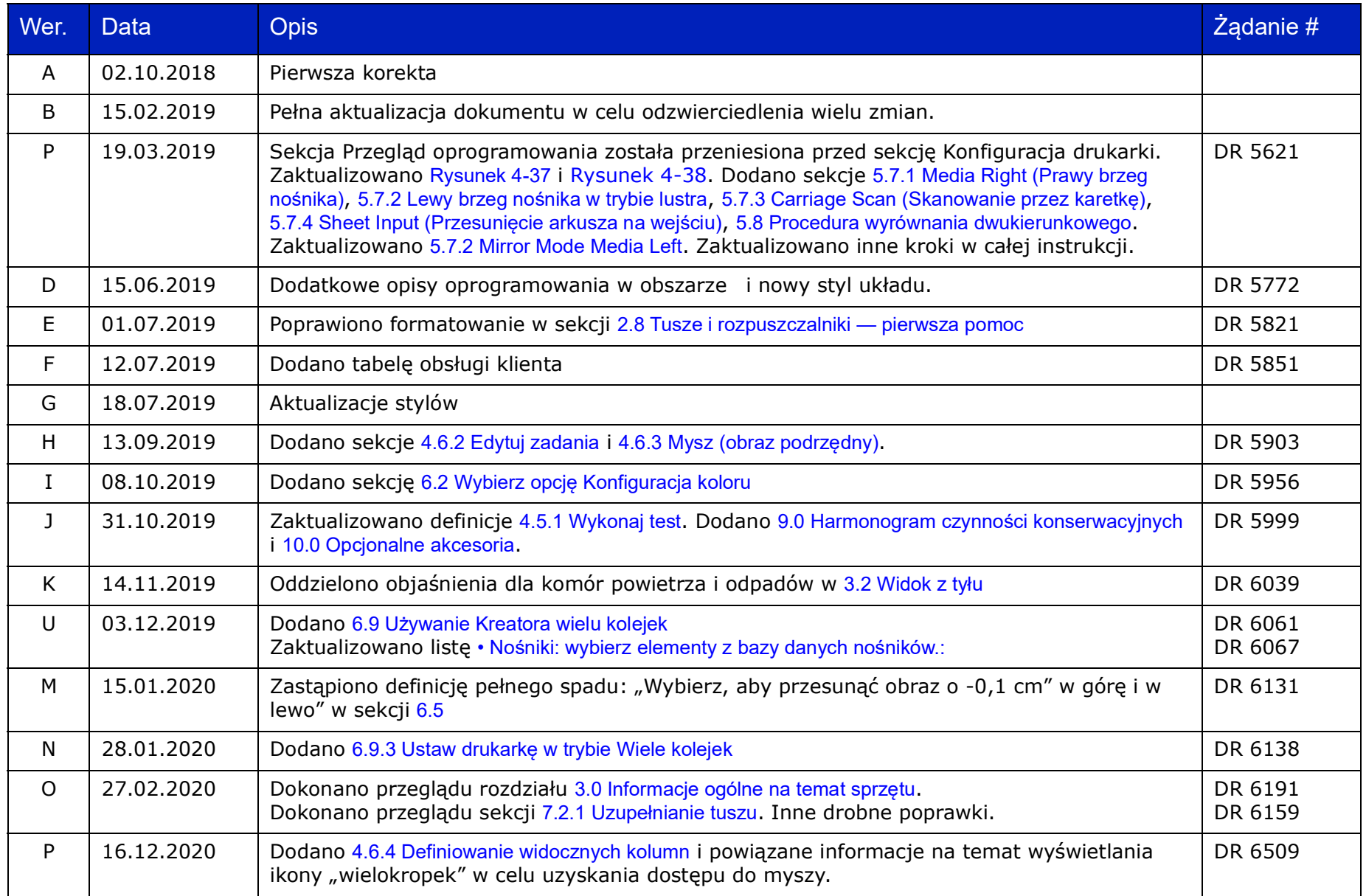

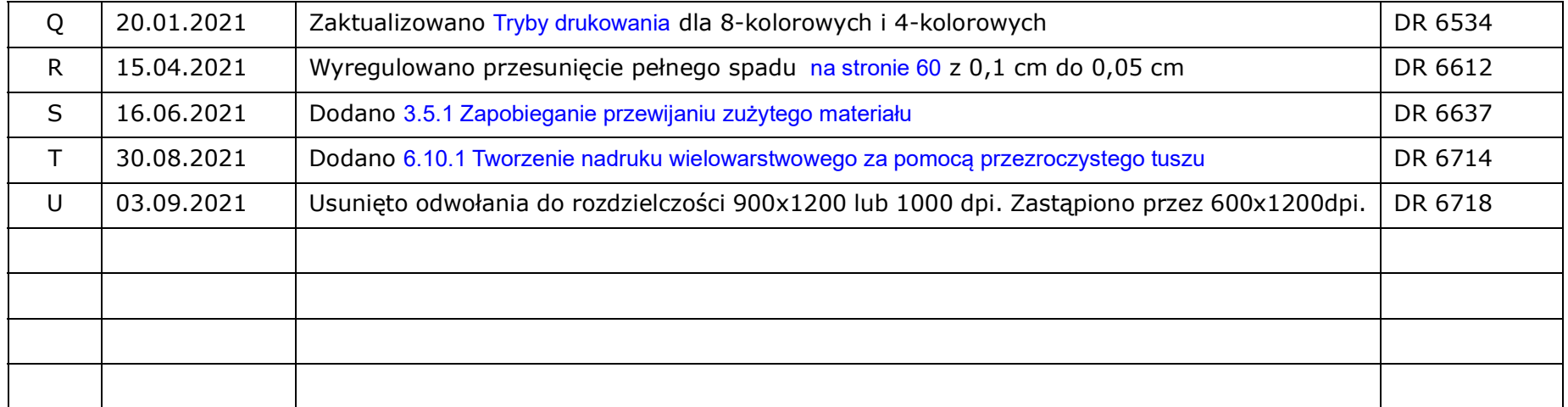

# **Spis treści**

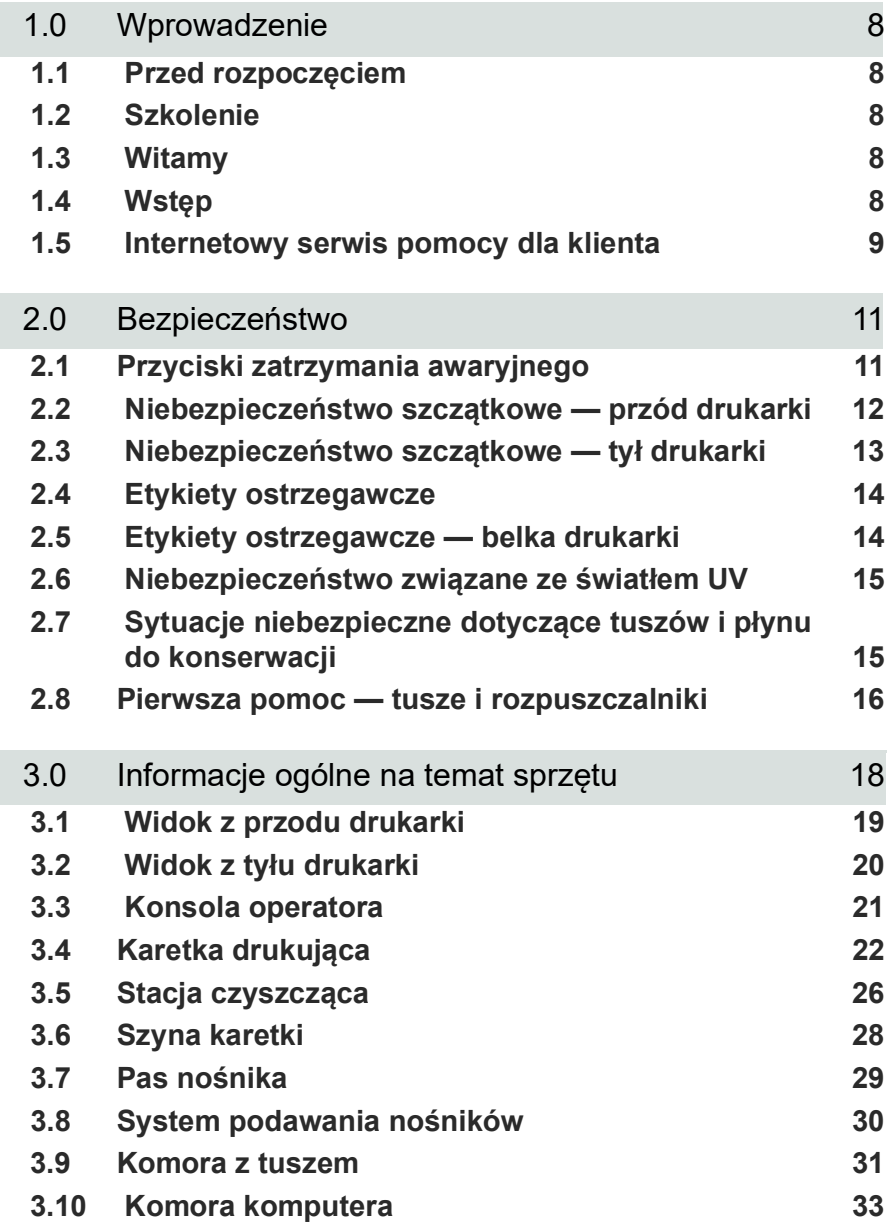

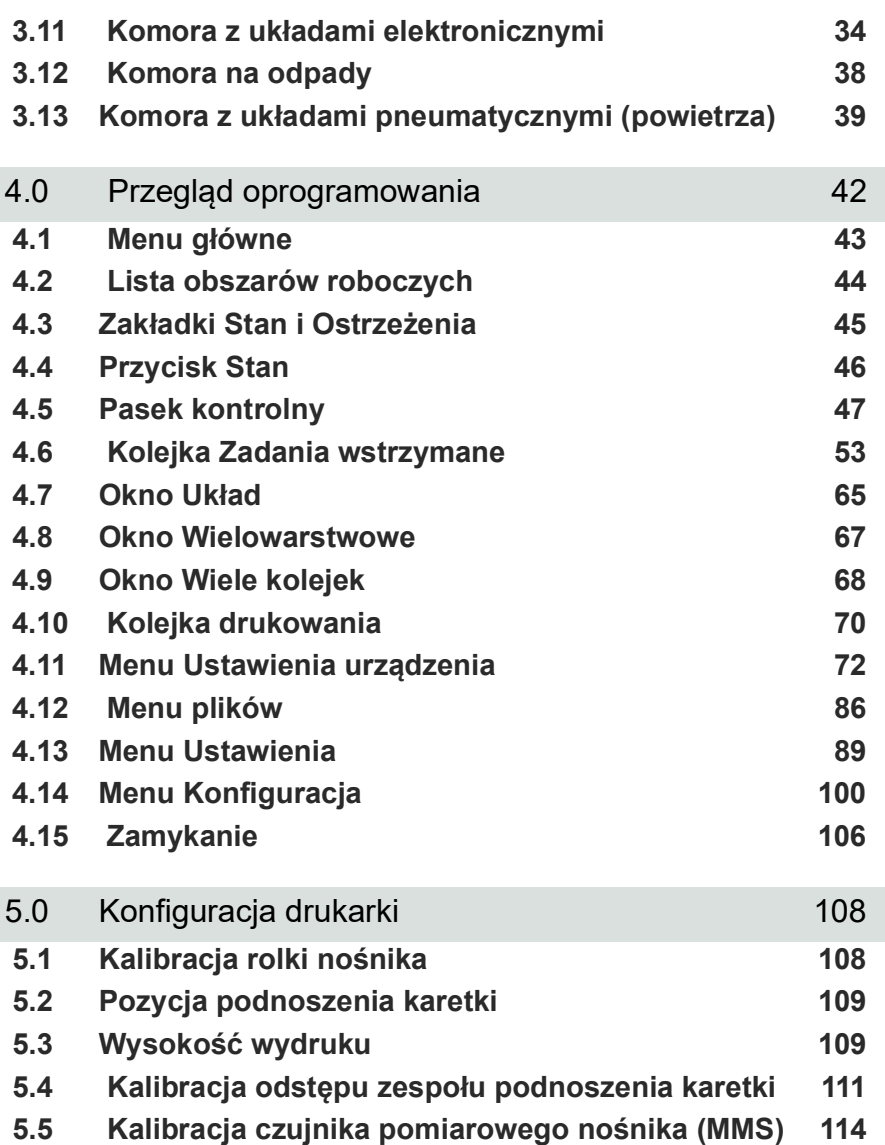

**[5.6 Sprawdzenie dysz 115](#page-114-0) [5.7 Obliczanie przesunięć maszynowych](#page-115-1) 116**

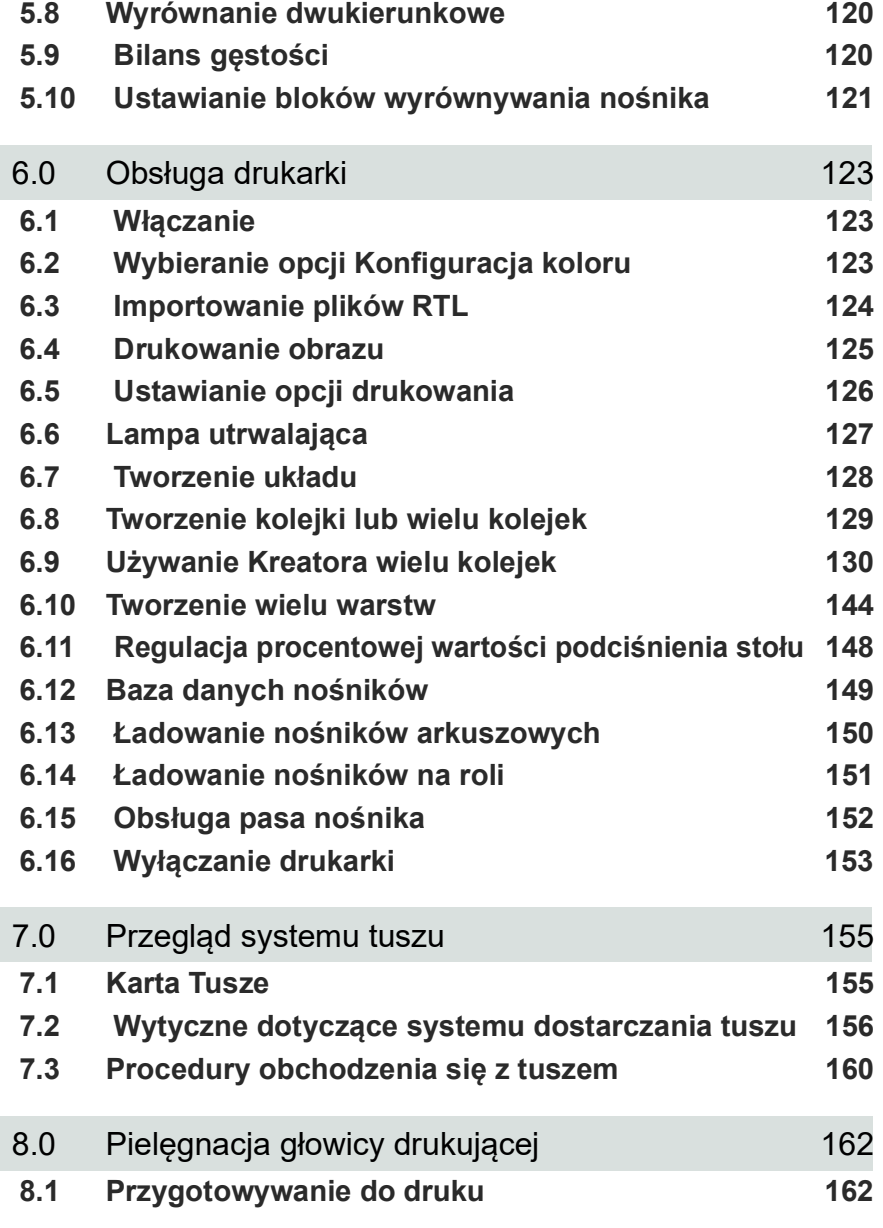

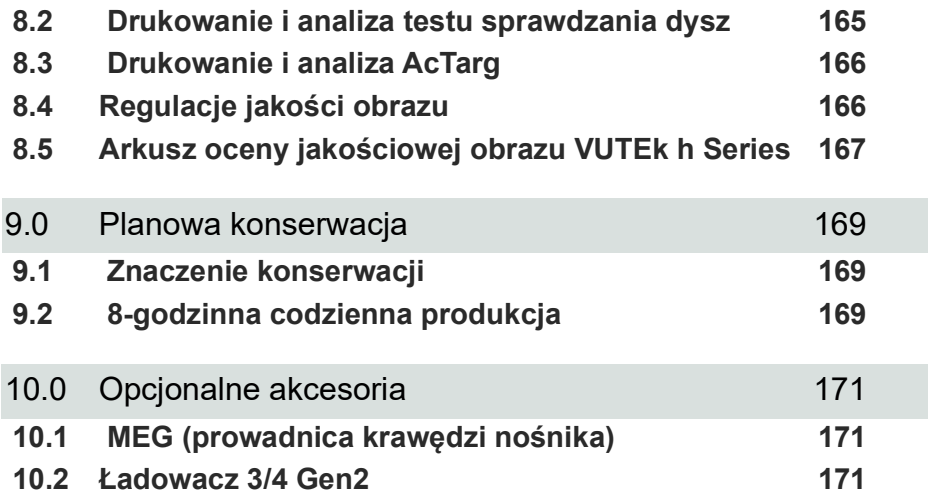

# Instrukcja obsługi

[1.0 Wstęp](#page-7-0)

## <span id="page-7-0"></span>**1.0 Wstęp**

W niniejszej instrukcji opisano działanie drukarki oraz przedstawiono informacje dotyczące codziennych procedur drukowania i wymagań dotyczących konserwacji urządzenia. W tym rozdziale zamieszczono łącza do dokumentacji, materiałów szkoleniowych i pomocy technicznej.

## <span id="page-7-1"></span>**1.1 Przed rozpoczęciem**

Wymagana jest wiedza z zakresu obsługi drukarki. Proszę zapoznać się z niniejszymi dokumentami:

*UWAGA: Przed rozpoczęciem korzystania i serwisowania drukarki należy bezwzględnie zapoznać się z poniższymi dokumentami.*

- http://inkjet.support.efi.com/doc.php?doc=683 Poradnik bezpiecznego użytkowania drukarki atramentowej
- http://inkjet.support.efi.com/doc.php?doc=4469 Poradnik konserwacji maszyny VUTEk h Series

## <span id="page-7-2"></span>**1.2 Szkolenie**

Przed przystąpieniem do instalacji i użytkowania drukarki konieczne jest przeszkolenie operatora. Firma EFI zapewnia system szkoleń pomocniczych dotyczących rozwiązań atramentowych dla nowych i doświadczonych użytkowników, które umożliwiają rozwijanie i utrwalanie posiadanych już umiejętności. Aby uzyskać informacje na temat szkolenia, przejdź do witryny *http://inkjet.support.efi.com/training/*.

## <span id="page-7-3"></span>**1.3 Witamy**

Gratulacje! Gratulujemy zakupu najlepszego na świecie systemu cyfrowych, wielkoformatowych drukarek atramentowych. Drukarki EFI VUTEk h Series to najwyższej jakości cyfrowe drukarki atramentowe z możliwością drukowania w pełnym kolorze na różnych nośnikach. Firma EFI Inkjet Solutions pragnie zapewnić użytkownikom wydruki najlepszej jakości, aby praca z drukarką była bezpieczna i przynosiła zyski.

## <span id="page-7-4"></span>**1.4 Wstęp**

Przed rozpoczęciem korzystania z drukarki pracownicy są zobowiązani:

- Przeczytać ze zrozumieniem Poradnik bezpiecznego użytkowania drukarki atramentowej firmy EFI dostępny pod adresem [http://inkjet.support.efi.com/doc.php?doc=683,](http://inkjet.support.efi.com/doc.php?doc=683) a następnie przestrzegać wszystkich zawartych w tym dokumencie zaleceń dotyczących bezpieczeństwa.
- Pomyślnie ukończyć kurs przeszkalający dla operatorów.

## <span id="page-8-0"></span>**1.5 Internetowy serwis pomocy dla klienta**

Na stronie internetowej wsparcia klienta firmy EFI Inkjet pod adresem *http://inkjet.support.efi.com/index.php* znajdują się dodatkowe informacje techniczne, biuletyny z poradami, instrukcje obsługi i konserwacji, oprogramowanie, karty charakterystyki substancji (SDS). Aby na bieżąco zasięgać informacji lub rad dotyczących drukarek bądź akcesoriów, należy regularnie logować się w witrynie wsparcia technicznego firmy EFI Inkjet.

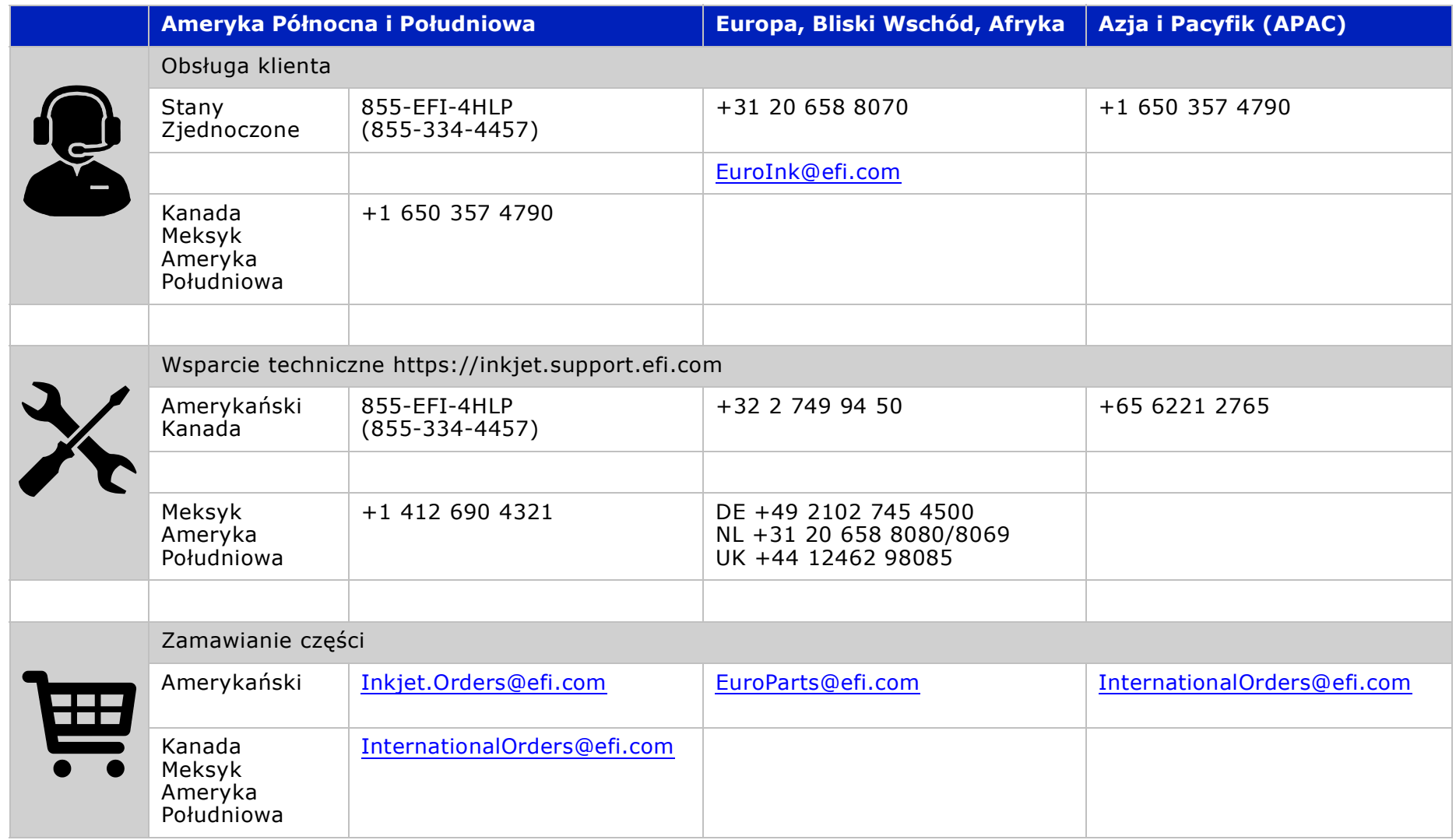

# Instrukcja obsługi

[2.0 Zasady bezpieczeństwa](#page-10-0)

## <span id="page-10-2"></span><span id="page-10-0"></span>**2.0 Zasady bezpieczeństwa**

W niniejszym rozdziale opisano, jak bezpiecznie obsługiwać drukarkę firmy EFI Inkjet Solutions. Przed rozpoczęciem korzystania z drukarki pracownicy są zobowiązani:

- Przeczytać ze zrozumieniem Poradnik bezpiecznego użytkowania drukarki atramentowej firmy EFI dostępny pod adresem [http://inkjet.support.efi.com/doc.php?doc=683,](http://inkjet.support.efi.com/doc.php?doc=683) a następnie przestrzegać wszystkich zawartych w tym dokumencie zaleceń dotyczących bezpieczeństwa.
- Pomyślnie ukończyć kurs przeszkalający dla operatorów.

#### **Najważniejsze funkcje bezpieczeństwa drukarki**

Niniejsza drukarka wyposażona jest w wiele systemów bezpieczeństwa, w tym:

- Blokada drzwi otwarcie drzwi zatrzymuje wszystkie czynności związane z drukowaniem i ruchem drukarki.
- Przyciski zatrzymania awaryjnego naciśnięcie przycisku zatrzymania awaryjnego (estop) zatrzymuje wszystkie czynności związane z drukowaniem i ruchem drukarki.
- Etykiety ostrzegawcze etykiety ostrzegawcze umieszczane są na drukarce w miejscach o szczególnym zagrożeniu lub niebezpieczeństwie.
- System PLC system komponentów sterownika PLC umożliwiający operatorom szybką identyfikację uszkodzonych komponentów.

## <span id="page-10-1"></span>**2.1 Przyciski wyłączników awaryjnych**

Przyciski zatrzymania awaryjnego znajdują się w czterech rogach pasa nośnika drukarki. Operatorzy są zobowiązani do natychmiastowego naciśnięcia przycisku zatrzymania awaryjnego w przypadku zagrożenia, np. gdy operator znajduje się w niebezpieczeństwie lub karetka uderza w nośnik.

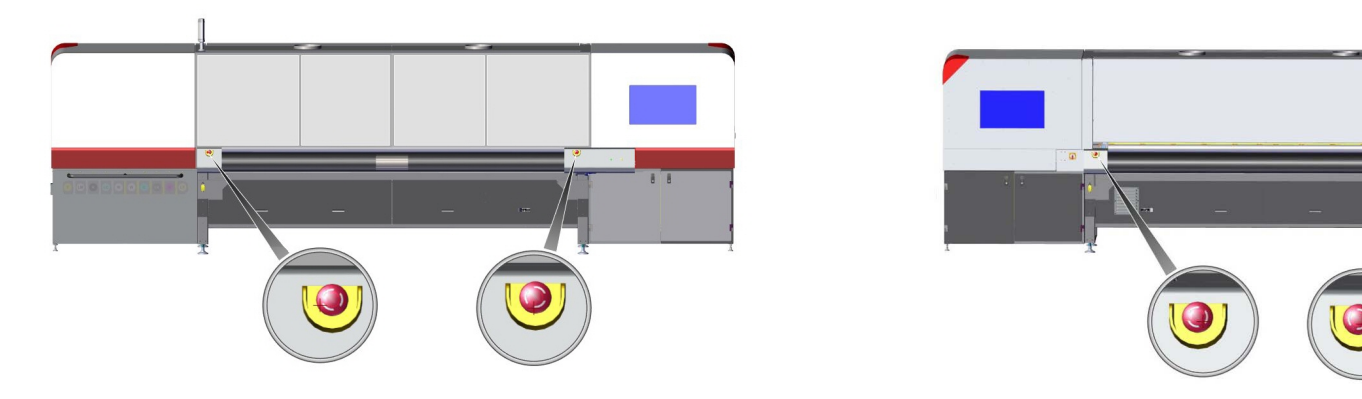

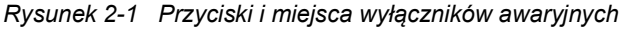

## <span id="page-11-0"></span>**2.2 Niebezpieczeństwo szczątkowe — przód drukarki**

Wszystkie maszyny, zarówno pracujące, jak i nieczynne, stanowią niebezpieczeństwo szczątkowe lub częściowe, które pozostaje po zastosowaniu wszystkich środków ostrożności. Ryzyko może zostać zmniejszone, ale nie można go w pełni wyeliminować.

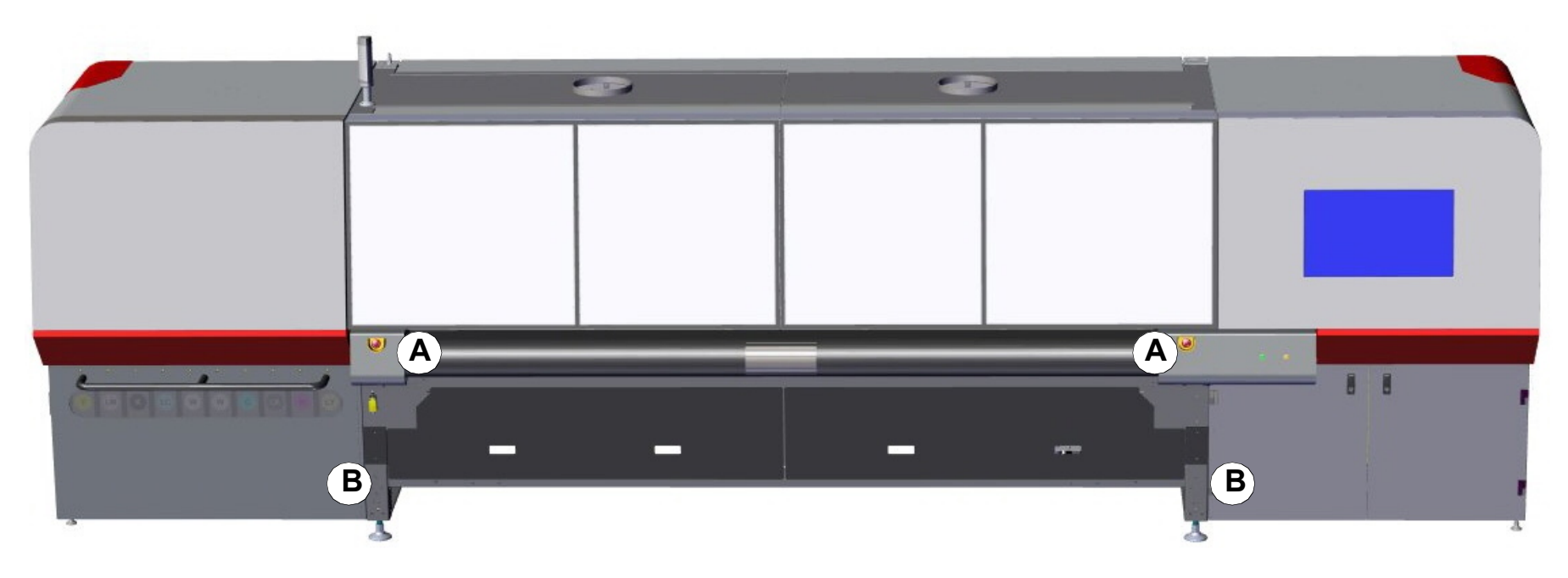

*Rysunek 2-2 Niebezpieczeństwo szczątkowe — przód drukarki*

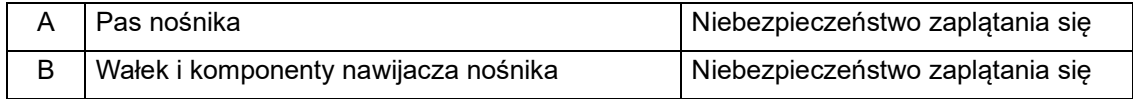

## <span id="page-12-0"></span>**2.3 Niebezpieczeństwo szczątkowe — tył drukarki**

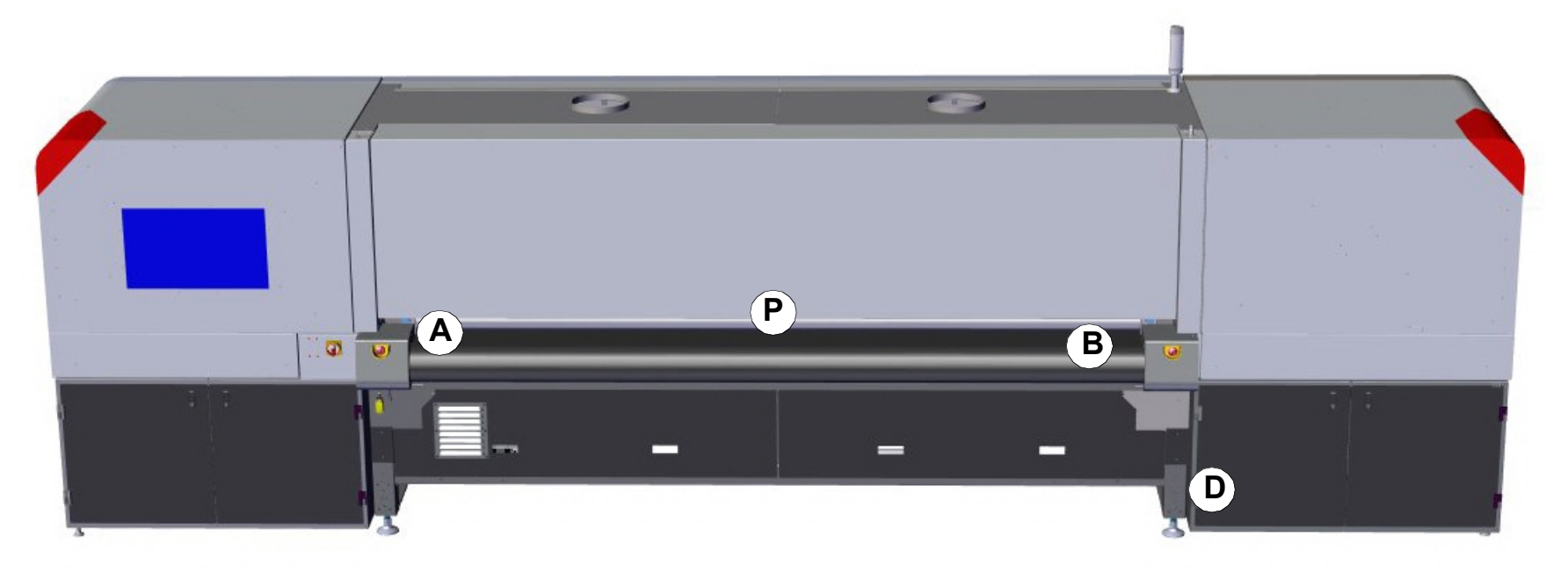

*Rysunek 2-3 Niebezpieczeństwo szczątkowe — tył drukarki*

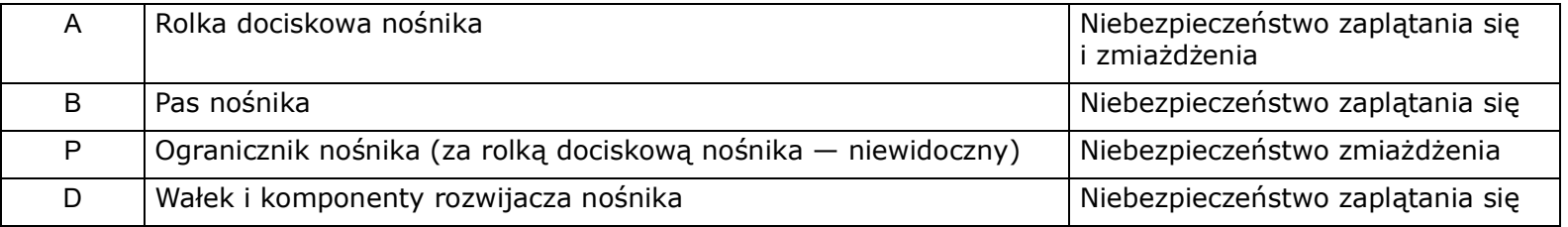

## <span id="page-13-0"></span>**2.4 Etykiety ostrzegawcze**

Na drukarce znajdują się etykiety bezpieczeństwa informujące o miejscach wymagających szczególnej uwagi, ostrożności lub stanowiących zagrożenie. Każda etykieta bezpieczeństwa opisana jest w Poradniku bezpiecznego użytkowania drukarki atramentowej firmy EFI,  *[https://Inkjet.support.EFI.com/doc.php?doc=683](https://inkjet.support.efi.com/doc.php?doc=683)*.

## <span id="page-13-1"></span>**2.5 Etykiety ostrzegawcze — belka drukarki**

Belka drukarki zawiera niezwykle silne magnesy, które wspomagają ruch karetki. Osoby ze wszczepionymi urządzeniami medycznymi muszą zachować szczególną ostrożność, aby nie przebywać w pobliżu magnesów. Operatorzy i technicy muszą zachować szczególną ostrożność podczas używania narzędzi lub innych metalowych przedmiotów w odległości do 61 cm od magnesów belki drukarki.

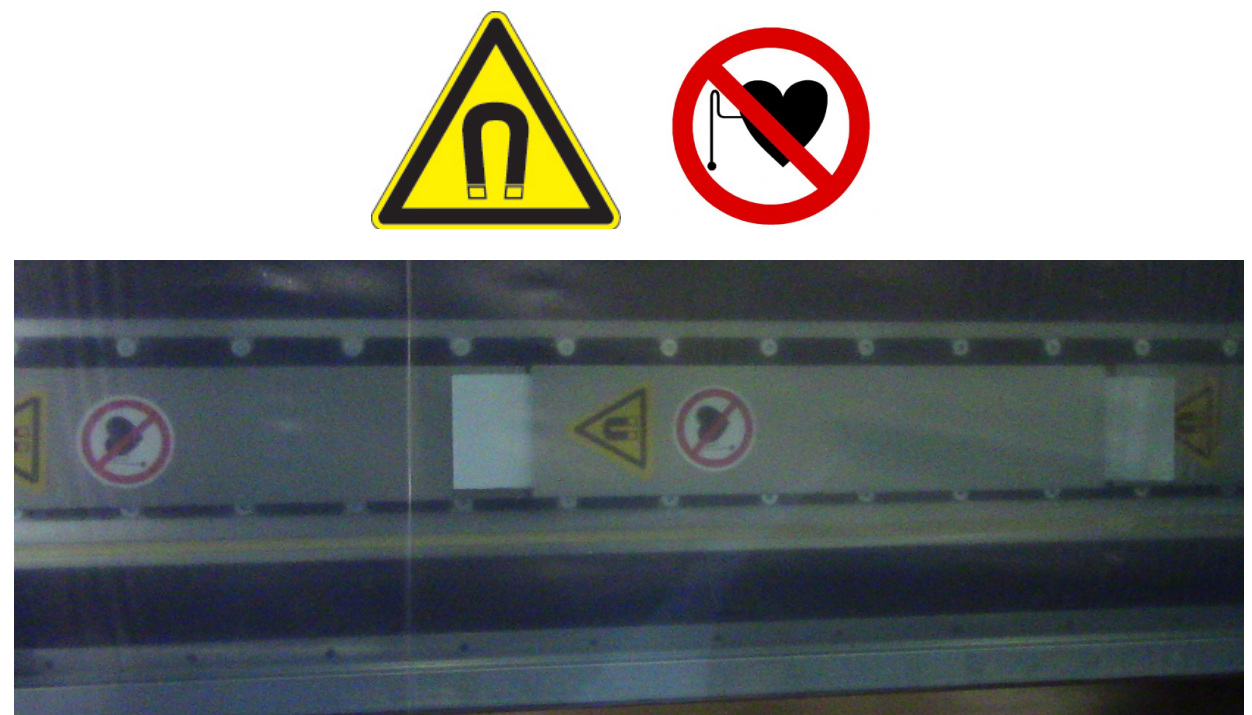

*Rysunek 2-4 Etykiety ostrzegawcze na belce drukarki — ostrzeżenia o magnesach i wszczepionych wyrobach medycznych*

## <span id="page-14-0"></span>**2.6 Niebezpieczeństwa związane z promieniowaniem UV**

Ekspozycja na działanie promieniowania UV jest niebezpieczna dla wzroku i skóry. Podczas korzystania z drukarki należy przestrzegać wszystkich środków ostrożności.

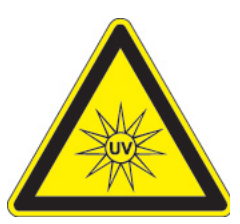

Przednie drzwi zawierają specjalne szkło i klapki, które nie przepuszczają promieniowania UV emitowanego podczas drukowania. Klapki tylnych drzwi również zapobiegają ekspozycji na działanie promieniowania UV. Otwarcie drzwi podczas drukowania aktywuje blokady, wyłączając lampy i zatrzymując karetkę, chroniąc tym samym operatora przed szkodliwym oddziaływaniem promieniowania UV.

## <span id="page-14-1"></span>**2.7 Sytuacje niebezpieczne dotyczące tuszów i płynu do konserwacji**

W razie wystąpienia niebezpieczeństwa związanego z tuszami bądź płynami do konserwacji należy skontaktować się z lokalnymi służbami ratowniczymi, a także pobrać wszelkie karty charakterystyki (SDS), aby udostępnić je personelowi ratowniczemu.

Karty charakterystyki (SDS) są dostępne na stronie internetowej wsparcia dla drukarek atramentowych pod adresem <https://inkjet.support.efi.com/main.php> (sekcja Documents > SDS (Safety Data Sheets).

## <span id="page-15-1"></span><span id="page-15-0"></span>**2.8 Tusze i rozpuszczalniki — pierwsza pomoc**

W zależności od niżej opisanych sytuacji należy wykonywać odpowiednie czynności z zakresu pierwszej pomocy.

Kontakt z oczami

- Niezwłocznie przepłukać chłodną wodą (≥15 minut)
- Zasięgnąć pomocy lekarza

#### Połknięcie

- Nie wywoływać wymiotów. Wypić dwie szklanki wody
- Zasięgnąć pomocy lekarza

Kontakt ze skórą

- Zdjąć zabrudzoną odzież
- Przepłukać dużą ilością chłodnej wody i przemyć łagodnym mydłem
- Jeżeli pojawi się podrażnienie, zasięgnąć pomocy lekarza

#### Wdychanie

- Wyprowadzić osobę na świeże powietrze
- Jeżeli pojawią się niepokojące objawy, zasięgnąć pomocy lekarza

# Instrukcja obsługi

[3.0 Informacje ogólne na temat sprzętu](#page-17-1)

## <span id="page-17-2"></span><span id="page-17-1"></span><span id="page-17-0"></span>**3.0 Informacje ogólne na temat sprzętu**

Drukarka VUTEK h Series zawiera wiele podsystemów, opisanych poniżej:

- [Widok z przodu](#page-18-0)
- [Widok z tyłu](#page-19-1)
- [Konsola operatora](#page-20-0)
- [Karetka drukująca](#page-21-0)
- [Stacja czyszcząca](#page-25-0)
- [Szyna karetki](#page-27-0)
- [Pas nośnika](#page-28-0)
- [System podawania nośników](#page-29-0)
- [Komora tuszów](#page-30-0)[Główne przyłącze powietrza](#page-39-0)
- Połączony główny wlot powietrza[Komora komputera](#page-32-0)
- [Komora z układami elektronicznymi](#page-33-0)
- [Komora na odpady](#page-37-0)
- [Komora z układami pneumatycznymi \(powietrza\)](#page-38-0)

## <span id="page-18-1"></span><span id="page-18-0"></span>**3.1 Widok z przodu**

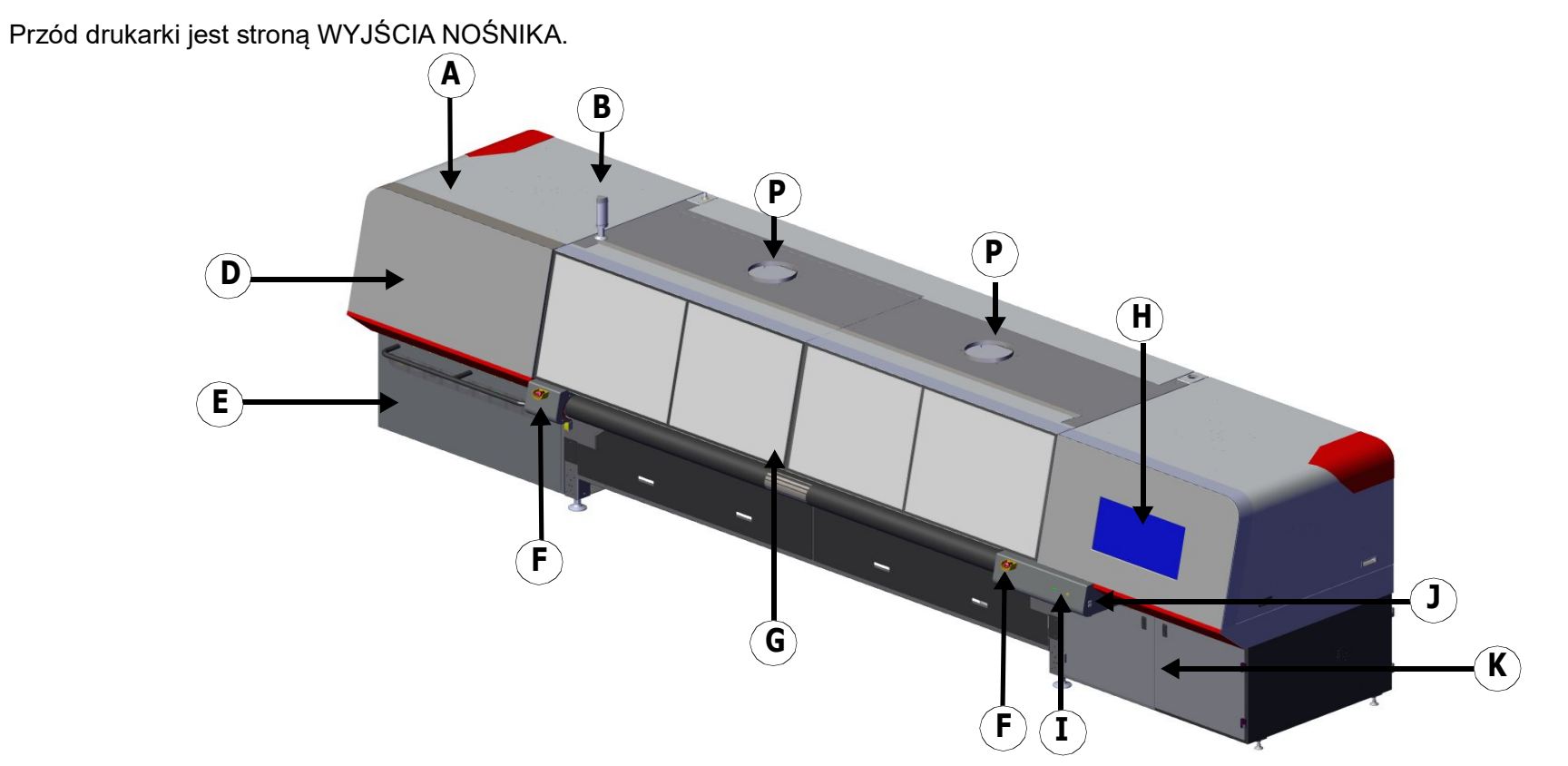

*Rysunek 3-1 Widok z przodu*

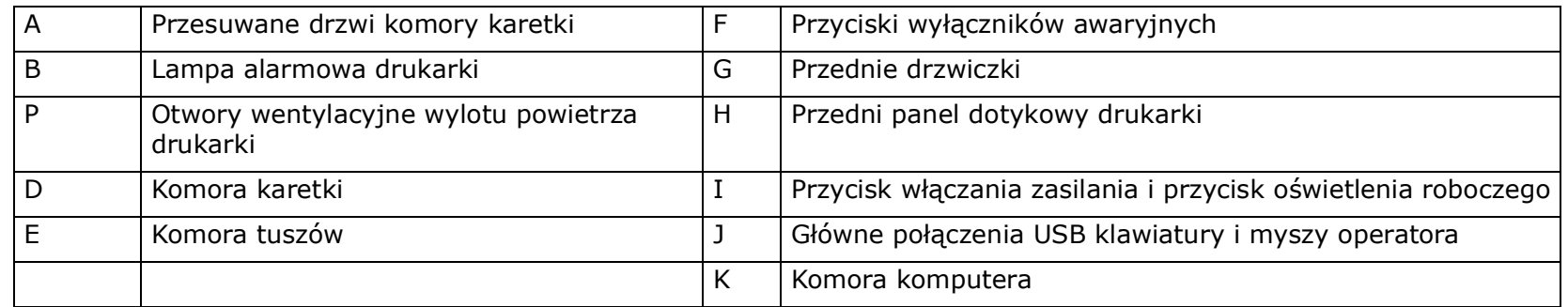

## <span id="page-19-3"></span><span id="page-19-1"></span><span id="page-19-0"></span>**3.2 Widok z tyłu**

Tył drukarki jest stroną wejścia nośnika.

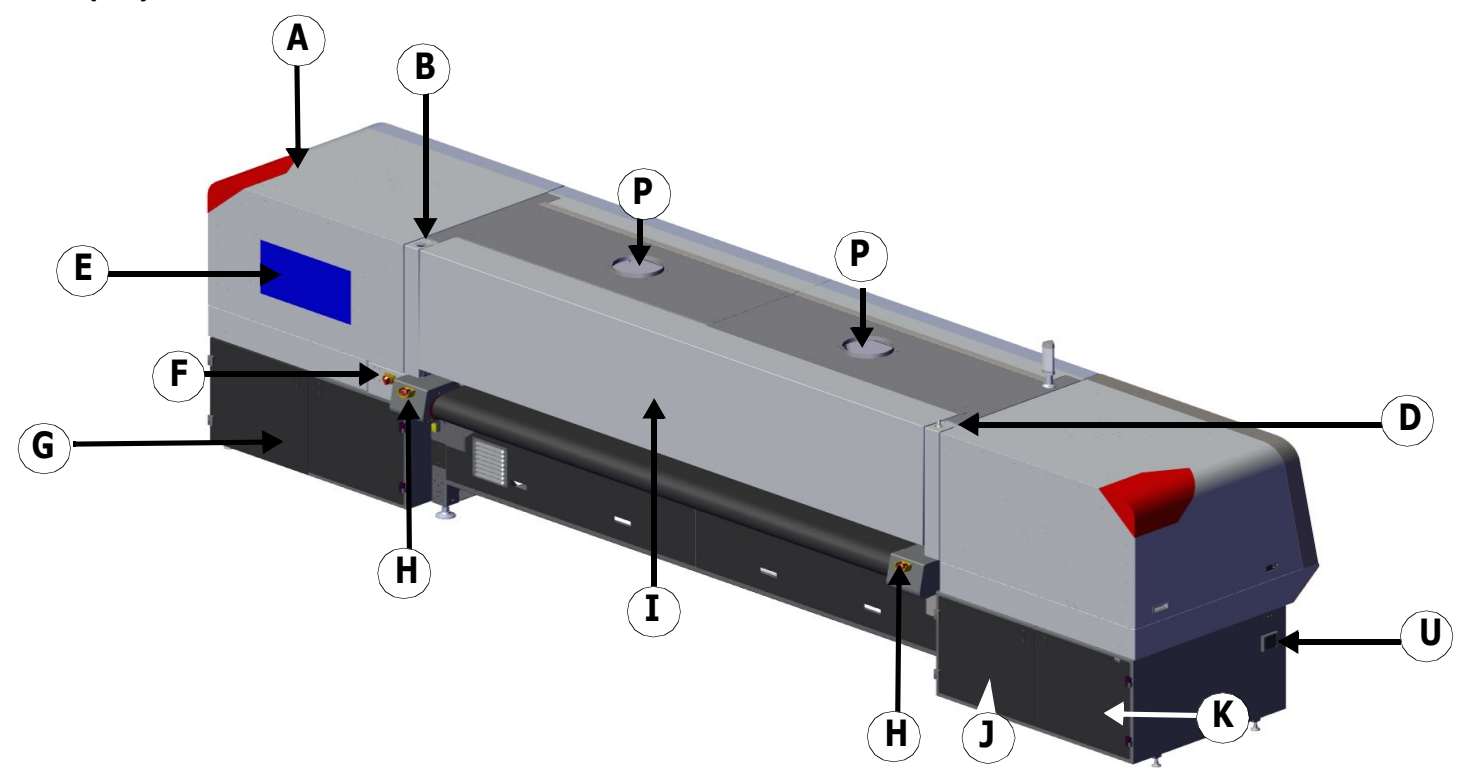

*Rysunek 3-2 Widok z tyłu*

<span id="page-19-2"></span>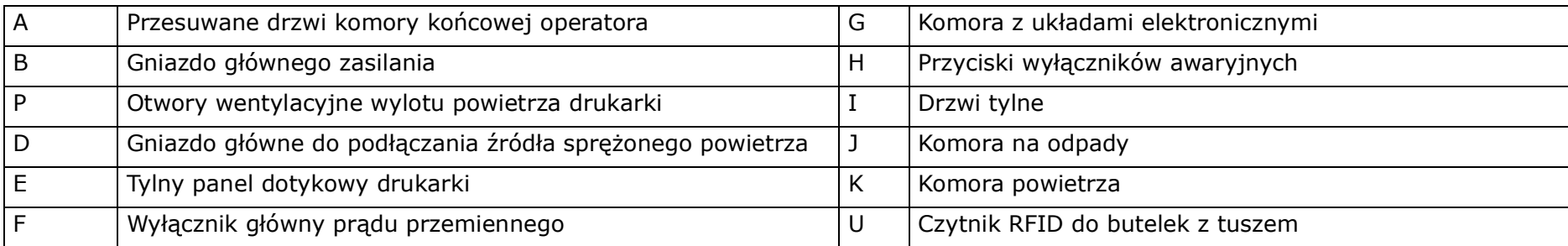

## <span id="page-20-1"></span><span id="page-20-0"></span>**3.3 Konsola operatora**

Do sterowania funkcjami drukarki dostępne są dwie konsole operatorskie. Konsola podstawowa znajduje się na przedniej stronie drukarki, w skład której wchodzi panel dotykowy i porty USB; konsola pomocnicza z tyłu maszyny drukarskiej zawiera tylko panel dotykowy.

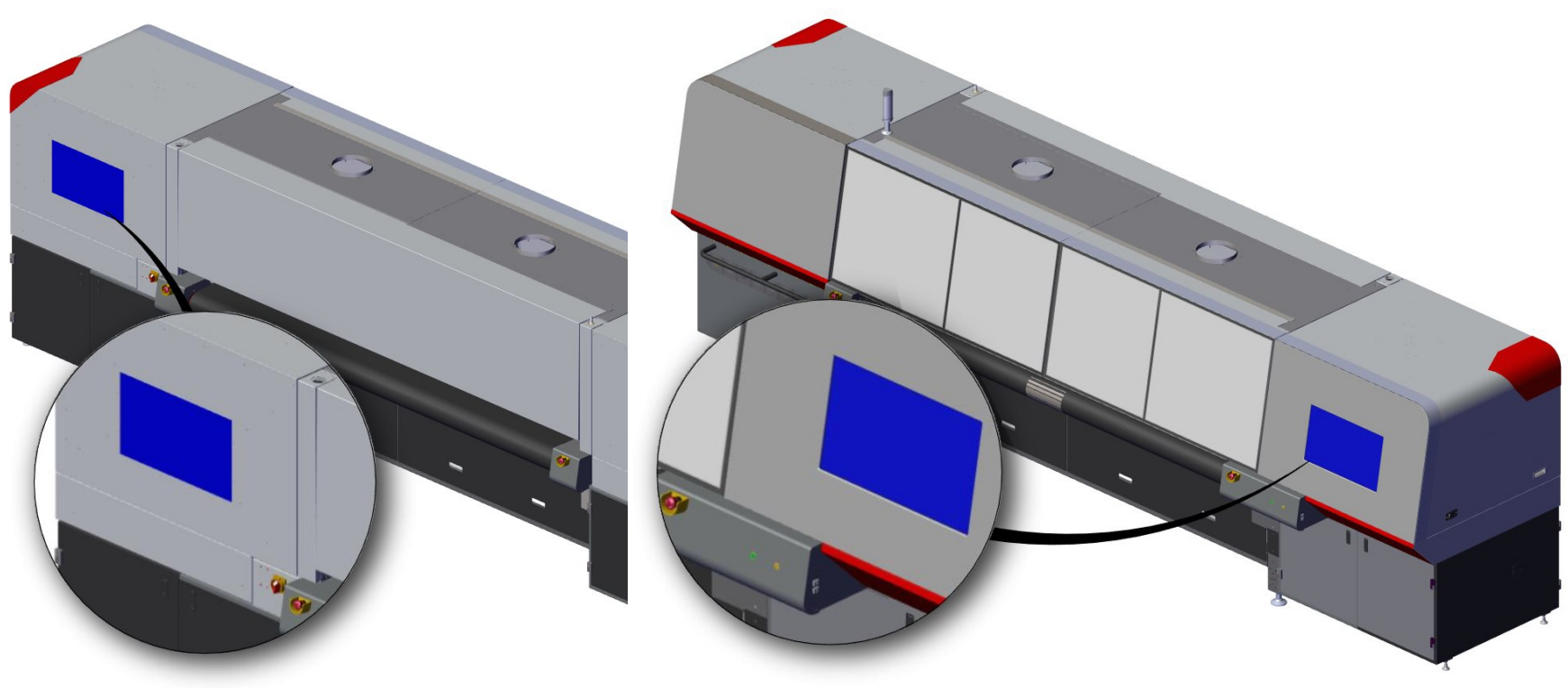

*Rysunek 3-3 Tylna konsola operatora, lewa i główna konsola operatora, prawa*

## <span id="page-21-0"></span>**3.4 Karetka drukująca**

Karetka drukująca znajduje się w komorze głównej karetki. Karetka drukująca składa się z głowic drukujących, lamp utrwalających, tablic kontrolnych i innych istotnych części umożliwiających podawanie tuszu na nośnik. Wewnętrzne części karetki drukującej są zabezpieczone zdejmowaną pokrywą.

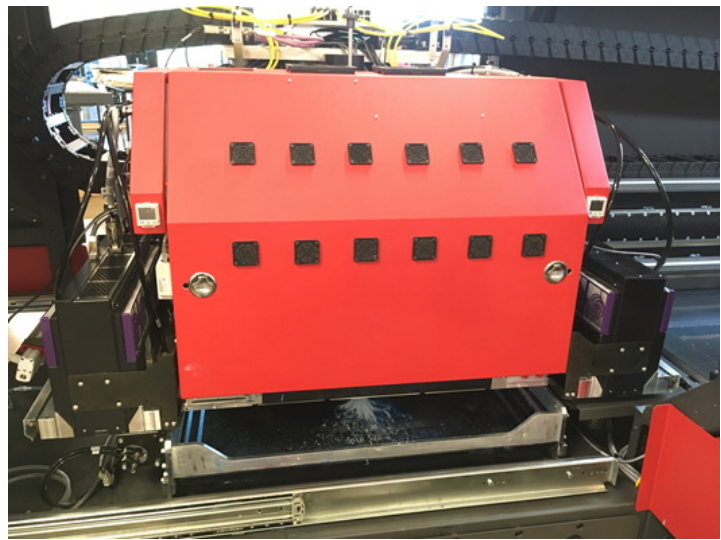

*Rysunek 3-5 Karetka drukująca — zainstalowano pokrywę Rysunek 3-4 Karetka drukująca — usunięto pokrywę*

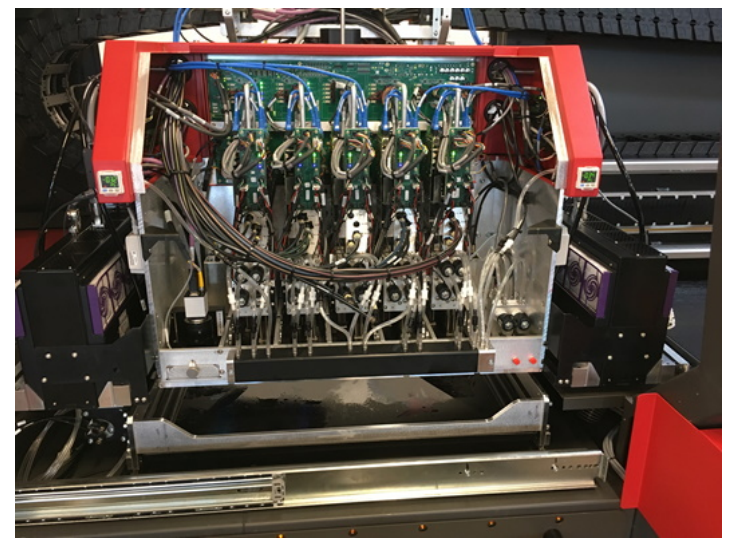

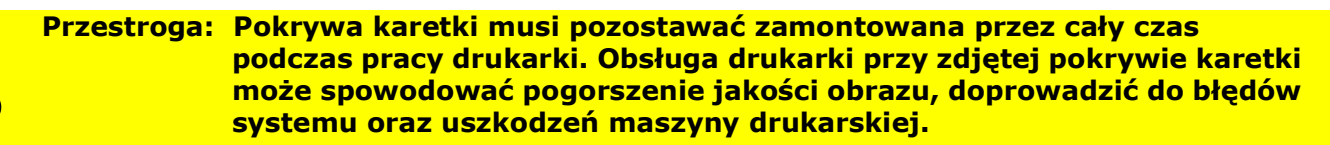

## **3.4.1 Elementy karetki drukującej**

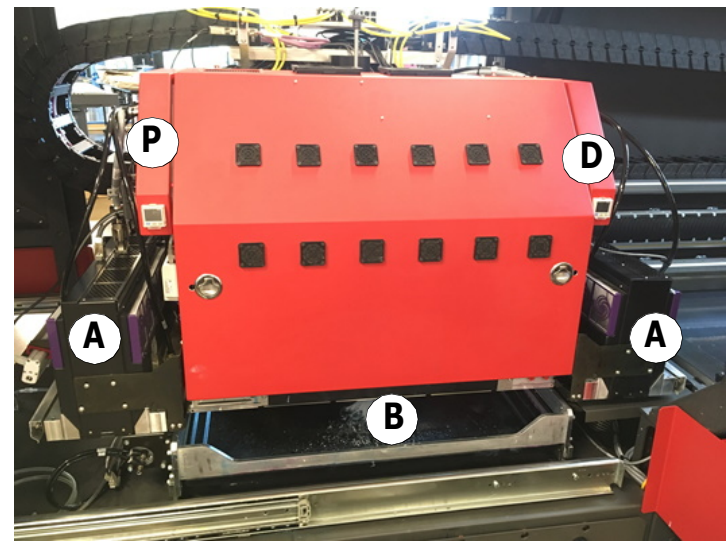

*Rysunek 3-7 Karetka drukująca — zainstalowano pokrywę*

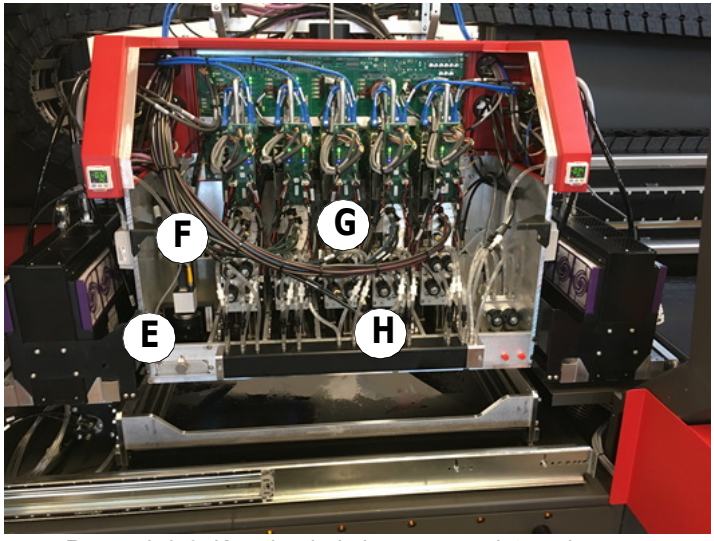

*Rysunek 3-6 Karetka drukująca — usunięto pokrywę*

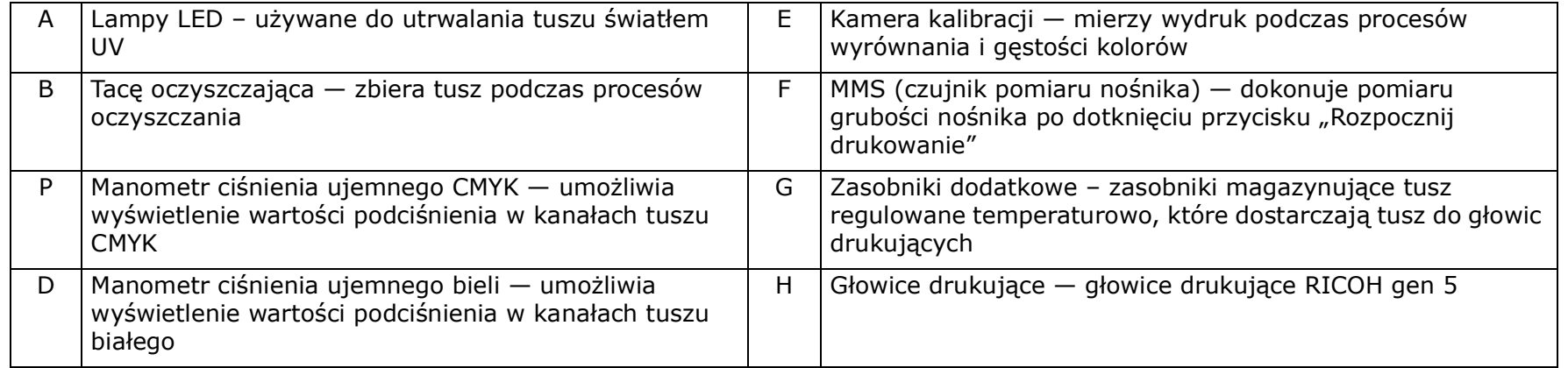

Pod karetką drukującą można zobaczyć następujące elementy:

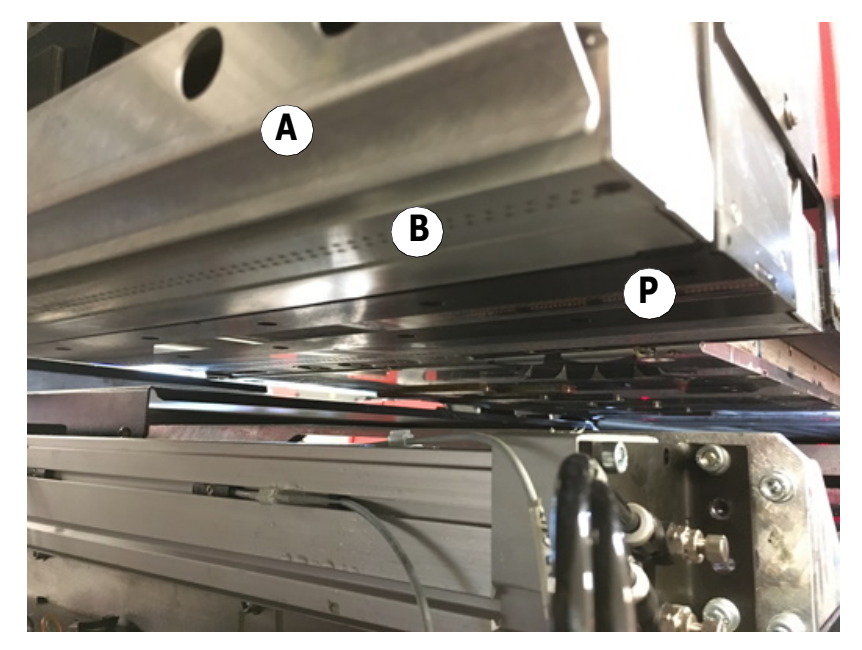

*Rysunek 3-8 Karetka drukująca — pod spodem*

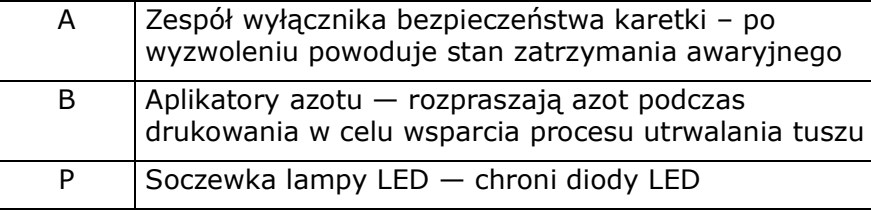

### **3.4.2 Elementy tyłu karetki drukującej**

Tył karetki drukującej zawiera okablowanie zasilające i przewody pod wysokim napięciem.

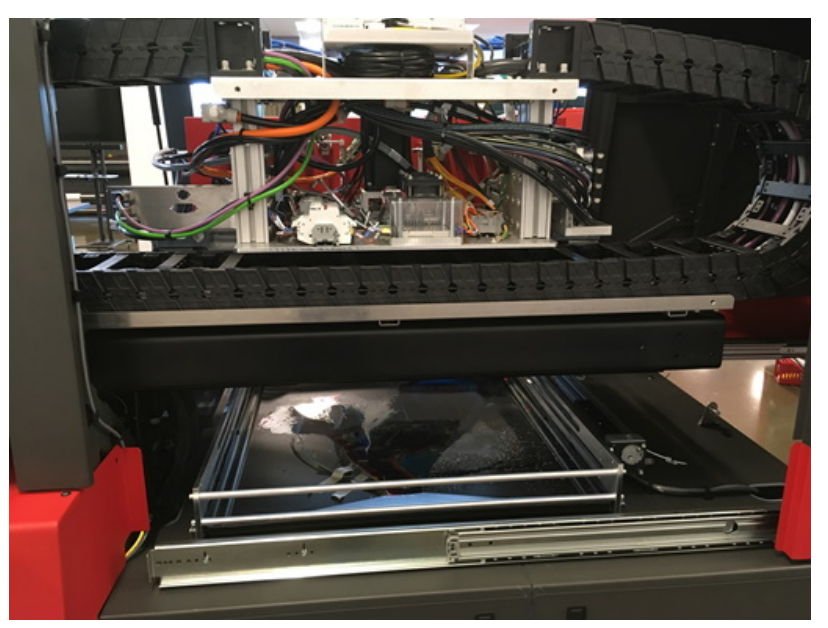

*Rysunek 3-9 Karetka drukująca – widok z tyłu*

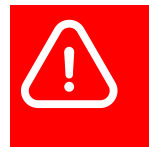

**Ostrzeżenie: Nie korzystaj z tego obszaru, jeśli drukarka jest włączona! Kontakt z przewodami i komponentami pod wysokim napięciem może prowadzić do poważnych obrażeń ciała lub śmierci. Dostęp do tej komory można uzyskać tylko wtedy, gdy zasilanie drukarki i wszystkie diody LED zasilania są wyłączone, około 45 sekund po przełączeniu wyłącznika głównego prądu przemiennego (AC) w położenie OFF. Skontaktuj się z działem pomocy technicznej EFI, aby uzyskać pomoc w tej kwestii.**

## <span id="page-25-0"></span>**3.5 Stacja czyszcząca**

Pod karetką drukującą znajduje się stacja czyszcząca, która służy do czyszczenia głowic drukujących po procesach oczyszczania. Materiał czyszczący przesuwa się od prawej do lewej strony. Nowe rolki montowane są po prawej stronie, a użyte materiały nawijane są po lewej stronie.

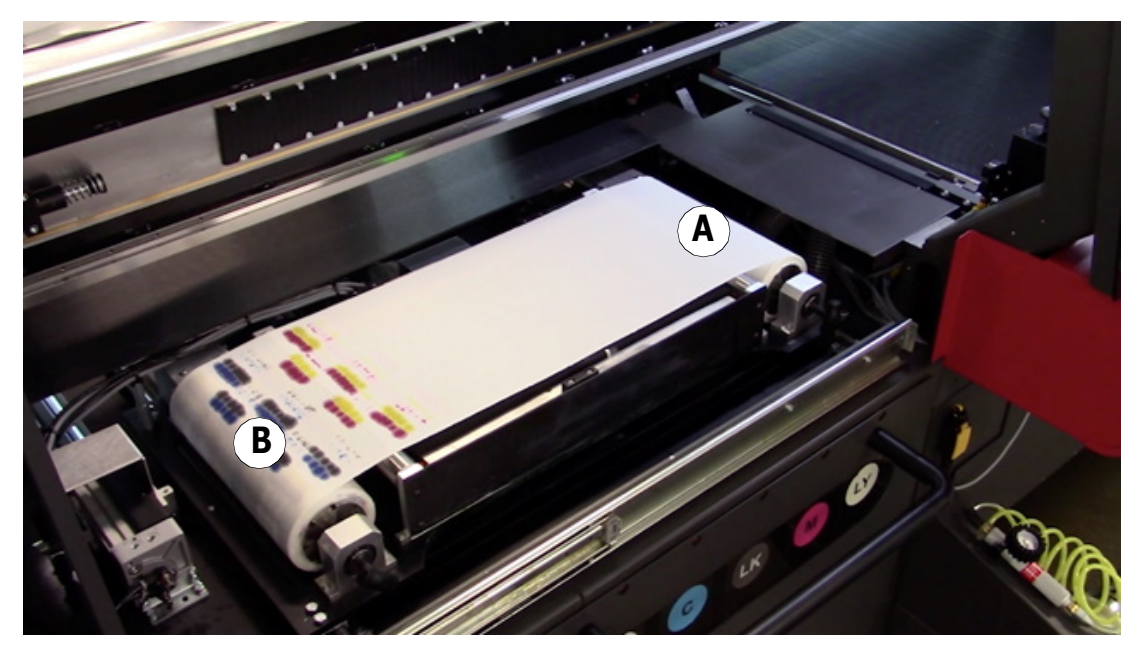

*Rysunek 3-10 Stacja czyszcząca*

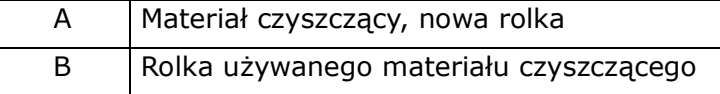

### <span id="page-26-0"></span>**3.5.1 Zapobieganie przewijaniu zużytego materiału**

Podczas wymiany rolki nośnika stacji czyszczącej należy wykonać nacięcie w rolce nośnika stacji czyszczącej, aby zapobiegać przewijaniu zużytego materiału z powrotem na rolkę zasilającą nośnik.

1. Na pustej gilzie nośnika wykonaj dwa nacięcia o głębokości około 6,5 mm i odstępie 5,5 mm. Po wykonaniu nacięć wygnij zakładkę do wewnątrz za pomocą szczypiec igłowych, jak pokazano na rys. [Rysunek 3-11.](#page-26-1)

Nacięcie to "wgryzie się" w przekładnię napędową i zapobiegnie przewijaniu zużytego materiału z powrotem na rolkę zasilającą nośnik.

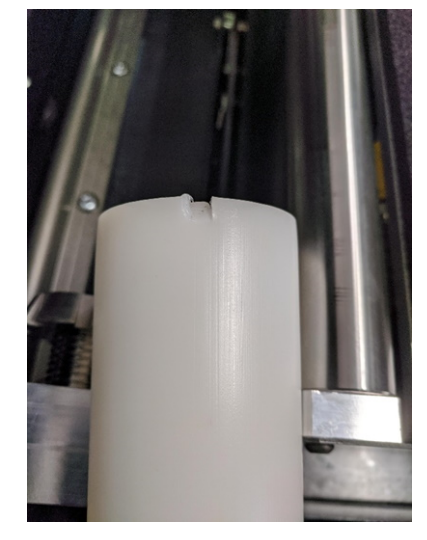

*Rysunek 3-11 Nacięcie w gilzie nośnika stacji czyszczącej*

- 2. Zainstaluj pustą gilzę po stronie odbioru wycieraczki i wsuń nacięte miejsce w przekładnię napędową, jak pokazano na rys. [Rysunek 3-12.](#page-26-2)
- 3. Zainstaluj nową rolkę nośnika i przyklej ją do gilzy odbierającej. Na początek wykonaj co najmniej 1½ obrotu rolki, aby nałożyć materiał.

<span id="page-26-2"></span><span id="page-26-1"></span>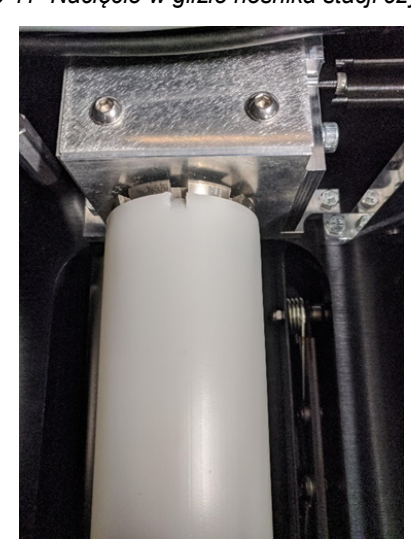

*Rysunek 3-12 Nacięta gilza nośnika na przekładni napędowej*

## <span id="page-27-0"></span>**3.6 Szyna karetki**

Podczas drukowania karetka drukarki przemieszcza się po szynach.

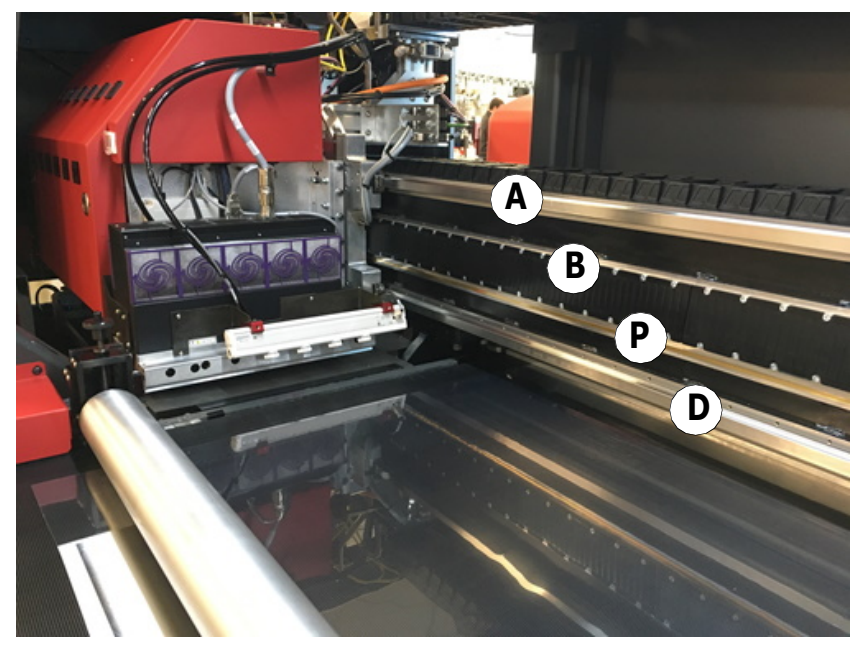

*Rysunek 3-13 Szyna karetki*

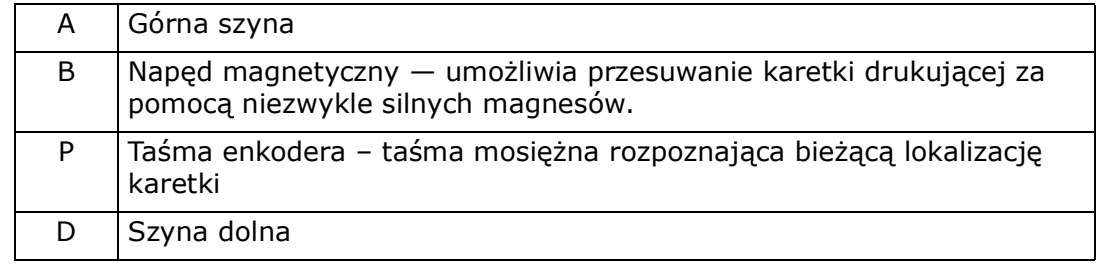

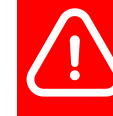

**Ostrzeżenie: Napęd magnetyczny zawiera niezwykle silne magnesy, które mogą zakłócać działanie rozruszników serca i wszczepialnych kardiowertero-defibrylatorów.**

## <span id="page-28-0"></span>**3.7 Pas nośnika**

Pas nośnika przenosi nośnik z drukarki. Podciśnienie można włączyć/wyłączyć przy użyciu oprogramowania VUI lub pedału obsługi systemu podciśnienia. Obszar pracy systemu podciśnienia podzielony jest na dwie strefy, przód i tył, a ciśnienie może być regulowane w interfejsie VUI. Aby zapewnić prawidłowe działanie urządzenia, taśma musi być zawsze czysta.

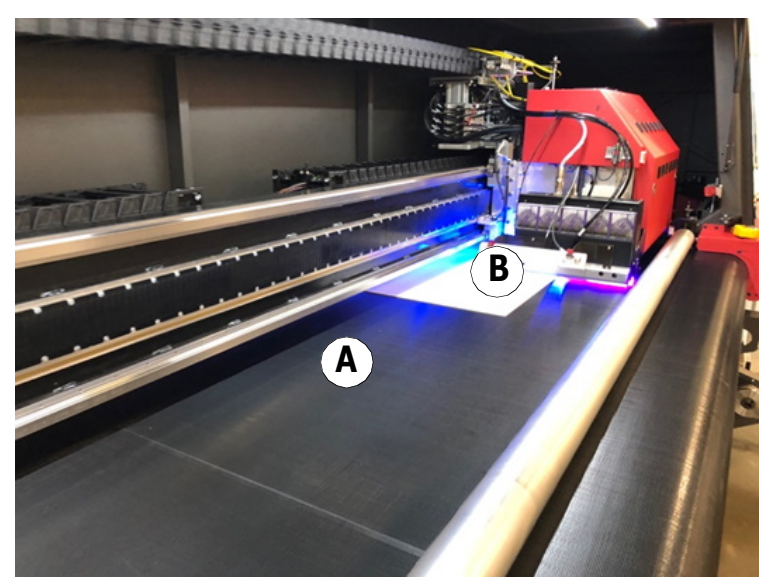

*Rysunek 3-15 Pas nośnika przytrzymujący nośnik w miejscu podczas drukowania*

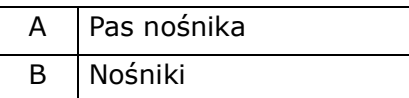

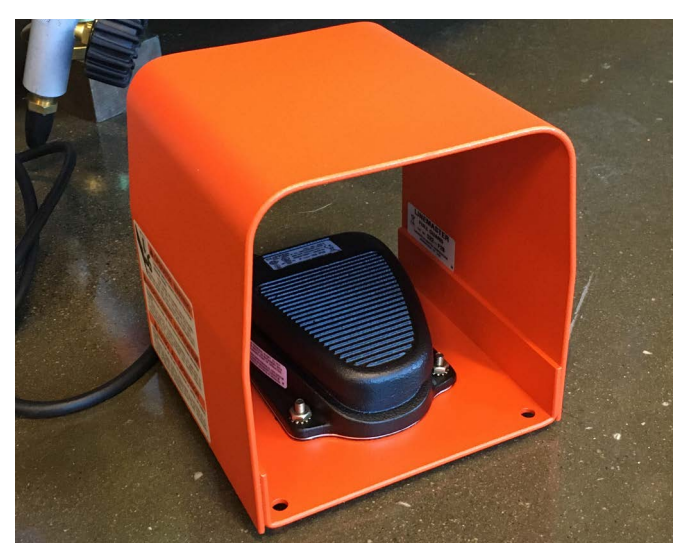

*Rysunek 3-14 Pedał nożny do obsługi systemu podciśnienia*

## <span id="page-29-0"></span>**3.8 System podawania nośników**

System podawania nośnika to zmotoryzowany system służący do nawijania i odwijania nośnika na roli. Prawidłowe użycie pozwoli na ustabilizowanie nośnika na roli podczas jego przenoszenia za pośrednictwem drukarki, co może zapobiec śledzeniu i marszczeniu nośnika podczas drukowania. Znajduje się on z przodu i z tyłu drukarki.

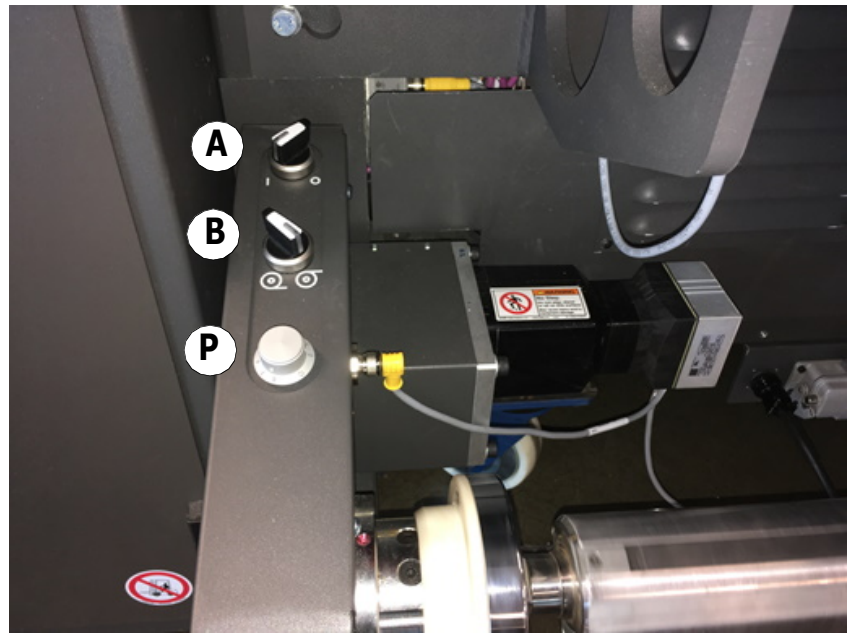

*Rysunek 3-16 Elementy sterujące systemu podawania nośników*

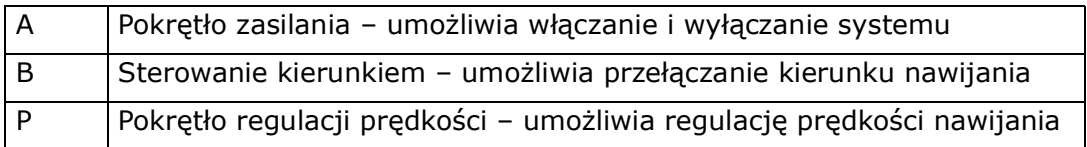

## <span id="page-30-0"></span>**3.9 Komora tuszów**

Komora z tuszem, zwana także szufladą z tuszem, znajduje się z przodu drukarki pod komorą główną karetki. Zawiera ona główne zasobniki z tuszem, stacje uzupełniające, filtry tuszu i inne elementy systemu tuszu.

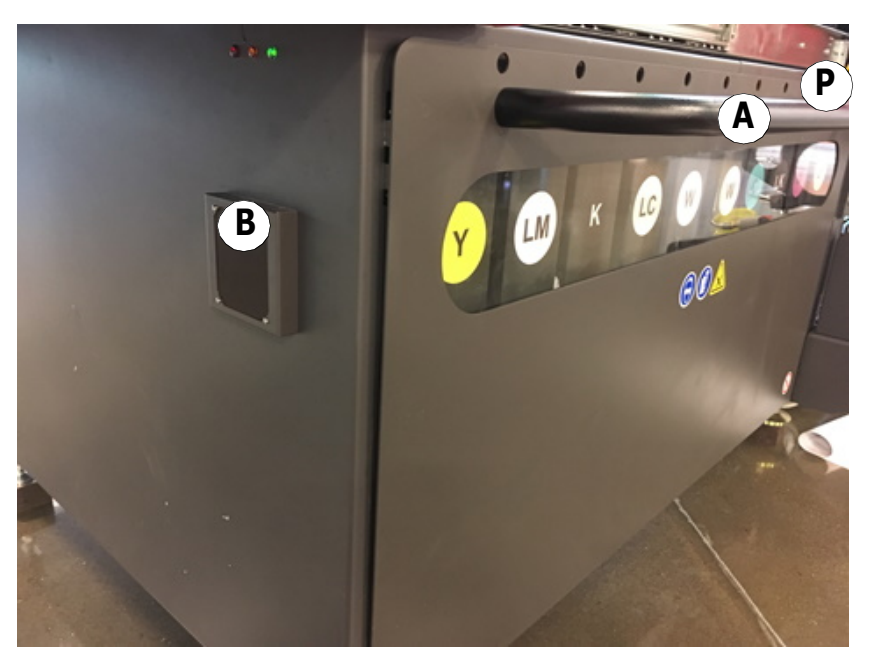

*Rysunek 3-17 Komora lub szuflada z tuszem*

<span id="page-30-1"></span>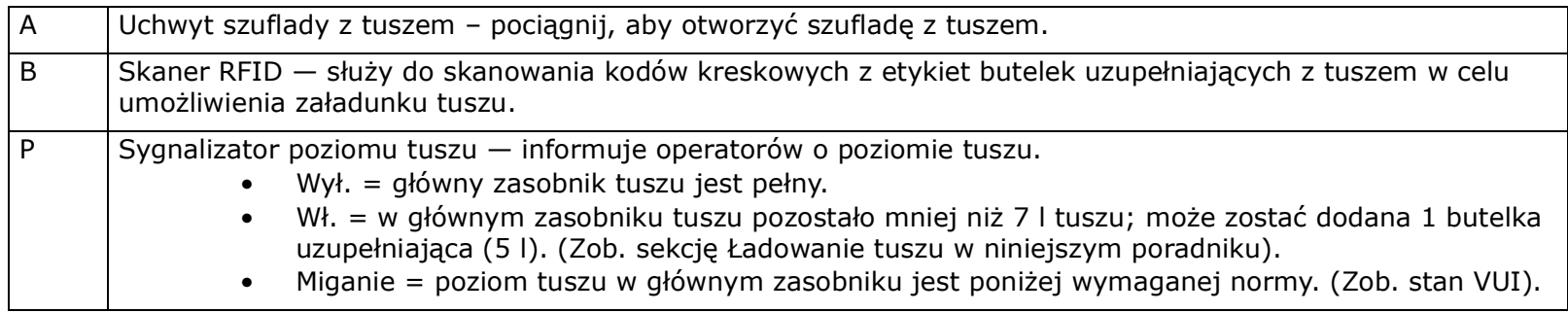

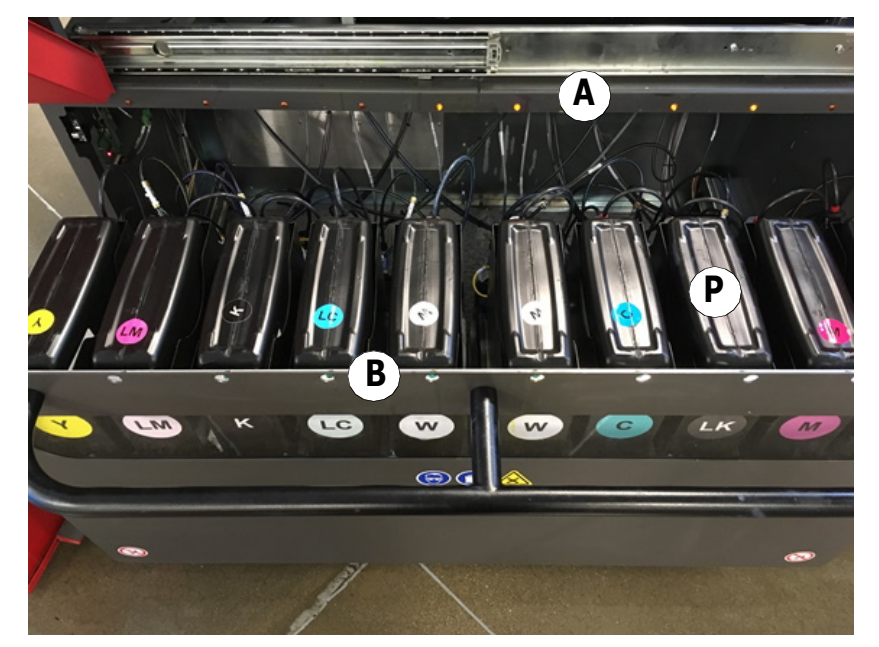

*Rysunek 3-18 Wnętrze szuflady z tuszem*

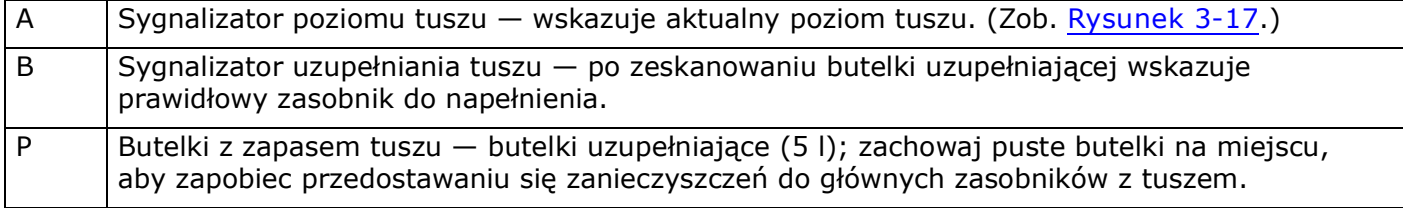

## <span id="page-32-0"></span>**3.10 Komora komputera**

Komora komputera znajduje się z przodu drukarki pod stacją operatora. Zawiera ona komputer i inne podzespoły elektroniczne.

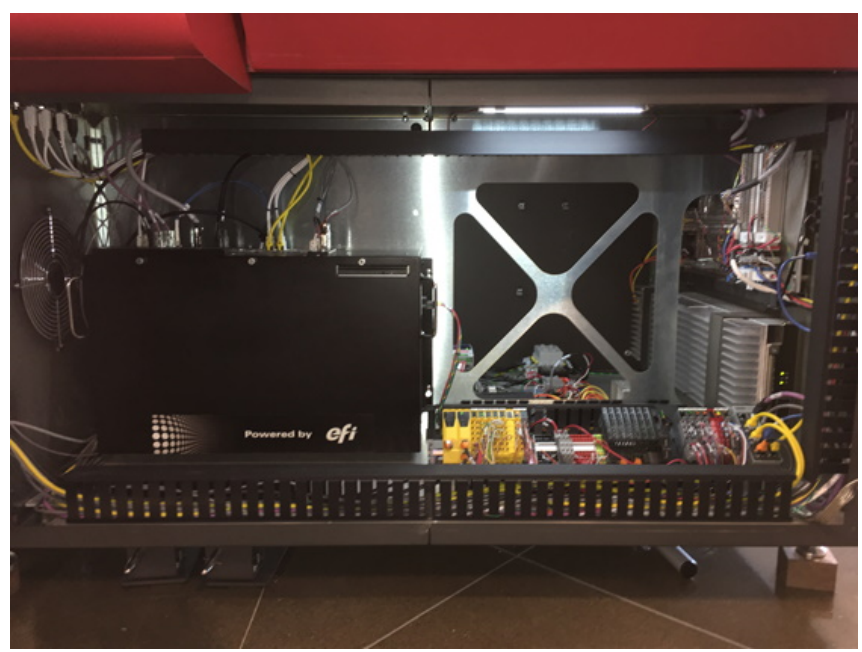

*Rysunek 3-19 Komora komputera*

## <span id="page-33-0"></span>**3.11 Komora z układami elektronicznymi**

Komora z układami elektronicznymi znajduje się w tylnej części drukarki pod ekranem dotykowym VUI. Zawiera przewody wysokiego napięcia, płyty zasilające i serwomechanizmy. Jest zasilana przez wejście zasilania elektrycznego znajdujące się na górze drukarki, nad komorą z układami elektronicznymi.

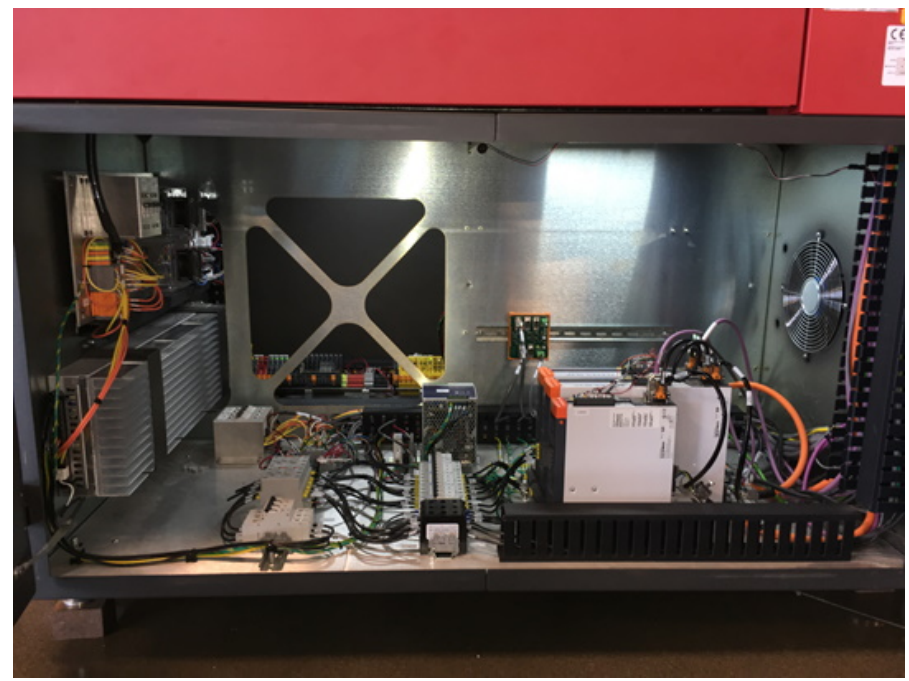

*Rysunek 3-20 Komora z układami elektronicznymi*

**Ostrzeżenie: Nie korzystaj z tego obszaru, jeśli drukarka jest włączona! Kontakt z przewodami i komponentami pod wysokim napięciem może prowadzić do poważnych obrażeń ciała lub śmierci. Dostęp do tej komory można uzyskać tylko wtedy, gdy zasilanie drukarki i wszystkie diody LED zasilania są wyłączone, około 45 sekund po przełączeniu wyłącznika głównego prądu przemiennego (AC) w położenie OFF. Skontaktuj się z działem pomocy technicznej EFI, aby uzyskać pomoc w tej kwestii.**

### **3.11.1 Wejście zasilania elektrycznego**

Wejście zasilania elektrycznego drukarki VUTEk h Series znajduje się w [Otwory wentylacyjne wylotu powietrza drukarki](#page-19-2)[.](#page-19-3)

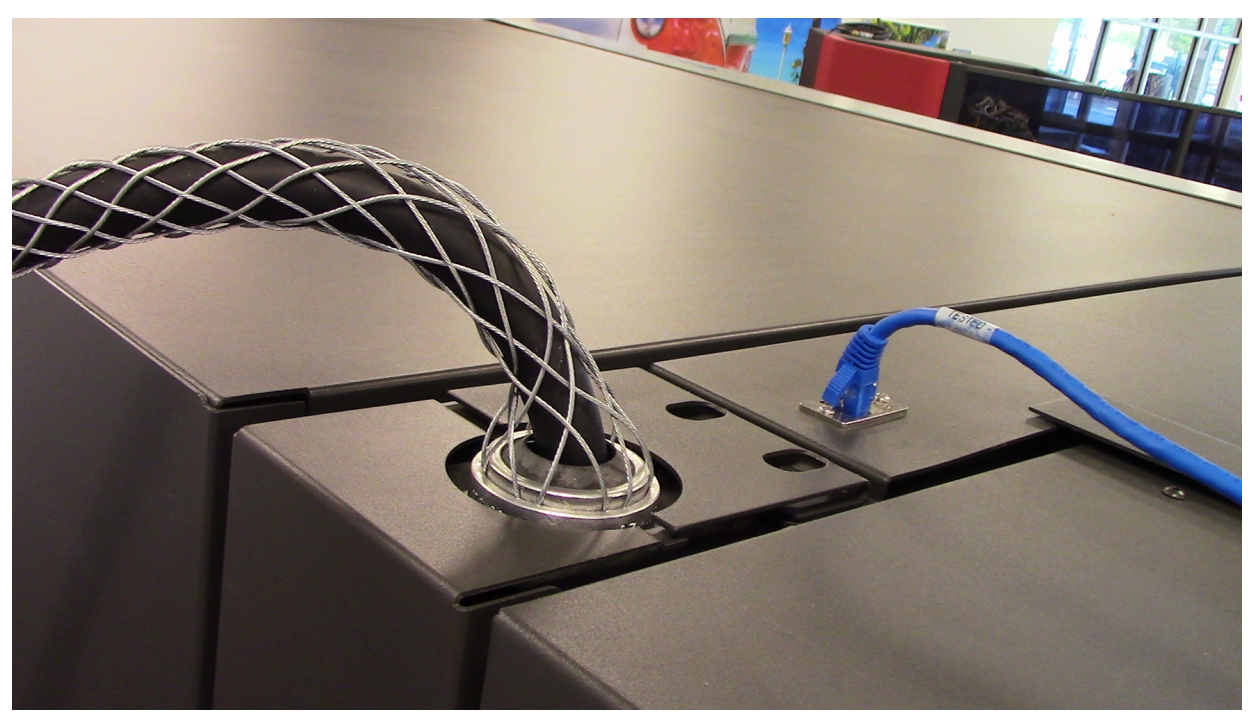

*Rysunek 3-21 Gniazdo głównego zasilania z odprowadzeniem napięcia*

### **3.11.2 Wyłącznik główny prądu przemiennego**

Wyłącznik główny prądu przemiennego (AC) jest głównym wyłącznikiem odcinającym zasilanie i znajduje się z tyłu drukarki.

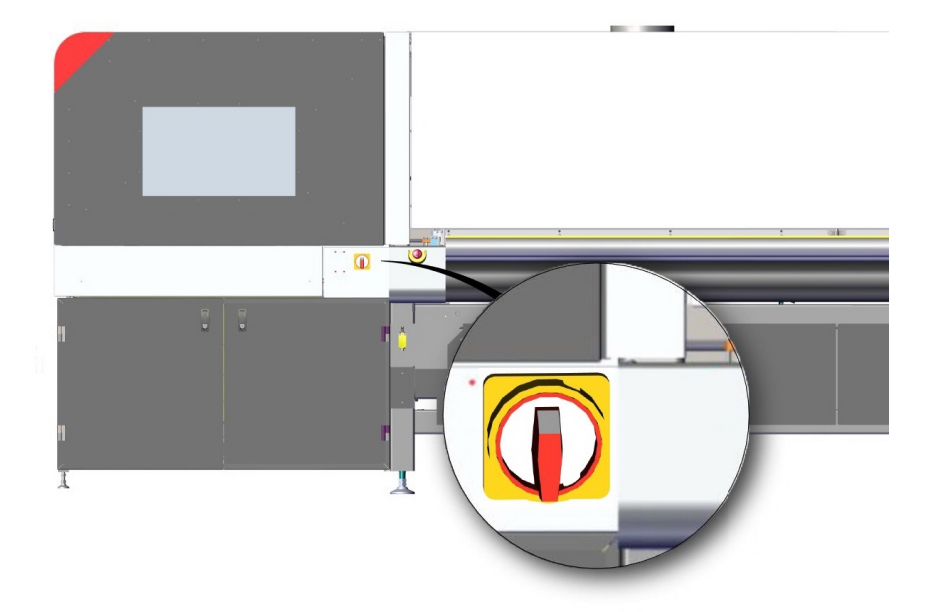

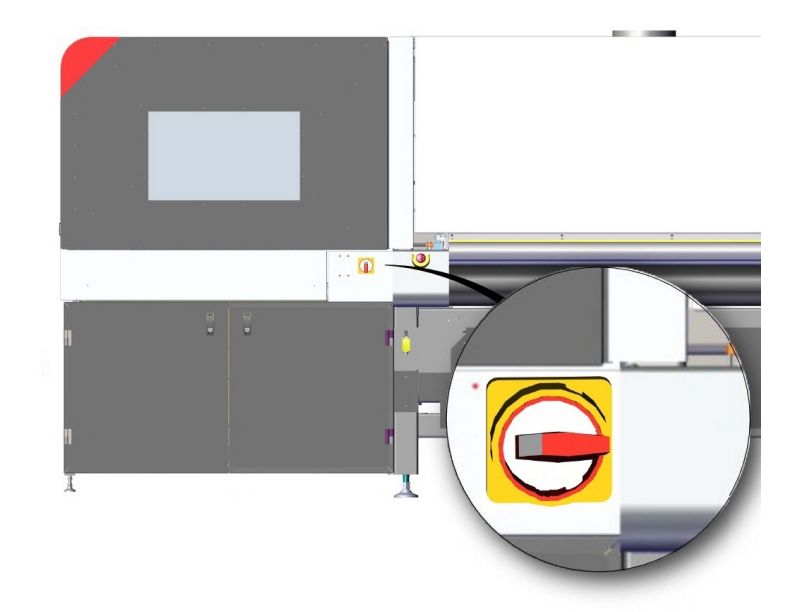

*Rysunek 3-22 Główny wyłącznik odłączania prądu zmiennego, pozycja OFF (po lewej), pozycja ON (po prawej)*

- Gdy wyłącznik znajduje się w położeniu OFF (drukarka wyłączona), należy przekręcić go w lewo, aby włączyć drukarkę (położenie ON)
- Gdy wyłącznik znajduje się w położeniu ON (drukarka włączona), należy przekręcić go w prawo, aby wyłączyć drukarkę (położenie OFF)

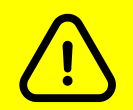

**Przestroga: Nie należy nigdy przełączać wyłącznika głównego prądu przemiennego (AC) w położenie OFF (drukarka wyłączona), gdy trwa drukowanie. Przed przełączeniem wyłącznika głównego prądu przemiennego (AC) w położenie OFF należy najpierw odłączyć drukarkę i jej komponenty od oprogramowania.**
#### **3.11.3 Przycisk włączania zasilania i przycisk oświetlenia roboczego**

Przyciski włączania zasilania i oświetlenia roboczego znajdują się z przodu [.](#page-20-0)

- 1. Naciśnij przycisk **zasilania**, aby zainicjować drukarkę.
- 2. Rozpocznie się inicjowanie drukarki i potrwa około pięciu minut.
- 3. Drukarka będzie gotowa do produkcji, gdy zostanie wyświetlony komunikat **Drukarka gotowa**.

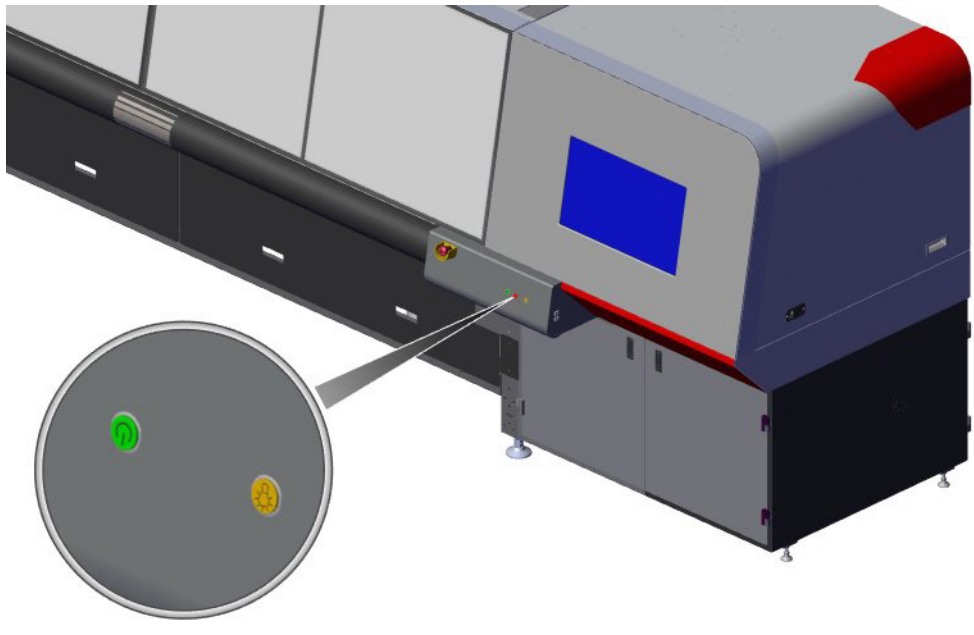

*Rysunek 3-23 Przycisk włączania zasilania i przycisk oświetlenia roboczego*

# **3.12 Komora na odpady**

Komora na odpady znajduje się z tyłu drukarki pod komorą główną karetki. Zawiera zbiornik na zużyty tusz, zasobnik z płynem konserwacyjnym, odgazowywacze i rurki do transportu tuszu.

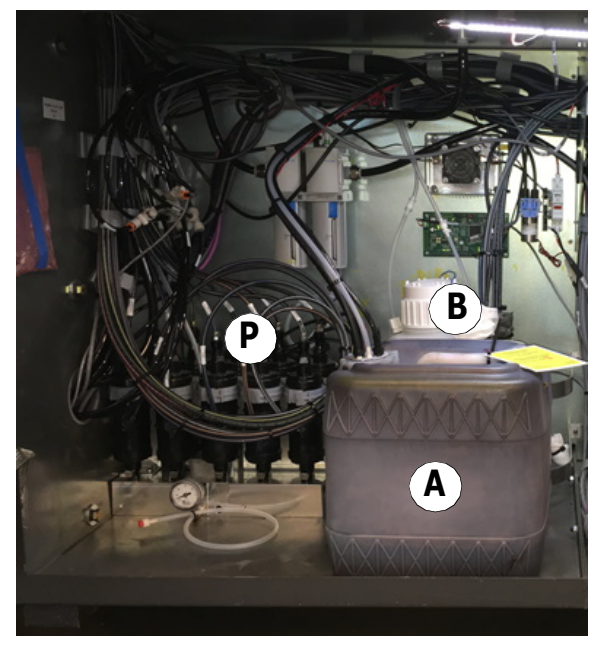

*Rysunek 3-24 Komora na odpady*

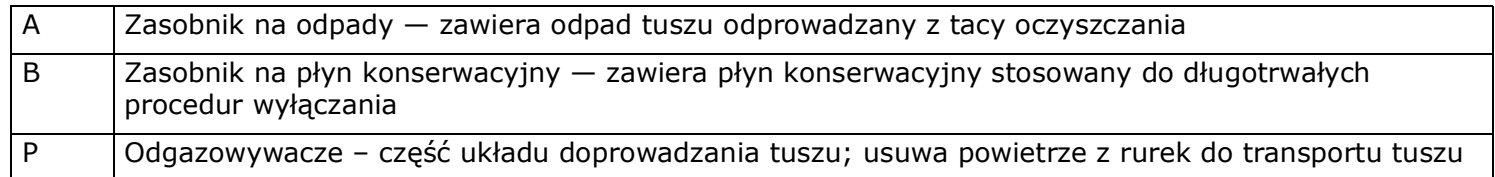

# **3.13 Komora z układami pneumatycznymi (powietrza)**

Komora z układami pneumatycznymi znajduje się z tyłu drukarki pod komorą główną karetki. Zawiera ona główne elementy sterujące powietrzem, mierniki i podzespoły elektryczne. Jest ona zasilana przez główne przyłącze powietrza umieszczone na górnej stronie drukarki, nad komorą z układami pneumatycznymi

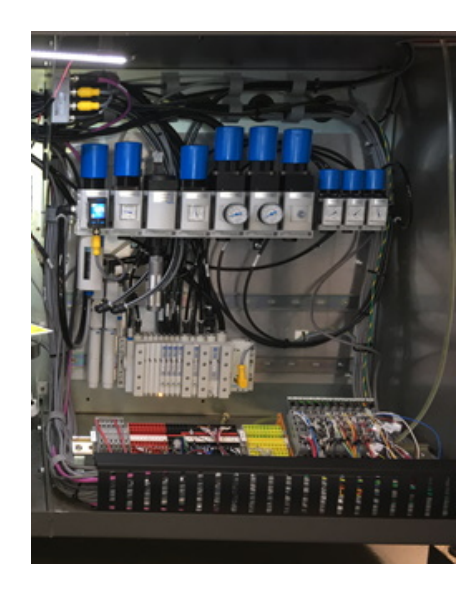

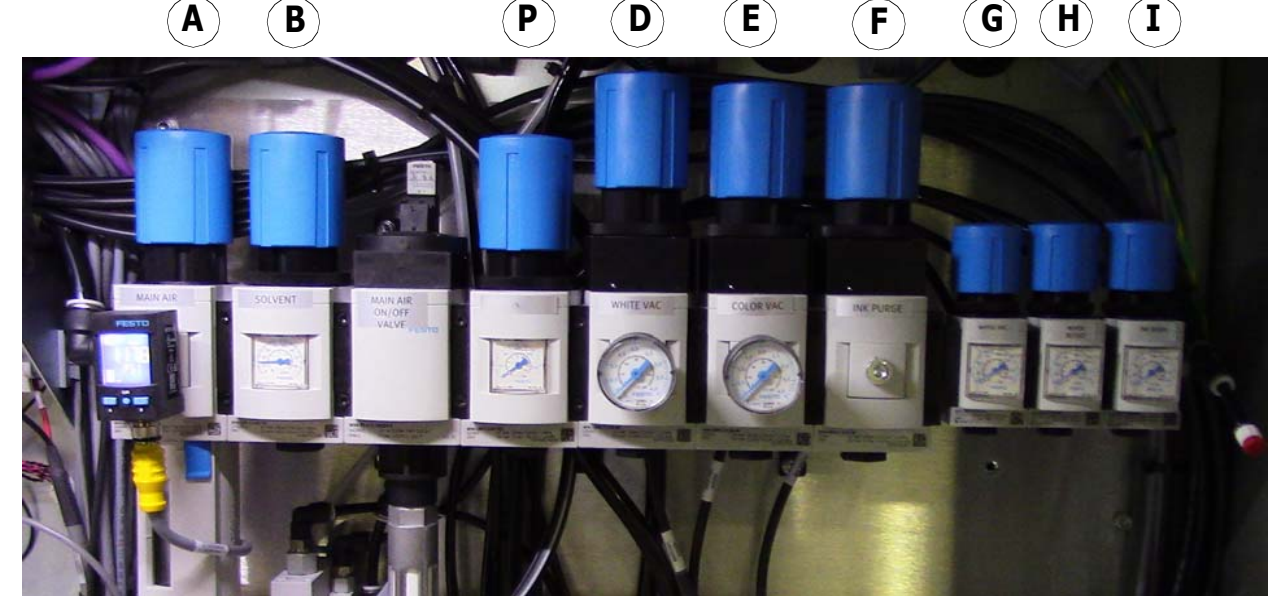

*Rysunek 3-25 Komora z układami pneumatycznymi; (zbliżenie na mierniki)*

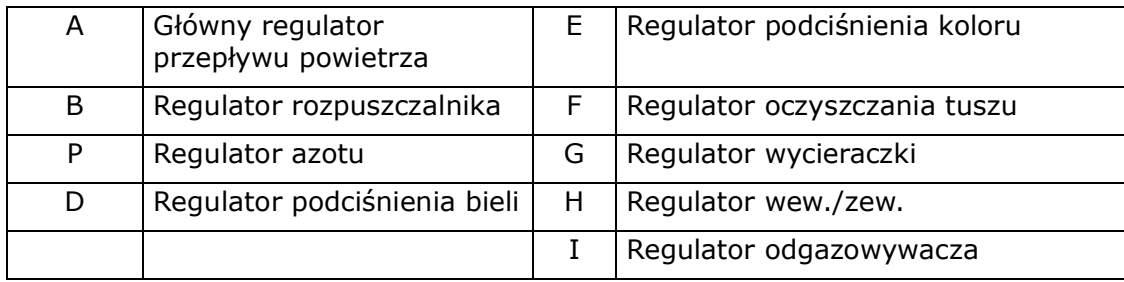

# **3.13.1 Główne przyłącze powietrza**

Układ doprowadzania powietrza w obiekcie łączy się z głównym wlotem powietrza na górze ramy drukarki, Rysunek 3-26.

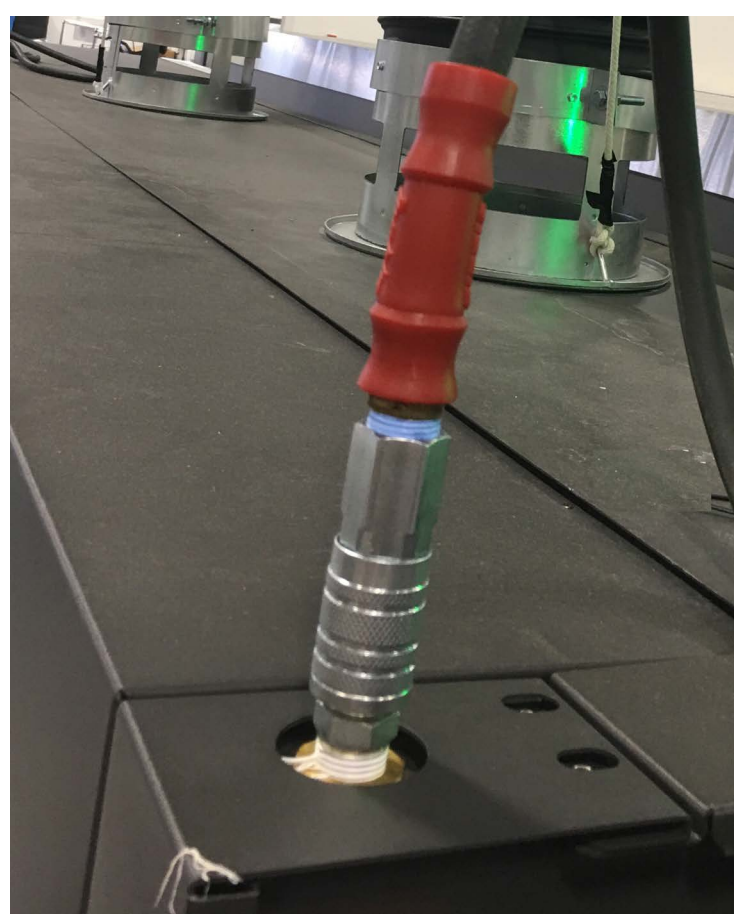

*Rysunek 3-26 Połączony główny wlot powietrza*

# Instrukcja obsługi

[4.0 Przegląd oprogramowania](#page-41-0)

# <span id="page-41-1"></span><span id="page-41-0"></span>**4.0 Przegląd oprogramowania**

System operacyjny komputera drukarki jest oparty na systemie Linux. Nazwa użytkownika to "vutek01", a domyślne hasło to "vutek01". Oprogramowanie operacyjne drukarki nazywa się interfejsem użytkownika VUI (VUTEk User Interface). Interfejs VUI zawiera wszystkie funkcje drukarki, takie jak drukowanie i opcje wydruku, układy wydruku i kolejki, a także elementy sterujące drukarki oraz informacje o jej stanie. Interfejs VUI zostaje uruchomiony na ekranie kolejki Zadania wstrzymane. Kolejka zadań wstrzymanych wyświetla wszystkie zadania, które zostały zaimportowane do interfejsu VUI.

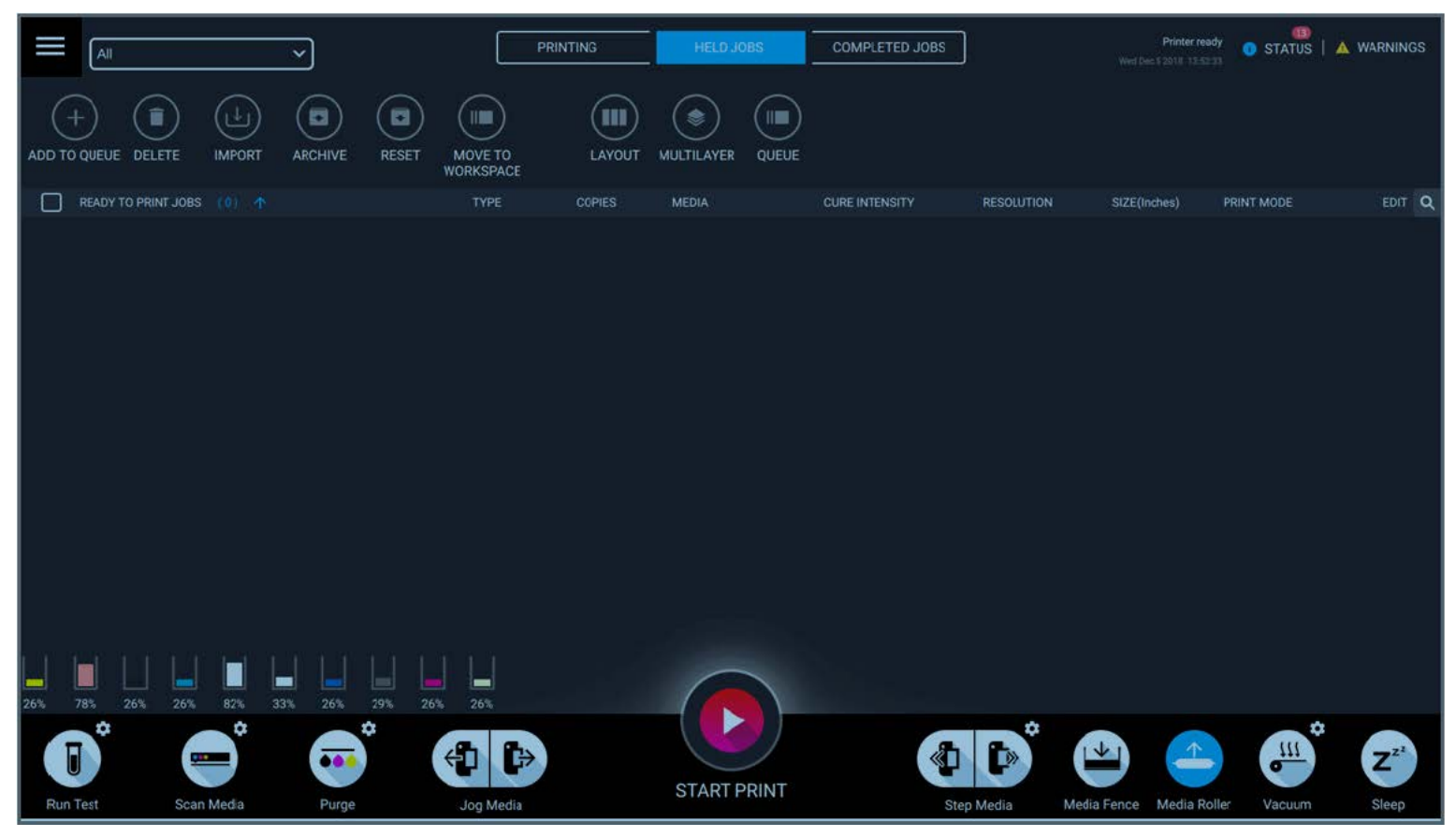

*Rysunek 4-1 Oprogramowanie główne, ekran Zadania wstrzymane*

# **4.1 Menu główne**

Przycisk menu głównego **znajduje się w lewym górnym rogu ekranu.** 

| $\Leftrightarrow$         |         | $\vert \mathbf{v} \vert$                                           |                                                 | <b>PRINTING</b>      | <b>HELD JOBS</b>                                  | <b>COMPLETED JOBS</b> |                                  | Print completed<br>Wed Jan 23 2019 14:21:51                    | STATUS   A WARNINGS           |                             |
|---------------------------|---------|--------------------------------------------------------------------|-------------------------------------------------|----------------------|---------------------------------------------------|-----------------------|----------------------------------|----------------------------------------------------------------|-------------------------------|-----------------------------|
| IP-10.9.5.7               |         | $\blacksquare$<br>$\blacksquare$<br><b>ARCHIVE</b><br><b>RESET</b> | $(\blacksquare)$<br>MOVE TO<br><b>WORKSPACE</b> | Œ<br>LAYOUT          | ♦<br>$\blacksquare$<br><b>MULTILAYER</b><br>QUEUE |                       |                                  |                                                                |                               |                             |
|                           |         |                                                                    | <b>TYPE</b>                                     | <b>COPIES</b>        | <b>MEDIA</b>                                      | <b>CURE INTENSITY</b> | <b>RESOLUTION</b>                | SIZE(Inches)                                                   | PRINT MODE                    | EDIT Q                      |
| <b>DEVICE SETTINGS</b>    | $\odot$ | Bidi_Rev2 (2).rtl                                                  | rtl                                             | 1                    | 60 inch Web                                       | Medium                | 600x600 (GS)                     | 16.993 x 6.357                                                 |                               | Z,                          |
| <b>FILE</b>               | $\odot$ | est_Final.rtl                                                      | rtl                                             | $\ddot{\phantom{1}}$ | 60 inch Web                                       | Medium                | 900x1200                         | 4.009 x 0.848                                                  |                               |                             |
| <b>SETTINGS</b>           | $\odot$ | 6x6 8c 45188744.rtl                                                | rtl                                             | 1                    | 60 inch Web                                       | Medium                | 600x600 (GS)                     | 52.027 x 95.740 POP Quality                                    |                               |                             |
| <b>CONFIGURATION</b>      | $\odot$ |                                                                    | rtl                                             | 1.                   | 60 inch Web                                       | Medium                | 600x600 (GS)                     | 50.000 x 12.707                                                |                               |                             |
| <b>HELP</b>               | $\odot$ | 533_T1_P1_20180619084019                                           | rtl                                             | $\mathbf{1}$         | 60 inch Web                                       | Medium                | 600x600 (GS)                     | 48.027 x 96.000 Production                                     |                               |                             |
|                           |         | 531_T1_P1_20180619084002                                           | rtl                                             | 1                    | 60 inch Web                                       | Medium                | 600x600 (GS)                     | 48.027 x 96.000 Production                                     |                               |                             |
|                           |         | 900x1200 8c 45192057.rtl                                           | ntl.                                            | 2 <sup>1</sup>       | 60 inch Web                                       | Custom                | 900x1200                         | 52.018 x 95.740 Ultra Quality                                  |                               | ノミ                          |
|                           |         | 61%<br>62%<br>64%                                                  | 59%<br>59%                                      |                      |                                                   |                       |                                  |                                                                |                               |                             |
| ( <sup>I</sup> ) SHUTDOWN |         | ٠<br>$\bullet \bullet \bullet$<br>Purne                            | €⊓<br>₿<br>Ion Media                            |                      | <b>START PRINT</b>                                | ❹                     | a<br>$\rightarrow$<br>Sten Media | $\hat{\mathbb{L}}$<br>$\mathbf{v}$<br>Media Fence Media Roller | ٠<br>$\frac{1}{10}$<br>Vacuum | $\mathbf{Z}^{z^2}$<br>Sleen |

*Rysunek 4-2 Menu główne*

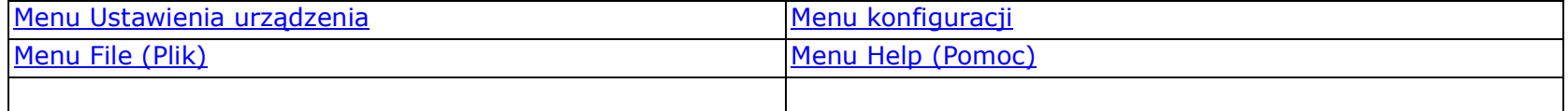

# **4.2 Lista obszarów roboczych**

Lista rozwijana Obszar roboczy służy do tworzenia, usuwania i wybierania obszarów roboczych. Każdy obszar roboczy zawiera kolejkę zadań wyświetlonych w kolejce Zadania wstrzymane. Karty Drukowanie, Zadania wstrzymane i Zadania ukończone znajdują się po środku u góry ekranu.

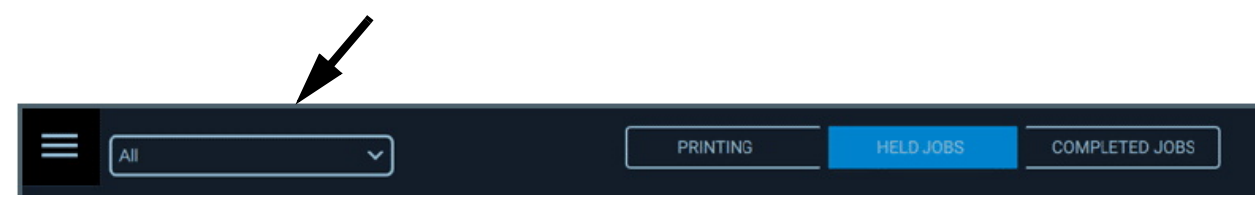

*Rysunek 4-3 Lista obszarów roboczych*

# **4.3 Karty Stan i Ostrzeżenia**

Karty STAN i OSTRZEŻENIA znajdują się w prawym górnym rogu. Na karcie STAN wyświetlana jest lista ostatnich działań drukarki. Na karcie OSTRZEŻENIA wyświetlana jest lista ostatnich ostrzeżeń, takich jak Zbiornik na odpady pełny lub Niski poziom tuszu.

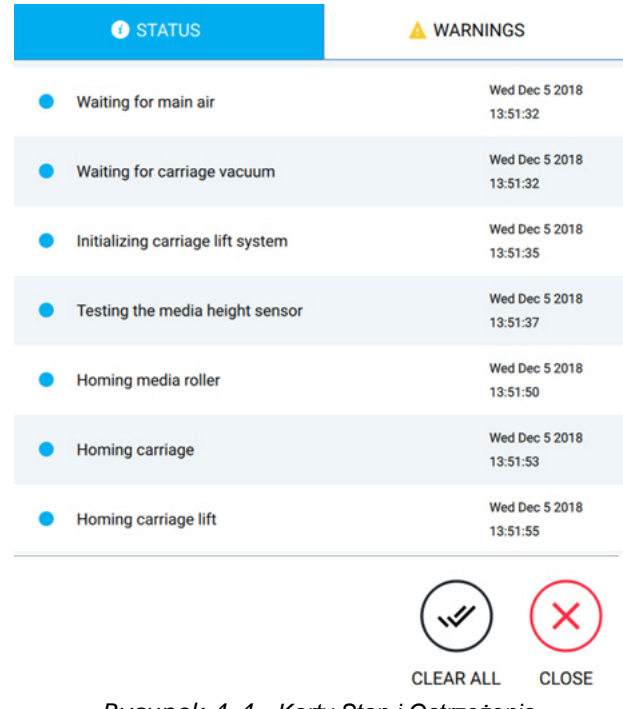

*Rysunek 4-4 Karty Stan i Ostrzeżenia*

# **4.4 Przycisk Stan**

Przycisk Stan znajduje się po środku u dołu ekranu. Ten przycisk zmienia się w zależności od bieżącego stanu drukarki, na przykład w stanie gotowości.

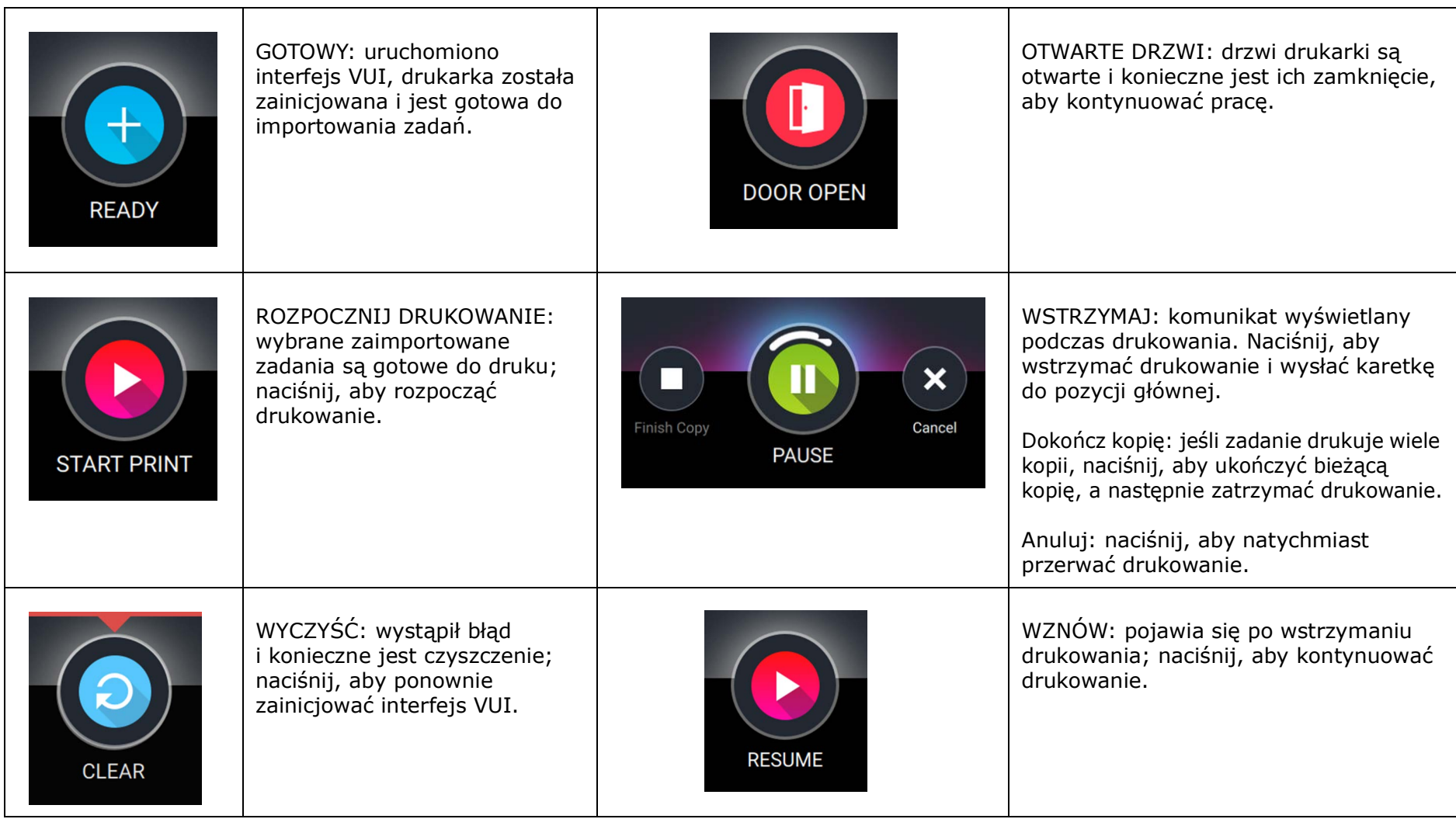

# **4.5 Pasek kontrolny**

Pasek kontrolny znajduje się u dołu ekranu. Zawiera on następujące elementy:

- [Wykonaj test](#page-47-0)
- [Skanuj nośnik](#page-48-0)
- [Oczyść](#page-49-0)
- [Przesuń ręcznie nośnik](#page-50-0)
- [Przesunięcie nośnika](#page-50-1)
- [ogranicznik nośnika](#page-50-2)
- [Rolka nośnika](#page-50-3)
- [Próżnia](#page-51-0)
- [Uśpienie](#page-51-1)

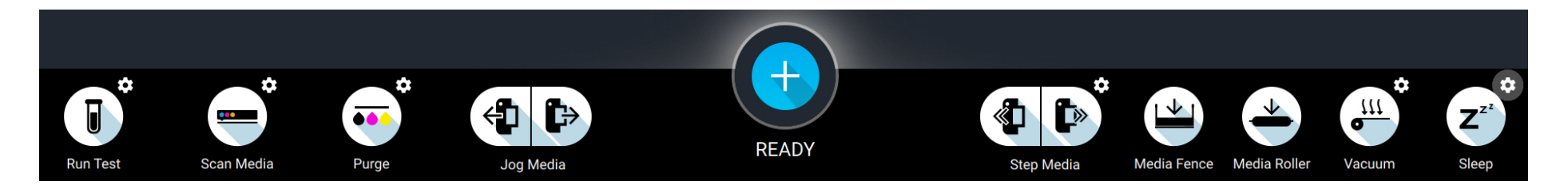

*Rysunek 4-6 Pasek kontrolny*

#### <span id="page-47-0"></span>**4.5.1 Wykonaj test**

Przycisk Wykonaj test powoduje wydruk wybranego pliku testowego. Przycisk opcji Wykonaj test umożliwia wyświetlenie listy plików testowych do wyboru.

 $\mathbf{x}$ 

**RUN TEST** 

- **Sprawdź dysze** drukuje plik testowy dysz
- **ColorBars binarne** —
- **ColorBars skala szarości** —
- **Nagrzewanie dysz** drukuje duże obszary czerni (wypełnienie CMYK); używane do przygotowania dysz do zautomatyzowanych testów wyrównujących
- **Dwukierunkowe 1200 dpi** przeprowadza zautomatyzowaną procedurę wyrównania dwukierunkowego dla drukowania w rozdzielczości 600x1200 dpi
- **Dwukierunkowe 600 dpi** przeprowadza zautomatyzowaną procedurę wyrównania dwukierunkowego dla drukowania w rozdzielczości 600x600 dpi
- $\blacksquare$  $(\blacksquare)$ (III) ( ⊜`  $(\mathbb{R})$ Check. Jets MULTILAYER OUEUR ColorBars Binary ColorBars Grayscale SIZE(Inches EDIT C O Jet Warmup 600x600 (GS)<br>KCMYWA 60 inch Web Custon POP Quality Bidirectional 1000 dpi Bidirectional 600 dpi GS 600x600 (GS)<br>KCMYmcyk 60 inch Web Medium Camera Focus Camera Origin Alignment vscale 3 Mode 600x600 (GS)<br>KCMYW 60 inch Web Density Balance Step Alignment 600x600 (GS)<br>KCMYmcyk 48x48 Shee POP Quality SubPixel AB 1000 dpi SubPixel AB 600 dpi GS 600x600 (GS)<br>KCMYmcykW 60 inch Wel SubPixel CC 1000 dpi SubPixel CC 600 dpi GS POP Qualit SubPixel HH 1000 dpi SubPixel HH 600 dpi GS MEG | Color Configuration:  $\mathbf{Z}^{\mathbf{z}}$ **TAP TO WAKE** Vacu

COMPLETED JOBS

*Rysunek 4-7 Opcje uruchamiania testów*

- **Ostrość kamery** kalibruje wysokość kamery. *UWAGA: Ta procedura powinna być wykonywana wyłącznie przez technika serwisowego firmy EFI.*
- **Wyrównanie początkowe układu kamery** dokonuje kalibracji współrzędnych przechwytywania kamery. *UWAGA: Ta procedura powinna być wykonywana wyłącznie przez technika serwisowego firmy EFI.*
- **Balans gęstości** przeprowadza automatyczną procedurę balansu kolorów.
- **Subpiksel AB** wykonuje zautomatyzowane wyrównanie kanału A do kanału B w ramach jednej głowicy drukującej. *UWAGA: Ta procedura powinna być wykonywana wyłącznie przez technika serwisowego firmy EFI.*
- **Subpiksel CC** wykonuje zautomatyzowane wyrównanie kolor do koloru w ramach całego rzędu głowic drukujących. *UWAGA: Ta procedura powinna być wykonywana wyłącznie przez technika serwisowego firmy EFI.*
- **Subpiksel HH** wykonuje zautomatyzowane wyrównanie głowica do głowicy w każdym rzędzie głowic drukujących. *UWAGA: Ta procedura powinna być wykonywana wyłącznie przez technika serwisowego firmy EFI.*

#### <span id="page-48-0"></span>**4.5.2 Skanuj nośnik**

Przycisk Skanuj nośnik przeprowadza skanowanie nośnika w celu określenia lokalizacji, szerokości i grubości załadowanego nośnika. W opcjach funkcji Skanuj nośnik wyświetlane są informacje o poprzednio zeskanowanym nośniku. Jeżeli procedura skanowania nośnika nie została wykonana, zostanie wyświetlony komunikat "Brak zeskanowanego nośnika".

*UWAGA: Podniesienie rolki nośnika lub wyłączenie podciśnienia powoduje wyczyszczenie informacji o zeskanowanym nośniku.*

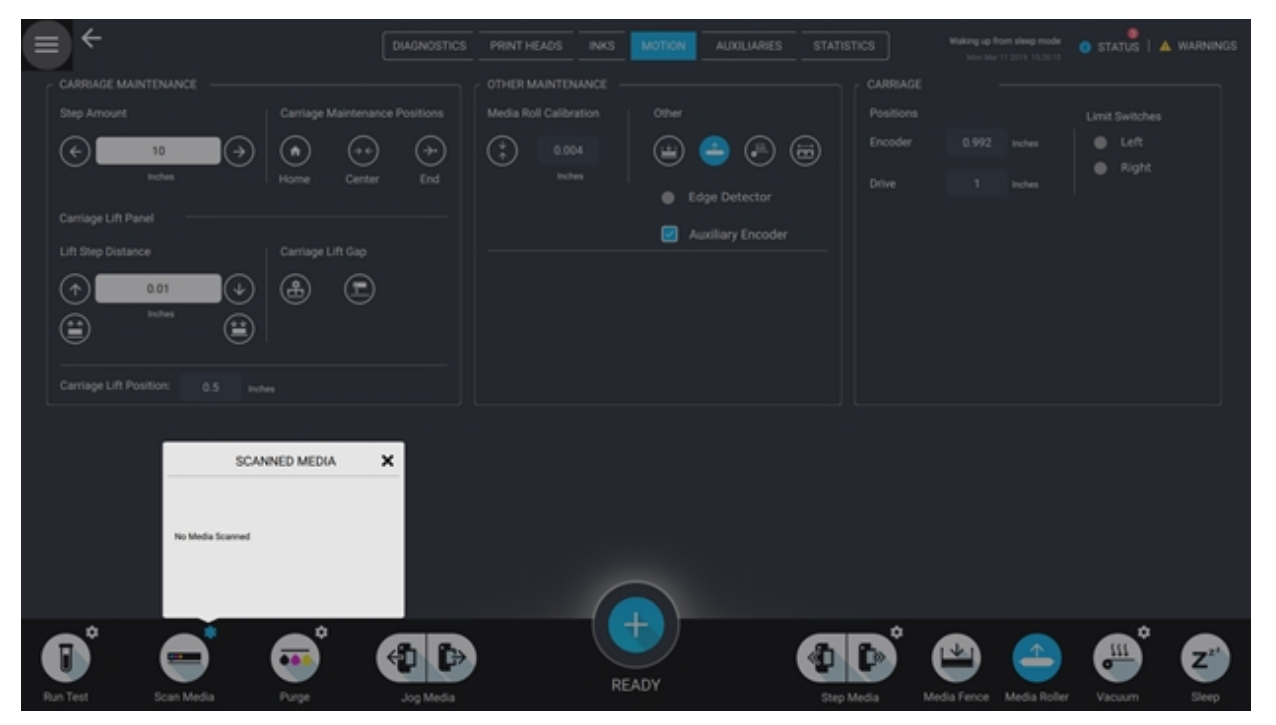

*Rysunek 4-8 Okno Skanuj nośnik*

#### <span id="page-49-0"></span>**4.5.3 Oczyść**

Przycisk Oczyść przeprowadza oczyszczanie zgodnie z definicją w oknie dialogowym opcji TRYB OCZYSZCZANIA. Ikona koła zębatego Oczyść wyświetla okno dialogowe opcji TRYBU OCZYSZCZANIA.

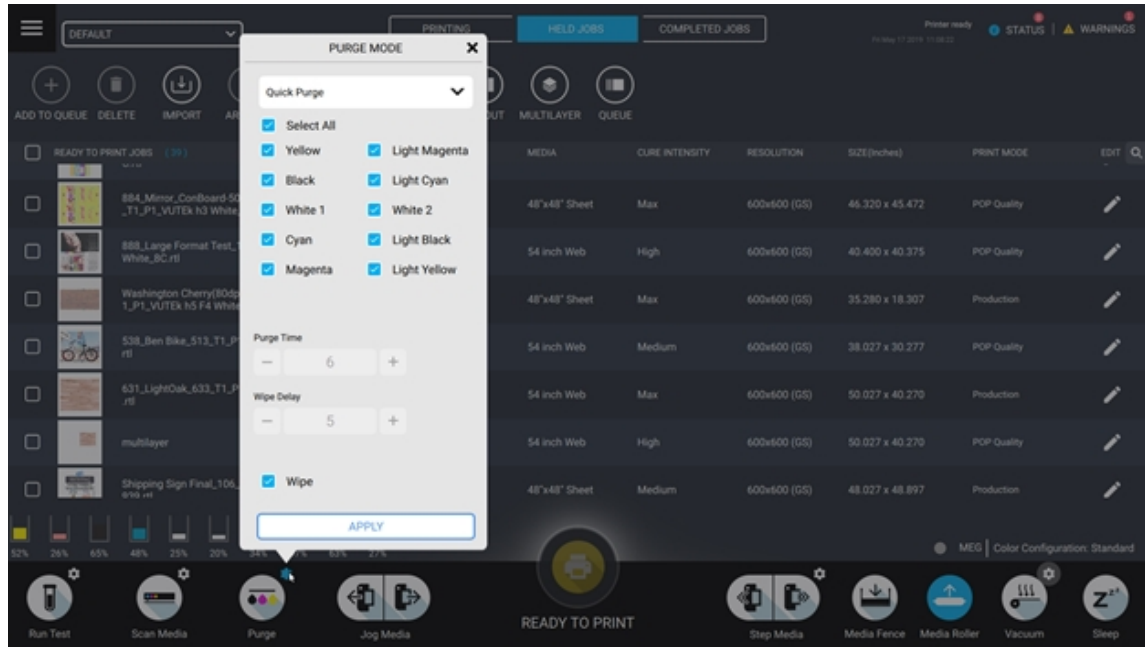

*Rysunek 4-9 Opcje trybu oczyszczania*

W menu rozwijanym dostępne są następujące typy oczyszczania:

- **Szybkie oczyszczanie:** przeprowadza 3-sekundowe oczyszczanie.
- **Oczyszczanie tuszu:** przeprowadza oczyszczanie przy zastosowaniu wartości czasu oczyszczania (zob. niżej).
- **Pusty pakiet:** przeprowadza 60-sekundowe oczyszczanie. Typ używany zazwyczaj do opróżniania, ładowania lub udrożniania systemu tuszu. *UWAGA: Ta procedura powinna być wykonywana wyłącznie przez technika serwisowego firmy EFI.*
- **Wytrzyj:** przeprowadza proces wycierania przy użyciu stacji czyszczącej.
- **Oczyszczanie przy rozruchu:** przeprowadza 9-sekundowe oczyszczanie.

**Czas oczyszczania:** umożliwia ustawienie czasu oczyszczania tuszu w sekundach. Sugerowane wartości: 3-6.

**Opóźnienie wycierania:** umożliwia ustawienie czasu do momentu uruchomienia stacji czyszczącej (w sekundach). Sugerowana wartość: 5. **Przetarcia:** umożliwia ustawienie liczby wytarć głowic przez stację czyszczącą. Sugerowana wartość: 3.

**Pole wyboru Wytrzyj:** umożliwia uruchomienie procedury wycierania po zakończeniu dowolnego oczyszczania.

#### <span id="page-50-0"></span>**4.5.4 Przesuń ręcznie nośnik**

Dotknij raz, aby przesuwać pas nośnika i załadowany nośnik do przodu lub do tyłu w sposób ciągły. Ponowne kliknięcie spowoduje zatrzymanie ruchu pasa nośnika.

#### <span id="page-50-1"></span>**4.5.5 Przesunięcie nośnika**

Umożliwia przeniesienie pasa nośnika i załadowanego nośnika do przodu lub do tyłu o określoną odległość. W opcjach funkcji Przesunięcie nośnika wyświetlane są wartości.

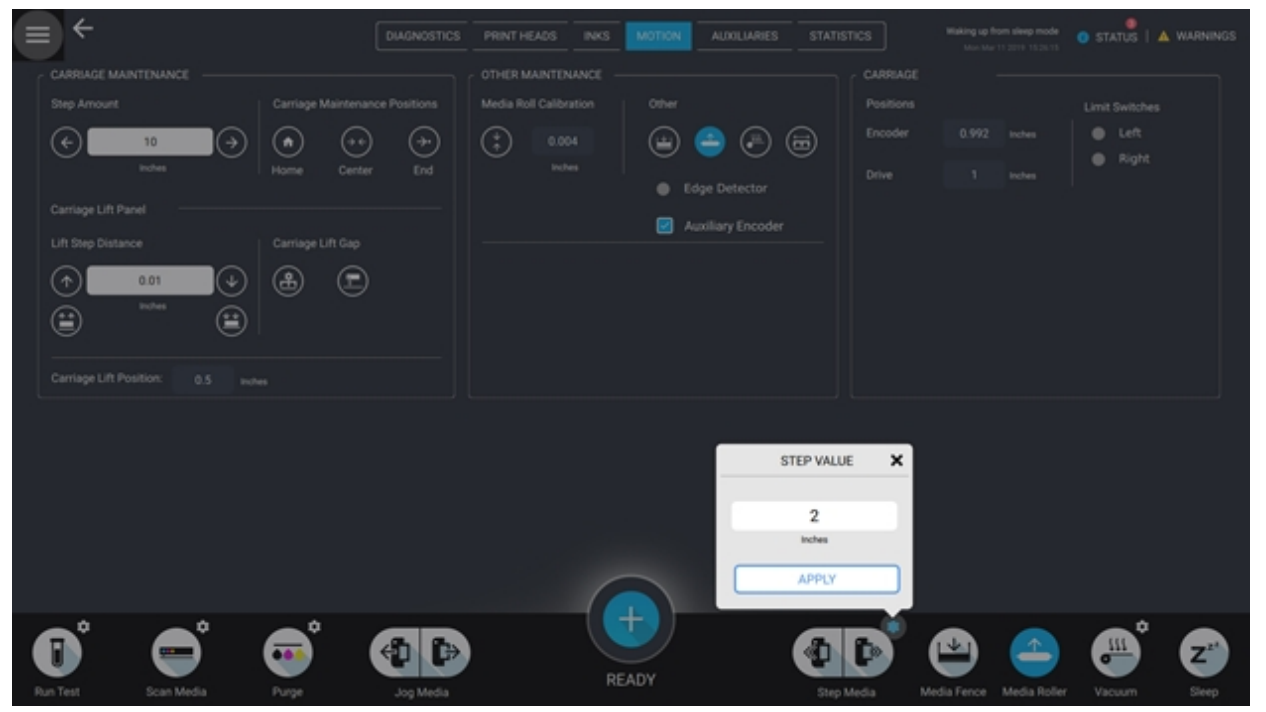

*Rysunek 4-10 Opcje przesunięcia nośnika*

#### <span id="page-50-2"></span>**4.5.6 ogranicznik nośnika**

Przełącz, aby podnieść/opuścić ogranicznik nośnika.

#### <span id="page-50-3"></span>**4.5.7 Rolka nośnika**

Przełącz, aby podnieść/opuścić tylną rolkę wprowadzającą. Podniesienie tylnej rolki wprowadzającej powoduje wyczyszczenie informacji o skanowanym nośniku.

#### <span id="page-51-0"></span>**4.5.8 Próżnia**

Umożliwia włączanie i wyłączanie podciśnienia na stole. W opcjach funkcji Podciśnienie wyświetlane są wartości podciśnienia z przodu i z tyłu. Przełączenie podciśnienia powoduje wyczyszczenie informacji o skanowanym nośniku.

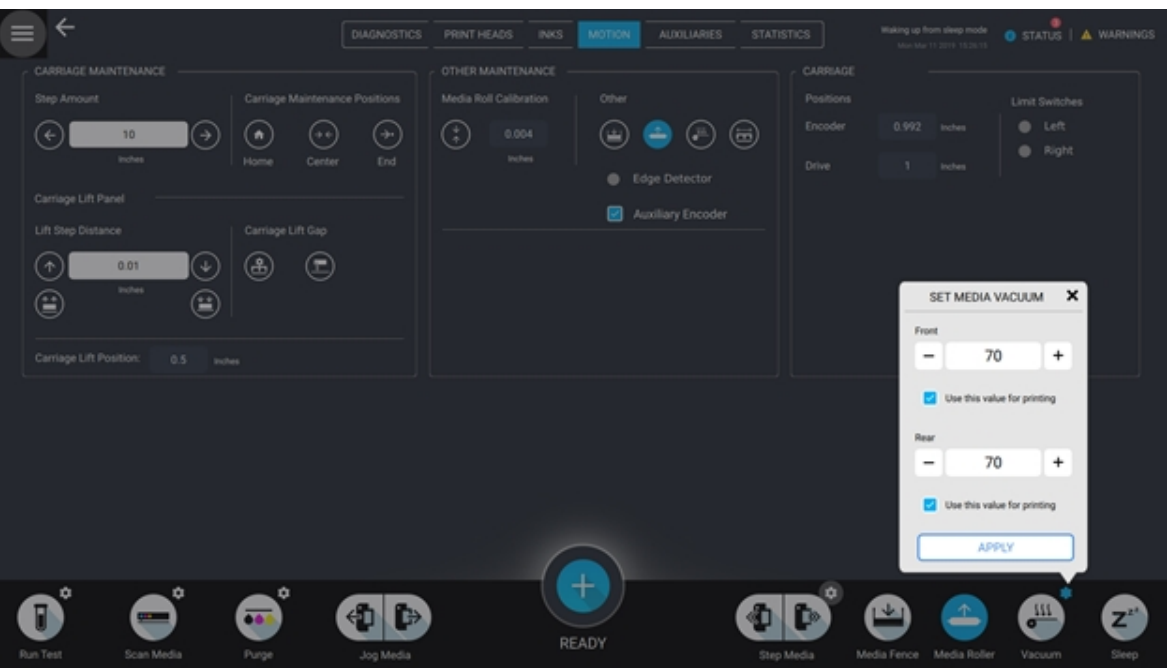

*Rysunek 4-11 Opcje podciśnienia*

- **Przód** wyświetla wartość procentową podciśnienia z przodu (zakres 0-100).
- **Tył** wyświetla wartość procentową podciśnienia z tyłu (zakres 0-100).
- **Użyj tej wartości do drukowania** zaznacz, aby użyć danych wartości w tym oknie do drukowania; w przeciwnym wypadku użyte zostaną wartości podciśnienia zapisane w bazie danych nośników.

#### <span id="page-51-1"></span>**4.5.9 Uśpienie**

Dotknij przycisku Uśpienie, aby przejść w "tryb uśpienia" drukarki.

W trybie uśpienia:

- Drukarka pozostaje włączona
- We wszystkich kanałach tuszu trwa recyrkulacja

## **4.6 Kolejka Zadania wstrzymane**

Kolejka Zadania wstrzymane zawiera listę importowanych zadań. Każde zadanie zawiera zbiór wybranych właściwości zadania, w tym: tryb drukowania, typ nośnika i ilość kopii. Zadania w kolejce Zadania wstrzymane mogą zostać użyte do utworzenia układu, wielu warstw lub wielokrotnych kolejek.

#### **4.6.1 Pasek sterowania kolejki Zadania wstrzymane**

Pasek sterowania kolejki Zadania wstrzymane znajduje się u góry ekranu.

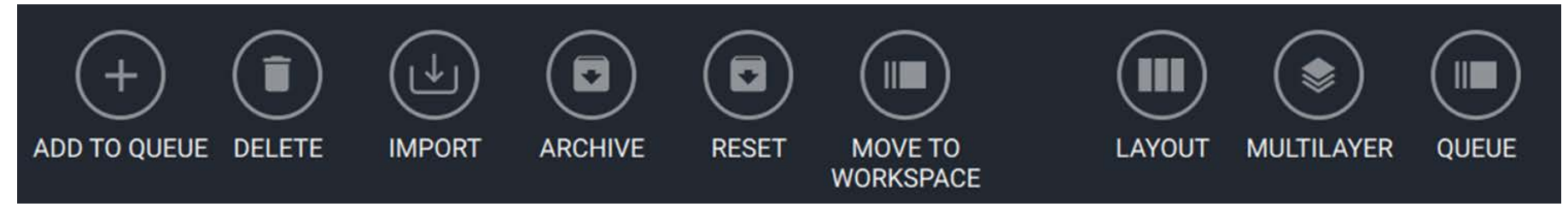

*Rysunek 4-12 Pasek narzędzi kolejki Zadania wstrzymane*

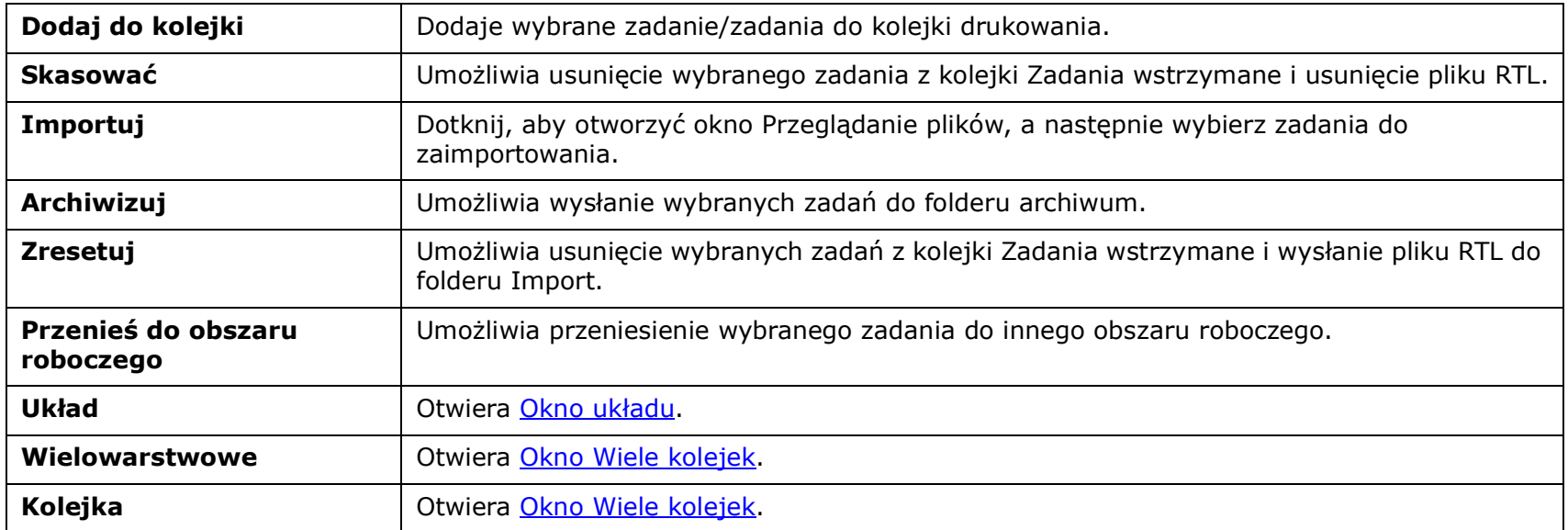

# **4.6.2 Edytuj zadania**

1. Wybierz zadanie oraz ikonę **Edytuj**, aby otworzyć okno Edytuj zadania.

| - Vutek UI |                          |                     |                               |                                     |                         |                                          |                            |                                                               |                       |                       |                                |                                 | 000                         |
|------------|--------------------------|---------------------|-------------------------------|-------------------------------------|-------------------------|------------------------------------------|----------------------------|---------------------------------------------------------------|-----------------------|-----------------------|--------------------------------|---------------------------------|-----------------------------|
| Ш          | Workspace 1              |                     |                               | $\checkmark$                        |                         |                                          | <b>PRINTING</b>            | HELD JOBS                                                     | COMPLETED JOBS        |                       |                                | <b>O</b> STATUS   A WARNINGS    |                             |
|            | 士<br>ADD TO QUEUE DELETE | 0                   | ⊌<br><b>IMPORT</b>            | $\bf(\mathbf{e})$<br><b>ARCHIVE</b> | $\bf(\bullet)$<br>RESET | $(\blacksquare)$<br>MOVE TO<br>WORKSPACE | $(\blacksquare)$<br>LAYOUT | $(\bullet)$<br>$(\blacksquare)$<br>QUEUE<br><b>MULTILAYER</b> |                       |                       | PRINTING.                      | un.                             |                             |
| □          |                          | READY TO PRINT JOBS | (5)                           |                                     |                         | TYPE                                     | <b>COPIES</b>              | <b>MEDIA</b>                                                  | <b>CURE INTENSITY</b> | RESOLUTION            | SIZE(Inches)                   | PRINT MODE                      | EDIT                        |
| ◘          |                          | job.                |                               |                                     |                         | $\mathbf{m}$ .                           | 4.                         | 60 inch Web                                                   | High                  | 600x600               | 24.000 x 24.000                | dp.COLOR_BARS_2                 |                             |
| $\Box$     |                          | job1                |                               |                                     |                         | rtil                                     | $\mathbf{z}$               | 96 inch Web                                                   | Max                   | 600x600 (GS)          | 24.000 x 16.000                | dp. COLOR_BARS_2                | Ø                           |
| ο          |                          | job2                |                               |                                     |                         | rtil                                     | п                          | 120 inch Web                                                  | Med                   | 600x600 (GS)          | 24.000 x 21.000                | dp_ExampleNoSmoothi<br>ng600dpi | Ø                           |
| □          |                          | job3                |                               |                                     |                         | rti                                      | $\overline{\mathbf{3}}$    | 40x40 Sheet                                                   | Low                   | 600x600 (GS)          | 24.000 x 21.000                | dp_ExampleNoSmoothi<br>ng600dpi | <sup>1</sup>                |
| $\Box$     |                          | job4                |                               |                                     |                         | rti.                                     | $\overline{\mathbf{3}}$    | 48x48 Sheet                                                   | Custom                | 900x1200 (GS)         | 16.000 x 10.500                | dp_COLOR_BARS_2                 | O                           |
| 80%        | 72%<br>90%<br>۰          | 56%                 | ▄<br>48%<br>٠                 | ▀<br>40%<br>32%                     | ᆷ<br>24%<br>٠           | اصا<br>$8\%$<br>16%                      |                            | D                                                             |                       | ٠                     |                                | ٠                               |                             |
|            | П<br>Run Test            |                     | <b>CALL III</b><br>Scan Media | $\bullet$<br>Purge                  |                         | ⊕<br>l.<br>Jog Media                     |                            | <b>START PRINT</b>                                            |                       | ☜<br>r.<br>Step Media | ╰╇<br>Media Fence Media Roller | <b>OHIS</b><br>Vacuum           | $\mathbf{Z}^{z^*}$<br>Sleep |

*Rysunek 4-13 Ikona Wybierz edycję*

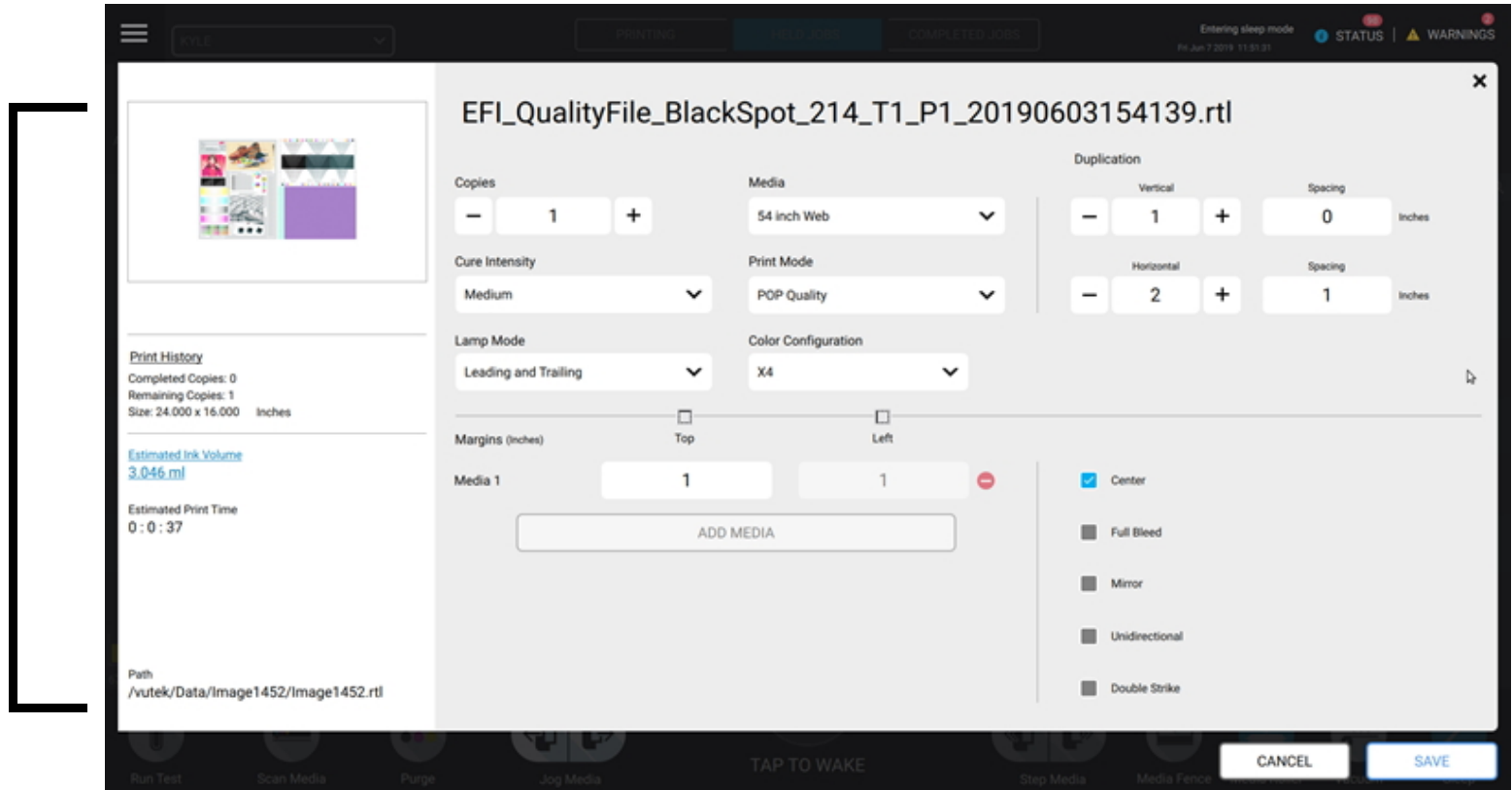

*Rysunek 4-14 Okno Edytuj zadanie*

- **Podgląd:** umożliwia wyświetlenie zadania w niskiej rozdzielczości obrazu.
- **Historia drukowania:** umożliwia wyświetlenie liczby wydrukowanych kopii, pozostałych kopii i rozmiaru obrazu.
- **Szacowana objętość tuszu:** umożliwia wyświetlenie ilości tuszu na zadanie druku zależnie od wybranego trybu drukowania.
- **Szacowany czas druku:** umożliwia wyświetlenie ilości czasu potrzebnego na wykonanie zadania druku zależnie od wybranego trybu drukowania.
- **Ścieżka:** umożliwia wyświetlenie lokalizacji pliku zadania.

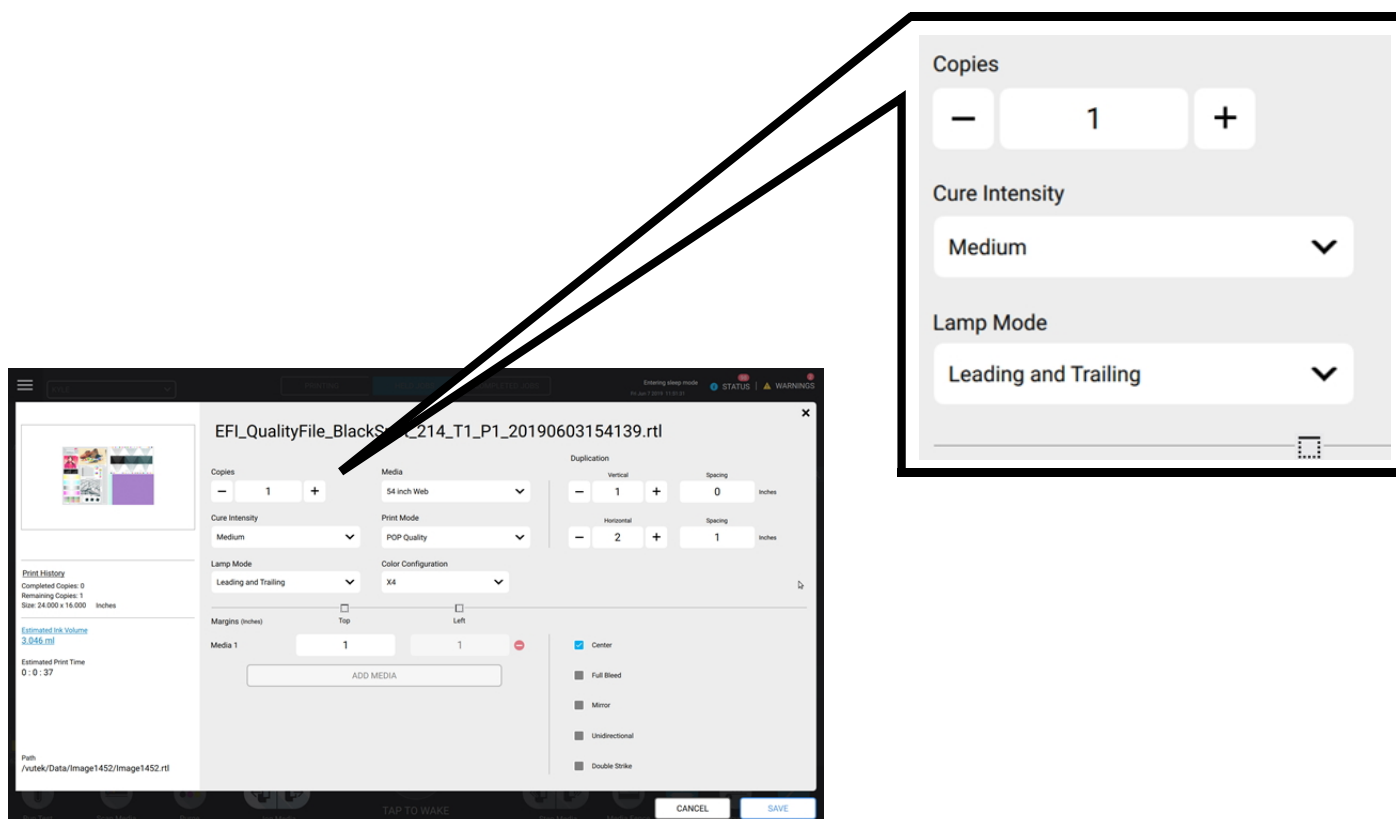

*Rysunek 4-15 Sekcja Kopie okna Edytuj zadanie*

- Kopie: umożliwia powtórzenie obrazu na wielu nośnikach
- Intensywność utrwalenia: poziom niski (40%), średni (60%), wysoki (80%), maks. (100%) lub niestandardowy
- Zalecenia: intensywność utrwalania powinna zostać zmniejszona w przypadku korzystania z funkcji wielu warstw lub podwójnego wyrzutu
- Tryb lampy: wiodący/końcowy

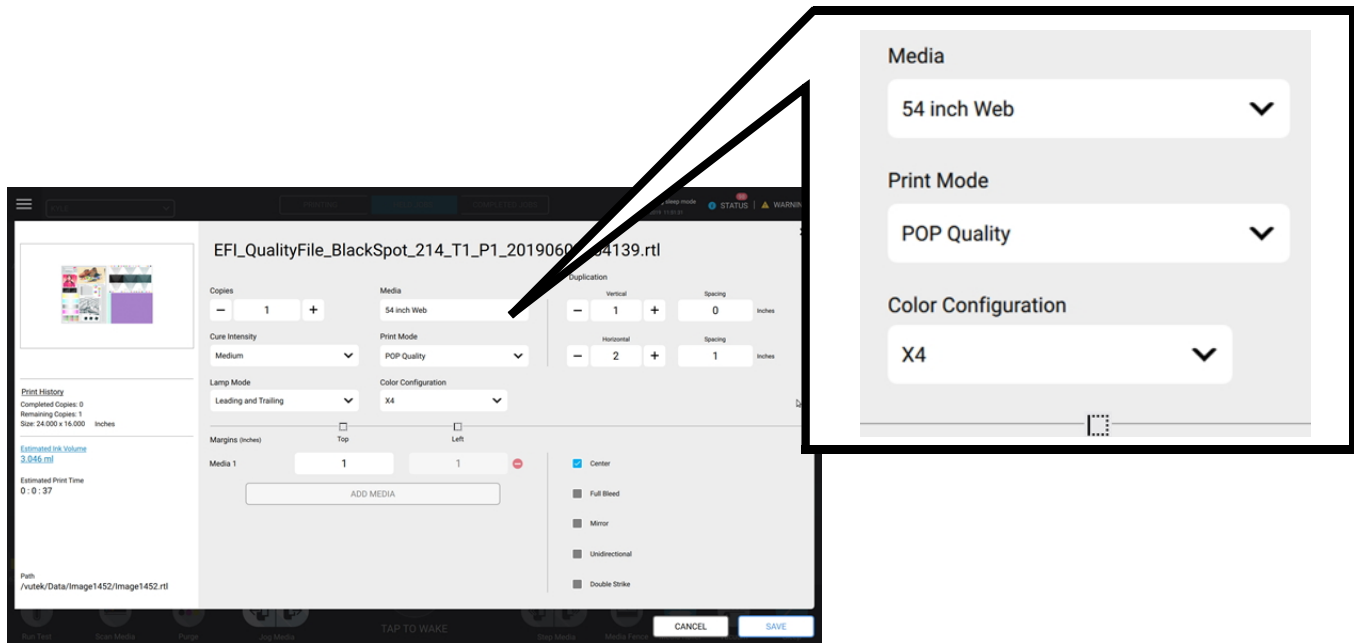

*Rysunek 4-16 Sekcja Nośnik okna Edytuj zadanie*

• **Nośniki:** wybierz elementy z bazy danych nośników.:

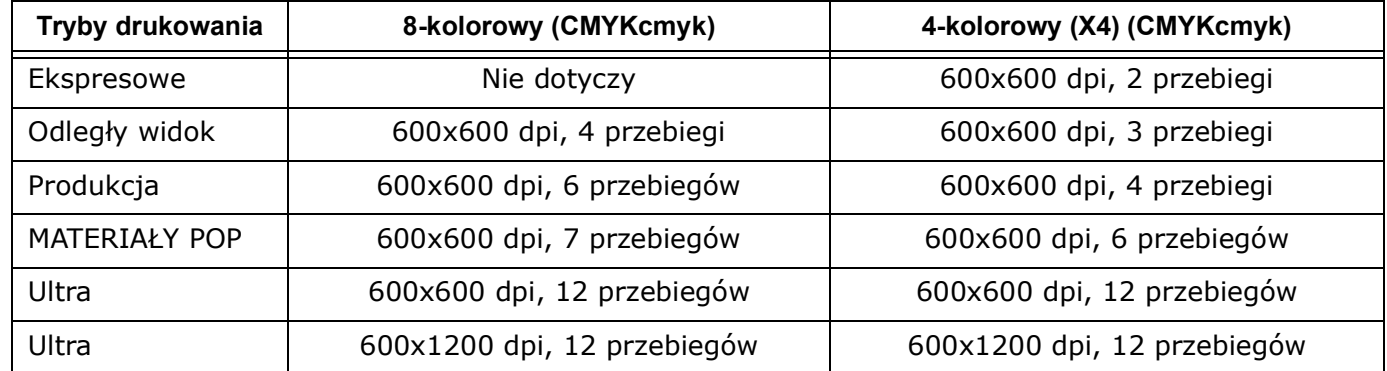

*UWAGA: Wysoka jakość nie jest obecnie obsługiwana.*

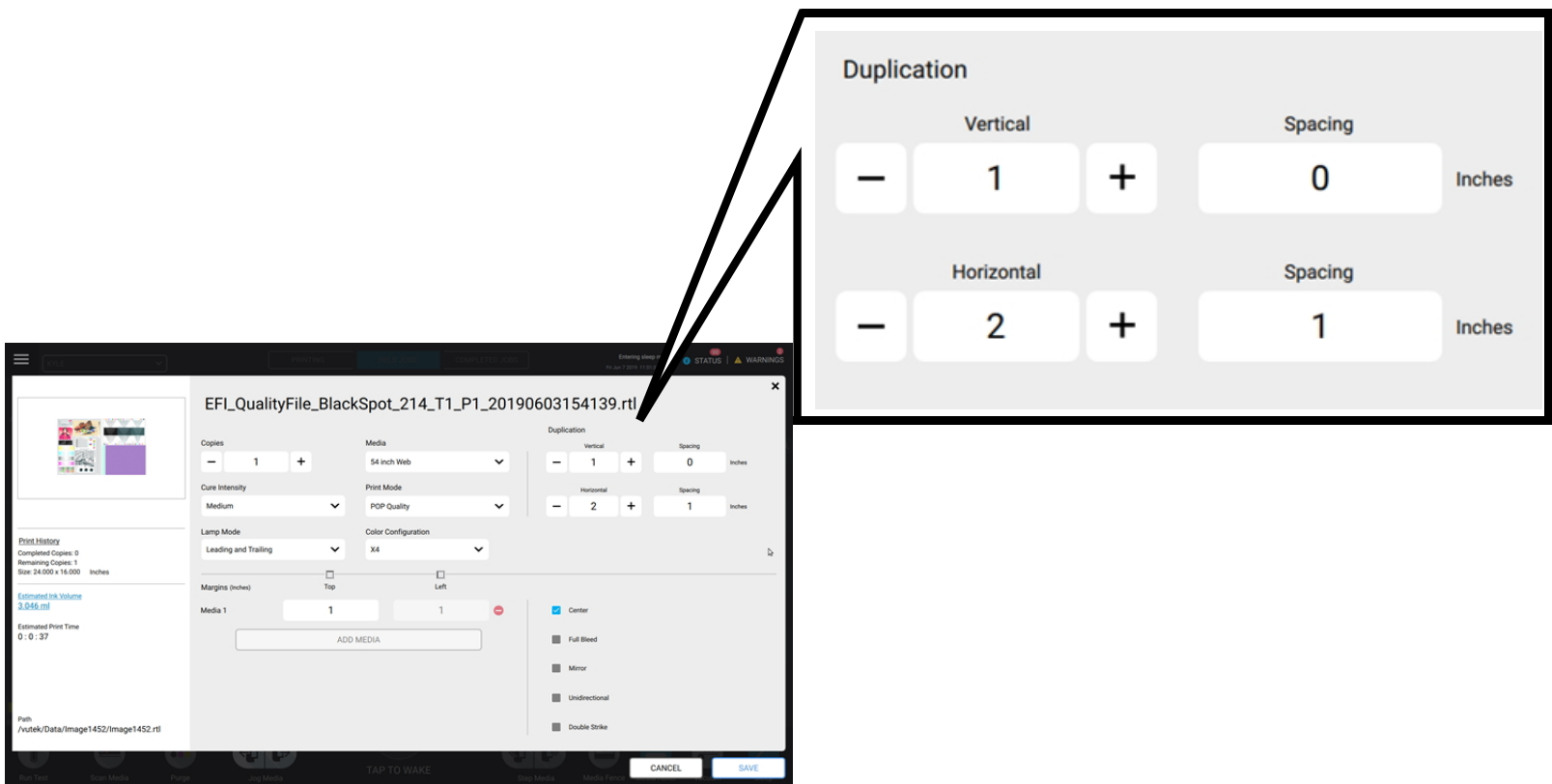

*Rysunek 4-17 Sekcja Powielanie okna Edytuj zadanie*

• Powielanie: powtórz obraz na pojedynczym nośniku. Pionowe, poziome i odstępy.

# Przegląd oprogramowania

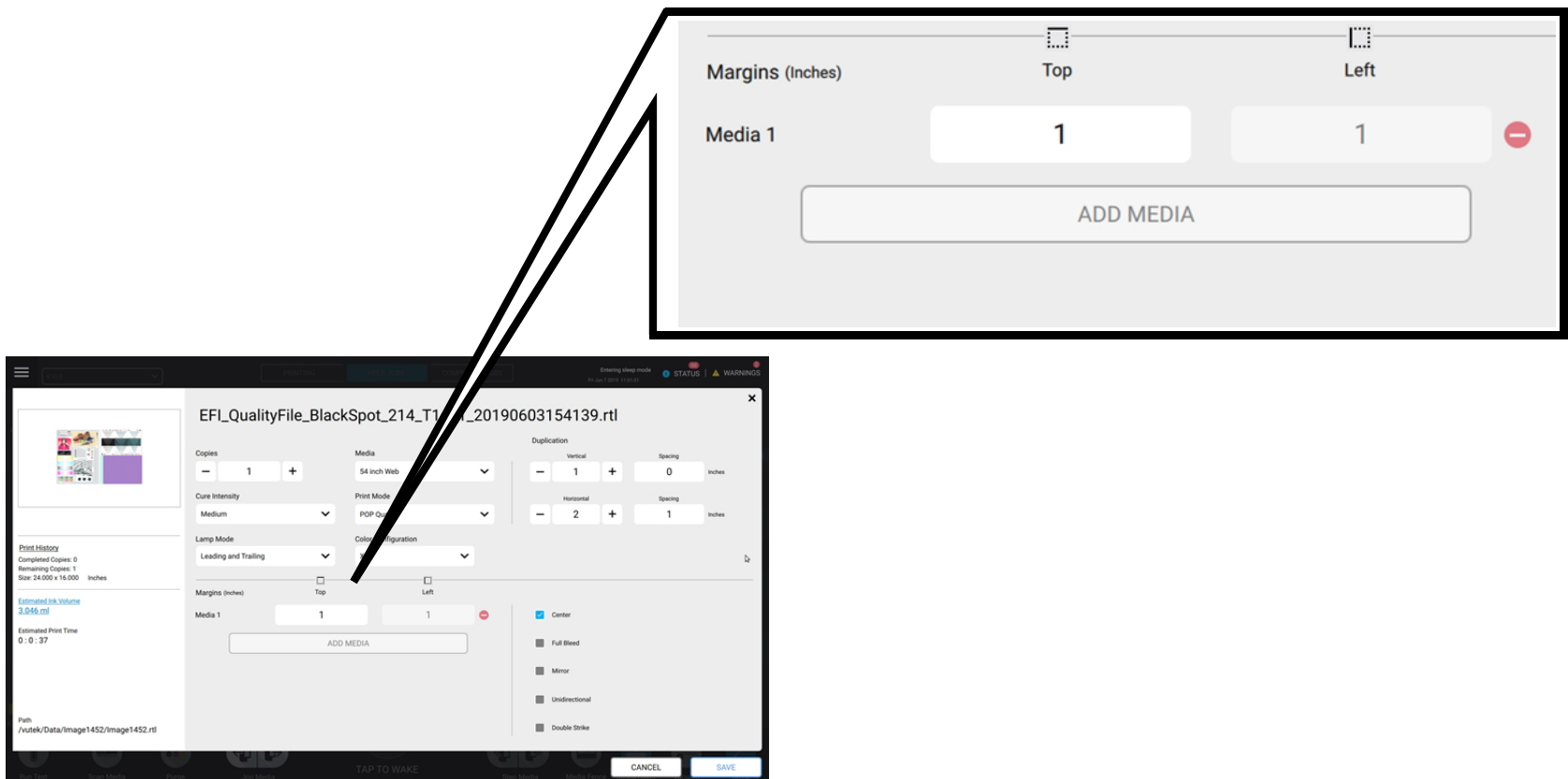

*Rysunek 4-18 Sekcja Powielanie okna Edytuj zadanie*

- **Marginesy:** ustaw margines odstępu.
- **Dodaj nośnik:** wymagane do wydrukowania wielu rolek lub arkuszy.

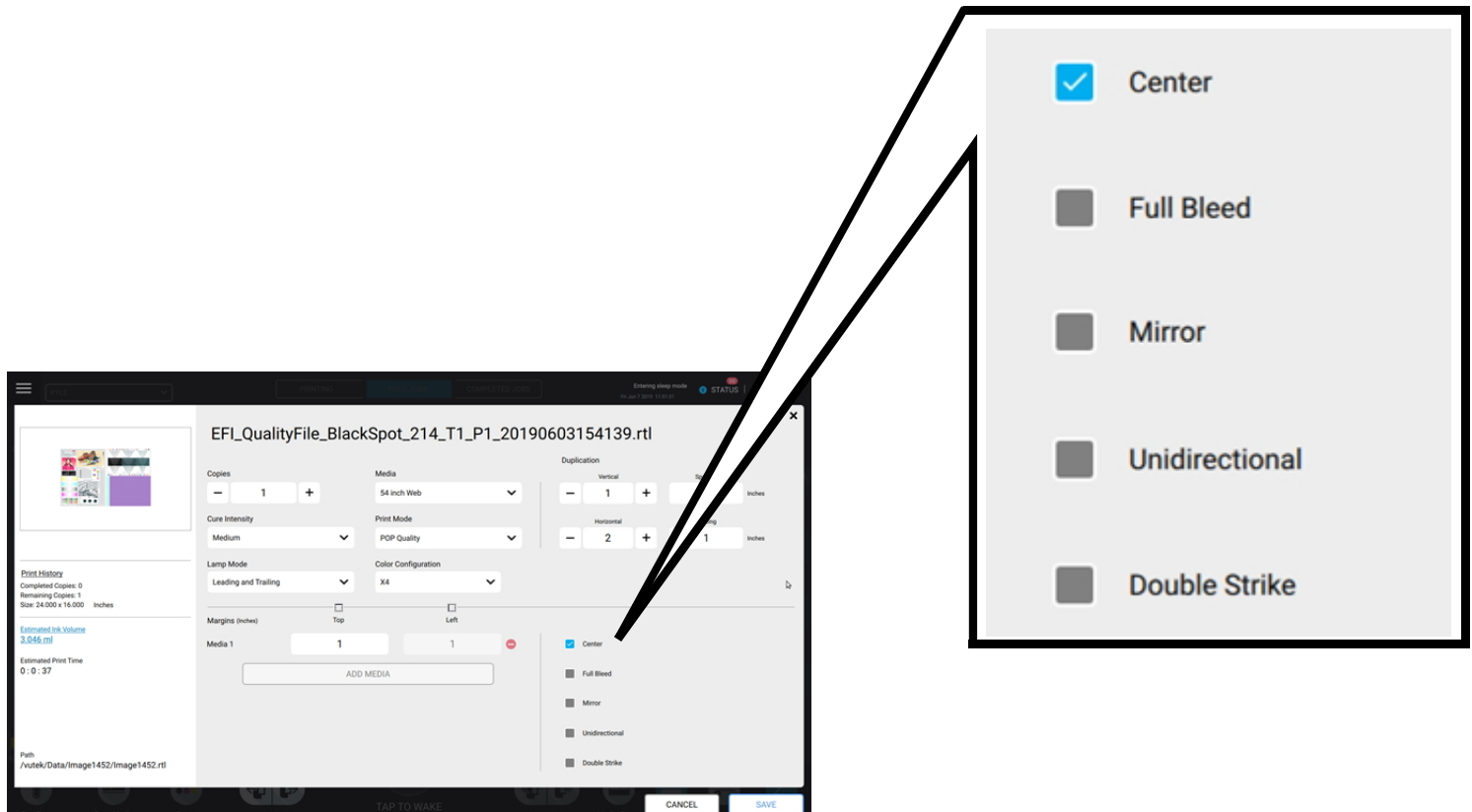

*Rysunek 4-19 Inne opcje w oknie Edytuj zadanie*

Inne opcje

- **Wyśrodkuj:** umieszcza obraz na środku rolki nośnika.
- **Pełny spad:** przesuwa obraz o -0,05 cm w górę i w lewo.
- **Lustro:** odwraca obraz w poziomie i wykorzystuje lewy brzeg nośnika w trybie lustra jako punkt zerowy dla nośnika arkuszowego.
- **Jednokierunkowy:** tusz jest drukowany tylko wtedy, gdy karetka przesuwa się od lewej do prawej strony.
- **Podwójny wyrzut:** drukuje dwie warstwy obrazu.

#### <span id="page-60-0"></span>**4.6.3 Mysz (obraz podrzędny)**

1. Wybierz zadanie oraz ikonę **Trzech kropek**, aby otworzyć okno Mysz.

| - Vutek UI |                     |                   |                                     |                                     |                                            |                               |                               |                                                               |                       |               |                             |                                 | 000                      |
|------------|---------------------|-------------------|-------------------------------------|-------------------------------------|--------------------------------------------|-------------------------------|-------------------------------|---------------------------------------------------------------|-----------------------|---------------|-----------------------------|---------------------------------|--------------------------|
| Ш          | Workspace 1         |                   |                                     | v                                   |                                            |                               | <b>PRINTING</b>               | <b>HELD JOBS</b>                                              | COMPLETED JOBS        |               |                             | STATUS A WARNINGS               |                          |
| ٠          | ADD TO QUEUE DELETE | O                 | $(\widehat{\tau})$<br><b>IMPORT</b> | $\bf(\mathbf{e})$<br><b>ARCHIVE</b> | $\bf \left( \blacksquare \right)$<br>RESET | (III)<br>MOVE TO<br>WORKSPACE | $\bf(\blacksquare)$<br>LAYOUT | $(\blacksquare)$<br>$(\bullet)$<br>QUEUE<br><b>MULTILAYER</b> |                       |               | PRINTING.                   |                                 |                          |
| □          | READY TO PRINT JOBS |                   | (5)                                 |                                     |                                            | TYPE                          | <b>COPIES</b>                 | <b>MEDIA</b>                                                  | <b>CURE INTENSITY</b> | RESOLUTION    | SIZE(Inches)                | PRINT MODE                      | EDIT Q                   |
| ◘          |                     | job.              |                                     |                                     |                                            | $\mathbf{m}$ .                | 4.                            | 60 inch Web                                                   | High                  | 600x600       | 24.000 x 24.000             | dp.COLOR_BARS_2                 | Ø                        |
| $\Box$     |                     | job1              |                                     |                                     |                                            | rtil                          | $\overline{z}$                | 96 inch Web                                                   | Max                   | 600x600 (GS)  | 24.000 x 16.000             | dp_COLOR_BARS_2                 | $\overline{\mathscr{E}}$ |
| $\Box$     |                     | job2              |                                     |                                     |                                            | rtil                          | п                             | 120 inch Web                                                  | Med                   | 600x600 (GS)  | 24.000 x 21.000             | dp_ExampleNoSmoothi<br>ng600dpi | Ø                        |
| □          |                     | job3              |                                     |                                     |                                            | rti                           | $3 -$                         | 40x40 Sheet                                                   | Low                   | 600x600 (GS)  | 24.000 x 21.000             | dp_ExampleNoSmoothi<br>ng600dpi | O                        |
| $\Box$     |                     | job4              |                                     |                                     |                                            | rti                           | $3 -$                         | 48x48 Sheet                                                   | Custom                | 900x1200 (GS) | 16.000 x 10.500             | dp_COLOR_BARS_2                 | Z                        |
| 80%        | 72%<br>90%          | 56%               | 48%                                 | 32%<br>40%                          | ▬<br>24%                                   | ᅳ<br>اصا<br>16%<br>$8\%$      |                               |                                                               |                       |               |                             |                                 |                          |
| □          | ۰                   | <b>COLLECTIVE</b> | ٠                                   | <b>GO</b>                           | ۰                                          | ٠h<br>Œ                       |                               |                                                               |                       | Þ<br>⋒<br>Гø  | J.<br>الحب                  | ۰<br>-111<br>$\bullet$          | $\mathbf{Z}^{z^i}$       |
|            | Run Test            | Scan Media        |                                     | Purge                               |                                            | Jog Media                     |                               | <b>START PRINT</b>                                            |                       | Step Media    | Media Fence<br>Media Roller | Vacuum                          | Sleep                    |

*Rysunek 4-20 Wybierz ikonę Trzy kropki*

*UWAGA: Jeśli ikona Trzy kropki nie jest widoczna, zbyt wiele kolumn może wypychać ikonę z prawej strony ekranu. Aby rozwiązać ten problem, zobacz [4.6.4 Definiowanie widocznych kolumn](#page-62-0).*

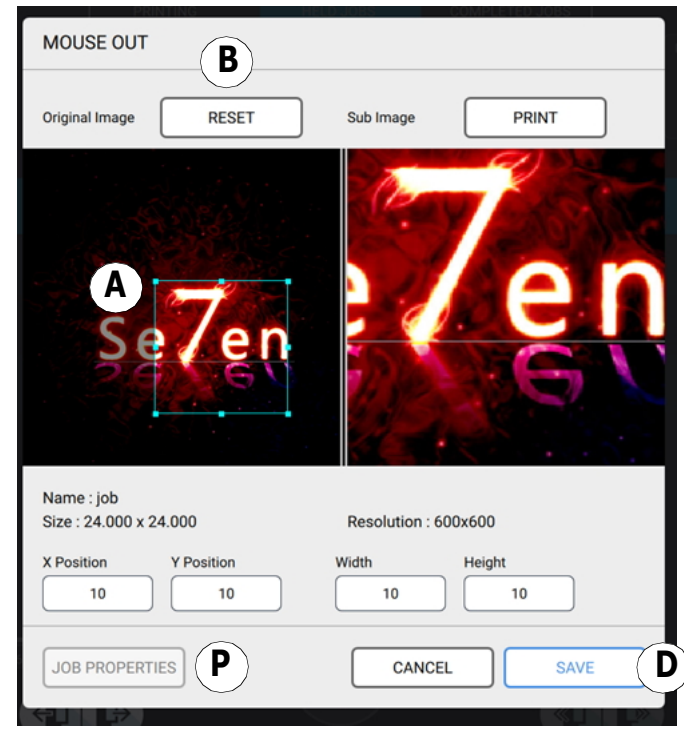

*Rysunek 4-21 Okno Mysz*

| $\overline{\phantom{a}}$ | Kliknij i narysuj pole z obrazem podrzędnym (myszą).<br>Edytuj pozycję.<br>Edytuj szerokość i wysokość. | <b>Właściwości zadania</b> – służy do edytowania<br>właściwości zadania dla obrazu podrzędnego. |
|--------------------------|----------------------------------------------------------------------------------------------------|-------------------------------------------------------------------------------------------------|
| В                        | <b>Resetuj</b> — umożliwia usunięcie pola obrazu<br>podrzędnego.                                        | $\text{Zapisz}$ — umożliwia zapisanie informacji o obrazie<br> podrzednym.                      |

#### <span id="page-62-0"></span>**4.6.4 Definiowanie widocznych kolumn**

Użyj ustawień Widoczne kolumny, aby wybrać kolumny, które mają być wyświetlane w kolejce Wstrzymane zadania.

1. Kliknij koło zębate Ustawienia widocznych kolumn w prawym górnym rogu. Pojawi się menu Widoczne kolumny.

| $\equiv$     | DEFAULT       | $\sim$ 10 $\pm$<br>v                                                                                                    | <b>PRINTING</b> |                                   | HELD JOBS                     |                                   | COMPLETED JOBS  |                                                 | TLS Holiday Box, new, P1, T1, 151, 2 is<br>completed<br>Wed Dec 2, 2020 |                        |
|--------------|---------------|----------------------------------------------------------------------------------------------------|-----------------|-----------------------------------|-------------------------------|-----------------------------------|-----------------|-------------------------------------------------|-------------------------------------------------------------------------|------------------------|
| ADD TO QUEUE |               | п<br>$\Box$<br>$\blacksquare$<br>$\blacksquare$<br>一<br>DELETE<br><b>IMPORT</b><br><b>ARCHIVE</b><br>RESET<br>MOVE TO<br>WORKSPACE |                 | $(\blacksquare)$<br><b>LAYOUT</b> | ٠<br><b>MULTILAYER</b>        | $\blacksquare$<br>QUEUE           |                 |                                                 |                                                                         | $\mathbf{B}$           |
|              |               | READY TO PRINT JOBS (6) &                                                                                                    | TYPE            | COPIES                            | MEDIA                         | RESOLUTION                        | SIZE (inches)   | PRINT MODE                                      | PRINTING:<br>EDIT                                                       | а<br>×                 |
| □            | <b>MM</b>     | multilayer.                                                                                                    | multilayer 1    |                                   | 48 inch Clear Sheet           | 600x600 (GS).<br><b>KCMYWA</b>    | 18.480 x 13.370 | POP Quality                                     | Not Printing                                                            | $\blacksquare$ id<br>C |
| □            |               | VUTEk h5 AcTarg 6x6dpi X4 grayscale 3 Modes 45196127.r <sub>rtl</sub>                                                              |                 |                                   | 60 inch Web                   | 600x600 (GS).<br><b>KCMYW</b>     | 52.000 x 95.740 | POP Quality                                     | Not Printing                                                            | Type<br>Copies         |
| 國            |               | TLS Holiday Box, new, P1, T1, 151, 2                                                                                               | rtt.            | -1                                | 60 inch Web                   | 600x600 (GS)<br><b>CMYKWA</b>     | 23.598 x 18.088 | Distant View / Outdoor                          | Not Printing                                                            | Media                  |
| $\Box$       | <b>ARRIVE</b> | IMG_5818_18x12_no people_P1_T1_149_1.rtl                                                                                           | rti             | п                                 | 54 inch roll                  | 600x600 (GS).<br><b>KCMYWA</b>    | 18.480 x 13.370 | Distant View / Outdoor                          | Not Printing                                                            | Curemode<br>Size       |
| $\Box$       | Цſ.           | EFI_Form_Offset_v9_PDFX1a_P1_T1_148_0                                                                                              | rti             | п                                 | 54 inch roll                  | 600x600 (GS),<br><b>CMYKWA</b>    | 11.693 x 9.165  | Distant View / Outdoor                          | Not Printing                                                            | Resolution             |
| 0            |               | 28_240ffsetTrainingGrid_129_T1_P1_8C_20181024104802 rtl<br>rti.                                                                    |                 | т.                                | 54 inch roll                  | 600x600 (GS),<br><b>KCMYmcvkW</b> | 24.027 x 24.000 |                                                 | Not Printing                                                            | Printmode<br>Workspace |
|              |               |                                                                                                    |                 |                                   |                               |                                   |                 |                                                 |                                                                         | Lamp Mode              |
|              |               |                                                                                                    |                 |                                   |                               |                                   |                 |                                                 |                                                                         | Creation Date          |
|              | 32%           | 6%<br>71%<br>70%<br>6%<br><b>RS%</b><br>82%<br>7%                                                                                  |                 |                                   |                               |                                   |                 |                                                 | MEG   Color Configuration: X4                                           |                        |
| Run Test     |               | ٠<br>o<br>Scan Media<br>Purge                                                                                                    | 中国<br>Jog Media |                                   | $\mathsf{Z}^x$<br>TAP TO WAKE |                                   | Step Media      | $\ddot{\mathbf{v}}$<br>Media Fence Media Roller | $\frac{1}{2}$<br>Vacuum                                                 | $\mathbb{Z}^2$         |

*Rysunek 4-22 Menu Widoczne kolumny*

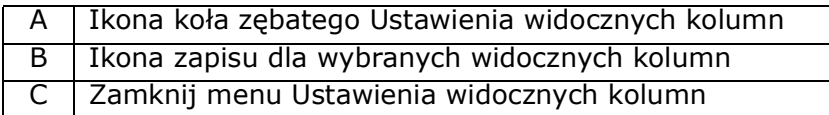

- 2. Wybierz kolumny.
- 3. Kliknij ikonę ZAPISZ u góry menu Widoczne kolumny. Jeśli ikona ZAPISZ nie zostanie kliknięta, zmiany nie zostaną zapisane.
- 4. Kliknij ikonę X u góry menu Widoczne kolumny, aby zamknąć menu.

*UWAGA: Jeśli ikona Trzy kropki, która włącza funkcję [Mysz \(obraz podrzędny\)](#page-60-0), nie jest widoczna po prawej stronie kolejki Wstrzymane zadania, zmniejsz liczbę widocznych kolumn, aby przywrócić ikonę Trzy kropki na ekran.*

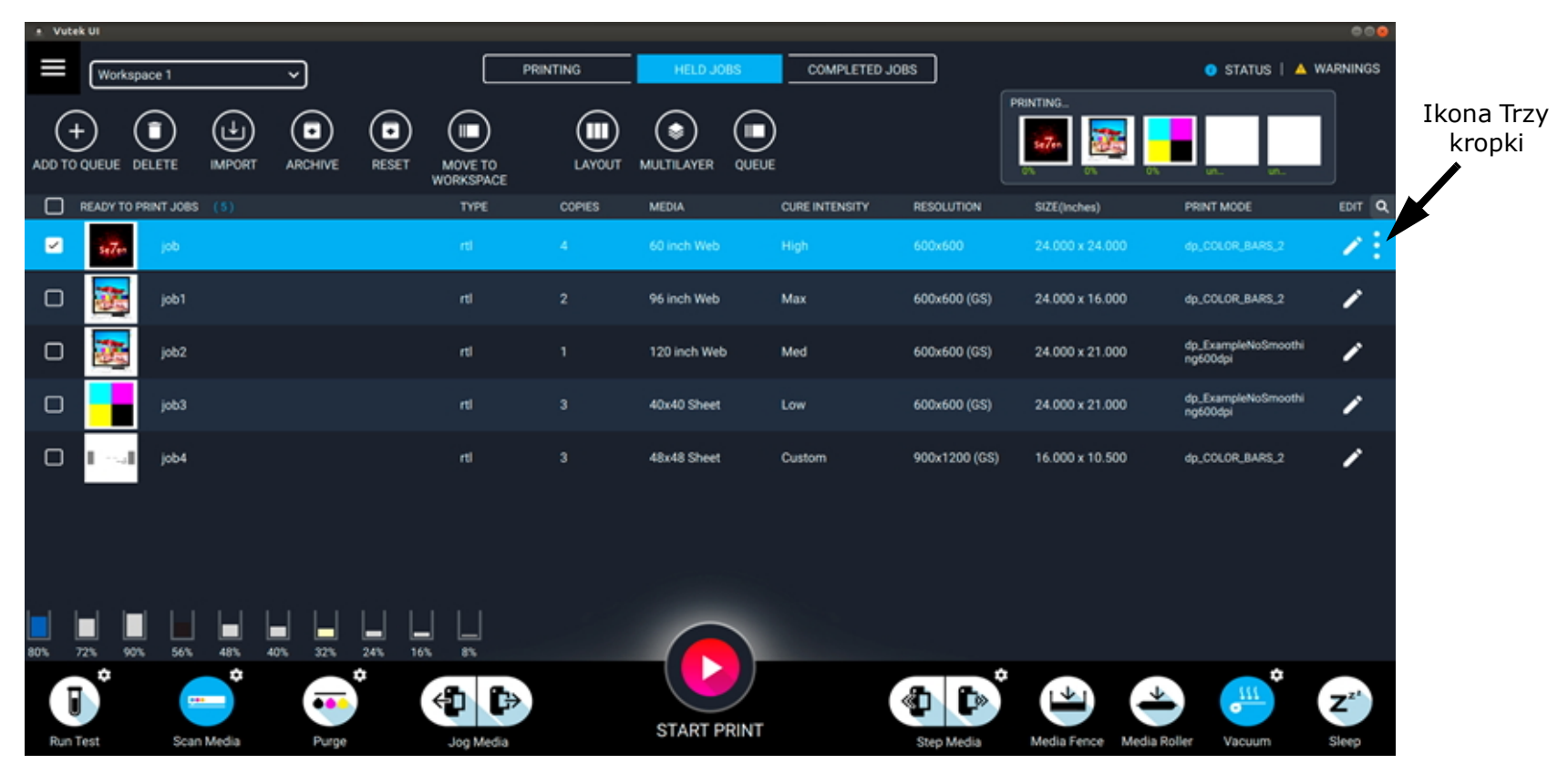

*Rysunek 4-23 Ikona trzech kropek jest widoczna*

## <span id="page-64-0"></span>**4.7 Okno układu**

Okno układu służy do dodawania wielu zadań do pojedynczego pliku wydruku. Dostępne zadania są układane według obszaru roboczego, który można wybrać za pośrednictwem menu rozwijanego znajdującego się w lewym górnym rogu okna. Wszystkie zadania zawarte w układzie muszą mieć taką samą rozdzielczość i korzystać z tych samych opcji wydruku. Obszar Właściwości układu, znajdujący się po prawej stronie okna, zawiera edytowalną nazwę układu i możliwość wyboru rozmiaru nośnika dla układu. Funkcja Pozycja (w calach) umożliwia wyświetlanie współrzędnych czterech narożników wybranego zadania w układzie. Lewy górny róg układu posiada współrzędne 0,0.

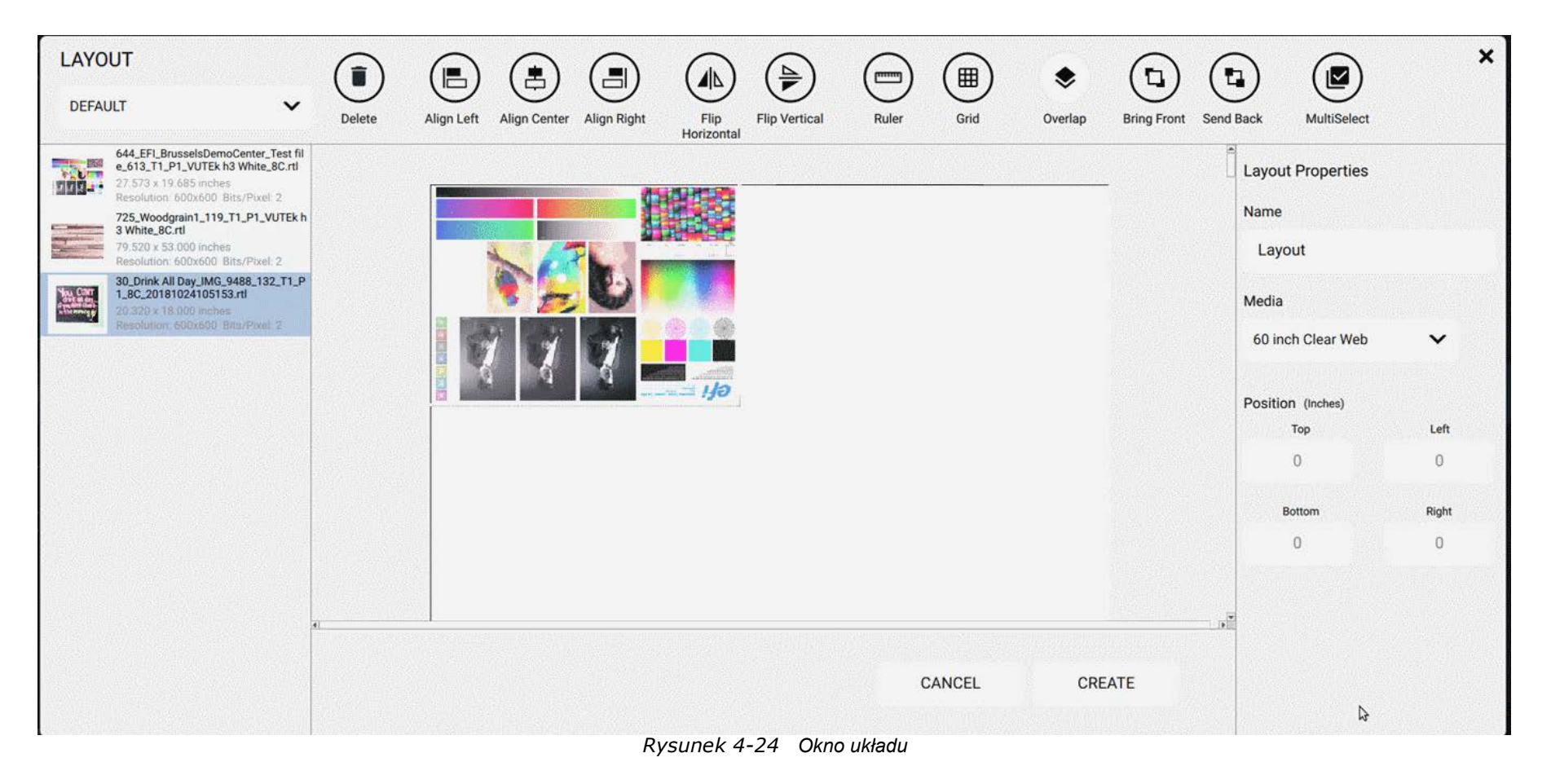

## **4.7.1 Elementy sterujące układu**

Poniższe elementy sterujące dostępne są w przypadku edycji układów.

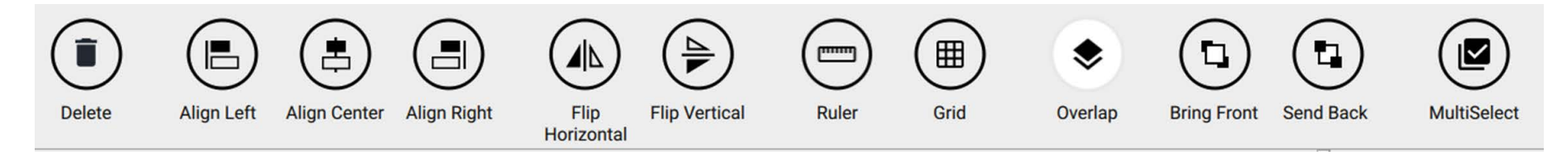

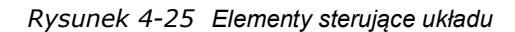

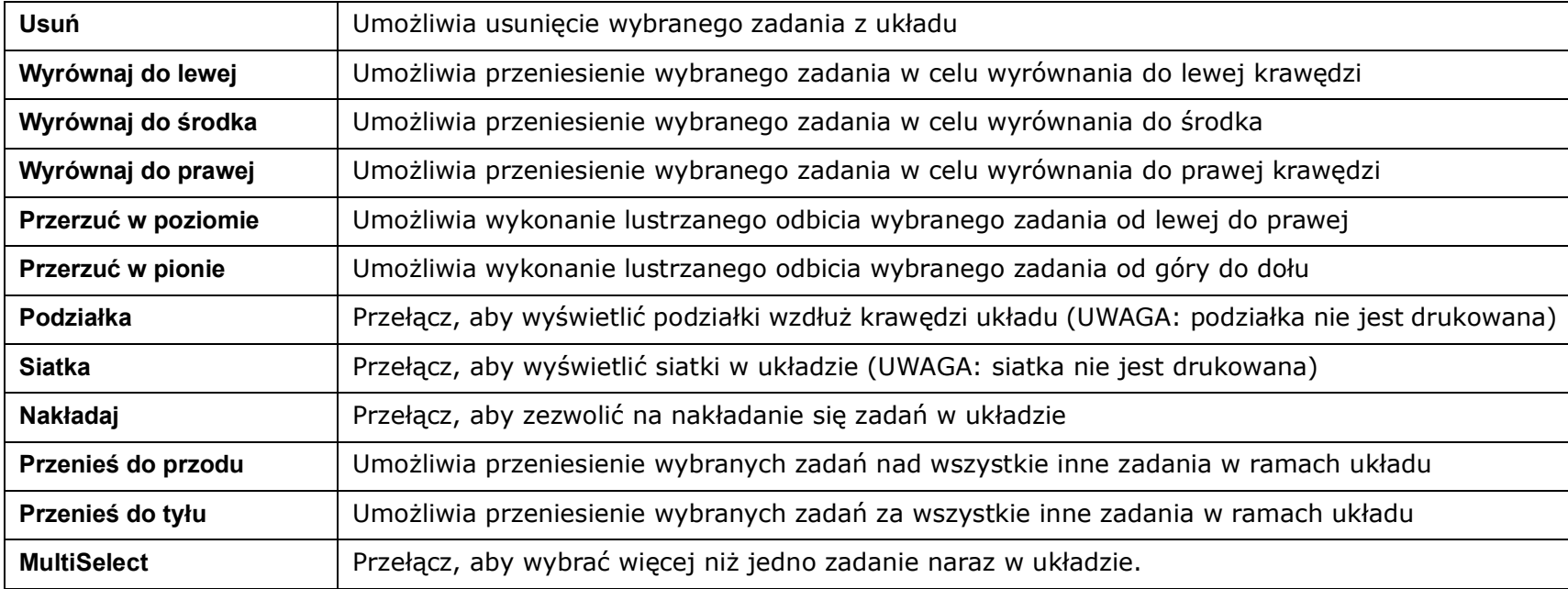

## **4.8 Okno Wielowarstwowe**

Okno Wielowarstwowe służy do dodawania wielu warstw w celu utworzenia pojedynczego pliku wydruku. Warstwy te mogą być obrazami identycznymi, obrazami różnymi, obrazami z białym obszarem lub warstwami z wypełnieniem tuszem czarnym lub białym.

Dostępne zadania są układane w menu rozwijanym OBSZAR ROBOCZY znajdującym się w lewym górnym rogu okna. Wszystkie zadania znajdujące się w wielu warstwach muszą posiadać taką samą rozdzielczość i korzystać z tego samego trybu, który został wybrany z listy rozwijanej Tryby drukowania znajdującej się w prawym górnym rogu okna.

MULTIL AYER  $\boldsymbol{\mathsf{x}}$ Name # of Layer **Target Layer Print Modes DEFAULT** multilaver  $\overline{2}$ Not Set  $\checkmark$ 643\_EFI\_QualityFile\_612\_T1\_P1\_VUTE  $\mathbf{r}^*$ k h3 White 8C.rtl TOP LAYER 1 **BOTTOM LAYER 2** 644\_EFI\_BrusselsDemoCenter\_Test<br>e\_613\_T1\_P1\_VUTEk h3 White\_8C.rt **AND** 725\_Woodgrain1\_119\_T1\_P1\_VUTEk h<br>3 White\_8C.rtl  $\mathbf{v}$ 山 Drop Image Drop Image 30\_Drink All Day\_IMG\_9488\_132\_T1\_P<br>1\_8C\_20181024105153.rtl image  $\checkmark$ image  $\checkmark$ O Colo  $+$  $\blacksquare$ CANCEL SAVE

*Rysunek 4-26 Okno Wielowarstwowe*

Menu rozwijane znajdujące się poniżej każdej warstwy określa cel warstwy. Do wyboru są następujące ustawienia:

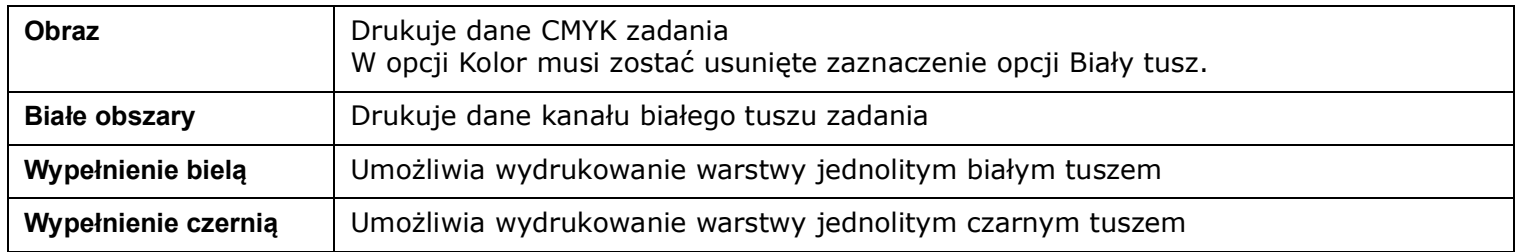

Pole wyboru Warstwa docelowa określa rozmiar pliku wydruku. Aby ZAPISAĆ zadanie, należy zdefiniować jedną warstwę jako warstwę docelową. Opcja Kolor zawiera możliwe do wyboru kanały tuszu dla warstwy. Przycisk Dodaj warstwę dodaje jedną dodatkową warstwę na prasę. Przycisk Usuń usuwa wybraną warstwę z wielu warstw. Przycisk ANULUJ umożliwia zamknięcie okna Wielowarstwowe bez tworzenia pliku wydruku. Polecenie ZAPISZ umożliwia zamknięcie okna Wielowarstwowe i utworzenie zadania druku wielowarstwowego w kolejce Zadania wstrzymane.

# <span id="page-67-0"></span>**4.9 Okno Wiele kolejek**

Okno Wiele kolejek służy do dodawania dodatkowych kolejek, co pozwala na drukowanie różnych zadań na wielu rolkach nośnika. Te zadania mogą być identyczne lub różne.

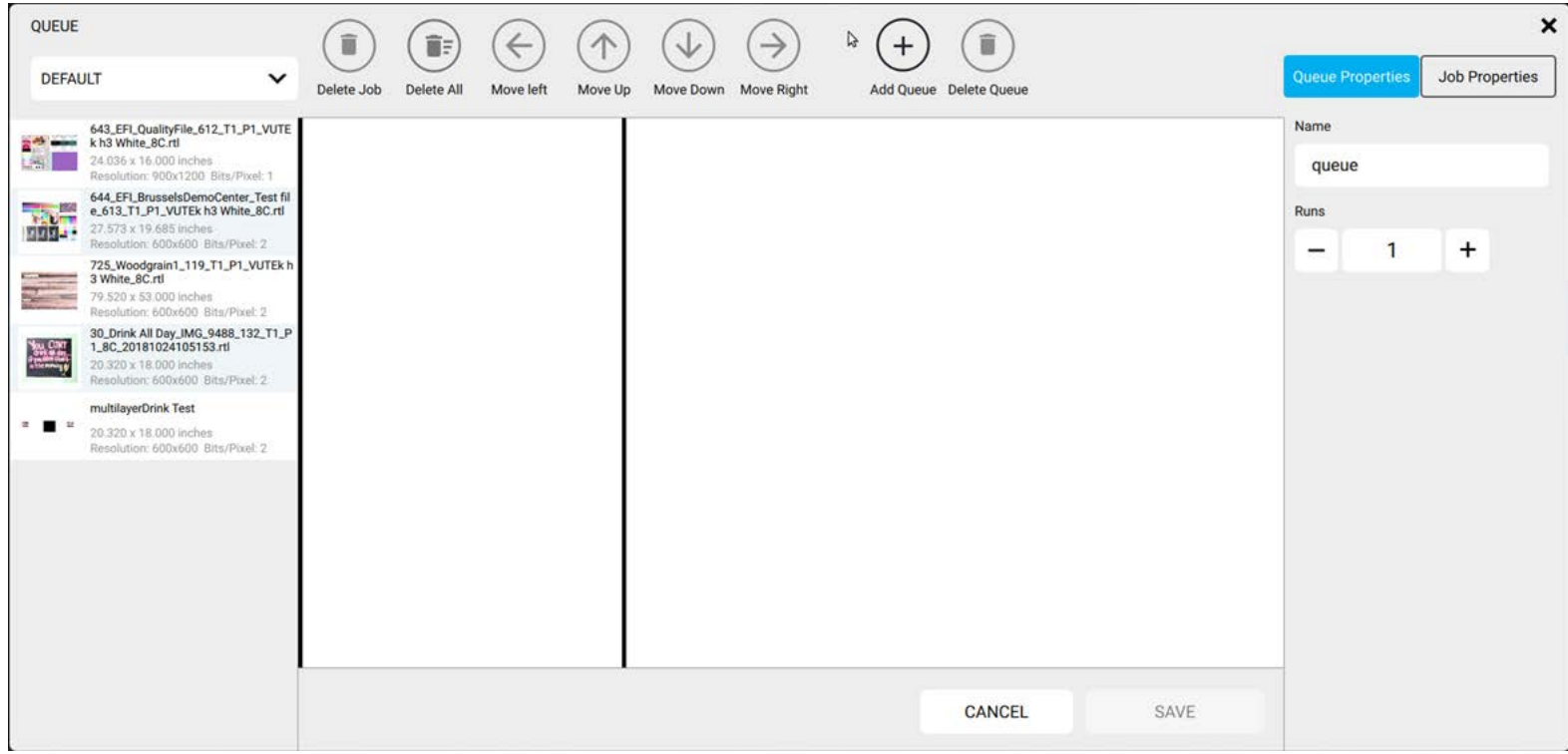

*Rysunek 4-27 Okno Wiele kolejek*

#### **4.9.1 Elementy sterujące wieloma kolejkami**

Obszar Właściwości kolejki zawiera edytowalną nazwę, liczbę uruchomień, nośnik, intensywność utrwalania i tryb drukowania wybranej kolejki. W obszarze Właściwości zadania znajduje się wartość Kopie określająca liczbę wydruków.

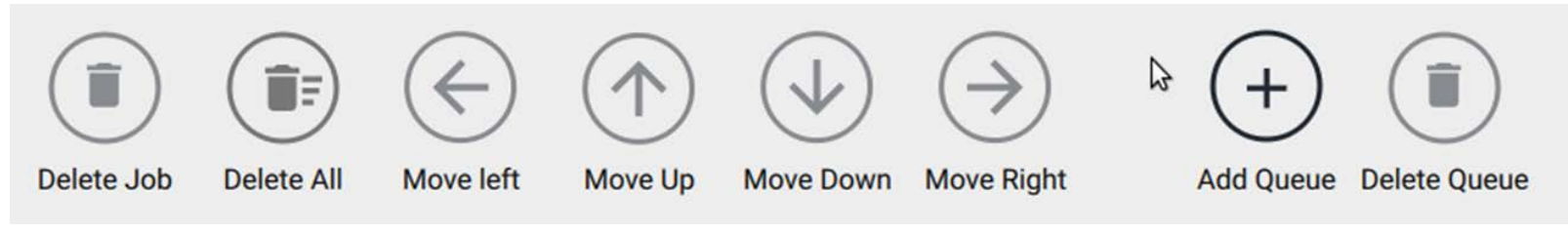

*Rysunek 4-28 Elementy sterujące wieloma kolejkami*

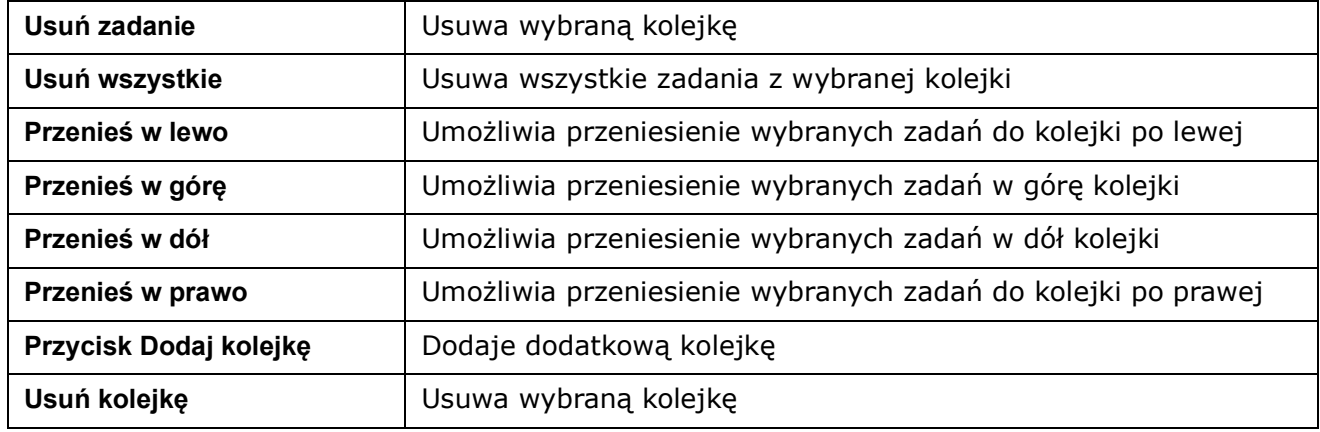

# **4.10 Kolejka drukowania**

W kolejce drukowania wyświetlane są obecnie drukowane zadania.

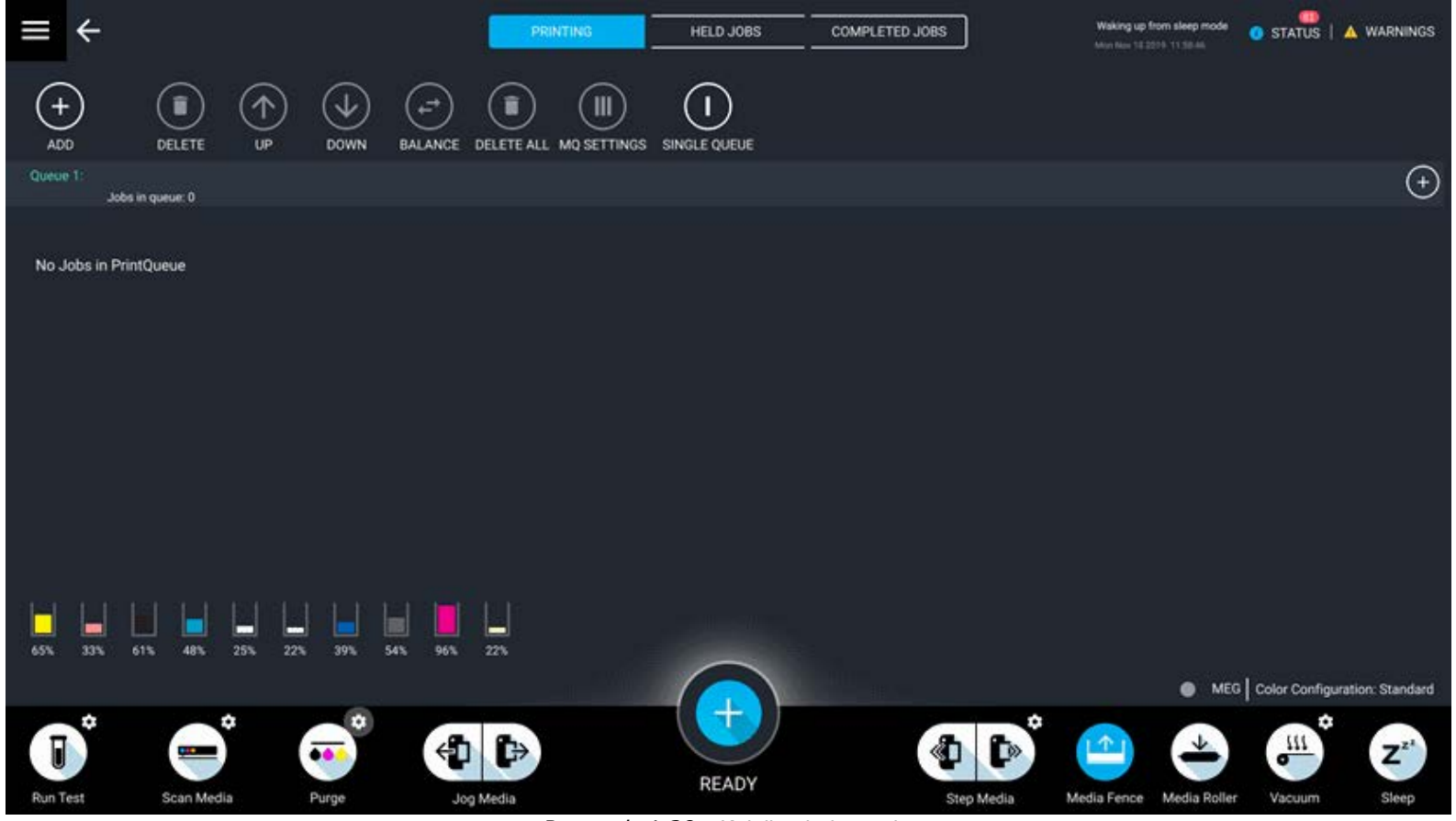

*Rysunek 4-29 Kolejka drukowania*

## **4.10.1 Elementy sterujące kolejki drukowania**

Elementy sterujące kolejki drukowania umożliwiają użytkownikom kontrolowanie położenia (priorytetu) zadań.

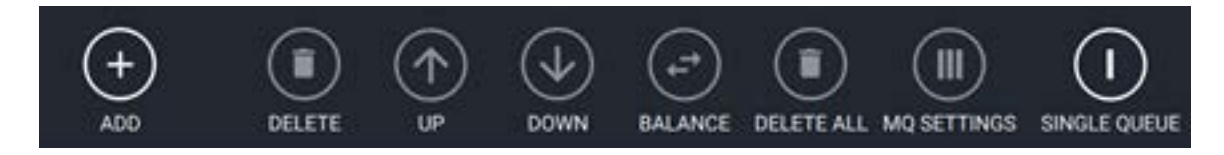

*Rysunek 4-30 Elementy sterujące kolejki drukowania*

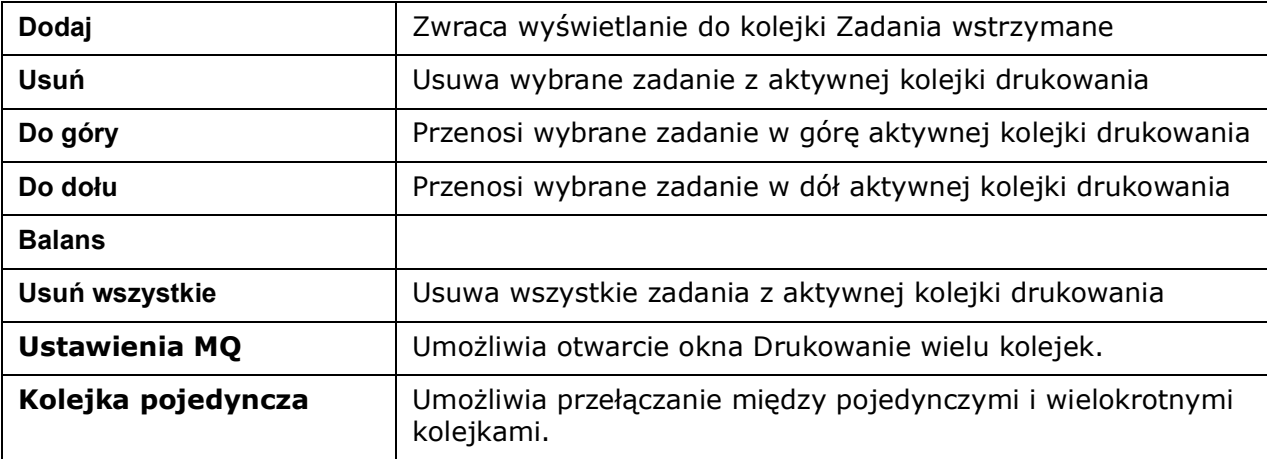

# <span id="page-71-0"></span>**4.11 Menu Ustawienia urządzenia**

Menu Ustawienia urządzenia znajduje się w menu głównym.

#### Zawiera ono:

- [Karta Diagnostyka](#page-72-0)
- [Karta Głowice drukujące](#page-73-0)
- [Karta Tusze](#page-75-0)
- [Karta Ruch](#page-78-0)
- [Karta Wyposażenie pomocnicze](#page-81-0)
- [Karta Statystyka](#page-84-0)

| ←                                       |         | ×                          |                 |                                               | <b>PRINTING</b>          | HELD JOBS                                      | COMPLETED JOBS        |              | Waking up from sleep mode<br>Mon-Mar 11 2019 15:26:15 | <b>8 STATUS A WARNINGS</b>             |                    |
|-----------------------------------------|---------|----------------------------|-----------------|-----------------------------------------------|--------------------------|------------------------------------------------|-----------------------|--------------|-------------------------------------------------------|----------------------------------------|--------------------|
| IP-10.43.22.11                          |         | o<br><b>ARCHIVE</b>        | $\Box$<br>RESET | $\blacksquare$<br>MOVE TO<br><b>WORKSPACE</b> | $\blacksquare$<br>LAYOUT | $(\blacksquare)$<br>QUEUE<br><b>MULTILAYER</b> |                       |              |                                                       |                                        |                    |
|                                         |         |                            |                 | TYPE                                          | <b>COPIES</b>            | <b>MEDIA</b>                                   | <b>CURE INTENSITY</b> | RESOLUTION   | SiZE(inches)                                          | PRINT MODE                             | EDIT Q             |
| <b>DEVICE SETTINGS</b>                  | $\sim$  | 106_T1_P1_201903111103     |                 | m                                             | 1.                       | 54 inch Web                                    | Medium                | 600x600 (GS) | 22.027 x 22.237 POP Quality                           |                                        | Z,                 |
| <b>DIAGNOSTICS</b>                      |         | 114_T1_P1_2019031111263    |                 | <b>eti</b>                                    | т.                       | 54 inch Web                                    | Max                   | 600x600 (GS) |                                                       | 22.027 x 22.237 Distant View / Outdoor | Ø.                 |
| PRINT HEADS<br><b>INKS</b>              |         | Sirl_116_T1_P1_20190311112 |                 | et)                                           | п.                       | 54 inch Web                                    | Max                   | 600x600 (GS) |                                                       | 22.027 x 22.237 Distant View / Outdoor | Î                  |
| <b>MOTION</b>                           |         | L117_T1_P1_201903111127    |                 | m                                             | п.                       | 54 inch Web                                    | Max                   | 600x600 (GS) |                                                       | 22.027 x 22.237 Distant View / Outdoor | <b>I</b>           |
| <b>AUXULIARIES</b><br><b>STATISTICS</b> |         | T1_P1_20190311113039.rd    |                 | 雨                                             |                          | 54 inch Web                                    | Max                   | 900x1200     | 20.018 x 13.569 Ultra Quality                         |                                        | Í                  |
| FILE                                    | ⊙       |                            |                 | multilayer                                    | ٠                        | 54 inch Web                                    | Max                   | 900x1200     | 20.018 x 13.569 Ultra Quality                         |                                        | Í                  |
| <b>SETTINGS</b>                         | ⊙       |                            |                 | multilayer                                    | ٦                        | 24x24 sheet                                    | High                  | 600x600 (GS) | 22.027 x 22.237 POP Quality                           |                                        |                    |
| CONFIGURATION                           | $\odot$ | 19%<br>25%                 | 22%<br>17%      | 20%                                           |                          |                                                |                       |              |                                                       |                                        |                    |
| HELP                                    | ⊙       | $\bullet\bullet\bullet$    | o               | G)<br>eп                                      |                          | o                                              |                       | Гø           |                                                       | ٠<br>$\frac{m}{m}$                     | $\mathbf{Z}^{t^*}$ |
| (!) SHUTDOWN                            |         | Purge                      |                 | Jog Media                                     |                          | <b>READY TO PRINT</b>                          |                       | Step Media   | Media Fence Media Roller                              | Vacuum                                 | Sieep              |

*Rysunek 4-31 Menu ustawień interfejsu urządzenia VUTEK*
#### **4.11.1 Karta Diagnostyka**

Na karcie Diagnostyka wyświetlane są bieżące wersje oprogramowania i oprogramowania układowego, a także model i numer seryjny drukarki. Dostęp do niej można uzyskać, dotykając kolejno przycisków Menu główne, Ustawienia urządzenia, Diagnostyka lub poprzez dotknięcie karty Diagnostyka znajdującej się w górnej części ekranu Ustawienia urządzenia.

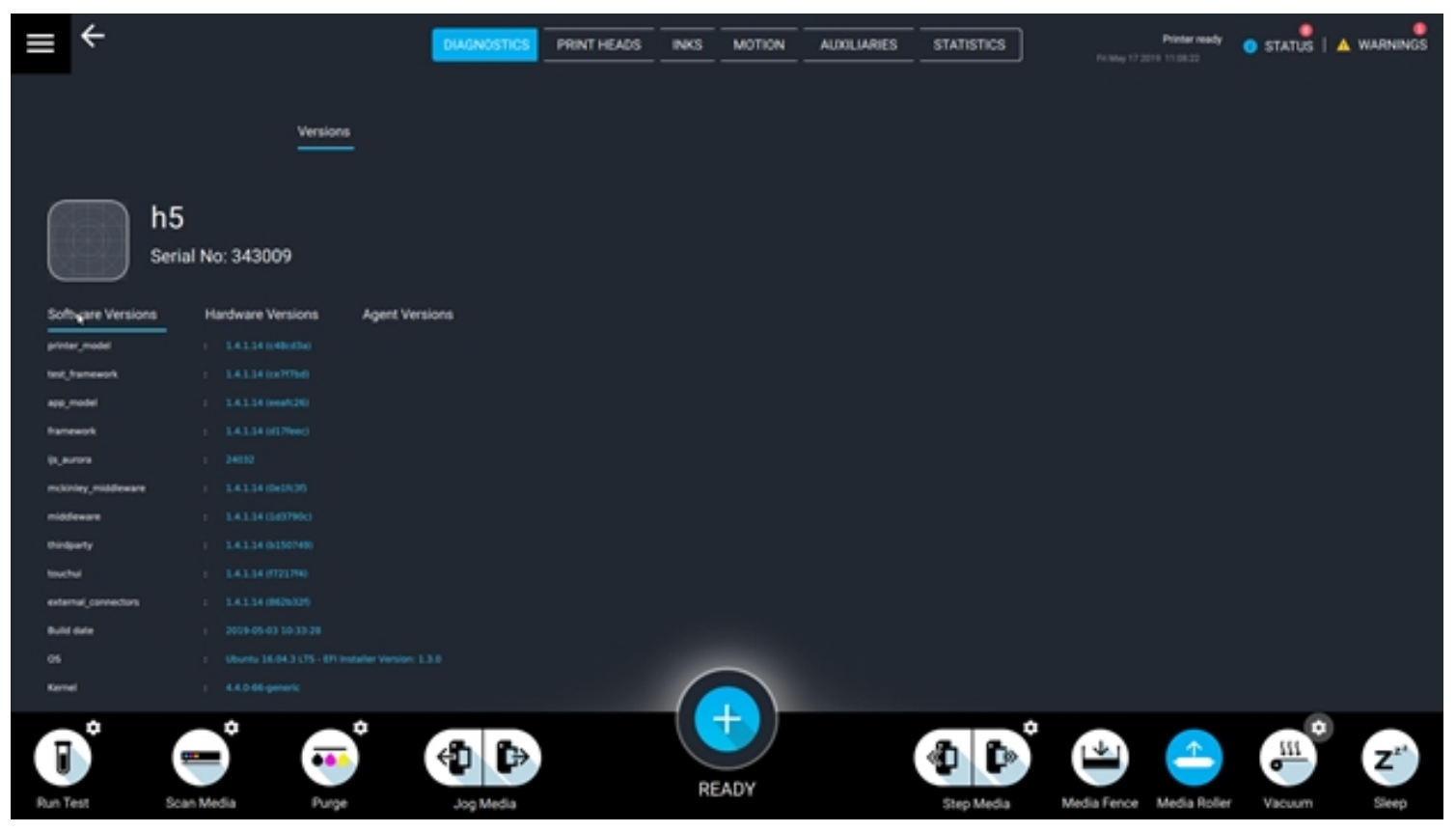

*Rysunek 4-32 Karta Diagnostyka*

#### **4.11.2 Karta Głowice drukujące**

Na karcie Głowice drukujące wyświetlane są wartości napięcia i temperatury głowic drukujących. Dostęp do niej można uzyskać, dotykając kolejno przycisków Menu główne, Ustawienia urządzenia, Głowice drukujące lub poprzez dotknięcie karty Głowice drukujące znajdującej się w górnej części ekranu Ustawienia urządzenia.

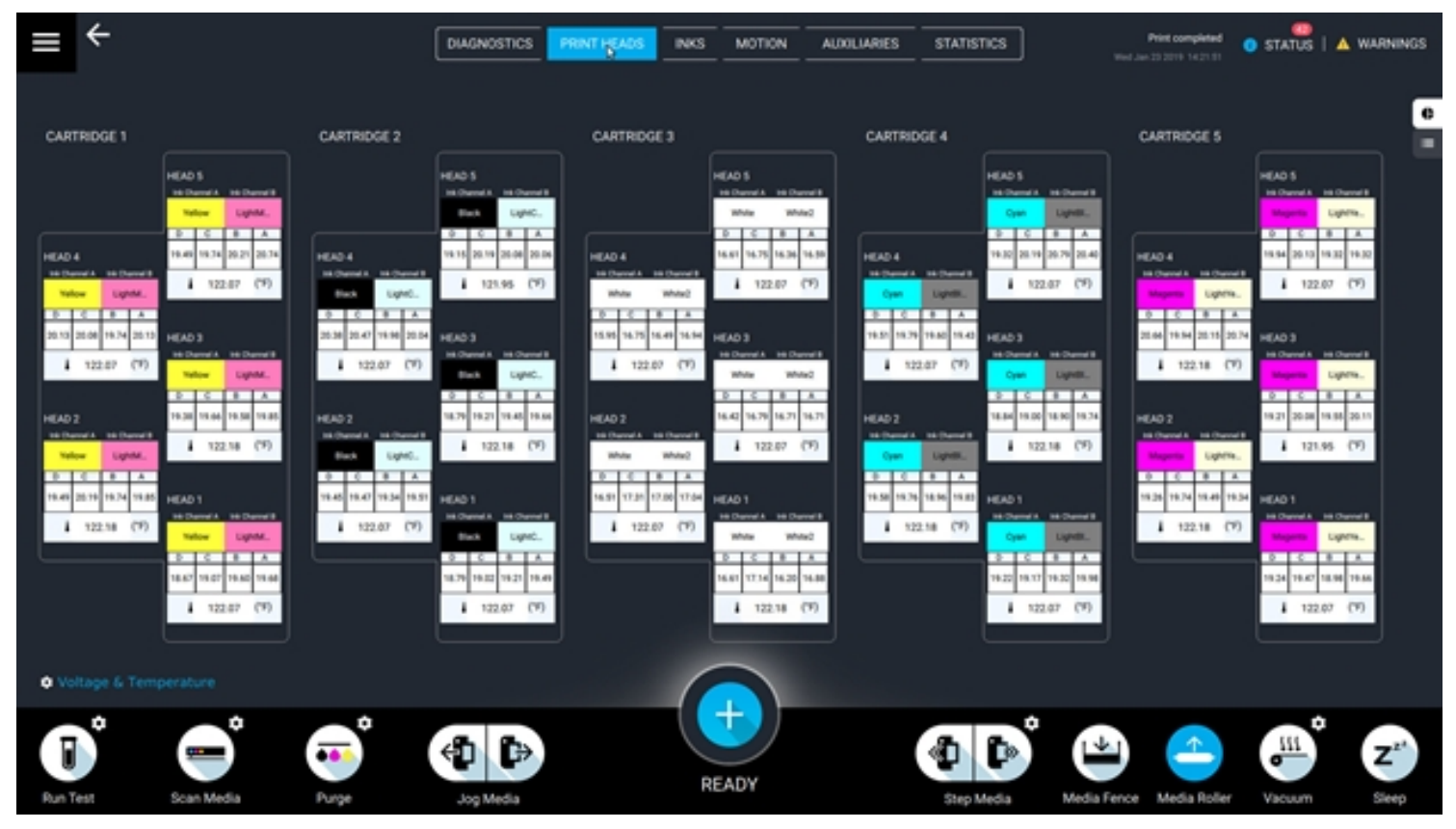

*Rysunek 4-33 Karta Głowice drukujące*

## **4.11.2.1 Temperatura i napięcie**

Dostęp do okna Temperatura i napięcie można uzyskać, dotykając łącza "Temperatura i napięcie" w lewym dolnym rogu ekranu.

|                                                                         |                                                                                                    |                                                  | <b>DIAGNOSTICS</b>                                                                                   | PRINT HEADS<br>INKS                              | MOTION<br><b>AUXULIARIES</b>                                                                         | <b>STATISTICS</b>                                | Waking up from sleep mode                                                                     | ۰<br><b>O</b> STATUS   A WARNINGS                                                                            |
|-------------------------------------------------------------------------|----------------------------------------------------------------------------------------------------|--------------------------------------------------|----------------------------------------------------------------------------------------------------|--------------------------------------------------|----------------------------------------------------------------------------------------------------|--------------------------------------------------|-----------------------------------------------------------------------------------------------|----------------------------------------------------------------------------------------------------|
| CARTRIDGE 1                                                             | SELECT A PRINT HEAD                                                                                         | CARTRIDGE 2                                      |                                                                                                    | CARTROOF 3                                       |                                                                                                    | CARTRIDGE 4                                      | CARTRIDGE 5                                                                                   | e<br>×                                                                                                    |
|                                                                         | Cartridge 1 > Head 1<br>Yellow<br>Ink Channel A                                                             | * Yellow                                         | · LightMagenta                                                                                       | v                                                | Ink Channel B                                                                                        | · LightMagenta                                   |                                                                                               |                                                                                                    |
| HEAD 2<br>16 (hand 4)<br><b>National</b><br><b>DELLE</b><br>18.83 19.34 | Voltage D<br>Actual<br><b>Target</b><br>Calibration<br><b>Board Maximum</b><br>Waveform Start<br>Ink Offset | 18.75<br>18.26<br>0.04<br>35.00<br>20.00<br>0.00 | Voltage C<br>Actual<br>Target<br>Calibration<br><b>Board Maximum</b><br>Waveform Start<br>Ink Offset | 18.75<br>18.45<br>0.04<br>35.00<br>20.00<br>0.00 | Voltage B<br>Actual<br>Target<br>Calibration<br><b>Board Maximum</b><br>Waveform Start<br>Ink Offset | 18.96<br>18.58<br>0.07<br>35.00<br>20.00<br>0.00 | Voltage A<br>Actual<br>Target<br>Calibration<br>Board Maximum<br>Waveform Start<br>Ink Offset | 18.43<br>18.32<br><b>Circum</b><br>en.<br>0.07<br>$\frac{\lambda}{mn}$<br>35.00<br>-<br>(9)<br>20.00<br>0.00 |
| <b>A</b> 122.0                                                          | <b>Rank</b><br>Temperature<br>Actual 122.07 ('F)<br>O Voltage & Temperature                                 | 17.95                                            | Rank<br>Target                                                                                       | 18.13<br>122<br>(°F)                             | <b>Rank</b>                                                                                          | 18.23                                            | Rank<br>CANCEL                                                                                | $-1$<br>17.98<br>m.<br>E<br>19.40<br>_<br>SAVE<br>(9)                                                        |
| ō<br>Run Test                                                           | ٠<br>Ī<br>Scan Media                                                                                        | 自<br>66.<br>Purge                                | Ġ<br>Jog Media                                                                                       |                                                  | ÷<br>READY                                                                                           | Step Media                                       | Media Fence Media Roller                                                                      | ٠<br><b>III</b><br>$\mathbf{Z}^{\mathbf{z}^*}$<br>$\sigma$<br>Vacuum<br>Sleep                                |

*Rysunek 4-34 Ekran Temperatura i napięcia*

*UWAGA: Nie należy zmieniać tych wartości, chyba że zostanie to zlecone przez technika serwisowego firmy EFI*

#### **4.11.3 Karta Tusze**

Na karcie Tusze wyświetlane są bieżące poziomy tuszu w zasobnikach dodatkowych i głównych. Dostęp do niej można uzyskać, dotykając kolejno przycisków Menu główne, Ustawienia urządzenia, Tusze lub poprzez dotknięcie karty Tusze znajdującej się w górnej części ekranu Ustawienia urządzenia.

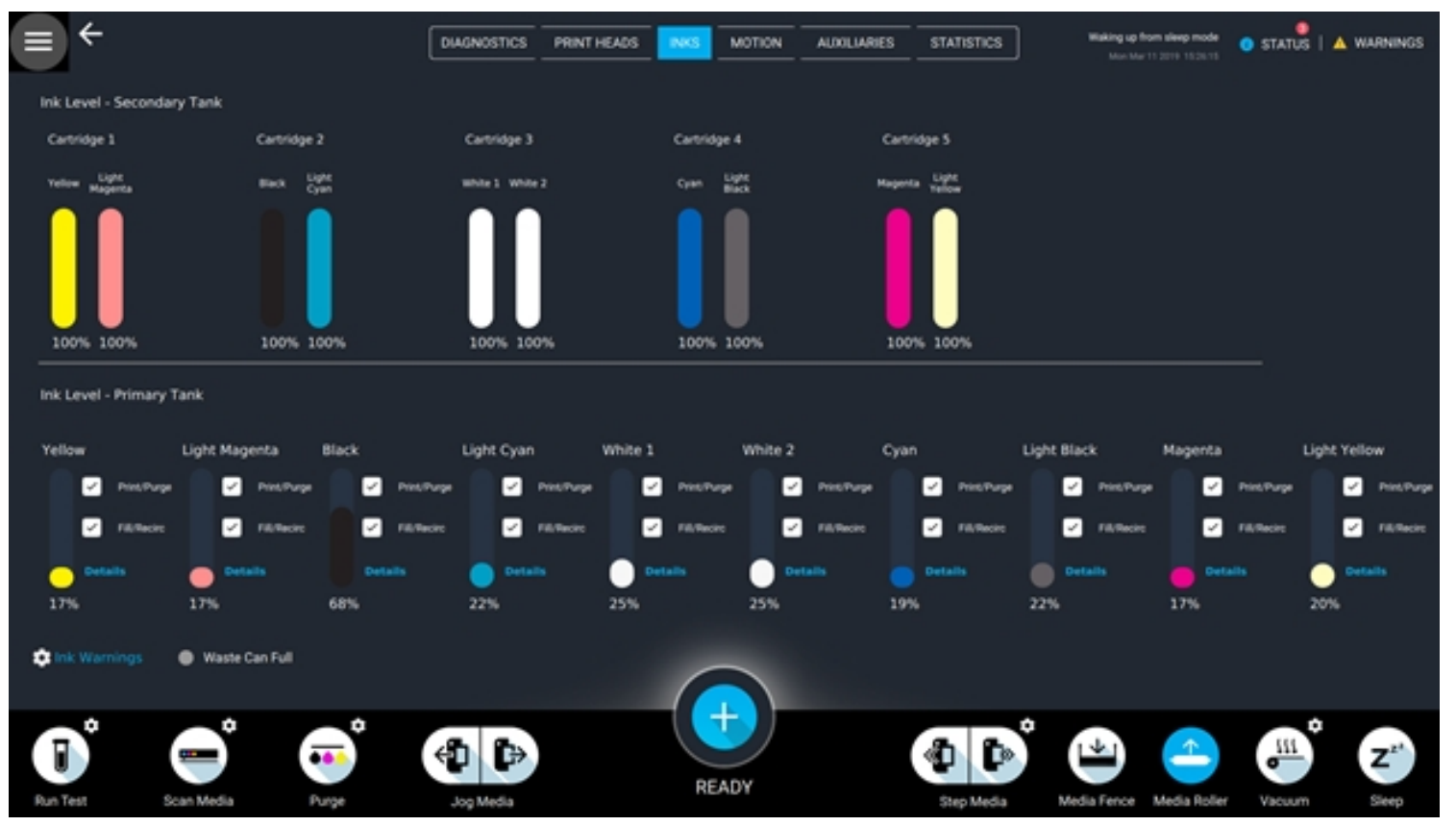

*Rysunek 4-35 Karta Tusze*

#### **4.11.3.1 Poziom tuszu — zasobnik dodatkowy**

Na górnej połowie ekranu wyświetlane są poziomy tuszu dla zasobników dodatkowych. Tusze są pogrupowane według wkładów. Podczas procedur oczyszczania poziom tuszu może spaść poniżej 100%, jednak w normalnych warunkach pracy powróci do 100%. Jeśli poziom tuszu nie powróci do wartości 100%, może to wskazywać na problem w systemie tuszu. Skontaktuj się z serwisem pomocy technicznej EFI.

#### **4.11.3.2 Poziom tuszu — zasobnik główny**

Na dolnej połowie ekranu wyświetlane są poziomy tuszu oraz elementy sterujące procedurą oczyszczania dla zasobników głównych. Poziom tuszu wskazuje ilość tuszu pozostałą w głównym zasobniku znajdującym się w szufladzie z tuszem. Aby uzyskać więcej informacji, zob. sekcję Uzupełnianie tuszu.

W normalnych warunkach pracy wszystkie pola wyboru Drukuj/Oczyść i Napełnij/Cyrkuluj powinny pozostać zaznaczone.

*UWAGA: Nie należy zmieniać zaznaczeń w tych polach wyboru, chyba że zostanie to zlecone przez technika serwisowego firmy EFI*

## **4.11.3.3 Ostrzeżenia dotyczące poziomu tuszu**

Dostęp do okna Ostrzeżenia dotyczące poziomu tuszu można uzyskać, dotykając łącza "Ostrzeżenia dotyczące tuszu" w lewym dolnym rogu ekranu.

- Niski poziom tuszu umożliwia ustawienie wartości poziomu tuszu, przy którym w interfejsie VUI wyświetlane będzie ostrzeżenie "niski poziom tuszu". Ostrzeżenie o niskim poziomie tuszu nie pozwoli drukarce wykonywać procedur drukowania ani oczyszczania do momentu uzupełnienia systemu tuszu (zob. sekcja Uzupełnianie tuszu); zalecana wartość: 25%
- Temperatura dodatkowego zasobnika z tuszem — służy do ustawiania wartości temperatury dodatkowych zasobników z tuszem; temperatura tuszu może wpływać na jego lepkość, co z kolei może wpływać na jakość wydruku; zalecana wartość 56 °C

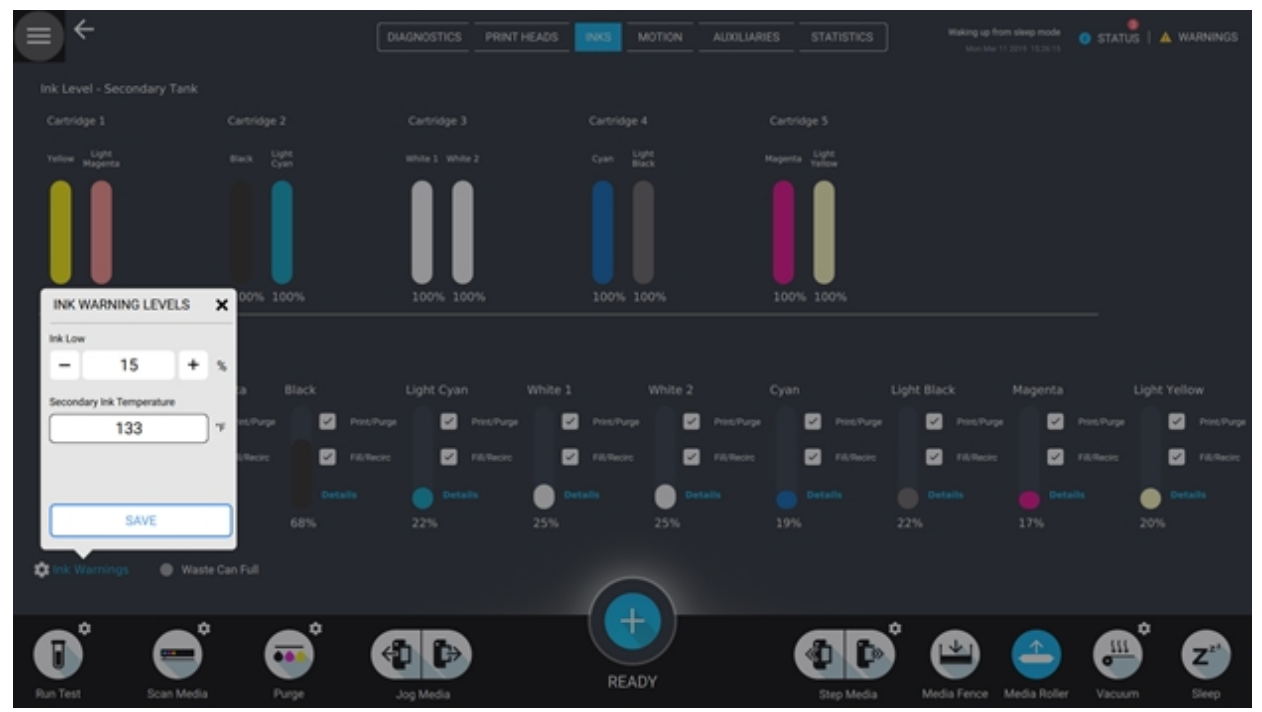

*Rysunek 4-36 Ekran Ostrzeżenia dotyczące poziomu tuszu*

*UWAGA: Nie należy zmieniać tych wartości, chyba że zostanie to zlecone przez technika serwisowego firmy EFI*

#### **4.11.3.4 Pojemnik na odpady pełny**

Wskaźnik "Pojemnik na odpady pełny" wyświetla poziom zapełnienia pojemnika na odpady. Jeżeli pojemnik na odpady zapełniony jest w 75% lub więcej, wskaźnik zmieni kolor na zielony, a w interfejsie VUI zostanie wyświetlone ostrzeżenie "Pojemnik na odpady pełny". Ostrzeżenie to nie pozwoli drukarce wykonywać procedur drukowania ani oczyszczania do momentu opróżnienia pojemnika na odpady. Więcej informacji można znaleźć w Poradniku konserwacji.

#### **4.11.4 Karta Ruch**

Na karcie Ruch wyświetlane są różne elementy sterujące ruchem, jak również stany drukarki, np. kalibracja karetki, stan MEG i elementy sterujące stacji czyszczącej. Dostęp do niej można uzyskać, dotykając kolejno przycisków Menu główne, Ustawienia urządzenia, Ruch lub poprzez dotknięcie karty Ruch znajdującej się w górnej części ekranu Ustawienia urządzenia.

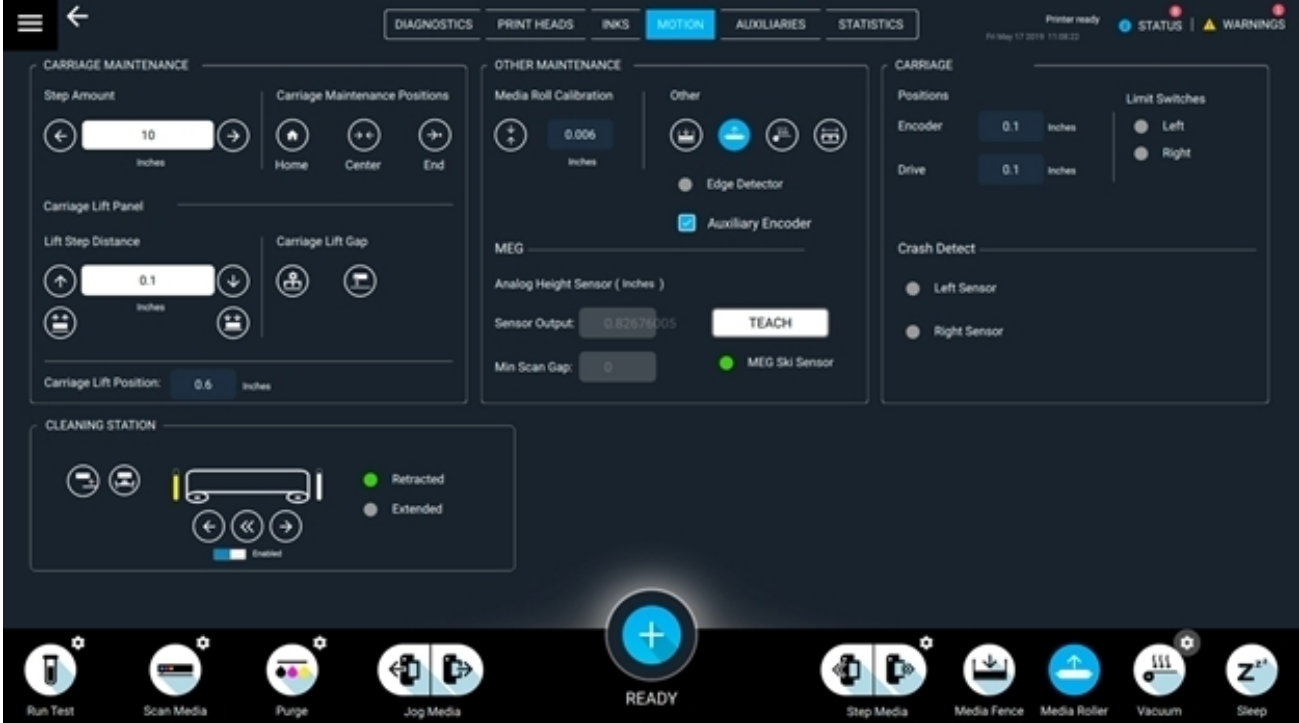

*Rysunek 4-37 Zakładka Ruch — konserwacja karetki*

| KONSERWACJA KARETKI                  | Rozmiar kroku: strzałki w lewo/w prawo poruszają karetką; wprowadź odległość, aby przesunąć karetkę.       |
|--------------------------------------|----------------------------------------------------------------------------------------------------|
|                                      | Pozycje konserwacji karetki: umożliwia przeniesienie karetki do pozycji głównej, środkowej lub końcowej.   |
| Panel zespołu<br>podnoszenia karetki | Krok przesuwu podnoszenia: strzałki poruszają karetką; wprowadź odległość, aby podnieść/opuścić karetkę.   |
|                                      | Maksymalna pozycja podnoszenia: umożliwia uniesienie karetki w górne (najwyższe) położenie.                |
|                                      | Minimalna pozycja podnoszenia: umożliwia opuszczenie karetki w dolne (najniższe) położenie.                |
|                                      | Kalibracja odstępu od zespołu podnoszenia: kliknij, aby aktywować procedurę kalibracji odstępu od karetki. |
|                                      | Kalibracja MMS: kliknij, aby skalibrować czujnik MMS.                                                      |
|                                      | Pozycja podnoszenia karetki: Obecna wysokość karetki.                                                      |

# **4.11.4.1 MEG**

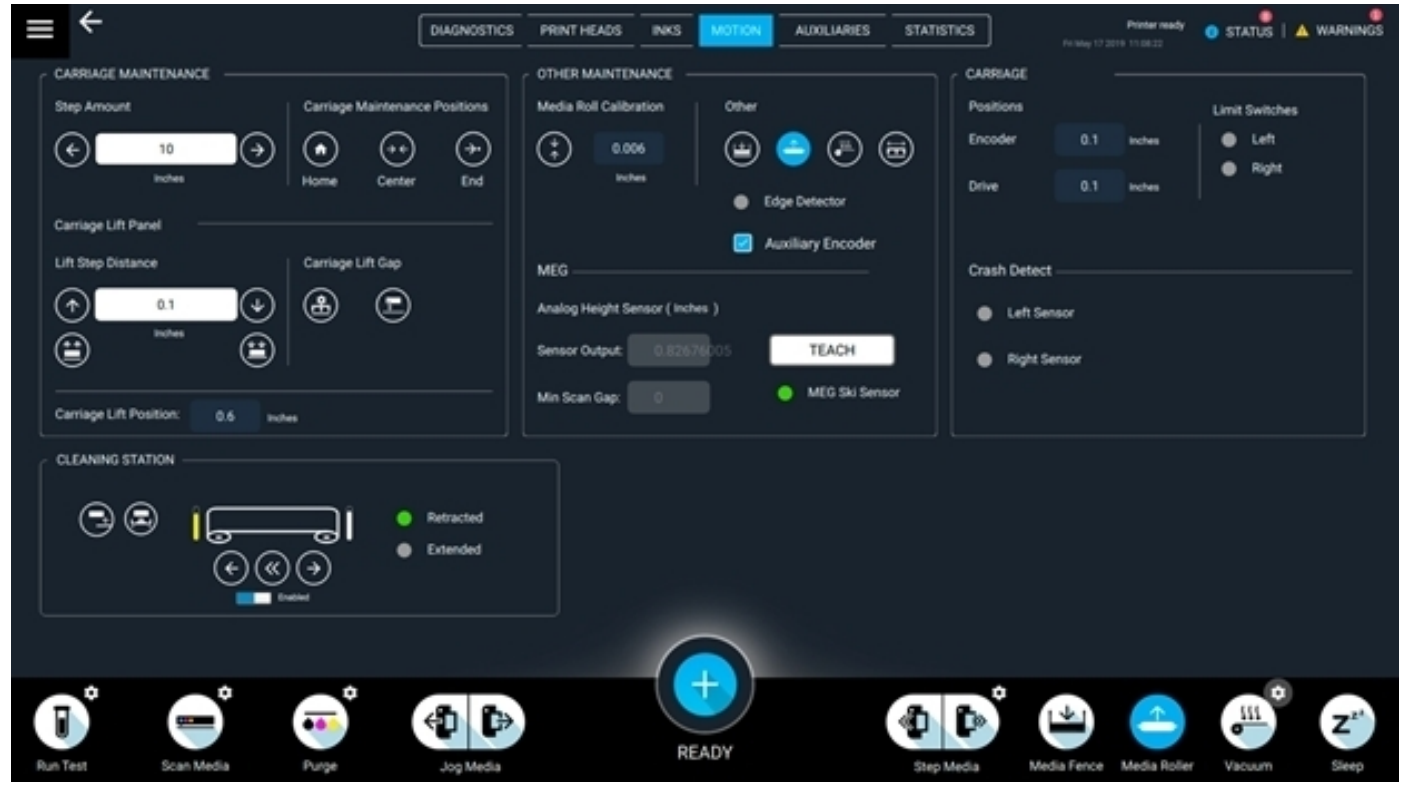

*Rysunek 4-38 Karta ruch — MEG*

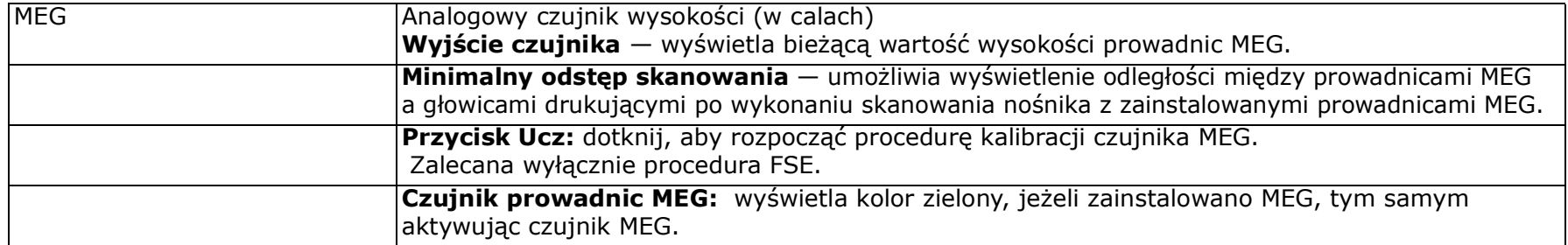

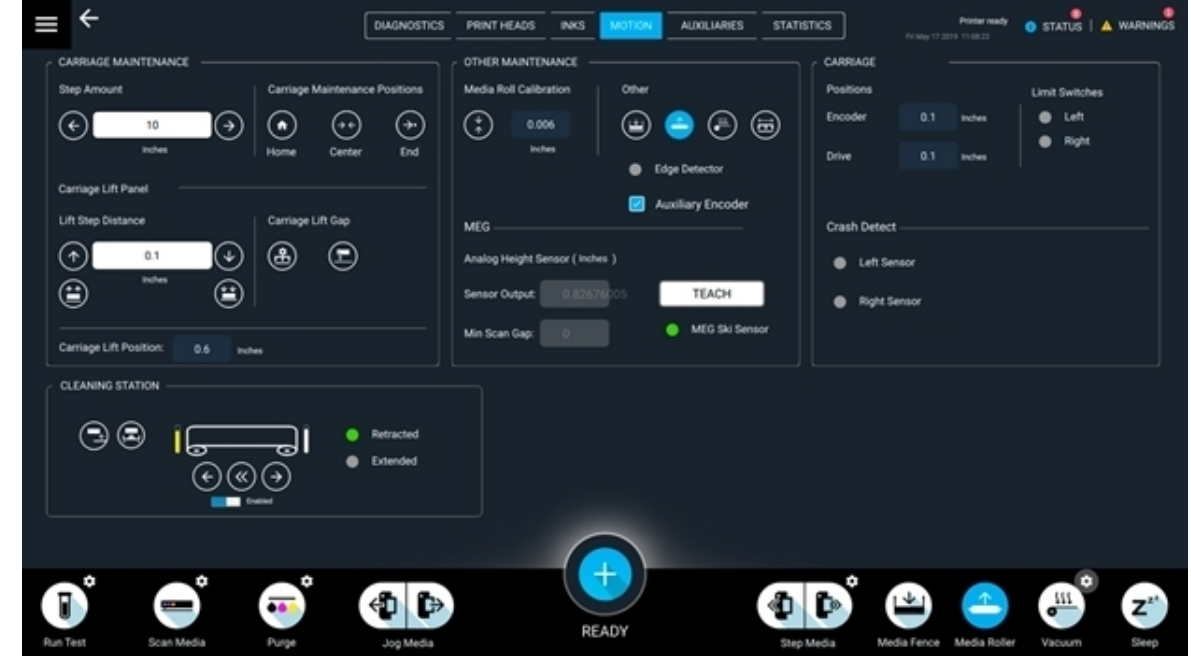

# **4.11.4.2 Inna procedury konserwacyjne i stacja czyszcząca**

*Rysunek 4-39 Karta Ruch — inne procedury konserwacji oraz stacja czyszcząca*

|                   | INNE PRACE KONSERWACYJNE Kalibracja rolki nośnika: uaktywnia procedurę kalibracji rolki nośnika. |
|-------------------|--------------------------------------------------------------------------------------------------|
| Inne              | Ogranicznik nośnika: umożliwia przełączanie w górę/w dół.                                        |
|                   | Rolka nośnika: umożliwia przełączanie w górę/w dół.                                              |
|                   | Podciśnienie: umożliwia włączanie i wyłączanie funkcji                                           |
|                   | Skanowanie belki rolki: kliknij, aby aktywować procedurę kalibracji prawidłowego ograniczenia.   |
|                   | Koder pomocniczy: umożliwia włączanie i wyłączanie kodera rolki nośnika (zalecana pozycja ON).   |
| STACJA CZYSZCZĄCA | Czyszczenie wł./wył.: przenosi stację czyszczącą w położenie czyszczące.                         |
|                   | Przecieranie: urządzenie wyciera i przeciera na sucho powierzchnię.                              |
|                   | Przesuń do przodu: umożliwia włączanie i wyłączanie podawania materiału czyszczącego.            |
|                   | Krok do przodu: umożliwia podanie materiału czyszczącego o szerokości 1 karetki drukującej.      |
|                   | Przesuń do tyłu: umożliwia włączanie i wyłączanie przewijania materiału czyszczącego.            |
|                   | Włączone/wyłączone: umożliwia włączanie i wyłączanie stacji czyszczącej.                         |

#### **4.11.5 Karta Wyposażenie pomocnicze**

Na karcie Wyposażenie pomocnicze wyświetlane są bieżące wartości stanu i przesunięcia dla ładowacza nośnika. Dostęp do niej można uzyskać, dotykając kolejno przycisków Menu główne, Ustawienia urządzenia, Wyposażenie pomocnicze lub poprzez dotknięcie karty Wyposażenie pomocnicze znajdującej się w górnej części ekranu Ustawienia urządzenia.

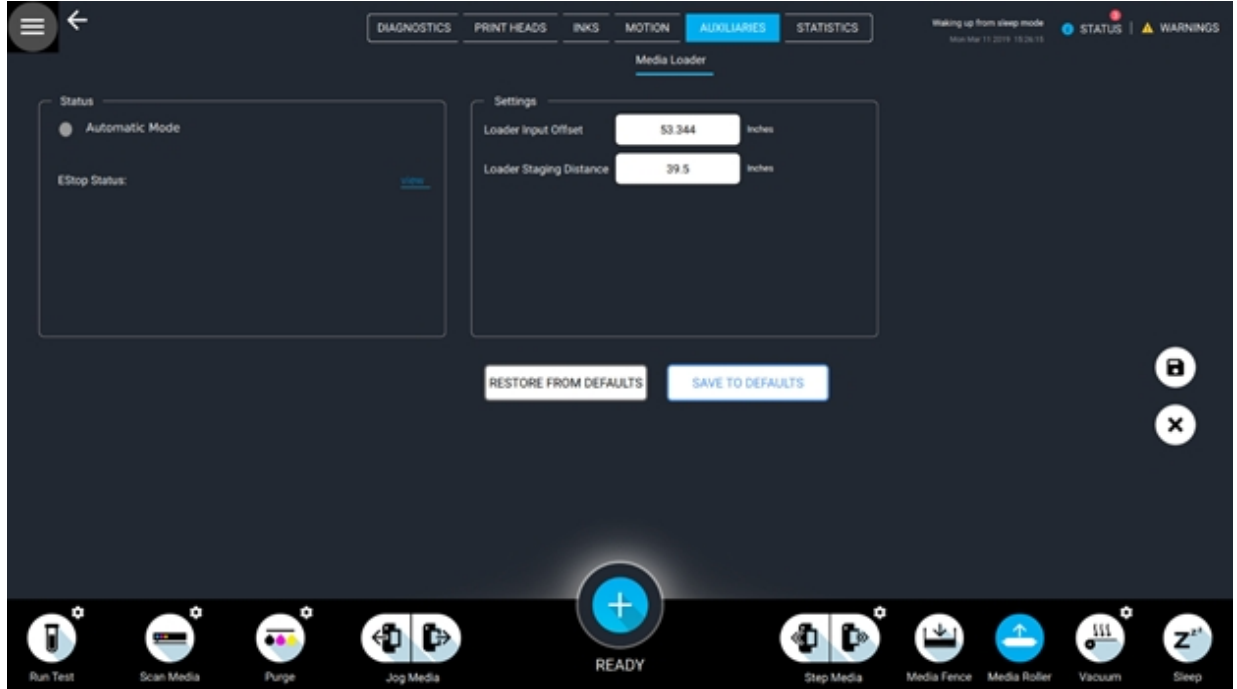

*Rysunek 4-40 Karta Wyposażenie pomocnicze*

# **4.11.5.1 Panel Stan**

Na panelu Stan wyświetlany jest tryb ładowacza nośnika i stan wyłącznika bezpieczeństwa (Estop) Kliknij łącze "Widok", aby wyświetlić okno informacji o wyłączniku bezpieczeństwa ładowacza.

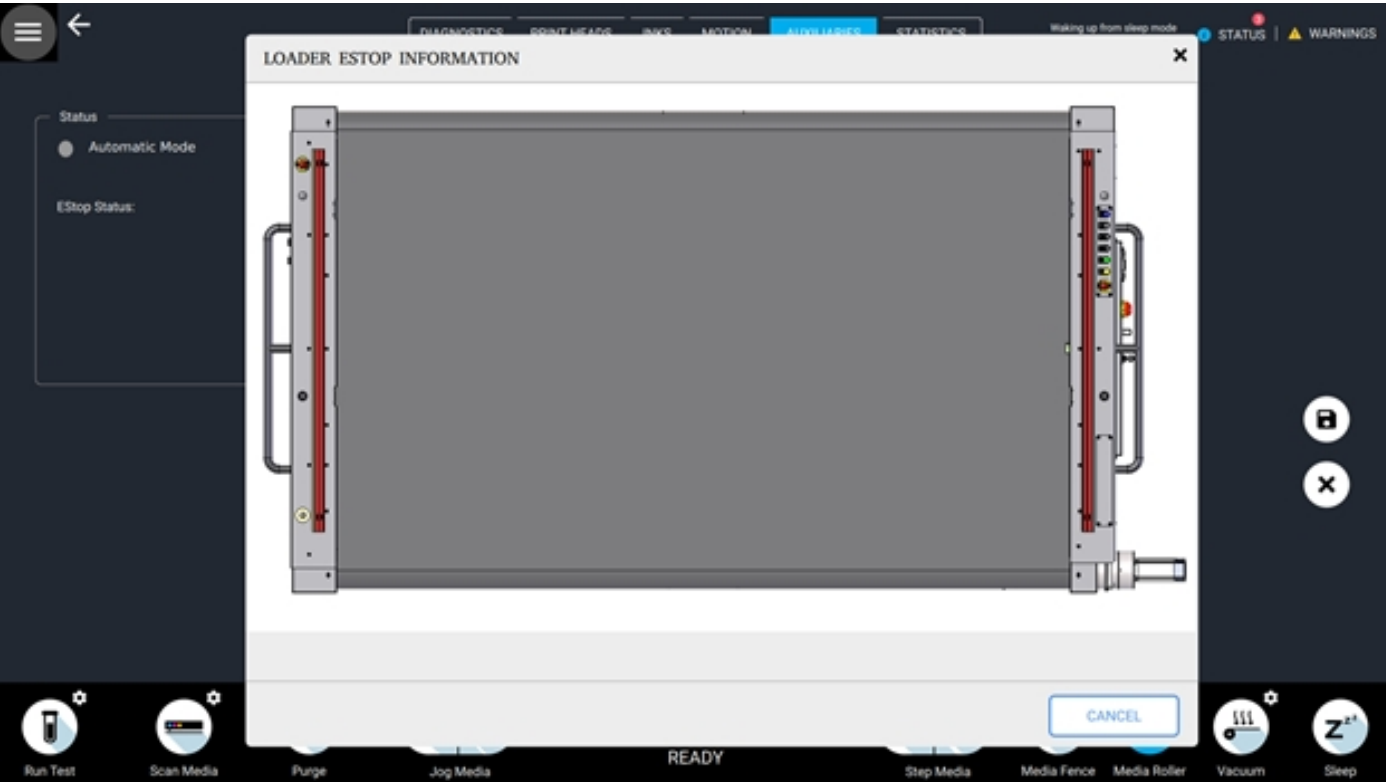

*Rysunek 4-41 Okno Informacje o wyłączniku bezpieczeństwa ładowacza*

## **4.11.5.2 Panel Ustawienia**

Panel Ustawienia zawiera następujące elementy:

- Przesunięcie ładowacza na wejściu umożliwia wyświetlenie przesunięcia obrazu w przypadku korzystania z ładowacza nośnika; aby uzyskać więcej informacji, zob. sekcję Obliczanie przesunięć.
- Odległość etapów ładowacza wyświetla wartość odległości ładowacza nośnika od drukarki

*UWAGA: Nie należy zmieniać tej wartości, chyba że zostanie to zlecone przez technika serwisowego firmy EFI*

Aby uzyskać więcej informacji na temat obsługi ładowacza nośnika, zob. Instrukcja obsługi ładowacza nośnika na stronie Inkjet.support.EFI.com.

#### **4.11.6 Karta Statystyka**

Na karcie Statystyka wyświetlane są bieżące statystyki użycia druku i dysku. Dostęp do niej można uzyskać, dotykając kolejno przycisków Menu główne, Ustawienia urządzenia, Statystyka lub poprzez dotknięcie karty Statystyka znajdującej się w górnej części ekranu Ustawienia urządzenia.

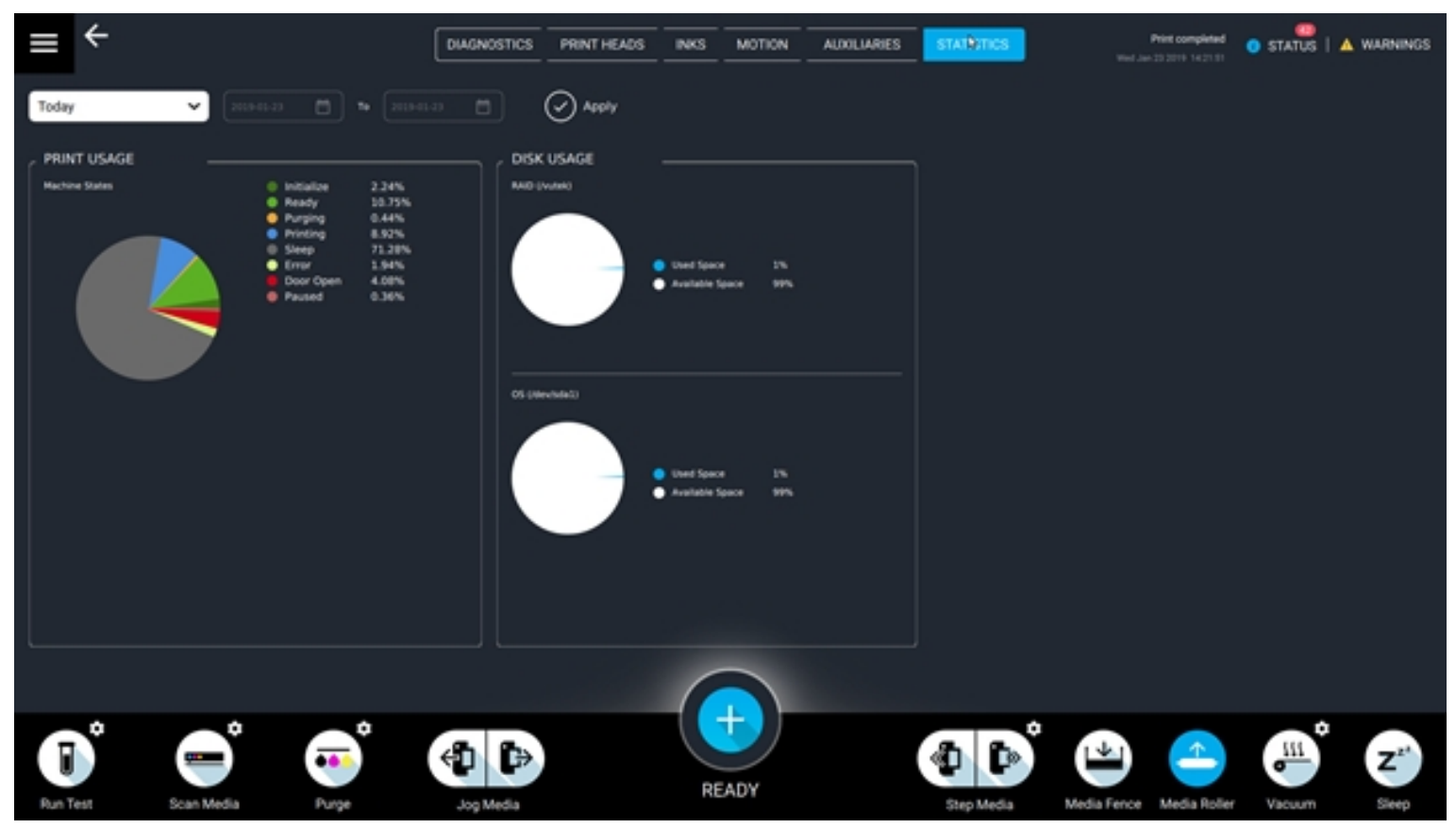

*Rysunek 4-42 Karta Statystyka*

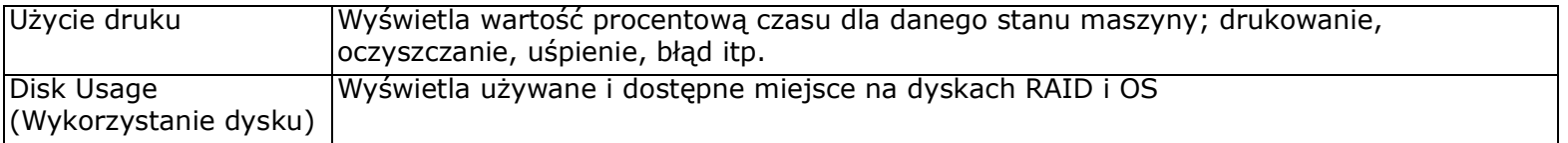

# **4.12 Menu File (Plik)**

Menu Plik znajduje się w menu głównym. Dostęp do niego można uzyskać, dotykając przycisku Menu główne, a następnie Plik. Zawiera ono:

- [Kopia zapasowa](#page-86-0)
- [Menedżer archiwizacji](#page-87-0)

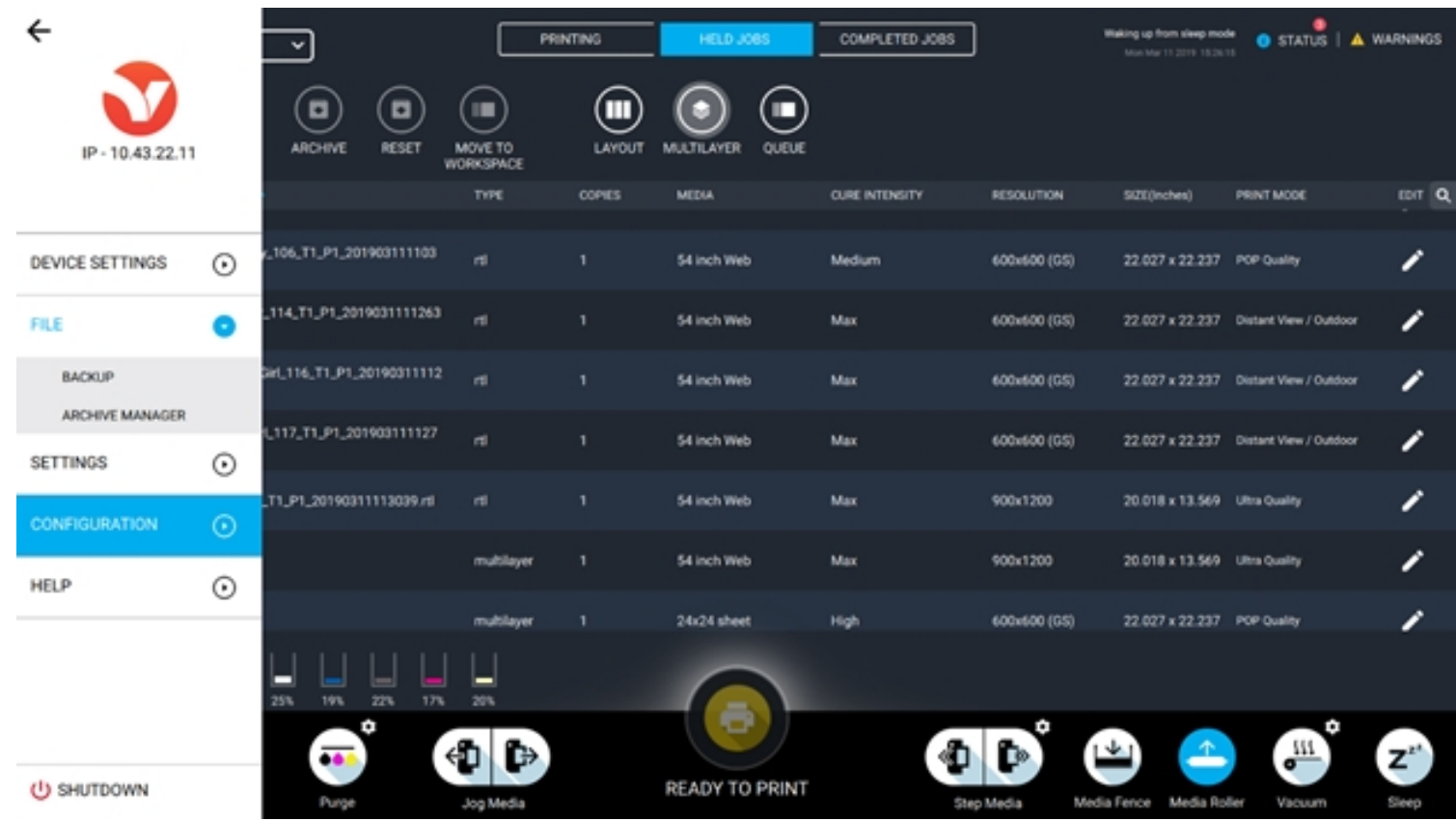

*Rysunek 4-43 Menu Plik*

# Przegląd oprogramowania

#### <span id="page-86-0"></span>**4.12.1 Kopia zapasowa**

Okno Kopia zapasowa zawiera elementy sterujące umożliwiające eksportowanie (zapisywanie) i importowanie (wczytywanie) plików kopii zapasowej. Pliki te są zapisywane w formacie \*.SQL. Dostęp do niego można uzyskać, dotykając przycisku Menu główne, a następnie Kopia zapasowa.

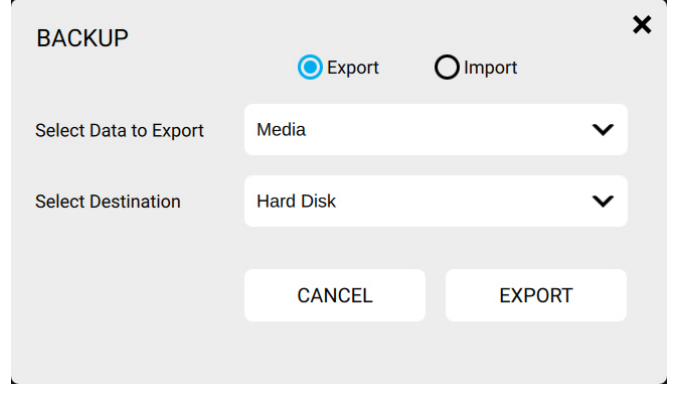

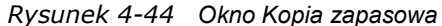

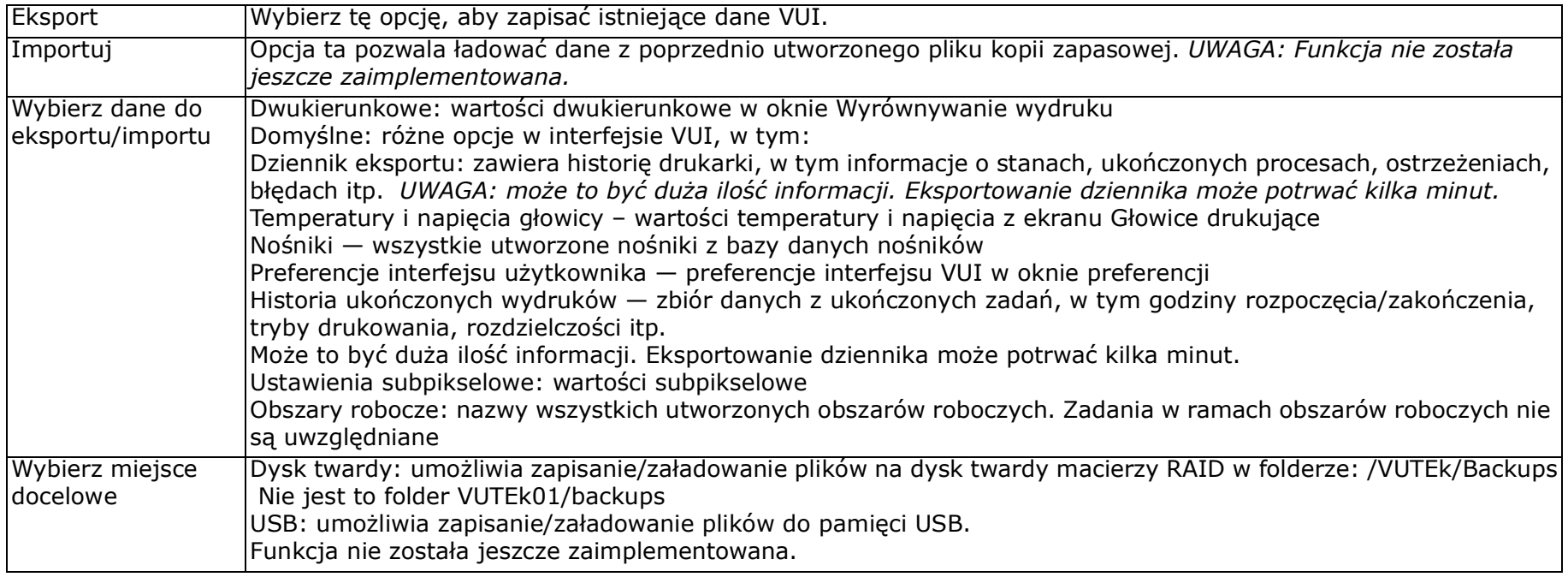

#### <span id="page-87-0"></span>**4.12.2 Menedżer archiwizacji**

W oknie Menedżer archiwizacji wyświetlane są zadania zarchiwizowane. Zarchiwizowane zadania mogą zostać usunięte z archiwum lub przywrócone do kolejki Zadania wstrzymane. Dostęp do niego można uzyskać, dotykając przycisku Menu główne, a następnie Menedżer archiwizacji.

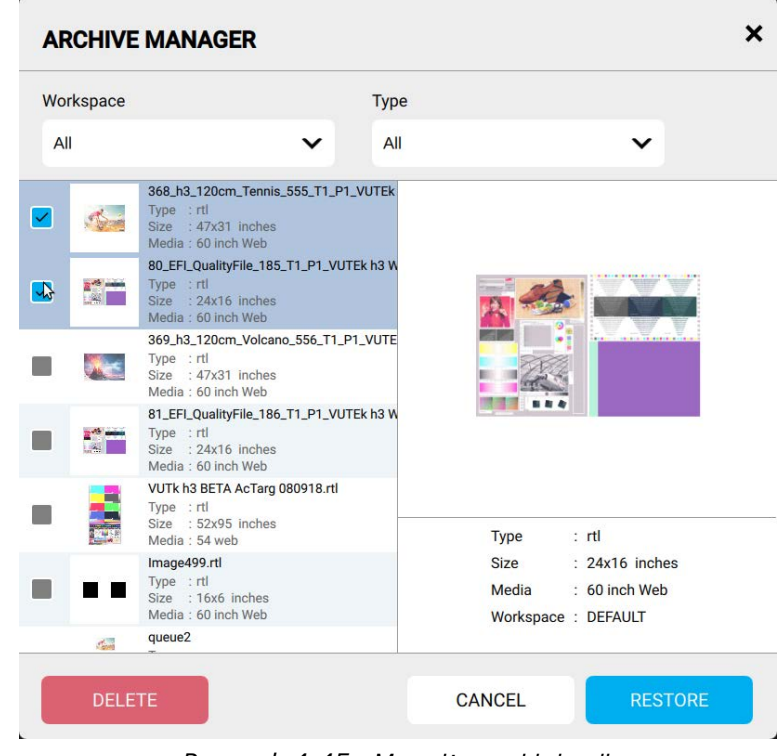

*Rysunek 4-45 Menedżer archiwizacji*

Zarchiwizowane zadania można sortować według obszaru roboczego i/lub typu za pomocą menu rozwijanego.

Sposób użycia:

- 1. Wybierz obszar roboczy i/lub typ. Wybierz opcję **Wszystkie**, aby wyświetlić wszystkie zarchiwizowane zadania.
- 2. Wybierz zadanie lub wiele zadań, aktywując pole wyboru w lewej kolumnie.
	- Kliknij przycisk **Usuń**, aby trwale usunąć zadanie z archiwum.
	- Kliknij przycisk **Przywróć**, aby zastąpić zadanie w kolejce Zadania wstrzymane

# **4.13 Menu Ustawienia**

Menu Ustawienia znajduje się w menu głównym. Dostęp do niego można uzyskać, dotykając przycisku Menu główne, a następnie Ustawienia. Zawiera ono:

- [Ustawienia oczyszczania](#page-89-0)
- [Okno dialogowe Przesunięcia](#page-90-0)
- [Wyrównanie wydruku](#page-91-0)
- [Domyślne opcje drukowania](#page-93-0)
- [Baza danych nośników](#page-96-0)
- [Preferencje](#page-98-0)

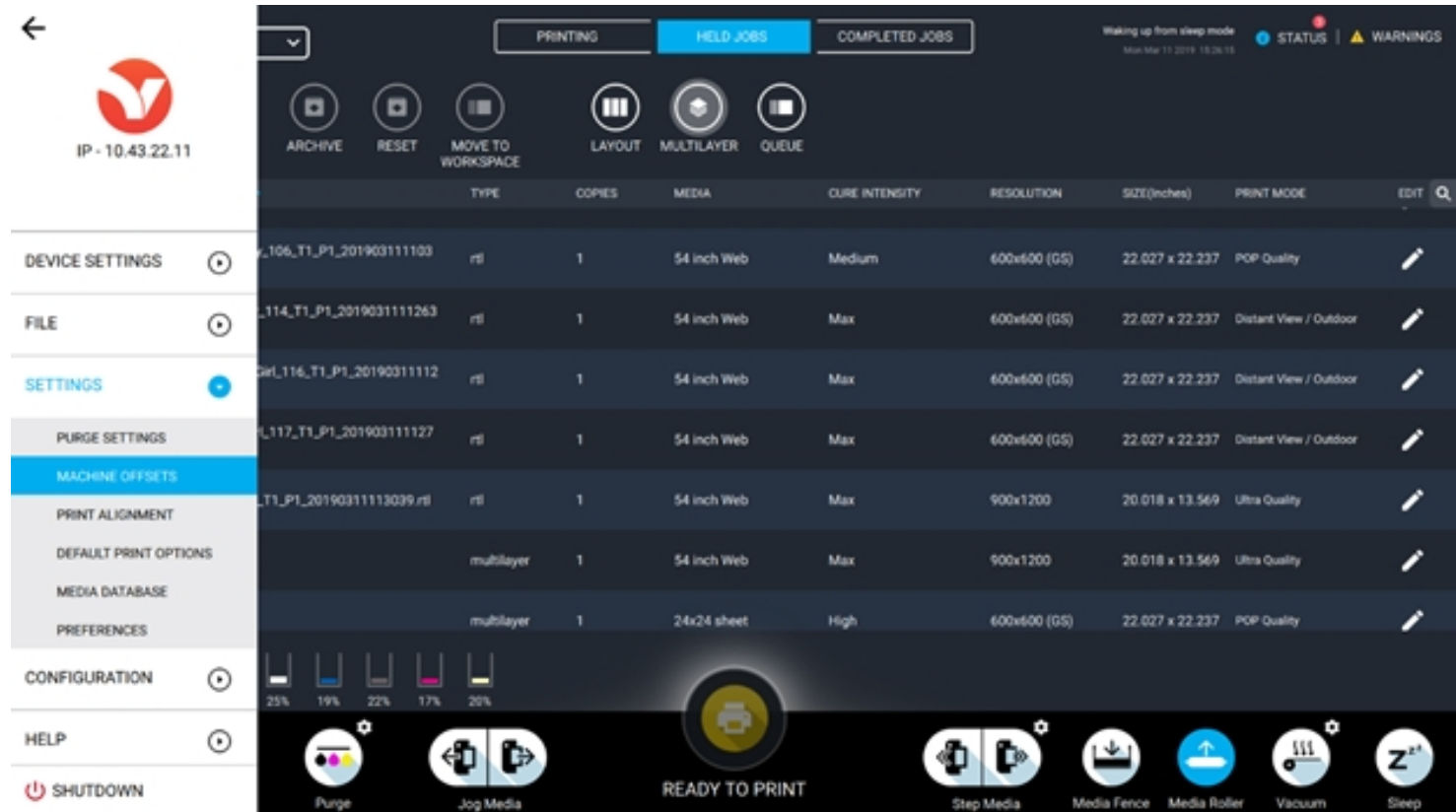

*Rysunek 4-46 Menu Ustawienia*

#### <span id="page-89-0"></span>**4.13.1 Ustawienia oczyszczania**

Okno Ustawienia oczyszczania zawiera ustawienia funkcji Automatyczne wycieranie i Automatyczne czyszczenie. Dostęp do niego można uzyskać, dotykając przycisku Menu główne, Ustawienia, a następnie Ustawienia oczyszczania.

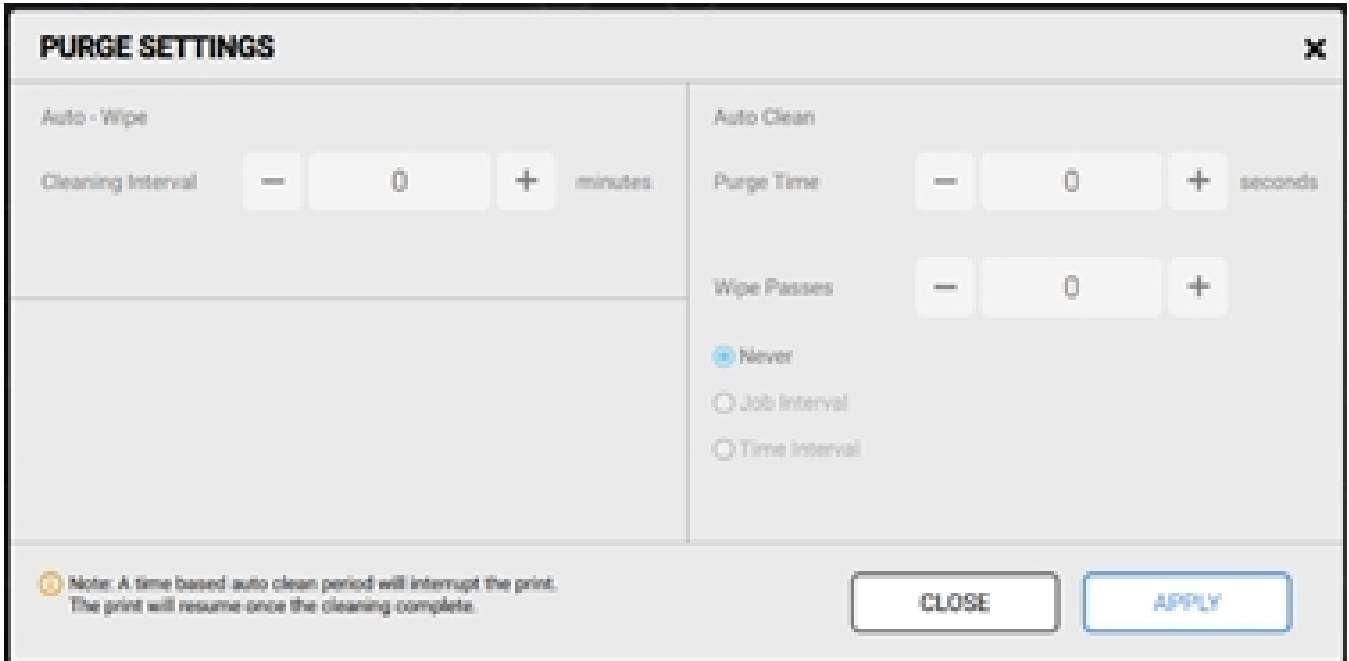

*Rysunek 4-47 Okno Ustawienia oczyszczania*

*UWAGA: Funkcje te nie zostały jeszcze zaimplementowane.*

# <span id="page-90-0"></span>**4.13.2 Okno dialogowe Przesunięcia**

Okno Przesunięcia maszynowe zawiera wartości wysokości wydruku oraz różne lokalizacje punktów zerowych nośnika. Dostęp do niego można uzyskać, dotykając przycisku Menu główne, Ustawienia, a następnie Przesunięcia maszynowe

| <b>MACHINE OFFSETS</b>             |              |             |         |                               |                         |        | $\boldsymbol{\mathsf{x}}$ |
|------------------------------------|--------------|-------------|---------|-------------------------------|-------------------------|--------|---------------------------|
| Number of Active Media             | $\mathbf{1}$ | $\check{ }$ |         |                               |                         |        |                           |
|                                    | Media 1      |             | Media 2 | Media 3                       | Range is from 22 to 190 |        | Range is from 22 to 190   |
| <b>Media Right</b><br>(Inches)     | 164.25       |             | 120     | 60                            | Range is from 22 to 190 |        | Range is from 22 to 190   |
| Mirror Mode Media Left<br>(Inches) | 37.238       |             | 40      | 60                            | $\overline{0}$          |        | $\mathbf{0}$              |
|                                    |              |             |         |                               |                         |        |                           |
| <b>Carriage Scan</b>               | 10.5         | Inches      |         | <b>Print Height</b>           | 0.06                    | Inches |                           |
| Sheet Input                        | 12.962       | Inches      |         | <b>Media Height Tolerance</b> | 0.01                    | Inches |                           |
| Media Eject                        | 48           | Inches      |         |                               |                         |        |                           |
| Purge Tray                         | $\mathbf{1}$ | Inches      |         |                               |                         |        |                           |
|                                    |              |             |         |                               |                         |        |                           |
|                                    |              |             |         |                               |                         |        |                           |
|                                    |              |             |         | <b>RESTORE FROM DEFAULTS</b>  |                         | CANCEL | <b>SAVE</b>               |

*Rysunek 4-48 Okno Przesunięcia maszynowe*

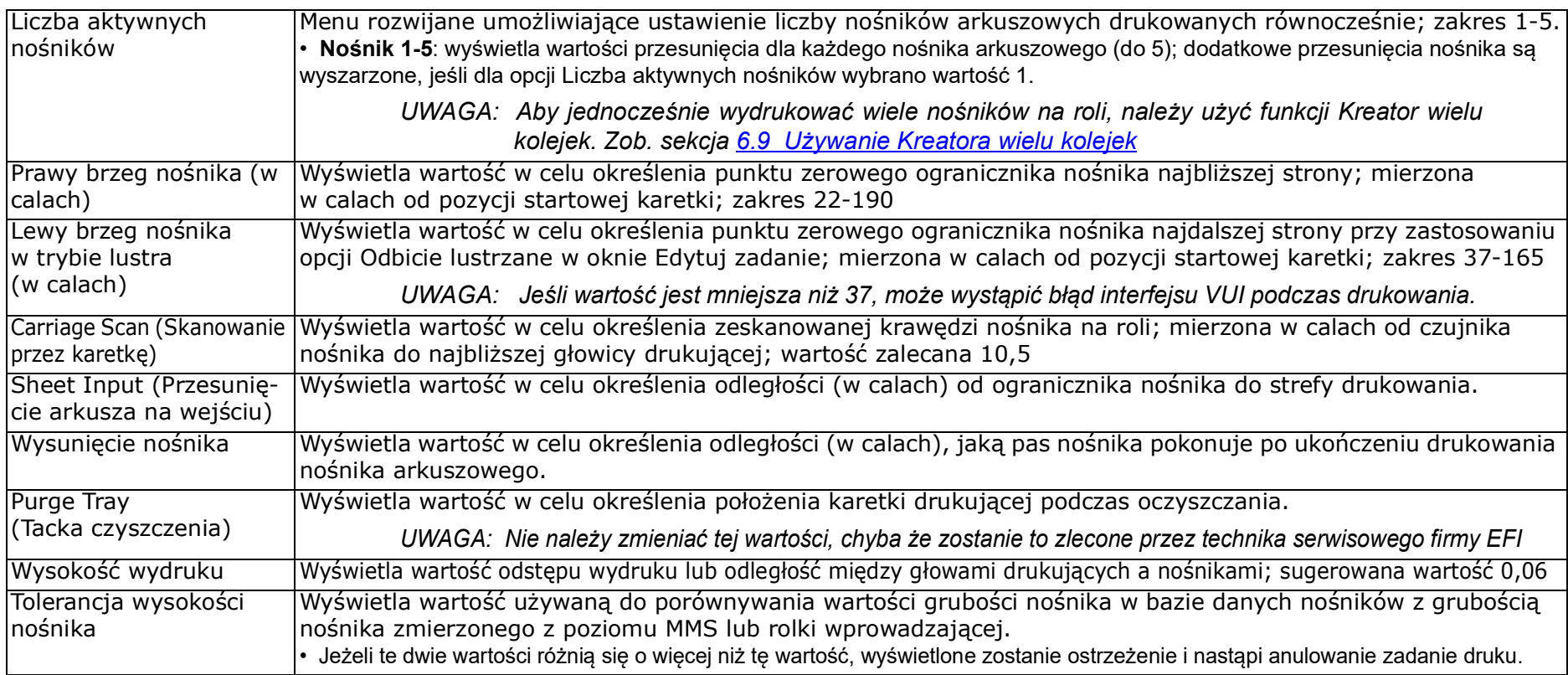

#### <span id="page-91-0"></span>**4.13.3 Wyrównanie wydruku**

Okno Wyrównanie wydruku zawiera wartości ustawień Dwukierunkowe i Krok. Dostęp do niego można uzyskać, dotykając przycisku Menu główne, Ustawienia, a następnie Wyrównanie wydruku.

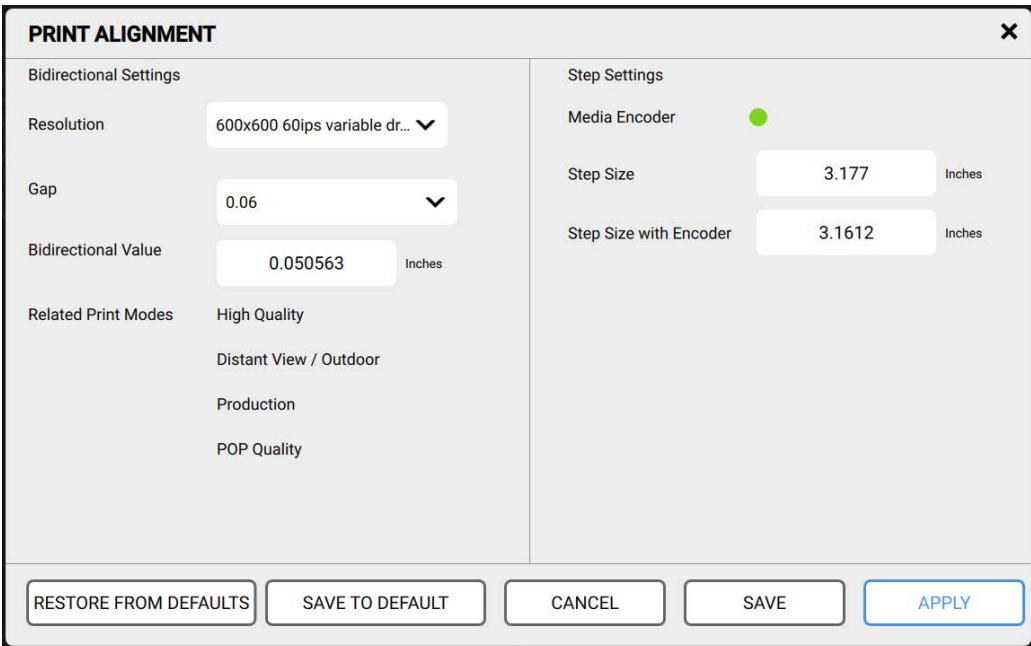

*Rysunek 4-49 Okno Wyrównanie wydruku*

# **4.13.3.1 Ustawienia dwukierunkowe**

W lewej połowie okna Wyrównanie wydruku wyświetlane są Ustawienia dwukierunkowe.

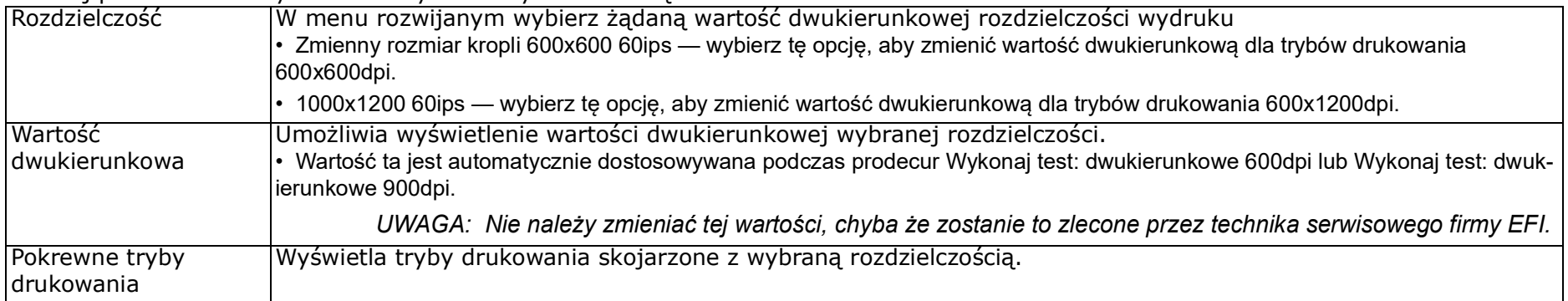

#### **4.13.3.2 Ustawienie kroku**

W prawej połowie okna Wyrównanie wydruku wyświetlane są Ustawienia kroku.

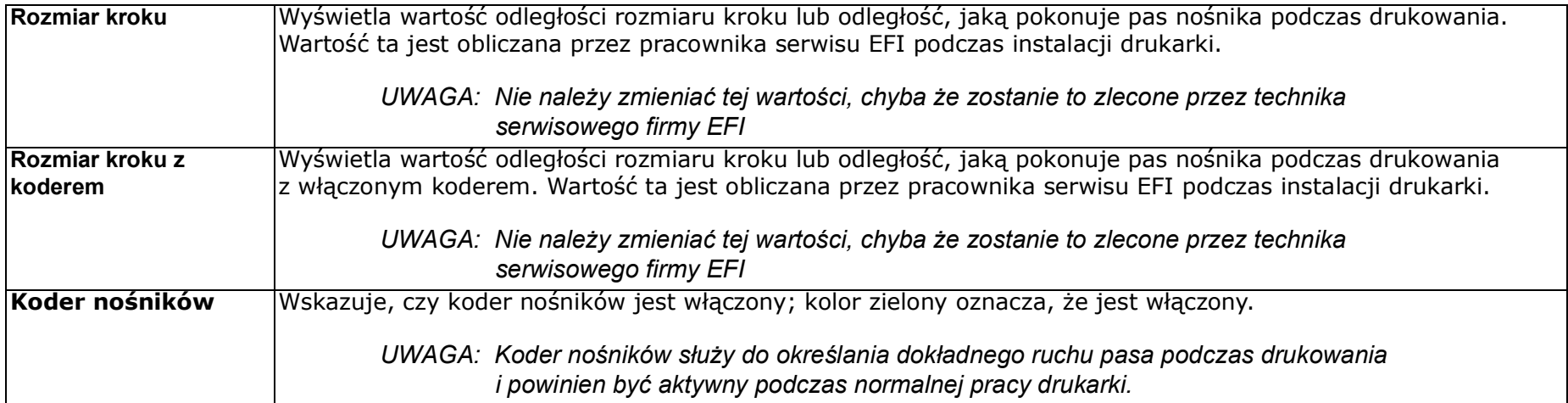

# **4.13.3.3 Przyciski okna Wyrównanie wydruku**

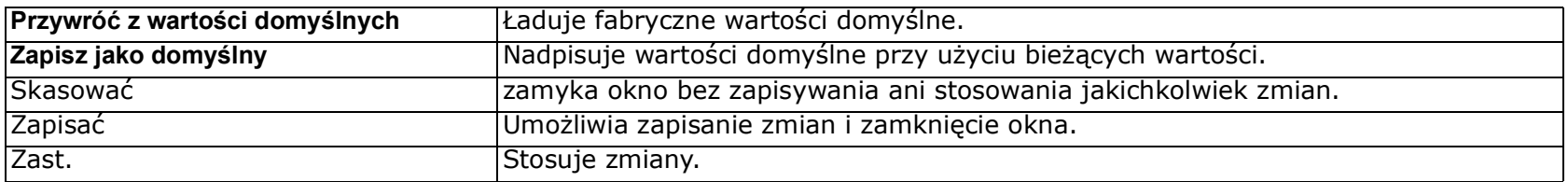

# Przegląd oprogramowania

#### <span id="page-93-0"></span>**4.13.4 Domyślne opcje drukowania**

Okno Domyślne opcje drukowania zawiera wartości ustawień drukowania, które zostaną zastosowane do importowanych zadań oraz wydruków testowych. Dostęp do niego można uzyskać, dotykając przycisku Menu główne, Ustawienia, a następnie Domyślne opcje drukowania.

> *UWAGA: Zmiany wprowadzone w tych wartościach mają wpływ na wszystkie wydruki testowe*

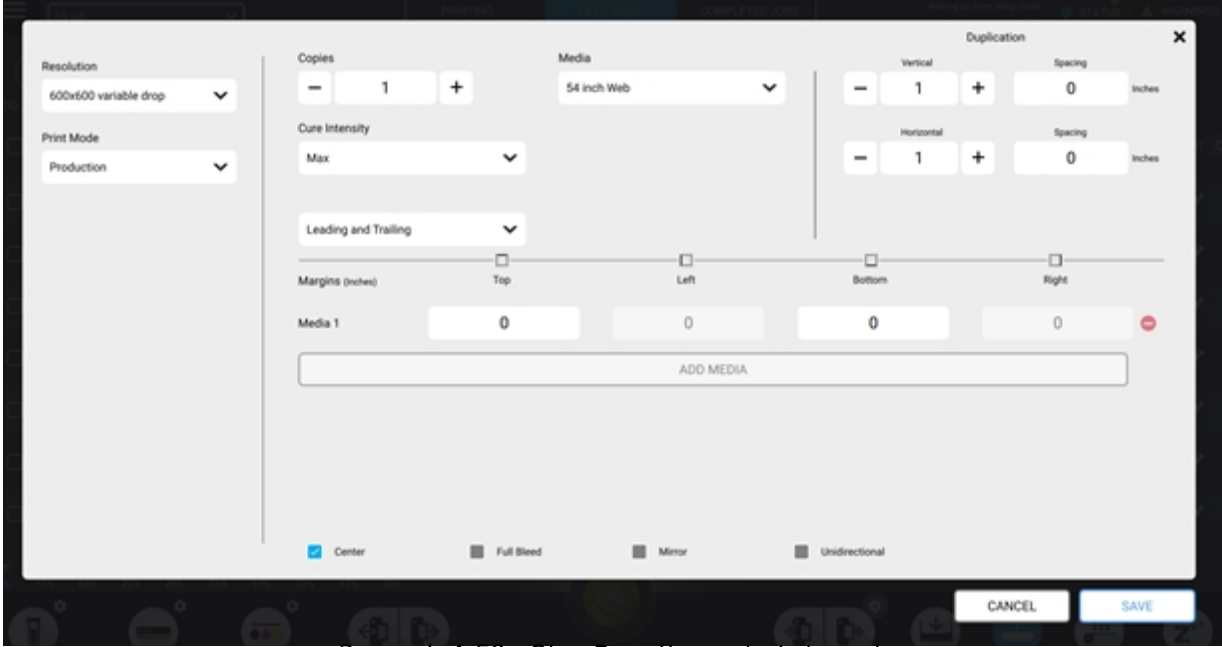

*Rysunek 4-50 Okno Domyślne opcje drukowania*

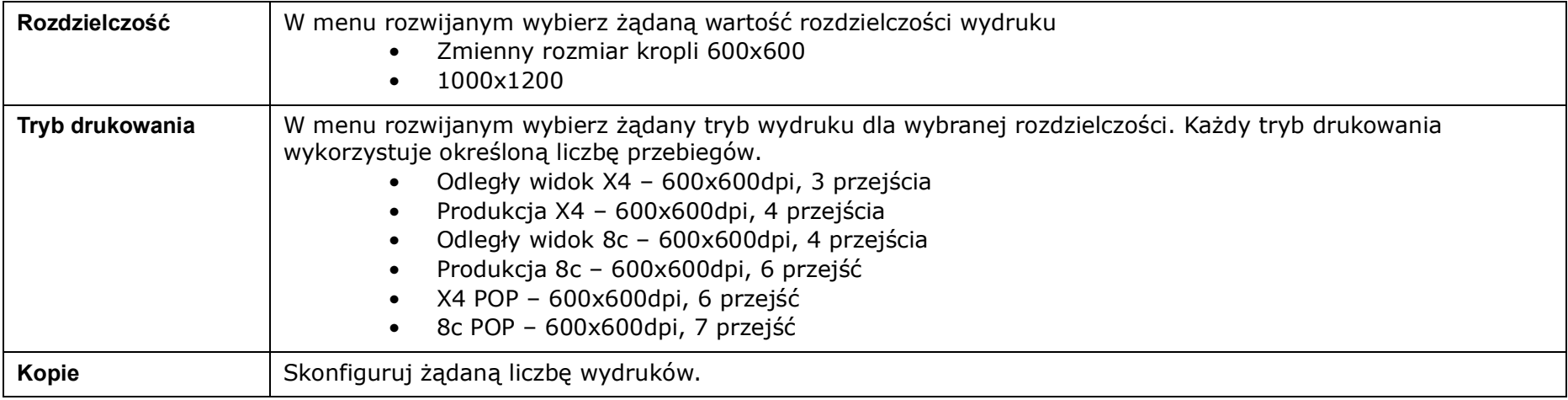

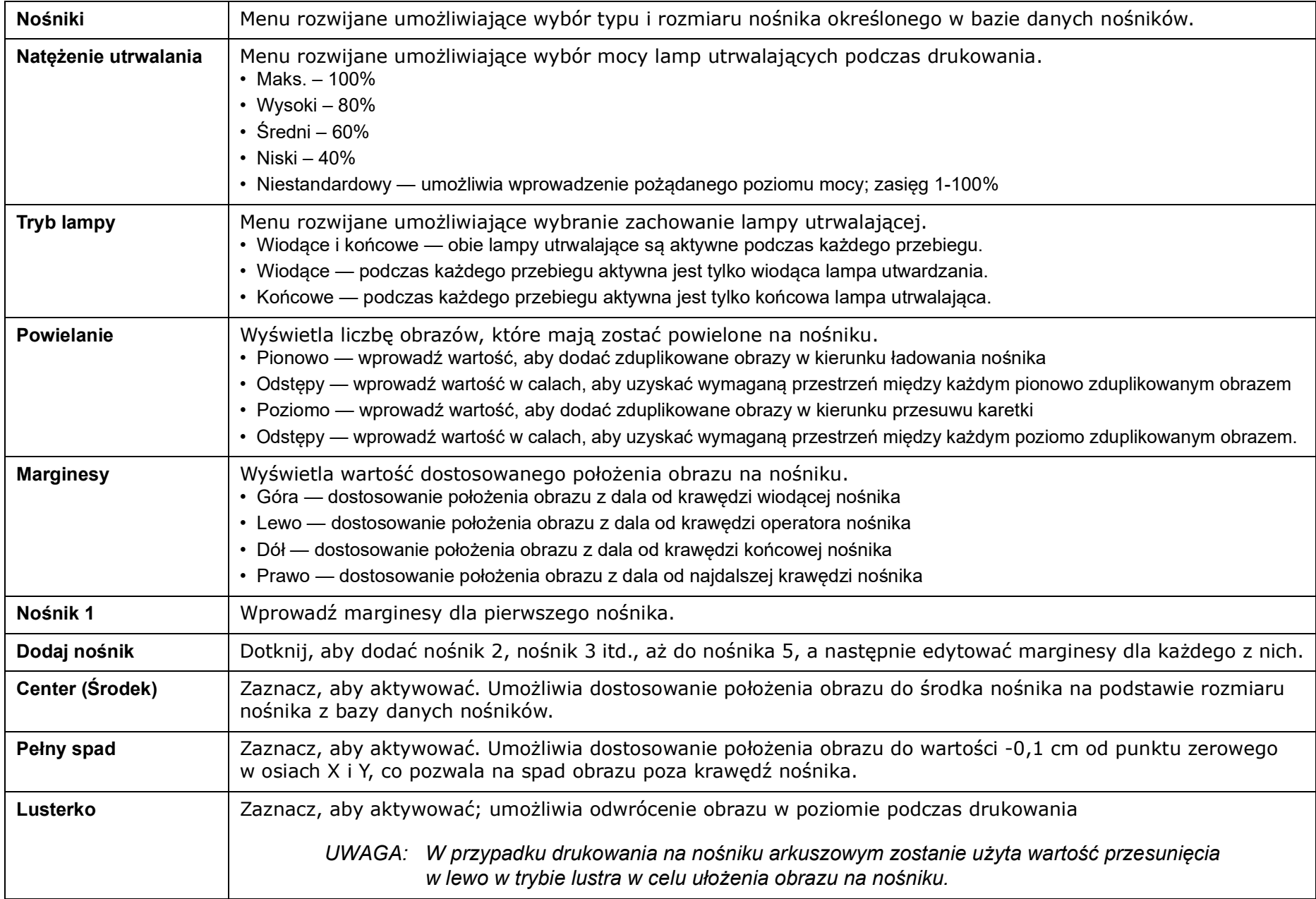

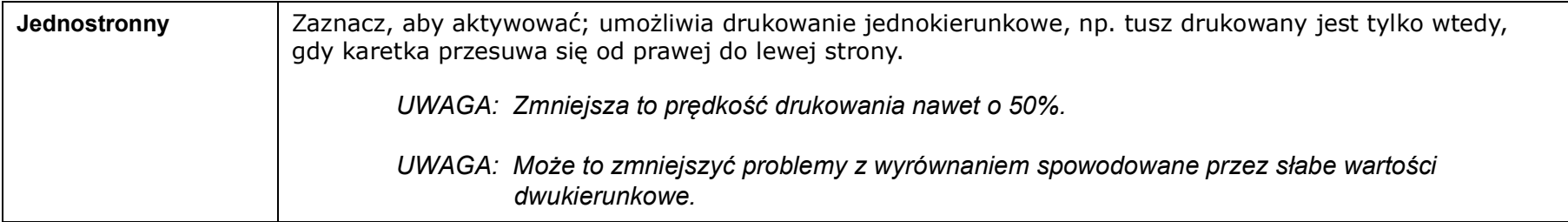

## <span id="page-96-0"></span>**4.13.5 Baza danych nośników**

W oknie Baza danych nośników znajduje się lista dostępnych nośników, które można wybrać do wydrukowania, a także elementy sterujące do edycji każdego nośnika. Dostęp do niego można uzyskać, dotykając przycisku Menu główne, Ustawienia, a następnie Baza danych nośników.

> *UWAGA: Wprowadzone tu zmiany nie będą mieć wpływu na uprzednio zaimportowane zadania.*

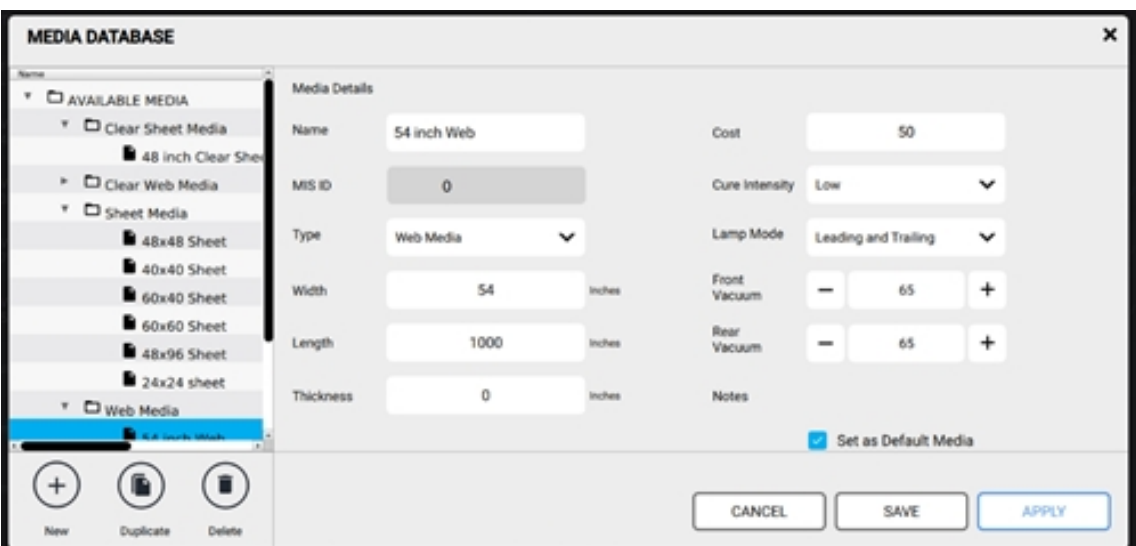

*Rysunek 4-51 Okno Baza danych nośników*

#### **4.13.5.1 Dostępne nośniki**

W lewej kolumnie okna zostanie wyświetlona lista dostępnych nośników. Wybranie elementu z listy spowoduje wypełnienie pól szczegółów nośnika znajdujących się po prawej stronie listy.

Lista Dostępne nośniki jest podzielona na cztery kategorie:

- Przezroczysty nośnik arkuszowy
- Przeroczysty nośnik na roli
- Nośnik arkuszowy
- Nośnik na roli

*UWAGA: Te kategorie sortowane są wyłącznie w celach poprawiających wygodę użytkowania i nie mają wpływu na ustawienia nośników ani proces drukowania.*

Poniżej listy Dostępne nośniki znajdują się trzy przyciski:

- Nowy: dotknij, aby dodać nowy nośnik do listy dostępnych nośników.
- Duplikuj: dotknij, aby skopiować wybrany nośnik z listy dostępnych nośników.
- Usuń: dotknij, aby usunąć wybrany nośnik z listy dostępnych nośników.

# **4.13.5.2 Szczegóły nośników**

Zawiera unikatowe wartości dla wybranego nośnika z listy DOSTĘPNE NOŚNIKI. Wartości mogą być edytowane i zapisywane do użytku w przyszłości.

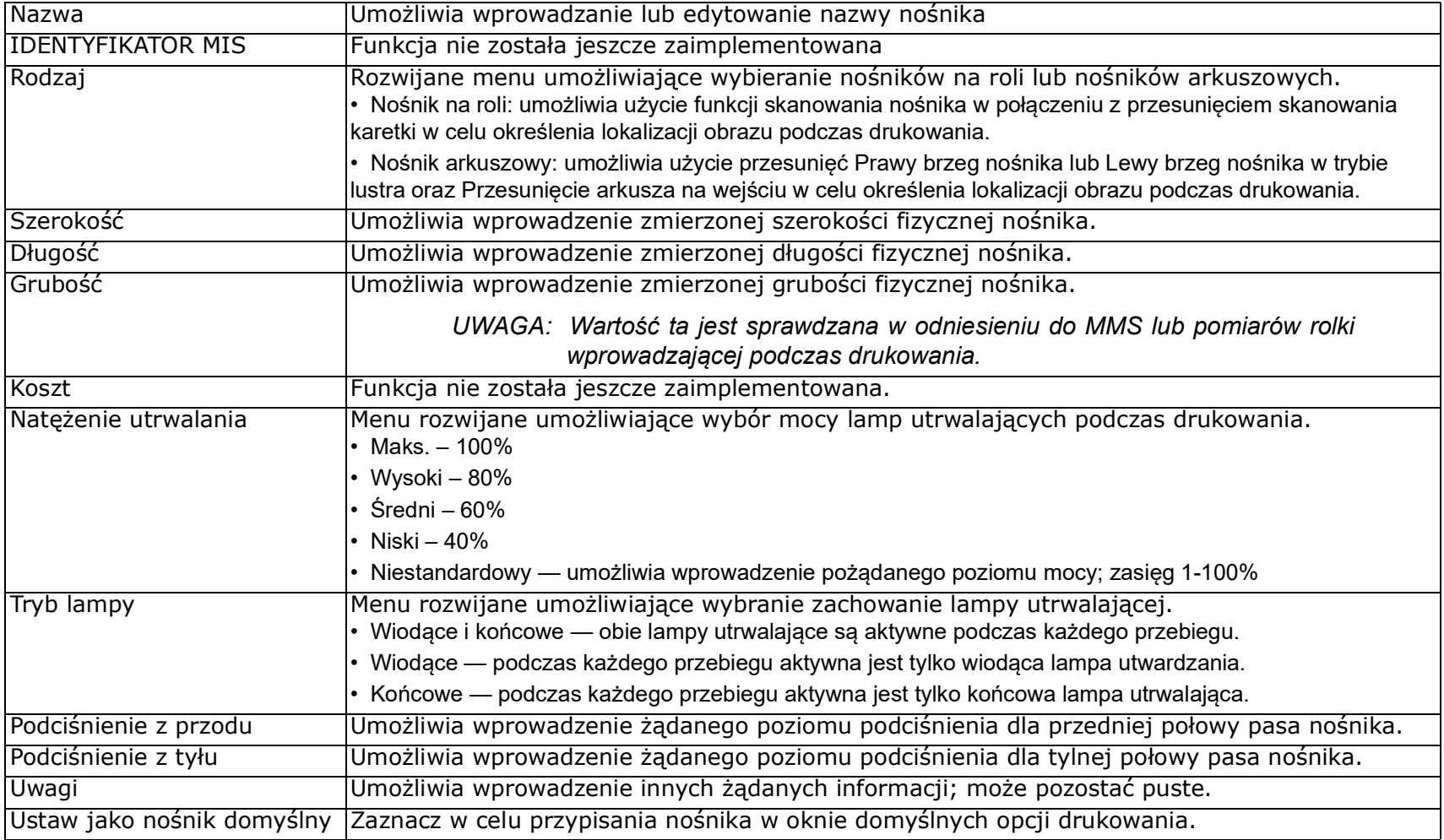

## **4.13.5.3 Przyciski okna Baza danych nośników**

- ANULUJ zamyka okno bez zapisywania ani stosowania jakichkolwiek zmian
- ZAPISZ umożliwia zapisanie zmian i zamknięcie okna
- ZASTOSUJ stosuje zmiany

#### <span id="page-98-0"></span>**4.13.6 Preferencje**

Okno Preferencje zawiera różne ustawienia interfejsu użytkownika VUTEk. Dostęp do niego można uzyskać, dotykając przycisku Menu główne, Ustawienia, a natępnie Preferencje.

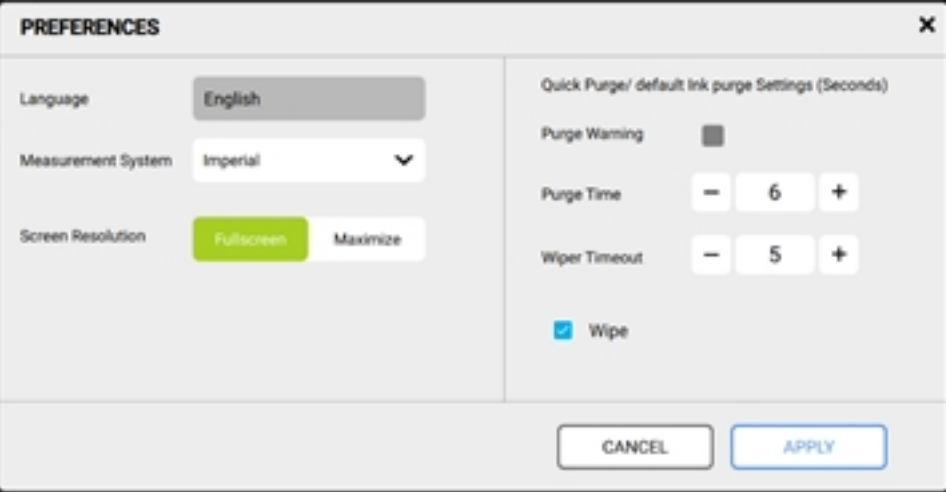

*Rysunek 4-52 Okno Preferencje*

| Język                                                                         | Wybierz język interfejsu użytkownika VUTEk.                                                                                                    |
|-------------------------------------------------------------------------------|----------------------------------------------------------------------------------------------------|
|                                                                               | UWAGA: Język angielski to w tej chwili jedyna dostępna opcja.                                                                                                    |
| System Pomiarowy                                                              | W przypadku pomiarów w kolejkach drukowania, bazie danych nośników i funkcji Mouse Out możesz wybrać<br>(brytyjski system miar (cale, stopy itp.) lub jednostki metryczne (mm, cm itp.).                                                                                                    |
| Rozdzielczość ekranu                                                          | Wybierz rozmiar interfejsu użytkownika VUTEk na panelu dotykowym.<br>$\cdot$ Pełny ekran: wyświetla interfejs użytkownika VUTEk do krawędzi panelu dotykowego.<br>ĺ∙ Maksymalizuj: wyświetla zmniejszony interfejs użytkownika VUTEk, co pozwala na wyświetlenie paska zadań systemu<br>operacyjnego.                                                                                                    |
| Ustawienia funkcji<br>Szybkie oczyszczanie/<br>Domyślne oczyszczanie<br>tuszu | Wybierz opcje dla funkcji Szybkie oczyszczanie.<br>· Ostrzeżenie dotyczące oczyszczania: w interfejsie użytkownika VUTEk zostaje wyświetlone ostrzeżenie o rozpoczęciu<br>oczyszczania.<br>UWAGA: Funkcja nie została jeszcze zaimplementowana.                                                                                                    |
|                                                                               | • Czas oczyszczania: umożliwia ustawienie czasu oczyszczania tuszu w sekundach; sugerowane wartości: 3-6.<br>Opóźnienie wycieraczki: umożliwia ustawienie czasu (w sekundach) od zakończenia oczyszczania do momentu, gdy stacja (<br>czyszcząca wyczyści głowice drukujące; sugerowana wartość: 5.<br>• Pole wyboru Wytrzyj: umożliwia uruchomienie procedury wycierania po zakończeniu Szybkiego oczyszczania. |

# **4.14 Menu konfiguracji**

Menu konfiguracji znajduje się w menu głównym. Dostęp do niego można uzyskać, dotykając przycisku Menu główne, a następnie Menu konfiguracji.

Zawiera ono:

- [Ustawienia sieciowe](#page-100-0)
- [Bezpieczeństwo](#page-101-0)
- [Konfiguracja kolorów](#page-102-0)
- [Ignorowanie](#page-103-0)

| ←<br>IP - 10.43.20.162                 |        | ⊻<br>۰<br><b>ARCHIVE</b>  | $\blacksquare$<br>RESET | $\blacksquare$<br>MOVE TO<br><b>WORKSPACE</b> | <b>PRINTING</b><br>$\blacksquare$<br>LAYOUT | HELD JOBS<br>$(\blacksquare)$<br>$(\bullet)$<br><b>MULTILAYER</b><br>QUEUE | COMPLETED JOBS        |              | <b>Entering sleep mode</b><br>PAJA 7 2019 11:51:31 | <b>O</b> STATUS   A WARNINGS |                         |
|----------------------------------------|--------|---------------------------|-------------------------|-----------------------------------------------|---------------------------------------------|----------------------------------------------------------------------------|-----------------------|--------------|----------------------------------------------------|------------------------------|-------------------------|
|                                        |        |                           |                         | TYPE                                          | <b>COPIES</b>                               | <b>MEDIA</b>                                                               | <b>CURE INTENSITY</b> | RESOLUTION   | SiZE(Inches)                                       | PRINT MODE                   | EDIT Q                  |
| DEVICE SETTINGS                        | ⊙      | 13_T1_P1_20190603151803   |                         | m                                             | п                                           | 54 inch Web                                                                | Medium                | 600x600 (GS) | 48.000 x 26.567                                    | Production                   | D.                      |
| FILE                                   | ⊙      | ackSpot_214_T1_P1_201906  |                         | m                                             |                                             | 54 inch Web                                                                | Medium                | 600v600 (GS) | 24.000 x 16.000                                    | POP Quality                  |                         |
| <b>SETTINGS</b>                        | ⊙      | lackSpot_214_T1_P1_201906 |                         | rti.                                          | ٠                                           | 54 inch Web                                                                | Medium                | 600x600 (GS) | 24.000 x 16.000                                    | POP Quality                  | ∕                       |
| <b>CONFIGURATION</b>                   | $\sim$ | T1_P1_20190606101527.rd   |                         | 西                                             | ٠                                           | 54 inch Web                                                                | Medium                | 600x600 (GS) | 32.213 x 24.435                                    | POP Quality                  |                         |
| NETWORK SETTINGS                       |        |                           |                         | multilayer                                    | п                                           | 54 inch Web                                                                | Low                   | 600x600 (GS) | 32.213 x 24.435                                    | h3 POP Quality               | í                       |
| <b>SECURITY</b><br>COLOR CONFIGURATION |        | st.264_T1_P1_20190607102  |                         | m                                             | п                                           | 54 inch Web                                                                | Medium                | 600x600 (GS) | 22.000 x 22.000                                    | POP Quality                  |                         |
| OVERRIDES                              |        |                           |                         | multilayer                                    | ٦                                           | 24x24                                                                      | Low                   | 600x600 (GS) | 22.000 x 22.000                                    | POP Quality                  |                         |
| HELP                                   | ⊙      | 67%<br>47%                | 40%<br>36%              | □<br>73%                                      |                                             |                                                                            |                       |              |                                                    | MEG Color Configuration: X4  |                         |
| (!) SHUTDOWN                           |        | 564<br>Purce              | ۰                       | eп<br>G.<br><b>Jon Madia</b>                  |                                             | $\mathsf{Z}^x$<br>TAP TO WAKE                                              |                       | Step Madia   | Media Fence Media Roller                           | ۰<br>112<br>ď<br>Vacuum      | $\mathbf{z}^v$<br>Sleep |

*Rysunek 4-53 Menu Konfiguracja interfejsu użytkownika VUTEk*

#### <span id="page-100-0"></span>**4.14.1 Ustawienia sieciowe**

Okno Ustawienia sieciowe zawiera pola konfiguracyjne sieci drukarki. Dostęp do niego można uzyskać, dotykając przycisku Menu główne, Konfiguracja, a następnie Ustawienia sieciowe.

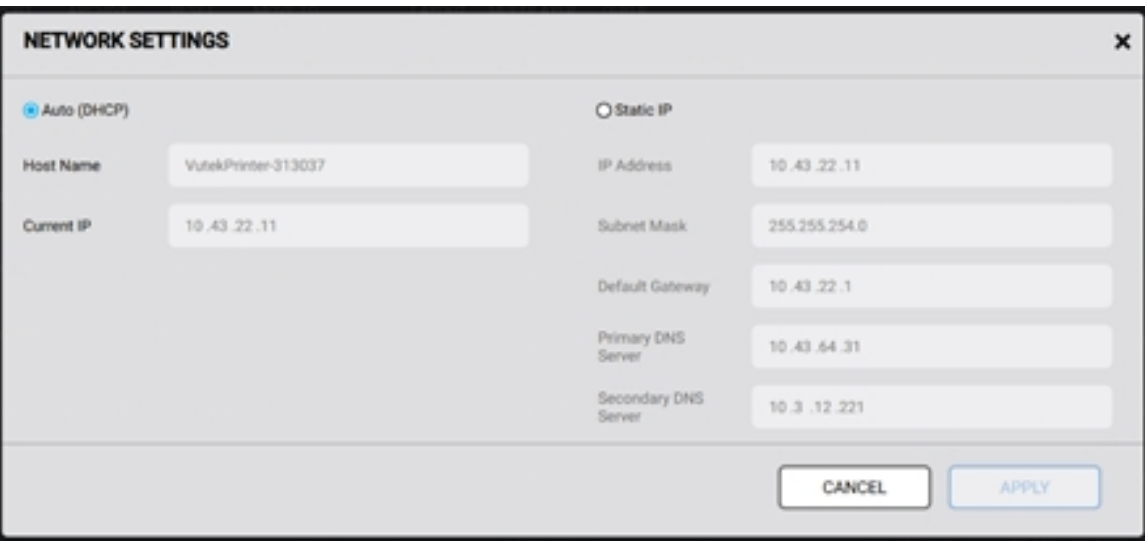

*Rysunek 4-54 Okno Ustawienia sieciowe*

W tym oknie znajdują się następujące ustawienia:

- Automatyczny (DHCP)
- Nazwa hosta
- Aktualne IP
- Statyczne IP
- Adres IP
- Maska podsieci
- Brama domyślna
- Główny serwer DNS
- Pomocniczy serwer DNS

*UWAGA: Wartości te powinny być zmieniane wyłącznie przez certyfikowanego technika serwisowego EFI lub menedżera IT zakładu. Skontaktuj się z działem pomocy technicznej EFI.*

#### <span id="page-101-0"></span>**4.14.2 Bezpieczeństwo**

Okno Bezpieczeństwo zawiera okna dialogowe umożliwiające wprowadzanie kodów dostępu do licencji, które mogą zostać użyte do odblokowania opcjonalnych funkcji drukarki. Dostęp do niego można uzyskać, dotykając przycisku Menu główne, Konfiguracja, a następnie Bezpieczeństwo.

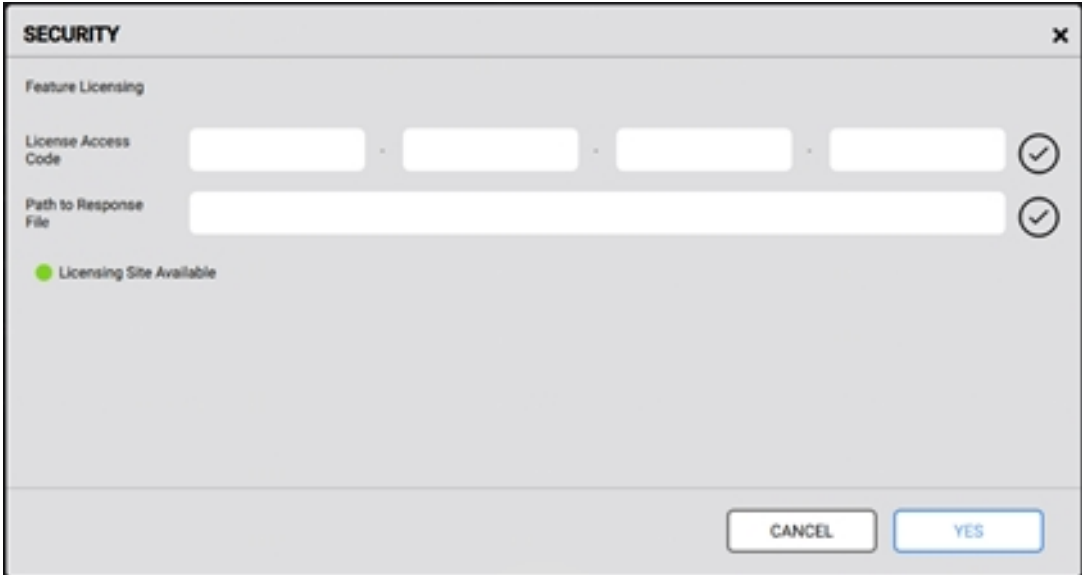

*Rysunek 4-55 Okno Bezpieczeństwo*

## **4.14.2.1 Licencjonowanie funkcji**

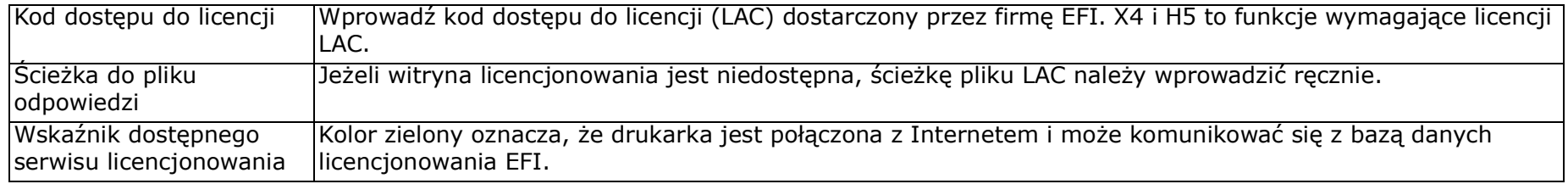

*UWAGA: Okno to jest używane głównie przez certyfikowanego technika serwisowego EFI.*

# <span id="page-102-0"></span>**4.14.3 Konfiguracja kolorów**

Okno Konfiguracja kolorów zawiera opcję zmiany trybów kolorów drukarki. Dostęp do niego można uzyskać, dotykając przycisku Menu główne, Konfiguracja, a następnie Konfiguracja kolorów.

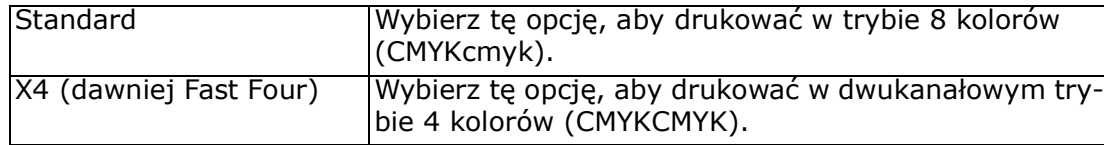

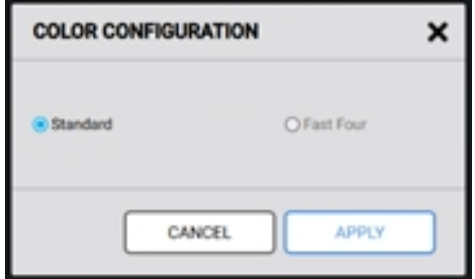

*Rysunek 4-56 Okno konfiguracji kolorów*

# Przegląd oprogramowania

#### <span id="page-103-0"></span>**4.14.4 Ignorowanie**

Okno Ignorowanie zawiera opcje umożliwiające zignorowanie poszczególnych funkcji drukarki. Dostęp do niego można uzyskać, dotykając przycisku Menu główne, Konfiguracja, a następnie Ignorowanie.

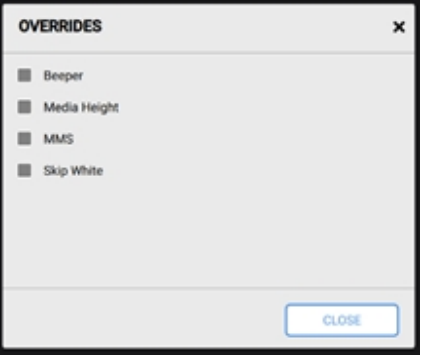

*Rysunek 4-57 Okno Ignorowanie*

| Sygnalizator dźwiękowy | Zaznacz, aby wyłączyć sygnalizator dźwiękowy podczas uruchomienia wyłącznika bezpieczeństwa.                                                                                                    |
|------------------------|----------------------------------------------------------------------------------------------------|
| Wysokość nośnika       | Zaznacz, aby powstrzymać oprogramowanie przed weryfikowaniem wartość grubości nośnika w bazie<br>danych nośników z pomiarami grubości nośnika z rolki wprowadzającej w oparciu o wartość tolerancji<br>nośnika.                                                                                                    |
| MMS                    | Zaznacz, aby wyłączyć MMS; do pomiaru grubości nośnika zostanie użyta tylko rolka wprowadzająca.                                                                                                    |
| Pomiń biel             | Zaznacz, aby wyłączyć zarówno pionowe, jak i poziome pominięcie białego (pustego) obszaru.<br>· Pionowe: pas nośnika pomija duże obszary białego (pustego) obszaru z zadania druku (do momentu wyłączenia).<br>· Poziome: przebiegi utrwalające określane są przez rozmiar obrazu, a nie szerokość nośnika (do momentu wyłączenia). |

## **4.14.5 Menu Help (Pomoc)**

Menu Pomoc zawiera trzy opcje:

- OPERACJE RAID: operacja ta doprowadzi do SFORMATOWANIA dysków twardych i wyłączenia drukarki oraz oprogramowania. Dostępem do tego polecenia powinni dysponować wyłącznie przeszkoleni technicy lub inżynierowie terenowi.
- RESETUJ OBRAZY (RESETOWANIE OBRAZU DYSKU): funkcja ta przenosi wszystkie pliki RTL z powrotem do folderu IMPORT i usuwa wszystkie istniejące typy zadań (układy, kolejki wielokrotne itp.)

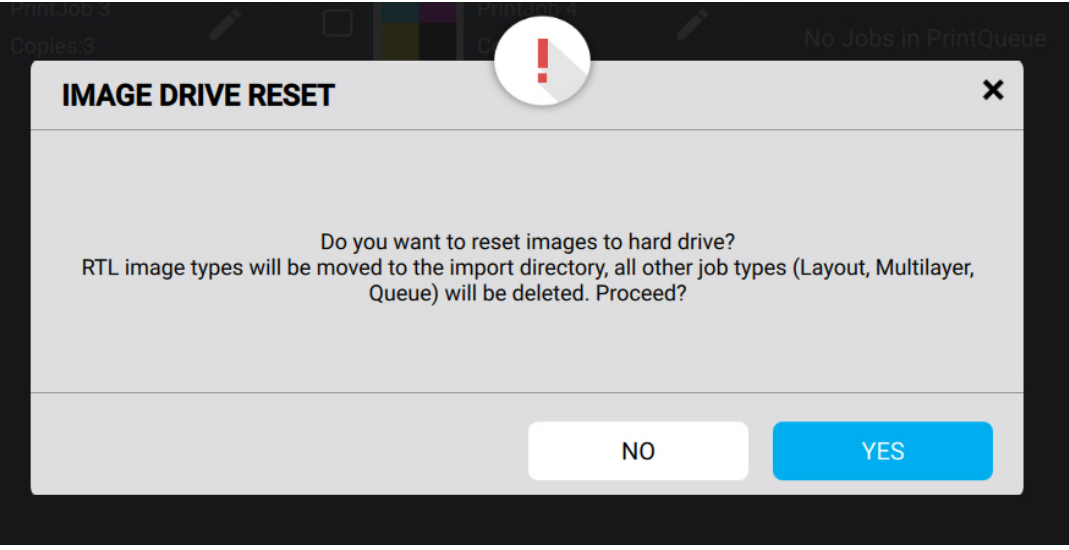

*Rysunek 4-58 Resetowanie obrazu dysku*

• INFORMACJE: umożliwia wyświetlenie bieżącej wersji oprogramowania.

# **4.15 Wyłączenie**

Wybierz opcję Wyłączanie, aby wyświetlić drukarkę [Opcje wyłączania, Rysunek 4-59](#page-105-0).

- Uruchom ponownie interfejs użytkownika uruchamia ponownie oprogramowanie drukarki.
- Uruchom ponownie urządzenie uruchamia ponownie urządzenie i oprogramowanie
- <span id="page-105-0"></span>• Wyłącz maszynę — wyłącza maszynę i oprogramowanie

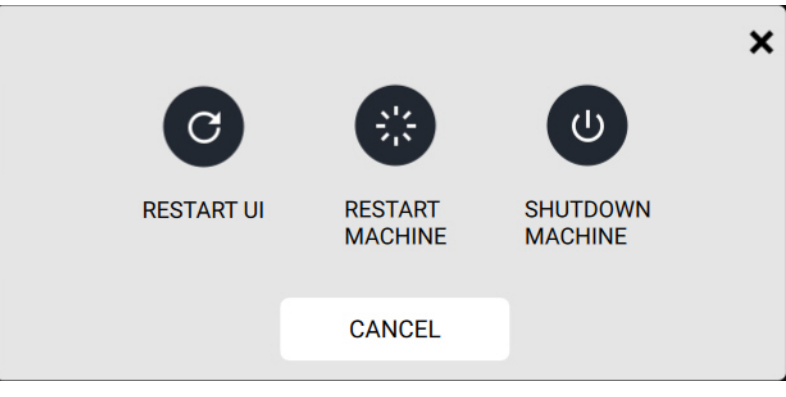

*Rysunek 4-59 Opcje wyłączania*

# Instrukcja obsługi

[5.0 Konfiguracja drukarki](#page-107-0)

# <span id="page-107-1"></span><span id="page-107-0"></span>**5.0 Konfiguracja drukarki**

Drukarka VUTEk h Series może dokonywać następujących kalibracji:

- [Kalibracja wałka nośnika](#page-107-2)
- [Pomiar wysokości drukowania](#page-109-1)
- [Kalibracja odstępu zespołu podnoszenia karetki](#page-110-1)
- Kalibracia czujnika pomiarowego nośnika (MMS)
- [Ustawianie bloków wyrównywania nośnika](#page-120-1)

# <span id="page-107-2"></span>**5.1 Kalibracja wałka nośnika**

W polu Kalibracja rolki nośnika wyświetlana jest aktualna wysokość wałka podającego nośnik. Podczas drukowania rolka nośnika monitoruje grubość nośnika. Jeśli grubość nośnika zmieni się o +/-0,5 mm, drukowanie zostanie zatrzymane, a na interfejsie VUI pojawi się komunikat o wewnętrznym błędzie oprogramowania.

Wykonaj poniższe kroki w celu skalibrowania rolki nośnika.

1. Wybierz kolejno **Menu główne > Ustawienia urządzenia > Ruch** i naciśnij przycisk **Kalibracja rolki nośnika**.

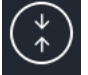

2. W trakcie tego procesu wałek podający kilkukrotnie przemieści się w górę i w dół, a pas nośnika przesunie się do przodu.

**Przestroga: Nie próbuj zatrzymywać pasa nośnika. Naciśnięcie przycisków** *Przesuń ręcznie nośnik* **podczas tego procesu spowoduje** *wewnętrzny błąd oprogramowania***. Jeśli tak się stanie, powtórz procedurę** *kalibracji rolki nośnika***.**

3. Kalibracja zostanie zakończona, gdy pas nośnika zatrzyma się, a rolka nośnika znajdzie się w pozycji dolnej.
# **5.2 Pozycja podnoszenia karetki**

Pozycja podnoszenia karetki wyświetla aktualną wysokość karetki maszyny drukarskiej. Podczas drukowania pozycja podnoszenia karetki jest określana poprzez kalibrację:

- Pozycja wałka podającego w najniższym położeniu na stole podciśnieniowym, **oraz**,
- Grubości nośnika, **oraz**,
- Wysokości wydruku.

## **5.3 Wysokość wydruku**

Na początku każdego wydruku drukarka automatycznie dostosowuje wysokość karetki nad powierzchnią nośnika do wartości ustawionej w polu Wysokość wydruku. Dla większości płaskich, gładkich nośników zalecaną wartością dla optymalnej jakości druku jest 1,5 mm.

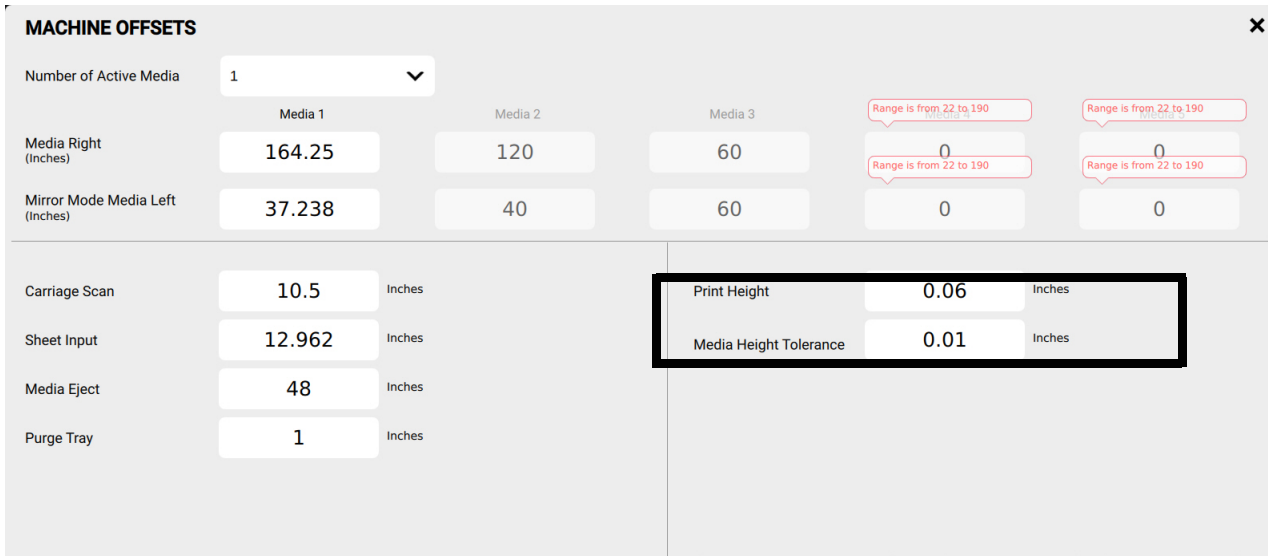

*Rysunek 5-1 Ekran Przesunięcia maszyny, Wysokość wydruku*

- Aby zapewnić właściwą jakość druku, przed rozpoczęciem drukowania należy przeprowadzić procedurę kalibracji **wysokości podnoszenia karetki**.
- Procedura **wyrównywania dwukierunkowego** musi być wykonywana za każdym razem, gdy zmieniana jest wartość **wysokości wydruku**.

### **5.3.1 Pomiar wysokości drukowania**

1. Na karcie **Ruch** naciśnij przycisk **Środek**,

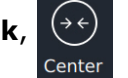

- 2. Karetka przesunie się na środek stołu.
- 3. Naciśnij przycisk **Minimalna pozycja podnoszenia**.
- 4. Karetka obniży się do najniższej pozycji podnoszenia karetki. Wyświetlana wartość pozycji podnoszenia karetki jest równa wysokości wydruku + wysokości rolki nośnika. Sprawdź wysokość podnoszenia karetki na środku płyty karetki, korzystając z odpowiedniej podkładki.
	- Jeśli podkładka dobrze leży między płytą karetki a stołem, wysokość podnoszenia karetki jest prawidłowo skalibrowana.
	- Jeżeli podkładka nie mieści się pomiędzy płytą karetki a stołem, przeprowadź procedurę kalibracji wysokości podnoszenia karetki.

# **5.4 Kalibracja odstępu zespołu podnoszenia karetki**

1. Na karcie **Ruch** naciśnij przycisk **Kalibruj wysokość podnoszenia karetki, A.** Uruchomi się kreator kalibracji zespołu

podnoszenia karetki, [Rysunek 5-2.](#page-110-0)

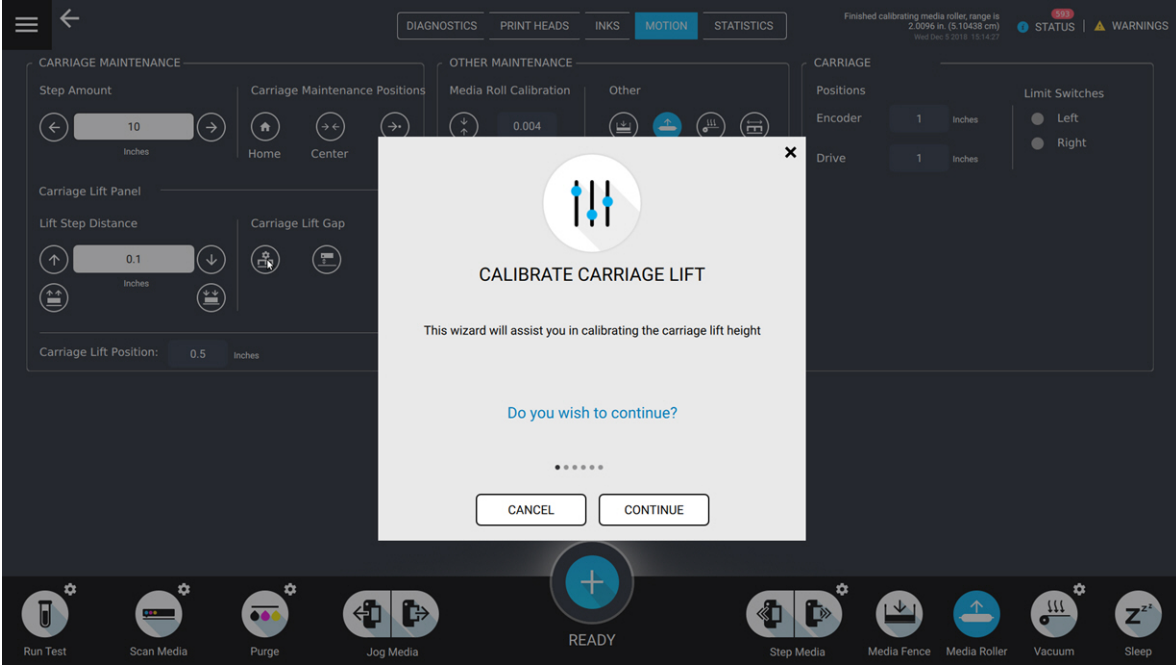

<span id="page-110-0"></span>*Rysunek 5-2 Kalibracja zespołu podnoszenia karetki*

- 2. Naciśnij przycisk **Kontynuuj**. Pojawi się ekran **Usuń nośnik**, [Rysunek 5-3](#page-111-0) (po lewej).
- 3. Postępuj zgodnie z instrukcjami wyświetlanymi na ekranie i usuń wszystkie nośniki z drukarki, a następnie naciśnij przycisk **Kontynuuj**.
- 4. Pojawi się ekran **Grubość podkładki**, [Rysunek 5-3](#page-111-0) (po prawej).
- 5. Wprowadź wartość narzędzia do podkładki dostarczonego wraz z drukarką. Naciśnij przycisk **Kontynuuj.**

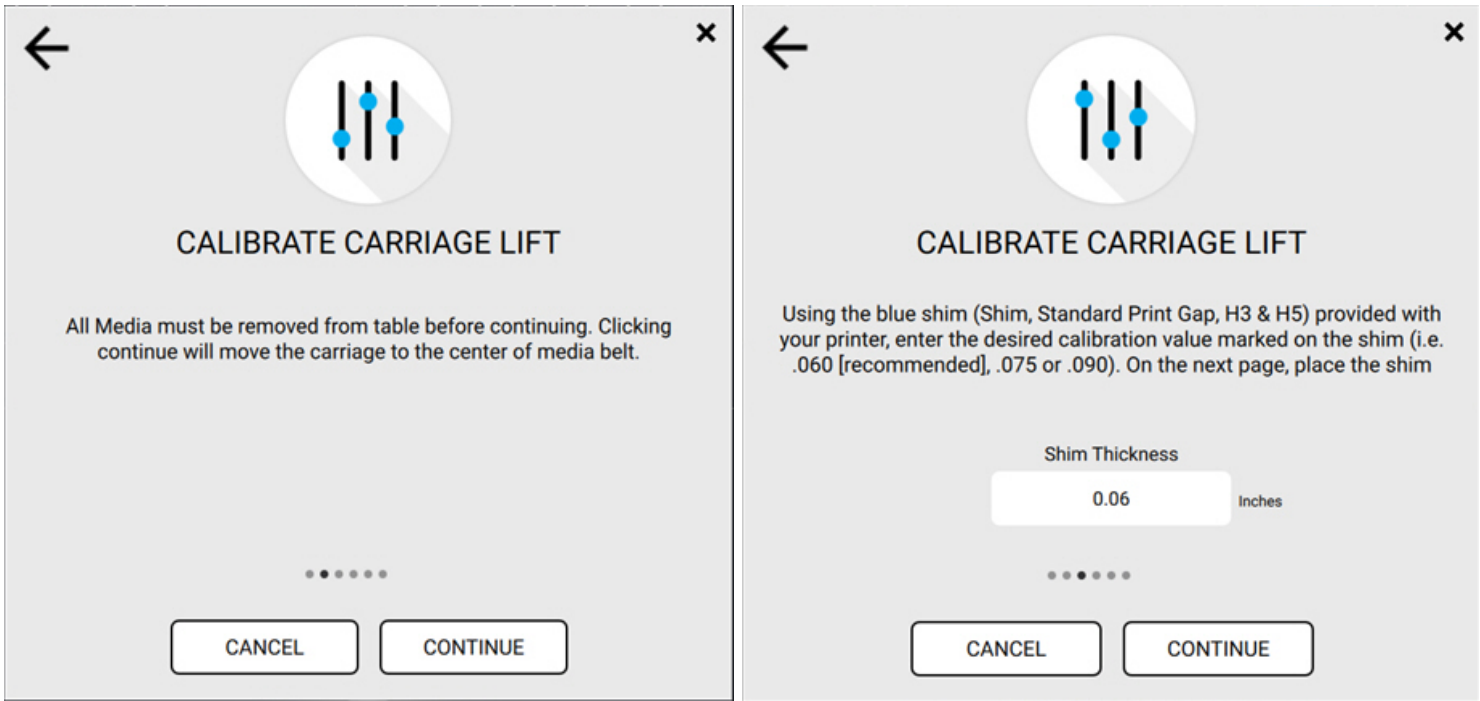

*Rysunek 5-3 Usuń nośnik (po lewej), Grubość podkładki (po prawej)*

- <span id="page-111-0"></span>6. Karetka przesunie się na środek stołu z nośnikami i opuści na miejsce.
- 7. Sprawdź **wysokość podnoszenia karetki** (wysokość wydruku) na środku płyty karetki, korzystając z podkładki.

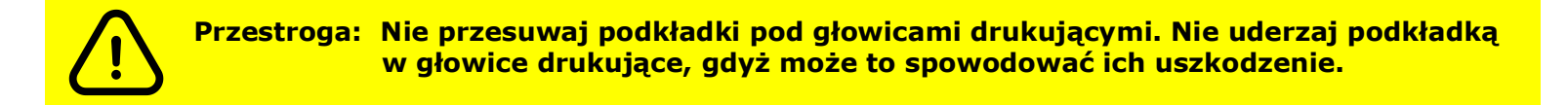

8. Aby wyregulować wysokość podnoszenia karetki, wprowadź wartość (zalecana 0,005) w polu **Krok przesuwu podnoszenia** i naciśnij strzałkę **W GÓRĘ** lub **W DÓŁ**.

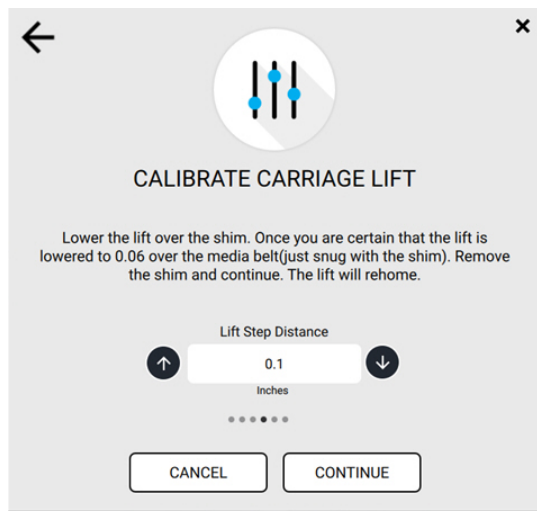

*Rysunek 5-4 Regulacja kroku przesuwu podnoszenia*

- 9. Reguluj wysokość podnoszenia karetki do momentu, aż podkładka nie ułoży się między płytą karetki a stołem.
	- i. Wyjmij podkładkę i naciśnij przycisk **Kontynuuj**, gdy podkładka będzie pasować między płytą karetki a stołem.
	- ii. Karetka zostanie podniesiona do najwyższej pozycji, a następnie opuszczona do pozycji określonej w ustawieniu Wysokość podnoszenia karetki.
	- iii. Gdy mechanizm podnoszący przestanie się poruszać, sprawdź **wysokość podnoszenia** karetki za pomocą podkładki, postępując zgodnie z instrukcjami wyświetlanymi na ekranie.
		- Jeżeli podkładka nie pasuje do płyty karetki i stołu, naciśnij przycisk **Spróbuj ponownie**, aby powrócić do poprzedniego ekranu i wyregulować wysokość podnoszenia karetki.
		- Wyjmij podkładkę i naciśnij przycisk **Kontynuuj**, gdy podkładka będzie pasować między płytą karetki a stołem.
	- iv. Kalibracja zespołu podnoszenia karetki została zakończona.
	- v. Naciśnij przycisk **Dalej**. Rozpocznie się procedura **kalibracji czujnika pomiarowego nośnika** (MMS).

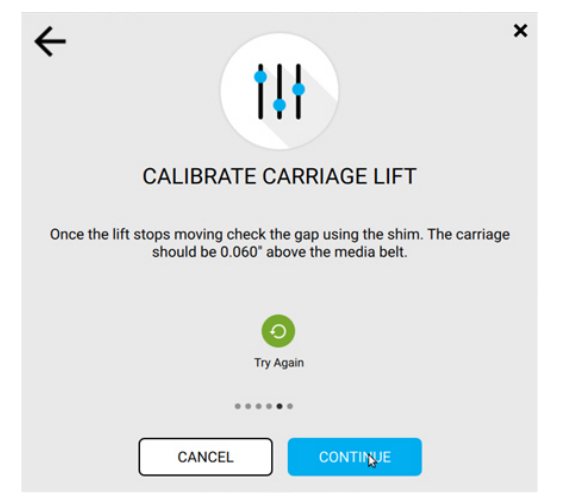

*Rysunek 5-5 Ekran Weryfikacja lub Spróbuj ponownie*

 $\mathbf{x}$ 

# **5.5 Kalibracja czujnika pomiarowego nośnika (MMS)**

Czujnik pomiarowy nośnika, czyli MMS, wykrywa grubość nośnika na początku wydruku. Wartość ta porównywana jest z wartością wałka wprowadzającego, aby zapewnić stałą grubość nośnika.

*UWAGA: Przed rozpoczęciem niniejszej procedury musi zostać wykonana procedura kalibracji wysokości podnoszenia karetki.*

1. Na karcie **Ruch** naciśnij przycisk **Kalibruj czujnik pomiarowy nośnika**.

Uruchomi się kreator Kalibracji MMS.

- 2. Postępując zgodnie z instrukcjami wyświetlanymi na ekranie, upewnij się, że podnośnik karetki został prawidłowo skalibrowany przed kontynuowaniem procedury.
- 3. Naciśnij przycisk **Kontynuuj**.
- 4. Naciśnij przycisk **Kalibracja MMS**. Karetka przesunie się na środek stołu z nośnikami i opuści na miejsce.

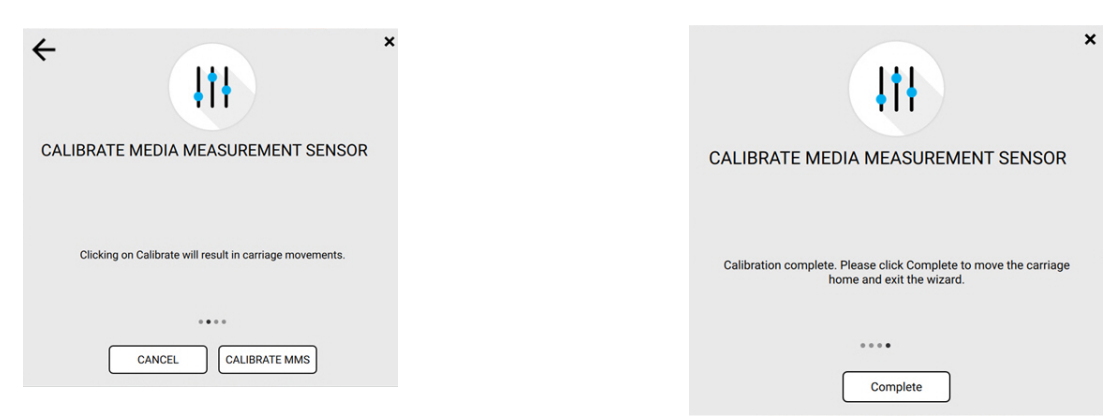

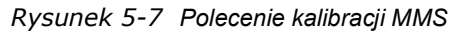

5. Procedura kalibracji MMS została zakończona. Naciśnij przycisk **Kontynuuj**.

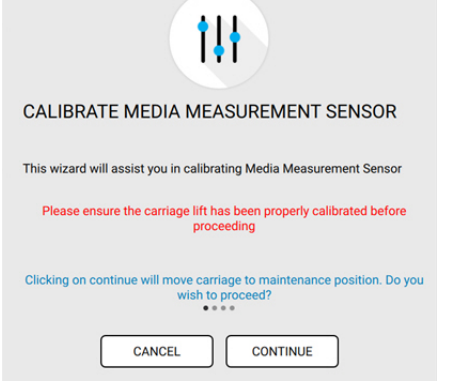

*Rysunek 5-6 Kalibracja czujnika pomiaru nośnika*

## <span id="page-114-0"></span>**5.6 Sprawdzenie dysz**

Przed każdym wydrukiem wydrukuj i przeanalizuj wyniki testu *sprawdzania dysz*. Przycisk *Wykonaj test* drukuje różne pliki testowe. Dotknięcie przycisku opcji otwiera okno wyboru Wykonaj test.

Aby wykonać wydruk testowy Sprawdź dysze:

- [1. Załaduj żądany nośnik testowy.](https://inkjet.support.efi.com/doc.php?doc=1464)
- 2. Dotknij przycisk opcji *Wykonaj test* i upewnij się, że wybrano opcję *Sprawdź dysze*.
- 3. Kliknij przycisk *Wykonaj test*, aby wydrukować plik testowy.

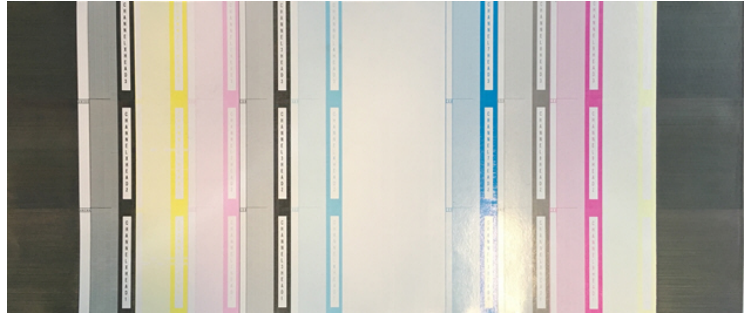

*Rysunek 5-9 Test Sprawdź dysze*

- 4. Przeanalizuj wyniki.
- 5. Jeśli dysze są wysunięte, wykonaj procedurę oczyszczania i wycierania, a następnie ponownie wydrukuj test.
- 6. Więcej informacji można znaleźć w Przewodniku rozwiązywania problemów z głowicą drukującą na stronie https://inkjet.support.efi.com/doc.php?doc=1464).
- 7. Powtarzaj ten proces do momentu uzyskania akceptowalnego wydruku testowego.

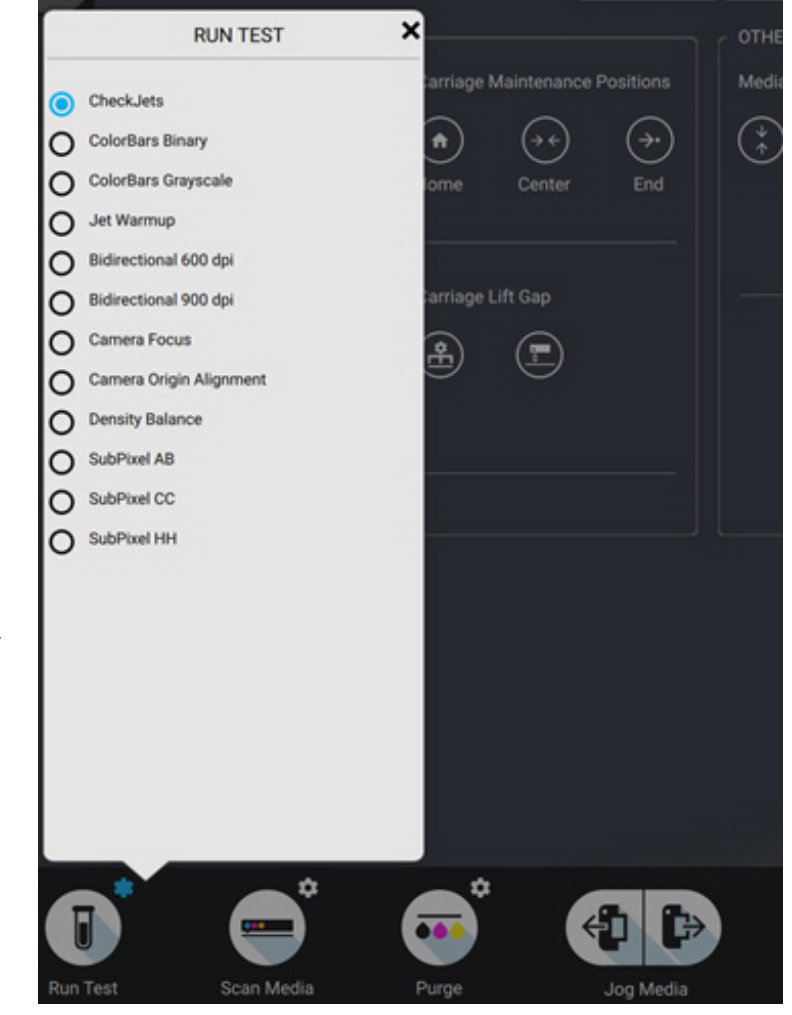

*Rysunek 5-8 Okno wyboru WYKONAJ TEST*

# **5.7 Obliczanie przesunięć maszynowych**

Przesunięcia maszynowe służą do określania dokładnej pozycji wydruku na nośniku. Przesunięcia maszynowe znajdują się w oknie *Menu główne > Ustawienia > Przesunięcia maszynowe*.

## **5.7.1 Media Right (Prawy brzeg nośnika)**

Przesunięcie do prawego brzegu nośnika służy do określania położenia prawej krawędzi nośnika arkuszowego. Wartość ta przedstawia położenie narożnego bloku nośnika po stronie operatora (w pobliżu) ogranicznika nośnika. W celu obliczenia przesunięcia do prawego brzegu nośnika:

- 1. Załaduj nośnik arkuszowy.
- 2. Zaimportuj plik testowy EFI Offset Grid https:// inkjet.support.efi.com/ doc.php?doc=4558
- 3. Upewnij się, że wszystkie marginesy nośników wynoszą zero.
- 4. Wydrukuj plik testowy EFI Offset Grid.
- 5. Dokładnie zmierz odległość od prawej krawędzi nośnika arkuszowego do drukowanej siatki (oznaczonej jako "ogranicznik prawy").
- 6. Odpowiednio wyreguluj przesunięcie do prawego brzegu nośnika
	- Jeśli siatka drukuje poza krawędzią nośnika, zmniejsz wartość przesunięcia do prawego brzegu nośnika.
	- Jeśli siatka drukuje zbyt daleko od krawędzi nośnika, zwiększ wartość przesunięcia do prawego brzegu nośnika.
- 7. Powtarzaj ten proces do momentu wyrównania drukowanej siatki do krawędzi nośnika.

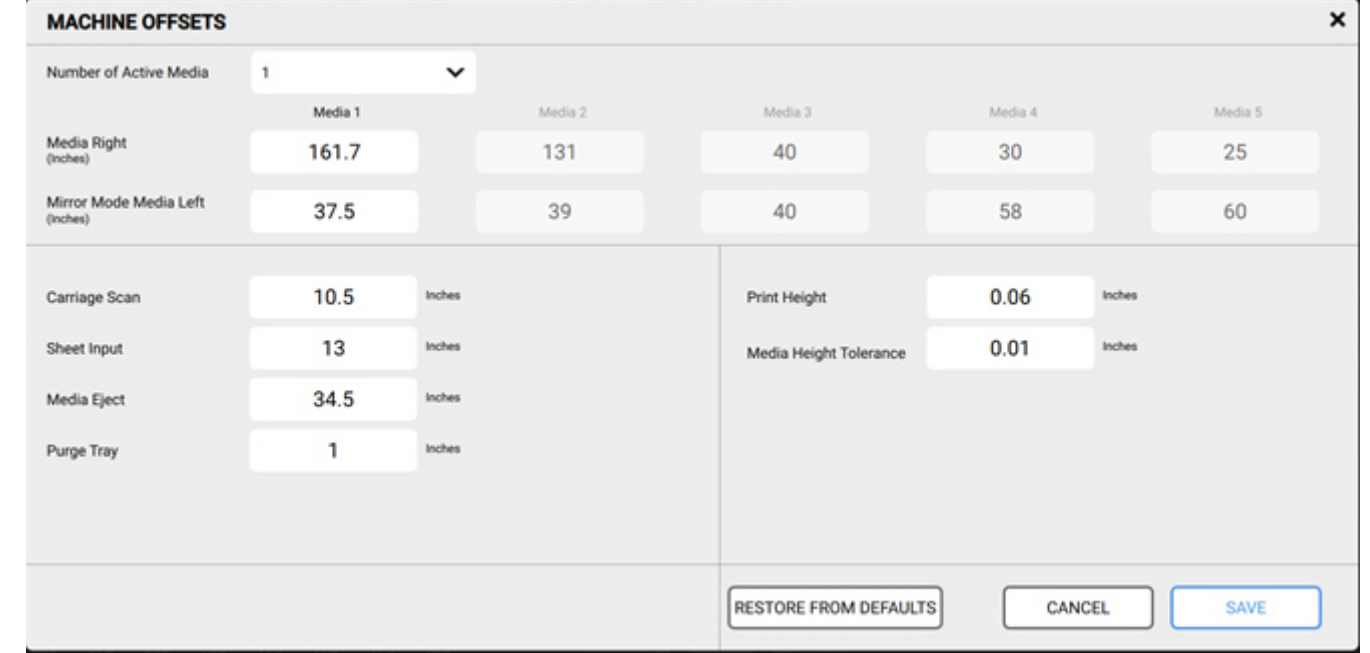

*Rysunek 5-10 Okno Przesunięcia nośników*

## **5.7.2 Lewy brzeg nośnika w trybie lustra**

W przypadku zastosowania przesunięcia do lewego brzegu nośnika do określenia miejsca lewego brzegu nośnika arkuszowego, gdy zaznaczono opcję Lustro w oknie Edytuj zadanie: wartości reprezentują położenie narożnego bloku nośnika znajdującego się po stronie ogranicznika nośnika komory głównej karetki (po drugiej stronie).

| <b>MACHINE OFFSETS</b>             |         |             |         |                        |         |        |             | × |
|------------------------------------|---------|-------------|---------|------------------------|---------|--------|-------------|---|
| Number of Active Media             | 1       | $\check{~}$ |         |                        |         |        |             |   |
|                                    | Media 1 |             | Media 2 | Media 3                | Media 4 |        | Media 5     |   |
| Media Right<br>(Inches)            | 161.7   |             | 131     | 40                     | 30      |        | 25          |   |
| Mirror Mode Media Left<br>(Inches) | 37.5    |             | 39      | 40                     | 58      |        | 60          |   |
|                                    |         |             |         |                        |         |        |             |   |
| Carriage Scan                      | 10.5    | Inches      |         | Print Height           | 0.06    | Inches |             |   |
| Sheet Input                        | 13      | Inches      |         | Media Height Tolerance | 0.01    | Inches |             |   |
| Media Eject                        | 34.5    | Inches      |         |                        |         |        |             |   |
| Purge Tray                         | 1       | Inches      |         |                        |         |        |             |   |
|                                    |         |             |         |                        |         |        |             |   |
|                                    |         |             |         |                        |         |        |             |   |
|                                    |         |             |         | RESTORE FROM DEFAULTS  |         | CANCEL | <b>SAVE</b> |   |

*Rysunek 5-11 Okno Przesunięcia nośników*

W celu obliczenia przesunięcia do lewego brzegu nośnika w trybie lustra:

- 1. Załaduj nośnik arkuszowy.
- 2. Zaimportuj plik testowy EFI Offset Grid (https://inkjet.support.efi.com/doc.php?doc=4558)
- 3. Upewnij się, że wszystkie marginesy nośników wynoszą zero.
- 4. Sprawdź opcję **Lustro** w oknie **Edytuj zadanie**.
- 5. Wydrukuj plik testowy EFI Offset Grid.
- 6. Dokładnie zmierz odległość od lewej krawędzi nośnika arkuszowego do drukowanej siatki (oznaczonej jako "ogranicznik prawy").
- 7. Odpowiednio wyreguluj przesunięcie do lewego brzegu nośnika w trybie lustra.
	- Jeśli siatka drukuje poza krawędzią nośnika, zwiększ wartość przesunięcia do lewego brzegu nośnika w trybie lustra.
	- Jeśli siatka drukuje zbyt daleko od krawędzi nośnika, zmniejsz wartość przesunięcia do lewego brzegu nośnika w trybie lustra.
- 8. Powtarzaj ten proces do momentu wyrównania drukowanej siatki do krawędzi nośnika.

## **5.7.3 Carriage Scan (Skanowanie przez karetkę)**

Przesunięcie skanowania przez karetkę służy do określenia położenia krawędzi nośnika na roli. Wartość ta przedstawia odległość od czujnika nośnika do pierwszej głowicy drukującej.

| <b>MACHINE OFFSETS</b>             |         |             |         |                              |         |        |             | $\pmb{\times}$ |
|------------------------------------|---------|-------------|---------|------------------------------|---------|--------|-------------|----------------|
| Number of Active Media             | 1       | $\check{~}$ |         |                              |         |        |             |                |
|                                    | Media 1 |             | Media 2 | Media 3                      | Media 4 |        | Media 5     |                |
| Media Right<br>(Inches)            | 161.7   |             | 131     | 40                           | 30      |        | 25          |                |
| Mirror Mode Media Left<br>(Inches) | 37.5    |             | 39      | 40                           | 58      |        | 60          |                |
| Carriage Scan                      | 10.5    | Inches      |         | Print Height                 | 0.06    | Inches |             |                |
| Sheet Input                        | 13      | Inches      |         | Media Height Tolerance       | 0.01    | Inches |             |                |
| Media Eject                        | 34.5    | Inches      |         |                              |         |        |             |                |
| Purge Tray                         | 1       | Inches      |         |                              |         |        |             |                |
|                                    |         |             |         |                              |         |        |             |                |
|                                    |         |             |         |                              |         |        |             |                |
|                                    |         |             |         | <b>RESTORE FROM DEFAULTS</b> |         | CANCEL | <b>SAVE</b> |                |

*Rysunek 5-12 Okno Przesunięcia nośników*

W celu obliczenia przesunięcia skanowania przez karetkę:

- 1. Załaduj nośnik na roli.
- 2. Wykonaj **skanowanie nośnika**.
- 3. Zaimportuj plik testowy EFI Offset Grid (https://inkjet.support.efi.com/doc.php?doc=4558)
- 4. Upewnij się, że wszystkie marginesy nośników wynoszą zero.
- 5. Wydrukuj plik testowy EFI Offset Grid.
- 6. Dokładnie zmierz odległość od prawej krawędzi nośnika na roli do drukowanej siatki (oznaczonej jako "ogranicznik prawy").
- 7. Odpowiednio wyreguluj przesunięcie **skanowania przez karetkę**.
	- Jeśli siatka drukuje poza krawędzią nośnika, zwiększ wartość przesunięcia skanowania przez karetkę.
	- Jeśli siatka drukuje zbyt daleko od krawędzi nośnika, zmniejsz wartość przesunięcia skanowania przez karetkę.
- 8. Powtarzaj ten proces do momentu wyrównania drukowanej siatki do krawędzi nośnika na roli.

## **5.7.4 Sheet Input (Przesunięcie arkusza na wejściu)**

Przesunięcie arkusza na wejściu służy do określenia położenia górnej krawędzi nośnika arkuszowego podczas drukowania. Wartość ta przedstawia odległość od ogranicznika nośnika do strefy wydruku.

| <b>MACHINE OFFSETS</b>             |              |             |         |                              |         |        |         | × |
|------------------------------------|--------------|-------------|---------|------------------------------|---------|--------|---------|---|
| Number of Active Media             | $\mathbf{1}$ | $\check{~}$ |         |                              |         |        |         |   |
|                                    | Media 1      |             | Media 2 | Media 3                      | Media 4 |        | Media 5 |   |
| Media Right<br>(Inches)            | 161.7        |             | 131     | 40                           | 30      |        | 25      |   |
| Mirror Mode Media Left<br>(Inches) | 37.5         |             | 39      | 40                           | 58      |        | 60      |   |
| Carriage Scan                      | 10.5         | Inches      |         | Print Height                 | 0.06    | Inches |         |   |
| Sheet Input                        | 13           | Inches      |         | Media Height Tolerance       | 0.01    | Inches |         |   |
| Media Eject                        | 34.5         | Inches      |         |                              |         |        |         |   |
| Purge Tray                         | 1            | Inches      |         |                              |         |        |         |   |
|                                    |              |             |         |                              |         |        |         |   |
|                                    |              |             |         |                              |         |        |         |   |
|                                    |              |             |         | <b>RESTORE FROM DEFAULTS</b> |         | CANCEL | SAVE    |   |

*Rysunek 5-13 Okno Przesunięcia nośników*

W celu obliczenia przesunięcia arkusza na wejściu:

- 1. Załaduj nośnik arkuszowy
- 2. Zaimportuj plik testowy EFI Offset Grid (https://inkjet.support.efi.com/doc.php?doc=4558)
- 3. Upewnij się, że wszystkie marginesy nośników wynoszą zero
- 4. Wydrukuj plik testowy EFI Offset Grid.
- 5. Dokładnie zmierz odległość od górnej krawędzi nośnika arkuszowego do drukowanej siatki (oznaczonej jako "arkusz na wejściu").
- 6. Odpowiednio wyreguluj przesunięcie arkusza na wejściu.
	- Jeśli siatka drukuje poza krawędzią nośnika, zwiększ wartość przesunięcia arkusza na wejściu.
	- Jeśli siatka drukuje zbyt daleko od krawędzi nośnika, zmniejsz wartość przesunięcia arkusza na wejściu.
- 7. Powtarzaj ten proces do momentu wyrównania drukowanej siatki do krawędzi nośnika.

# **5.8 Procedura wyrównania dwukierunkowego**

Procedura wyrównywania dwukierunkowego określa położenie karetki drukującej od prawej do lewej strony podczas drukowania. Procedura wyrównywania dwukierunkowego musi być przeprowadzana dla każdej rozdzielczości druku, jak również:

- Podczas początkowej konfiguracji drukarki
- Gdy zmieniono wysokość wydruku
- Po wykonaniu procedury kalibracji odstępu zespołu podnoszenia karetki

W celu wykonania procedury wyrównywania dwukierunkowego:

- 1. Załaduj nośnik na roli (o szerokości co najmniej 122 cm) lub nośnik arkuszowy (o szerokości co najmniej 122 cm i długości 152 cm).
- 2. Przeprowadź kontrolę dysz zgodnie z opisem w sekcji [5.6](#page-114-0).
- 3. Zdejmij pokrywę soczewki kamery z karetki drukującej.
- 4. Z okienka opcji Wykonaj test wybierz **Dwukierunkowy 600 dpi** lub **Dwukierunkowy 1200 dpi**.
- 5. Kliknij przycisk **Wykonaj test**, aby rozpocząć procedurę.
- 6. Po ukończeniu kliknij przycisk **OK**.

Procedura jest zautomatyzowana i nie wymaga dalszego wprowadzania danych przez operatora.

*UWAGA: Jeżeli proces zakończy się niepowodzeniem lub wyświetlony zostanie komunikat o błędzie, poproś o pomoc dział wsparcia firmy EFI.*

# **5.9 Balans gęstości**

Procedura balansu gęstości stosowana jest w celu zapewnienia dokładnego i spójnego odwzorowania koloru. Procedura balansu gęstości musi zostać przeprowadzona podczas wstępnej konfiguracji drukarki.

W celu przeprowadzenia procedury balansu gęstości:

- 1. Załaduj nośnik na roli (o szerokości co najmniej 122 cm) lub nośnik arkuszowy (o szerokości co najmniej 122 cm i długości 152 cm).
- 2. Przeprowadź kontrolę dysz zgodnie z opisem w sekcji [5.6](#page-114-0).
- 3. Zdejmij pokrywę soczewki kamery z karetki drukującej.
- 4. Z okienka opcji Wykonaj test wybierz **Balans gęstości**.
- 5. Kliknij przycisk **Wykonaj test**, aby rozpocząć procedurę.
- 6. Po ukończeniu kliknij przycisk **OK**.

Procedura jest zautomatyzowana i nie wymaga dalszego wprowadzania danych przez operatora.

*UWAGA: Jeżeli proces zakończy się niepowodzeniem lub wyświetlony zostanie komunikat o błędzie, poproś o pomoc dział wsparcia firmy EFI.*

# **5.10 Ustawianie bloków wyrównywania nośnika**

1. Poluzuj dwie śruby mocujące bloki wyrównywania nośnika.

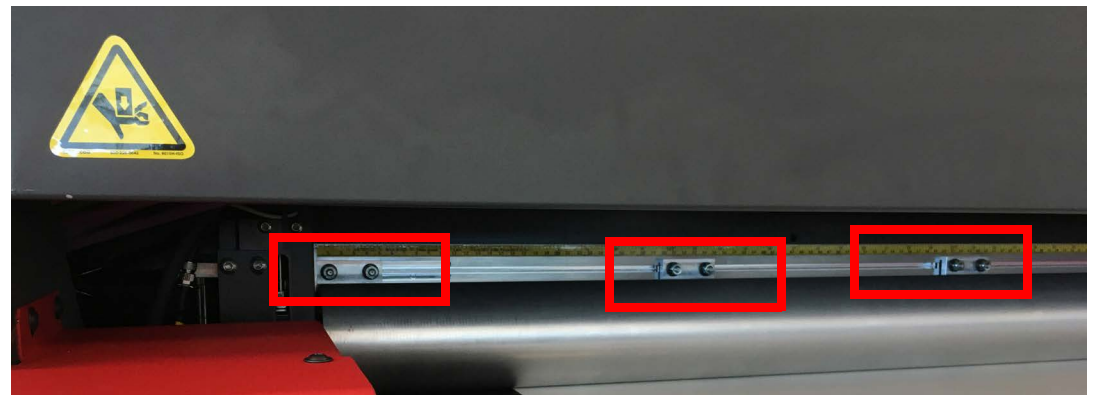

*Rysunek 5-14 Bloki wyrównywania nośnika*

- 2. Przesuń bloki wyrównywania nośnika do żądanego położenia na ograniczniku. Umieść jeden blok wyrównywania po lewej, środkowej i prawej stronie arkusza na wejściu.
	- *UWAGA: Nie należy przesuwać skrajnie lewego ani skrajnie prawego bloku wyrównywania nośnika. Przemieszczenie tych dwóch bloków wpłynie na przesunięcie ogranicznika do zatrzymania z lewej i ogranicznika do zatrzymania z prawej.*
- 3. Dokręć dwie śruby mocujące blok wyrównywania nośnika.

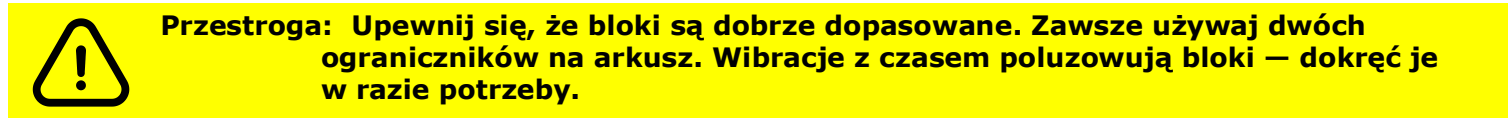

- 4. Umieść arkusz naprzeciw każdego bloku wyrównywania nośnika w celu zweryfikowania pozycji.
- 5. Po rozpoczęciu drukowania nośnik przesunie się do przodu o odległość określoną w wartości przesunięcia **arkusza na wejściu**.

# Instrukcja obsługi

[6.0 Obsługa drukarki](#page-122-0)

# <span id="page-122-1"></span><span id="page-122-0"></span>**6.0 Obsługa drukarki**

W niniejszym rozdziale opisano standardowe działania związane z użytkowaniem drukarki.

## **6.1 Włączenie zasilania**

1. Naciśnij zielony przycisk **zasilania** znajdujący się z przodu drukarki, niżej i na lewo od ekranu dotykowego. Przycisk zasilania zaświeci się na zielono, sygnalizując w ten sposób rozpoczęcie inicjowania drukarki.

*UWAGA: Standardowo rozruch trwa ok. 5 minut.*

- 2. Po ukończeniu całej sekwencji uruchamiania drukarki należy wykonywać codzienne czynności konserwacyjne zgodnie z opisem w poradniku konserwacji. Zob. [http://Inkjet.support.EFI.com/doc.php?doc=4469.](http://inkjet.support.efi.com/doc.php?doc=4469)
- 3. Umieść nośnik w drukarce, korzystając z instrukcji w [ładowanie roli nośnika](#page-150-0) lub [ładowanie nośnika w arkuszach](#page-149-0).
- 4. Naciśnij przycisk **Oczyszczanie**. Drukarka wykona procedurę oczyszczania tuszu wszystkich kolorów, a stacja czyszcząca przetrze powierzchnie głowic drukujących.
- 5. Naciśnij przycisk **Podnieś karetkę**, aby podnieść karetkę.
- 6. Powierzchnie głowicy drukującej należy wycierać zgodnie z opisem znajdującym się w poradniku konserwacji.
- 7. Przed drukowaniem obrazu wykonaj następujące testy:
	- [Drukowanie i analiza testu sprawdzania dysz](#page-164-0) sprawdza, czy wszystkie głowice drukujące drukują prawidłowo
	- [Drukowanie i analiza AcTarg](#page-165-0) sprawdza jakość wydruków zgodnie z przyjętym wzorem.

# **6.2 Wybierz opcję Konfiguracja koloru**

- 1. Z poziomu interfejsu użytkownika VUTEk wybierz **Menu główne** > **Konfiguracja** > **Konfiguracja kolorów**.
- 2. Wybierz Standard lub X4 (dawniej FAST4). (Zob. [Rysunek 6-1.](#page-122-2)) Drukarka rozpocznie proces wymiany, który potrwa około 45 minut.
- 3. Po ukończeniu przejdź do [6.3 Importowanie plików RTL](#page-123-0)

*UWAGA: Pliki RTL, które zostały utworzone przy użyciu standardowych profili (8 kolorów) w Fiery XF, nie będą drukowane, gdy drukarka została skonfigurowana w trybie X4.* 

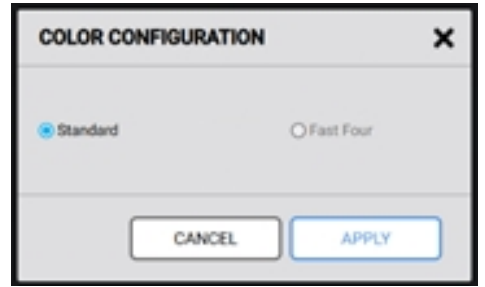

<span id="page-122-2"></span>*Rysunek 6-1 Okno konfiguracji kolorów*

# <span id="page-123-0"></span>**6.3 Importowanie plików RTL**

Pliki RTL to przyjęty format dla drukarek atramentowych EFI Inkjet Solutions. Postępuj zgodnie z instrukcjami w tej sekcji, aby zaimportować pliki RTL do kolejki drukarki.

#### **6.3.1 Używanie oprogramowania RIP w celu utworzenia pliku RTL**

Instrukcje dotyczące przygotowania pliku obrazu jako pliku RTL do wydruku można znaleźć w dokumentacji oprogramowania RIP.

#### **6.3.2 RTL Import (Import pliku RTL)**

Istnieją dwie metody przesyłania plików RTL ze stacji RIP do maszyny drukarskiej VUTEk h Series:

- [Przesyłanie przy użyciu sieci](#page-123-1) lub
- [Transfer USB](#page-123-2)

#### <span id="page-123-1"></span>**6.3.3 Przesyłanie przy użyciu sieci**

- 1. Skopiuj plik RTL ze stacji RIP do kolejki importu drukarki.
- 2. Zaimportuj plik RTL, klikając przycisk **Importuj** znajdujący się w górnej części kolejki Zadania wstrzymane.
- 3. Wybierz plik na dysku twardym i naciśnij przycisk **Importuj**. Plik zostanie wstawiony do kolejki importowanych obrazów.
- 4. Kontynuu[j.](#page-125-0)

#### <span id="page-123-2"></span>**6.3.4 Transfer USB**

- 1. Z poziomu stacji RIP skopiuj plik RTL na dysk USB.
- 2. Włóż dysk USB do portu USB z przodu stanowiska operatora.
- 3. W menu **Plik** wskaż polecenie **Importuj**, a następnie naciśnij przycisk **dysk USB**.
- 4. Zaimportuj plik RTL, klikając przycisk **Importuj** znajdujący się w górnej części kolejki Zadania wstrzymane.
- 5. Naciśnij przycisk **Otwórz**, aby wysłać plik RTL do kolejki zaimportowanych obrazów.

## **6.4 Drukowanie obrazu**

Każde zadanie drukowania składa się z fazy wstępnej oraz fazy drukowania. Podczas fazy wstępnej oprogramowanie RIP przygotowuje dostarczony przez klienta plik wejściowy do druku w określonym rozmiarze i na określonym typie nośnika. Plik wynikowy jest ładowany do kolejki Zadania wstrzymane w drukarce. Aby uzyskać więcej informacji na temat przygotowywania pliku wejściowego za pomocą oprogramowania RIP, należy zapoznać się z dokumentacją FieryXF. Faza druku może się rozpocząć, gdy plik wejściowy oprogramowania RIP (.RTL) zostanie przeniesiony do kolejki Zadania wstrzymane w drukarce, a następnie albo drukowany bezpośrednio z tej kolejki, albo przeniesiony do wybranej kolejki druku.

*UWAGA: Przeszkolony operator musi być zawsze obecny podczas drukowania. Bez natychmiastowej interwencji ze strony przeszkolonego operatora niewielkie problemy i drobne awarie mogą prowadzić do poważnych uszkodzeń drukarki.*

- 1. Użyj oprogramowania RIP w celu utworzenia pliku RTL.
- 2. Ładowanie nośnika (arkuszowego lub na roli); zob [ładowanie nośnika w arkuszach](#page-149-0) i [ładowanie roli nośnika.](#page-150-0)
- 3. Zapoznaj się z **Drukowanie i analiza AcTarg**, aby upewnić się, czy wszystkie głowice drukujące działają poprawnie.
- 4. Zaimportuj plik RTL, klikając przycisk **Importuj** znajdujący się w górnej części kolejki Zadania wstrzymane.
- 5. Kliknij dwukrotnie zadanie, aby edytować opcje drukowania. Zob.[Regulacje jakości obrazu](#page-165-1).

## <span id="page-125-0"></span>**6.5 Wybór opcji drukowania**

1. Po załadowaniu pliku RTL do kolejki Zadania wstrzymane kliknij dwukrotnie zadanie, aby otworzyć okno **Edytuj zadanie**.

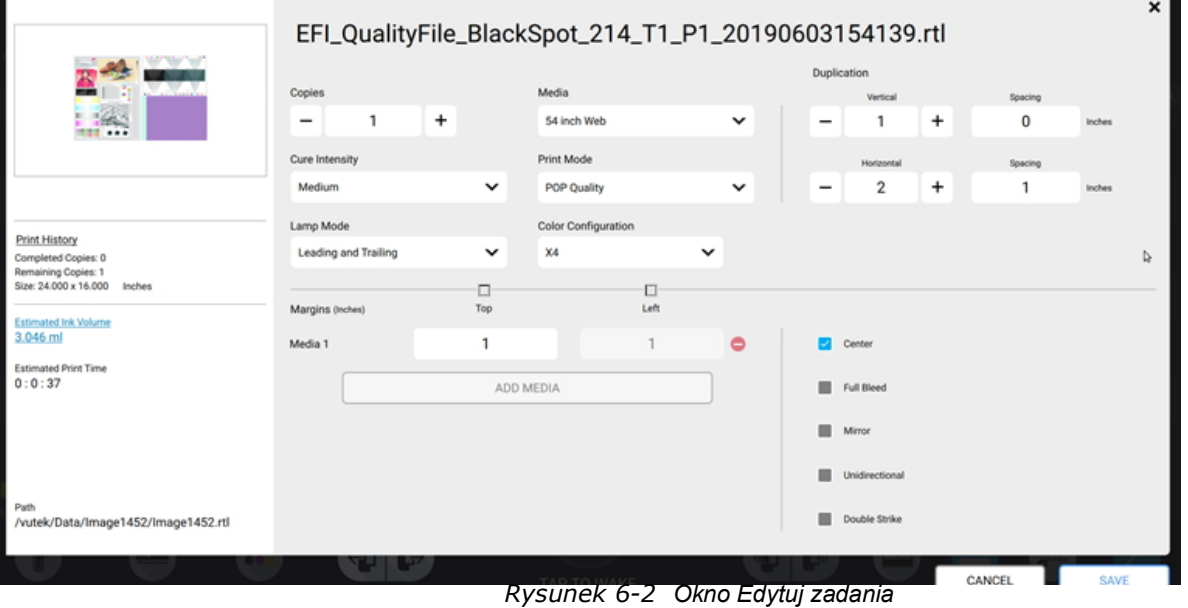

- 2. Dostępne są następujące opcje:
	- **Kopie** ustaw żądaną liczbę kopii
	- **Intensywność utrwalenia** wybierz poziom niski (40%), średni (60%), wysoki (80%), maks. (100%) lub niestandardowy; zobacz więcej w sekcji Utrwalanie lampowe
	- **Nośnik** wybierz typ nośnika; nośnik można edytować lub dodawać w sekcji Baza danych nośników.
	- **Tryb drukowania**  wybierz rozdzielczość zależne od trybu drukowania
	- **Powielanie** ustaw duplikaty w celu drukowania wielu obrazów na jednym nośniku
	- **Marginesy** ustaw marginesy odstępu
	- **Dodawanie nośnika** dodaj dodatkowy nośnik w przypadku drukowania na więcej niż jednej rolce lub arkuszu
	- **Wyśrodkuj** wybierz, aby wyśrodkować obraz na zeskanowanym nośniku
	- **Podwójna kreska** wybierz, aby drukować obraz z dwiema warstwami tuszu
	- **Pełny spad** wybierz, aby przesunąć obraz -0,1 cm w górę i w lewo
	- **Odbij** wybierz, aby drukować lustrzane odbicie zawartości pliku
	- **Jednokierunkowy** wybierz, aby drukować obraz w trybie jednokierunkowym
- 3. Naciśnij przycisk **Zapisz** po zakończeniu.

## **6.6 Utrwalanie lampowe**

Ustawienie utrwalania lampowego reguluje ilość światła do utrwalania wykorzystywanego podczas procesu drukowania. Aby zminimalizować uderzenia głowicy o mało znany nośnik, należy rozpocząć od ustawienia niskiego poziomu energii i obserwować nośnik oraz proces przylegania farby w trakcie suszenia.

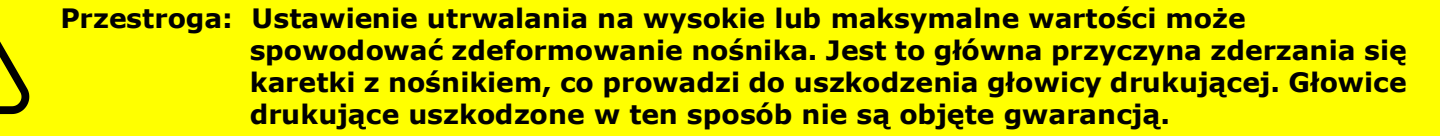

- 1. Kliknij dwukrotnie zadanie w kolejce Zadania wstrzymane, aby edytować opcje zadania.
- 2. Wybierz jedną z następujących opcji z menu rozwijanego Intensywność utrwalania:
	- **Niski**  $-40%$
	- **Średni** 60%
	- **Wysoki** 80%
	- **Maksymalny** 100%
	- **Niestandardowy** wartość procentowa wprowadzona przez użytkownika
- 3. Wybierz tryb lampy:
	- Wiodący
	- Końcowy
	- Double (Podwójne)
- 4. Naciśnij przycisk **Zapisz**, aby zachować zmiany.

## **6.7 Tworzenie układu**

Utworzenie układu pozwala umieścić jeden lub kilka obrazów w aktywnym oknie na wybranym typie nośnika i utworzyć plik RTL bez konieczności powrotu do stacji RIP. Firma EFI zaleca używanie stacji RIP do tworzenia bardzo dużych lub bardzo skomplikowanych układów. Opisana procedura jest przewidziana jedynie dla mniejszych, prostszych układów.

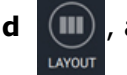

1. Naciśnij przycisk Układ (III), aby otworzyć okno układu.

2. W obszarze **Właściwości układu** wpisz unikatową **nazwę** układu.

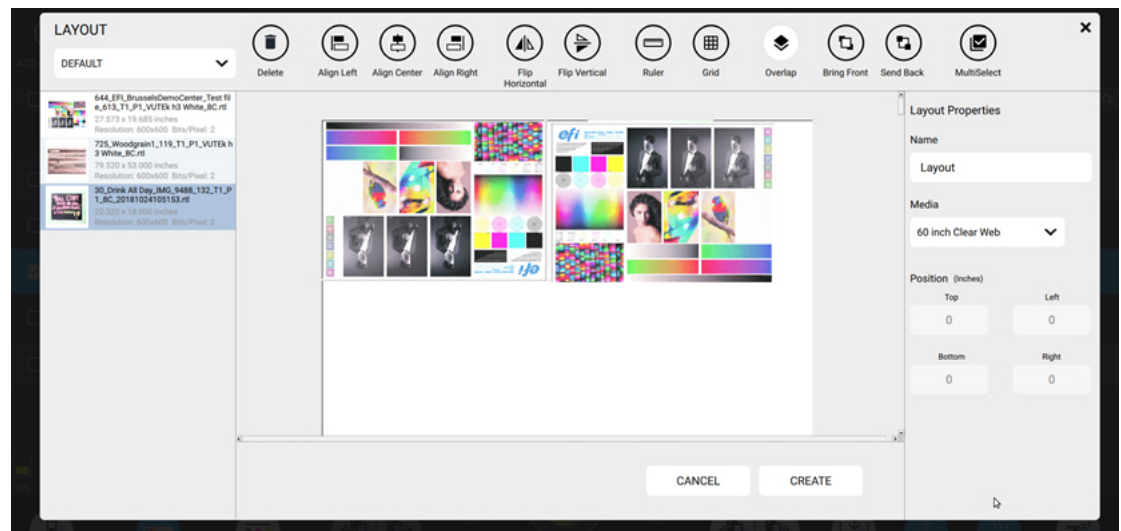

*Rysunek 6-3 Ekran opcji układu drukowania*

- 3. **Wybierz** zadania, które chcesz dodać do układu z lewej strony.
	- Dotknij raz, aby podświetlić zadanie
	- Dotknij ponownie i przeciągnij zadanie do układu
- 4. **Wybierz** opcje drukowania za pomocą przycisków **poleceń** znajdujących się wzdłuż górnej części okna. Zob.
- 5. Aby dodać zadania z różnych obszarów roboczych, wybierz **Obszar roboczy** z listy rozwijanej **Układ**.
- 6. Po zakończeniu naciśnij opcję **Utwórz**. Układ zostanie dodany do kolejki Zadania wstrzymane.

# **6.8 Tworzenie kolejki lub wielu kolejek**

Kolejka wykorzystuje ustawienia i opcje drukowania zdefiniowane dla każdego obrazu w przestrzeni roboczej. Opcje i ustawienia można zmieniać przed rozpoczęciem drukowania obrazów umieszczonych w kolejce. To rozwiązanie jest bardzo pomocne przy drukowaniu dużych sąsiadujących zadań. Można skonfigurować każde zadanie w przestrzeni roboczej, a następnie wstawić je do kolejki w celu wydrukowania jednego po drugim. W aktywnym oknie obrazu kolejki są wyświetlane w kolorze zielonym.

- 1. Kliknij przycisk **Kolejka** znajdujący się w górnej części kolejki Zadania wstrzymane, aby otworzyć okno Kolejka.
- 2. Kliknij przycisk **Dodaj kolejkę** znajdujący się w górnej części okna Kolejka, aby dodać kolejne kolejki (do 5).
- 3. Kliknij przycisk **Usuń kolejkę**, aby usunąć kolejkę.
- 4. Wybierz obszar roboczy z menu rozwijanego znajdującego się w lewym górnym rogu okna Kolejka, aby wyświetlić zadania w tym obszarze roboczym.
- 5. Wybierz zadania, które chcesz dodać do kolejki.
	- Dotknij raz, aby podświetlić zadanie.
	- Dotknij ponownie i przeciagnij zadanie do żądanej kolejki.
- **OUEUF**  $\boldsymbol{\mathsf{x}}$  $( \Rightarrow )$  $\hat{I}$  $\hat{E}$  $(\Leftarrow$  $\uparrow$  $\overline{\vee}$  $(+)$  $\left( \mathbb{T} \right)$  $\sim$ DEEALLY **UPUP Prope Job Properties**  $\checkmark$ Delete Job Delete All Move Left Move Un Move Down Move Right Add Queue Delete Queue Name 28\_240ffsetTrainingGrid\_129\_T1\_P1\_<br>8C\_20181024104802.rtl 24.027 x 24.000 inc queue Resolution: 600x600 Bits/Pixel: 2 600x600\_3Deep\_Bidi\_Rev2 (2).rtl 6.993 x 6.357 inches 600x600 Rits/Pixel: 2  $+$ ÷  $\mathbf{1}$ AcTaro VUTEk h3 6x6 8c 45188744.rt 靀 52.027 x 95.740 inches<br>Resolution: 600x600 Bits/Pixel: 2 Resolution: 600x600 Bits/Pixel: 2<br>AcTarg VUTEk h5 600x600 8c 451920<br>55.rtl Ė 53.10<br>52.027 x 95.740 inches Resolution: 600x600 Bits/Pixel: 2 AcTarg VUTEk h5 900x1200 8c 45192<br>057.rtl 697.18<br>52.018 x 95.740 inches<br>Resolution: 900x1200 Bits/Pixel: CAUTION\_FREIGHT\_CLEAR.rtl  $\begin{bmatrix} 1 & 1 & 1 \\ 1 & 1 & 1 \\ 1 & 1 & 1 \end{bmatrix}$  84.640 x 45.427 inches esolution: 600x600 Bits/Pixel: 3 CAUTION\_LIFT\_SMART.rtl 84.640 x 45.427 inches 600x600 Bits/Pixel: 2 Freeman COLORS SWATCH 1 rtl 11.200 x 9.707 inches resolution: 600x600 Bits/Pixel: 2 Freeman COLORS SWATCH 2.rtl 11.200 x 9.707 inches **MEDIA DATABASE** CANCEL 600x600 Bits/Pixel: IO Hard Test 1 533 T1 P1 201806 *Rysunek 6-4 Okno Kolejka*
- 6. Aby przenosić zadania z kolejki do kolejki, użyj przycisków strzałek **Przenieś w lewo** i **Przenieś w prawo**.
- 7. Aby zmienić kolejność zadań w kolejce, użyj przycisków **Przenieś w górę** i **Przenieś w dół**.
- 8. Aby usunąć zadanie z kolejki, dotknij zadanie, aby je podświetlić, a następnie kliknij przycisk **Usuń zadanie**.
- 9. Aby usunąć wszystkie zadania ze wszystkich kolejek, kliknij przycisk **Usuń wszystko**
- 10. Wprowadź żądaną nazwę kolejki w polu **Nazwa** po prawej stronie pod zakładkami **Właściwości kolejki**.
- 11. Aby wydrukować kolejkę więcej niż raz, należy ustawić żądaną liczbę **uruchomień.**
- 12. Kliknij kartę **Właściwości zadania**, aby wyświetlić i wybrać właściwości zadania w kolejce/kolejkach.
- 13. Kliknij przycisk **Zapisz**, aby utworzyć kolejkę w kolejce **Zadania wstrzymane**.

# **6.9 Używanie Kreatora wielu kolejek**

Kreator wielu kolejek to funkcja interfejsu użytkownika VUTEk h zaprojektowana tak, aby uprościć proces konfiguracji drukarki w celu jednoczesnego drukowania wielu nośników lub wielu kolejek.

*UWAGA: W wyniku tego nowego procesu okno przesunięcia maszynowe jest teraz używane tylko do ustawiania przesunięć dla 1 nośnika aktywnego. W oknie Przesunięcia nie można zmieniać liczby aktywnych nośników ani wartości przesunięcia w przypadku nośnika o numerze 2-5.* 

#### **6.9.1 Ustawianie drukarki w trybie Wiele kolejek**

1. Na karcie Drukowanie kliknij przycisk **Pojedyncza kolejka**.

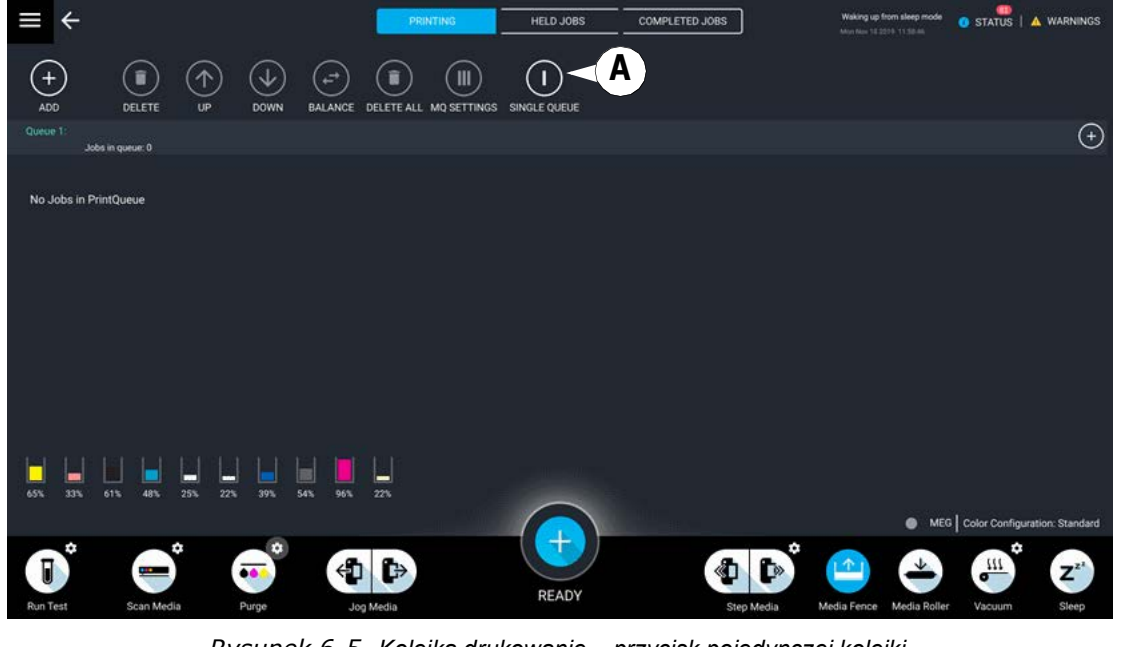

*Rysunek 6-5 Kolejka drukowanie – przycisk pojedynczej kolejki*

A Przycisk przełączania Kolejka pojedyncza/Wiele kolejek

- **MULTIQUEUE PRINT SETTINGS** Multiqueue O Multiup × **E** Full Bleed **A** Resolutions Number Of Layers 600 x 600  $\mathbf{1}$  $\checkmark$  $\check{ }$ **B F**Mirror  $\overline{2}$  $\checkmark$ Production  $\checkmark$ Unidirectional **G P** Media Cure Mode 24x24 Sheet  $\checkmark$ High  $\checkmark$ Doublestrike **D** Lamp Mode **Leading and Trailing**  $\checkmark$  $\bullet$   $\circ$ CANCEL **MEDIA SCAN NEXT**
- 2. Zostanie otwarte okno ustawień drukowania w wielu kolejkach. Wybierz odpowiednie opcje.

*Rysunek 6-6 Okno ustawień drukowania w wielu kolejkach — str. 1*

|   | Liczba warstw                                                         | Wybierz wartość, aby ograniczyć liczbę warstw wymaganych w zadaniach, które<br>można dodać do kolejki.                                                      |
|---|-----------------------------------------------------------------------|----------------------------------------------------------------------------------------------------|
|   |                                                                       | Przykład: jeśli wybrano ustawienie "3", tylko 3-warstwowe zadania utworzone<br>w kolejce Zadania wstrzymane dostępne będą do dodania do kolejek drukowania. |
| B | Bity na piksel                                                        | Brak opcji do wybrania. Wartość określona przez ustawienia zadania.                                                                                         |
| P | Nośniki                                                               | Wybierz nośnik dla wszystkich zadań dodanych do wielu kolejek.                                                                                              |
| D | <b>Tryb lampy</b>                                                     | Wybierz tryb lampy dla wszystkich zadań dodanych do wielu kolejek.                                                                                          |
| E | Rozdzielczości                                                        | Wybierz wartość, aby ograniczyć rozdzielczość wymaganą w zadaniach, które można<br>dodać do kolejki.                                                        |
| F | Tryb drukowania                                                       | Wybierz tryb drukowania dla wszystkich zadań dodanych do wielu kolejek.                                                                                     |
| G | Tryb utrwalania                                                       | Wybierz tryb utrwalania dla wszystkich zadań dodanych do wielu kolejek.                                                                                     |
| н | Pełny spad, odbicie lustrzane,<br>jednokierunkowe, podwójne uderzenie | Wybierz opcje dla wszystkich zadań dodanych do wielu kolejek.                                                                                               |

3. Kliknij przycisk **Dalej**, aby otworzyć drugą stronę ustawień drukowania w wielu kolejkach. Wybierz odpowiednie opcje.

|   | <b>MULTIQUEUE PRINT SETTINGS</b> |                  |         |         |                   |                          |             |             |             |         |             |  |
|---|----------------------------------|------------------|---------|---------|-------------------|--------------------------|-------------|-------------|-------------|---------|-------------|--|
| A | Number of Queues                 |                  |         |         |                   |                          |             |             |             |         |             |  |
|   | 5                                | ぺ                |         |         |                   |                          |             |             |             |         |             |  |
|   |                                  |                  | Queue 1 | Queue 2 |                   | Queue 3                  |             | Queue 4     |             | Queue 5 |             |  |
|   | Media Right                      | B<br>(Inches)    | 164     |         | 140<br>96         |                          | 72          |             | 48          |         |             |  |
|   | Mirror Mode Media Left (Inches)  | P                | 37.5    |         | 83<br>103         |                          | 123         |             | 144         |         |             |  |
|   | Replicate Of                     |                  | D       | None    | $\check{ }$       | None                     | $\check{ }$ | None        | $\check{ }$ | None    | $\check{ }$ |  |
|   | E<br><b>MEDIA SCAN</b>           | F<br><b>BACK</b> |         |         | $\circ$ $\bullet$ | G<br><b>SAVE OFFSETS</b> |             | Н<br>CANCEL |             |         | <b>SAVE</b> |  |

*Rysunek 6-7 Okno ustawień drukowania w wielu kolejkach — str. 2*

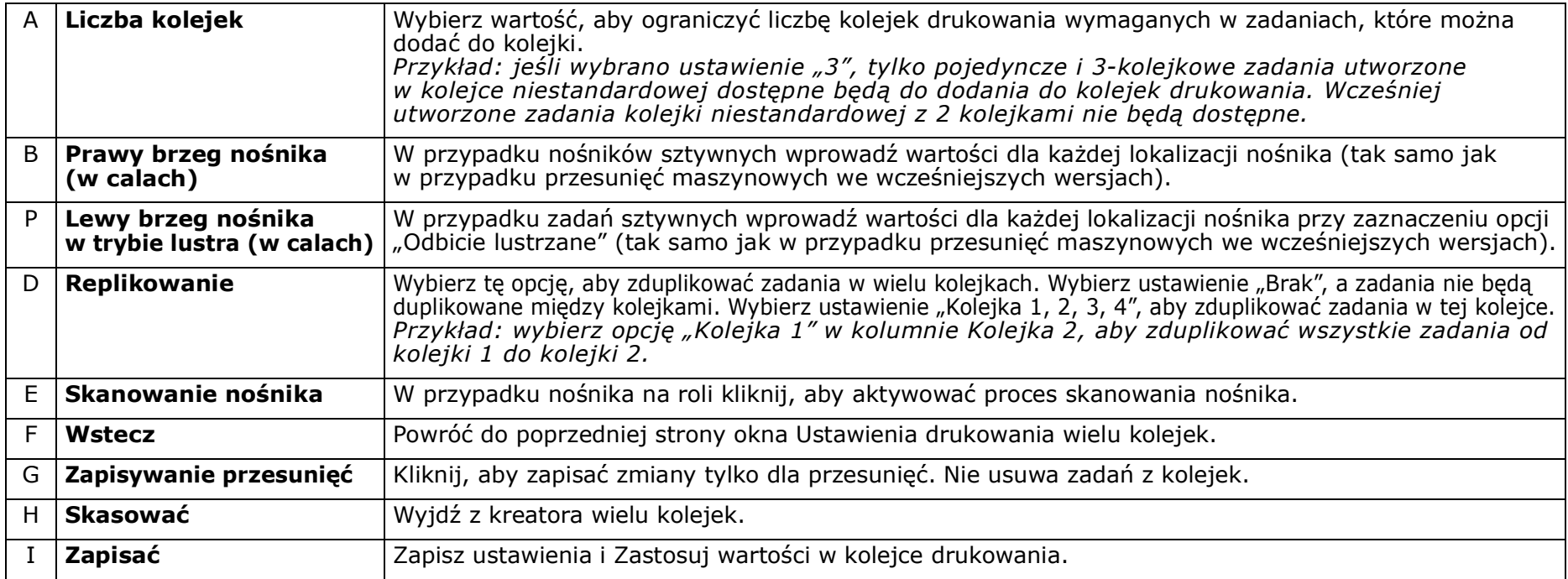

4. Po ukończeniu kliknij przycisk **Zapisz** w oknie Ustawienia drukowania wielu kolejek. Drukarka znajduje się teraz w trybie Wiele kolejek. (Zob. [Rysunek 6-8](#page-132-0).)

<span id="page-132-0"></span>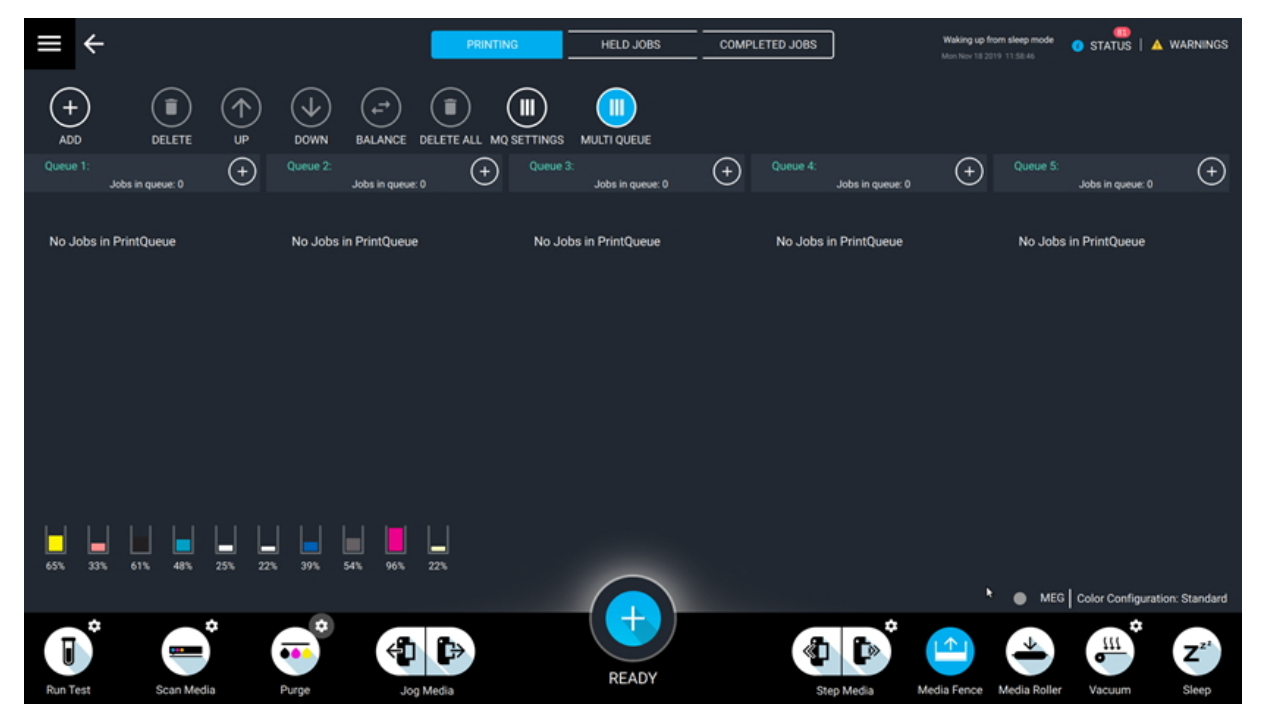

*Rysunek 6-8 Kolejka drukowania – tryb Wiele kolejek*

#### **6.9.2 Dodawanie zadań w trybie Wiele kolejek**

1. Na karcie Drukowanie kliknij jeden z przycisków plus (+) w aktywnych kolejkach.

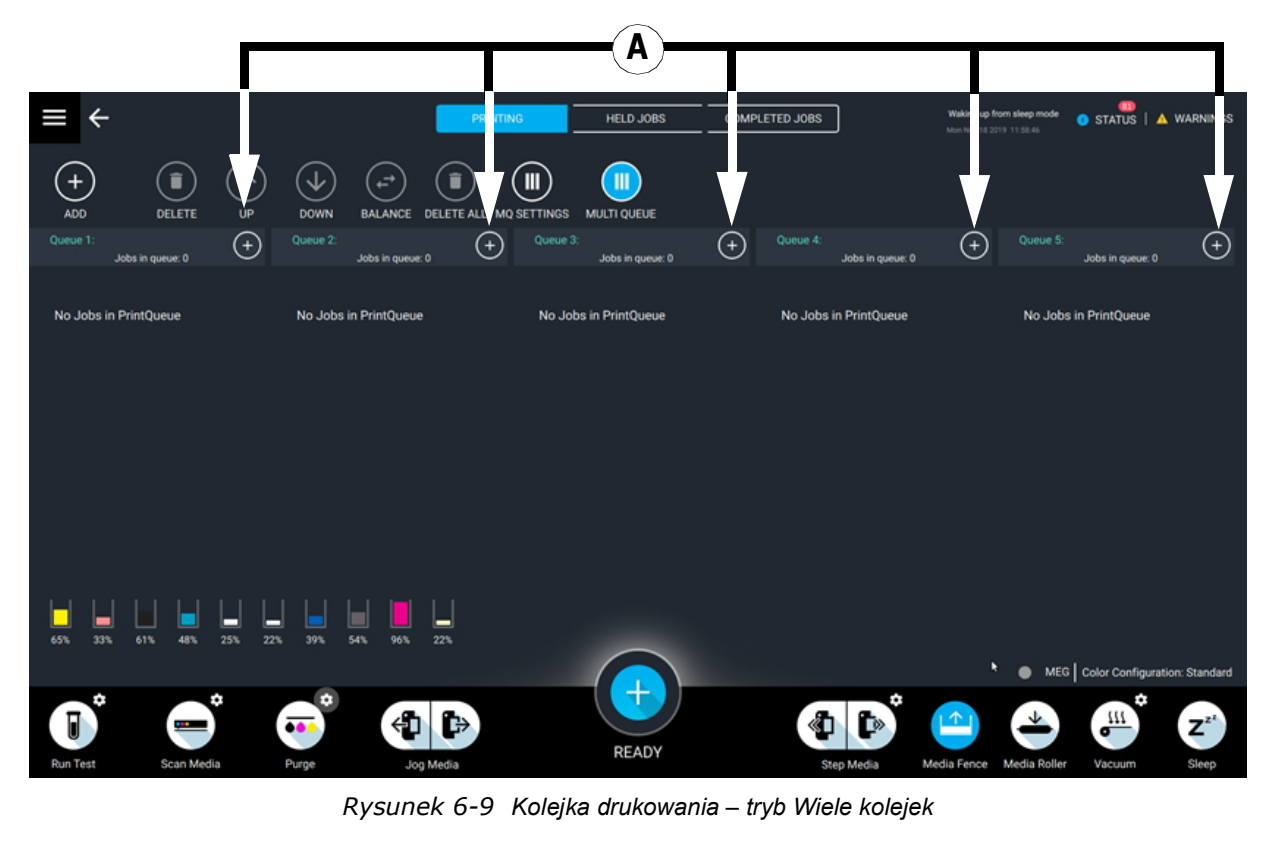

A Przyciski plus (+)

Zostanie otwarte okno Przeglądarka zadań.

- 1. Wybierz zadanie z lewej kolumny. (Rysunek 6-10, A)
- 2. Kliknij przycisk **Dodaj** [\(Rysunek 6-10,](#page-134-0) B), aby dodać zadanie do bieżącej kolejki [\(Rysunek 6-10](#page-134-0), C).
- 3. Aby dodać zadania do różnych kolejek, kliknij inną liczbę w sekcji Wybierz kolejkę [\(Rysunek 6-10](#page-134-0), D) i wybierz opcję **Dodaj**
- 4. Po zakończeniu kliknij przycisk **Zamknij**. ([Rysunek 6-10](#page-134-0), E)

<span id="page-134-0"></span>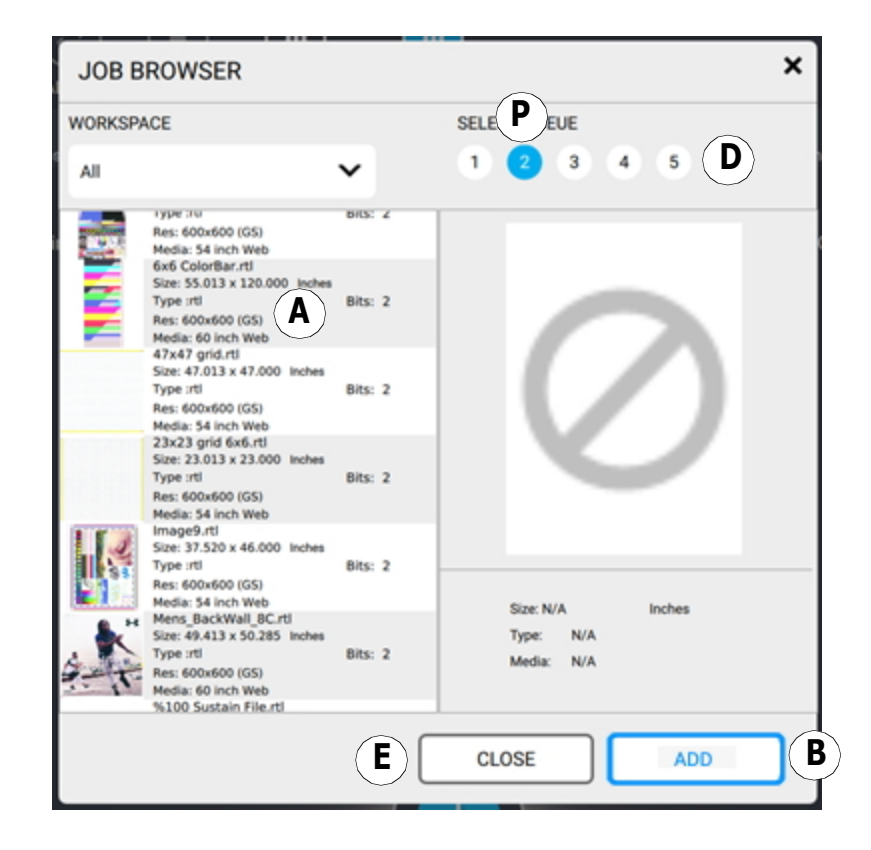

*Rysunek 6-10 Okno Przeglądarka zadań*

Zadania będą teraz wyświetlane w przypisanych kolejkach drukowania. ([Rysunek 6-11](#page-135-0), A)

5. Kliknij przycisk **Rozpocznij drukowanie** ([Rysunek 6-11,](#page-135-0) B), aby rozpocząć drukowanie.

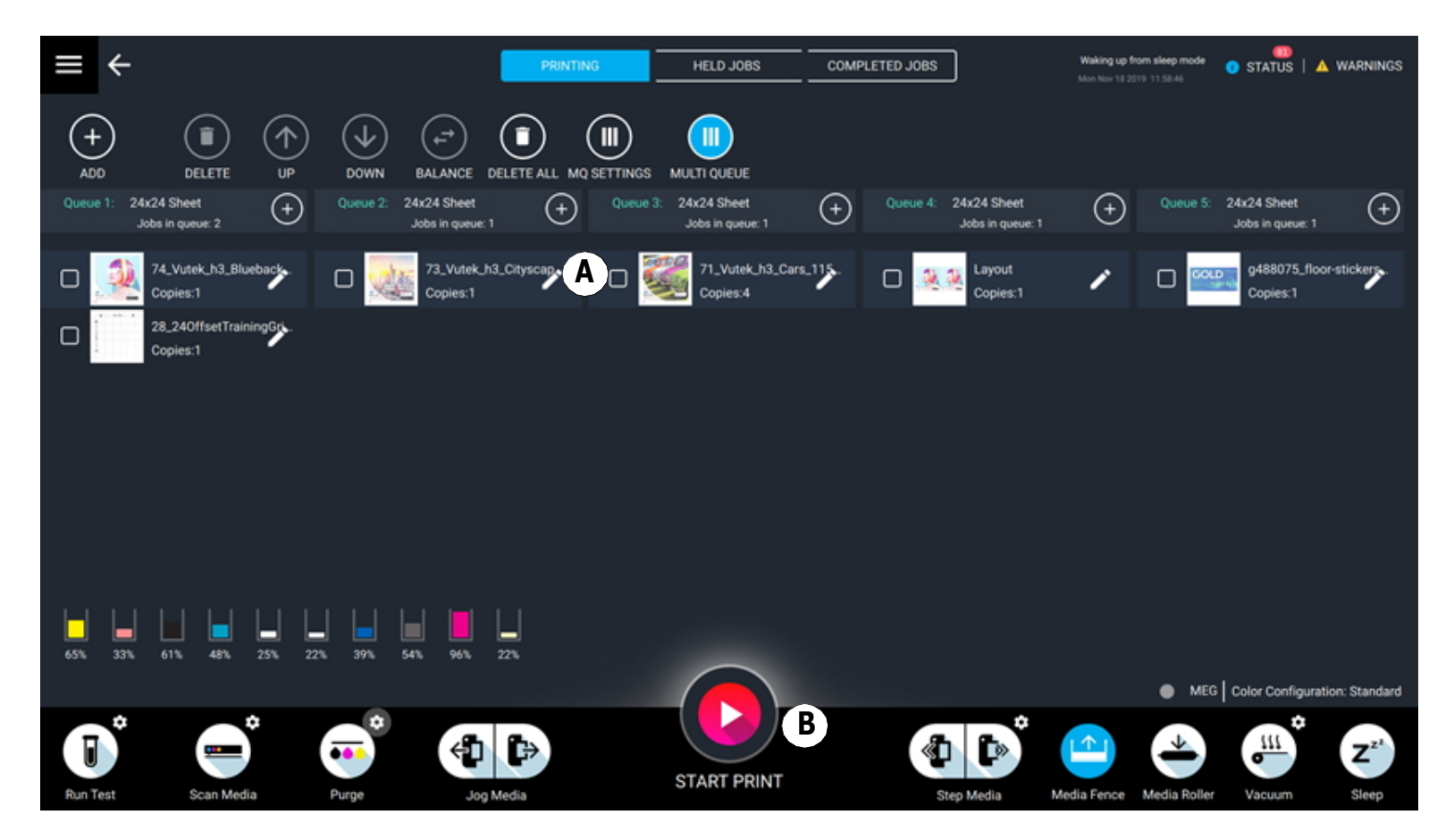

*Rysunek 6-11 Drukowanie zadań w przypisanych kolejkach*

<span id="page-135-0"></span>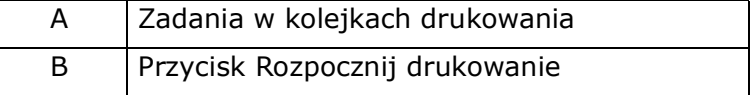

#### **6.9.2.1 Szczegółowe informacje na temat dodawania zadań**

- 1. Aby wyśrodkować obraz, gdy aktywny jest tryb Wiele kolejek, kliknij przycisk **Edytuj zadanie** w kolejce **Drukowanie**
- 2. Gdy tryb Wiele kolejek jest aktywny:
	- Przycisk Dodaj do kolejki na karcie kolejki Zadania wstrzymane będzie wyszarzony
	- Nie będzie można dodawać zadań do karty Drukowanie na karcie Zadania wstrzymane.
	- Przycisk Dodaj w kolejce Drukowanie spowoduje wyświetlenie karty kolejki Zadania wstrzymane.
	- Przycisk Rozpocznij drukowanie będzie wyszarzony do momentu dodania zadań do kolejek drukowania.
- 3. Podczas próby wydrukowania poprzednio utworzonego zadania z kolejkami niestandardowymi:
	- Drukarka musi znajdować się w trybie Wiele kolejek.
	- Jeżeli drukarka znajduje się w trybie pojedynczej kolejki, zostanie wyświetlone następujące ostrzeżenie:

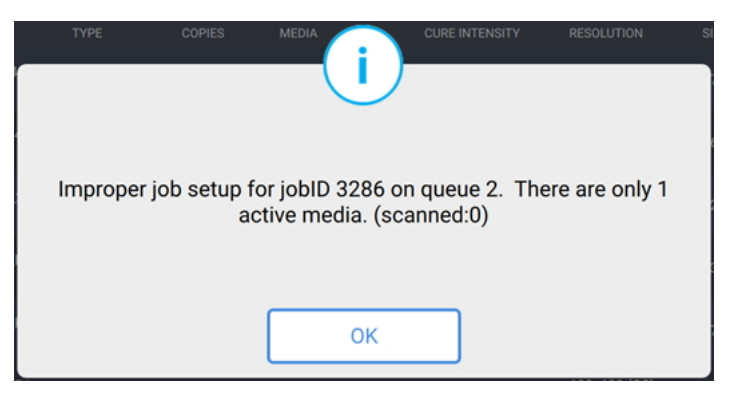

*Rysunek 6-12 Komunikat o nieprawidłowej konfiguracji zadania*

#### **6.9.3 Ustaw drukarkę w trybie Wiele kolejek**

Tryb Drukuj wiele naraz służy do powtarzania jednego zadania w wielu kolejkach. Aktywowanie trybu Drukuj wiele naraz spowoduje powielenie kolejek 2-5 przy użyciu kolejki 1.

<span id="page-137-0"></span>1. W oknie Kolejka drukowania ([Rysunek 6-13](#page-137-0)) dotknij przycisku **Pojedyncza kolejka** (A).

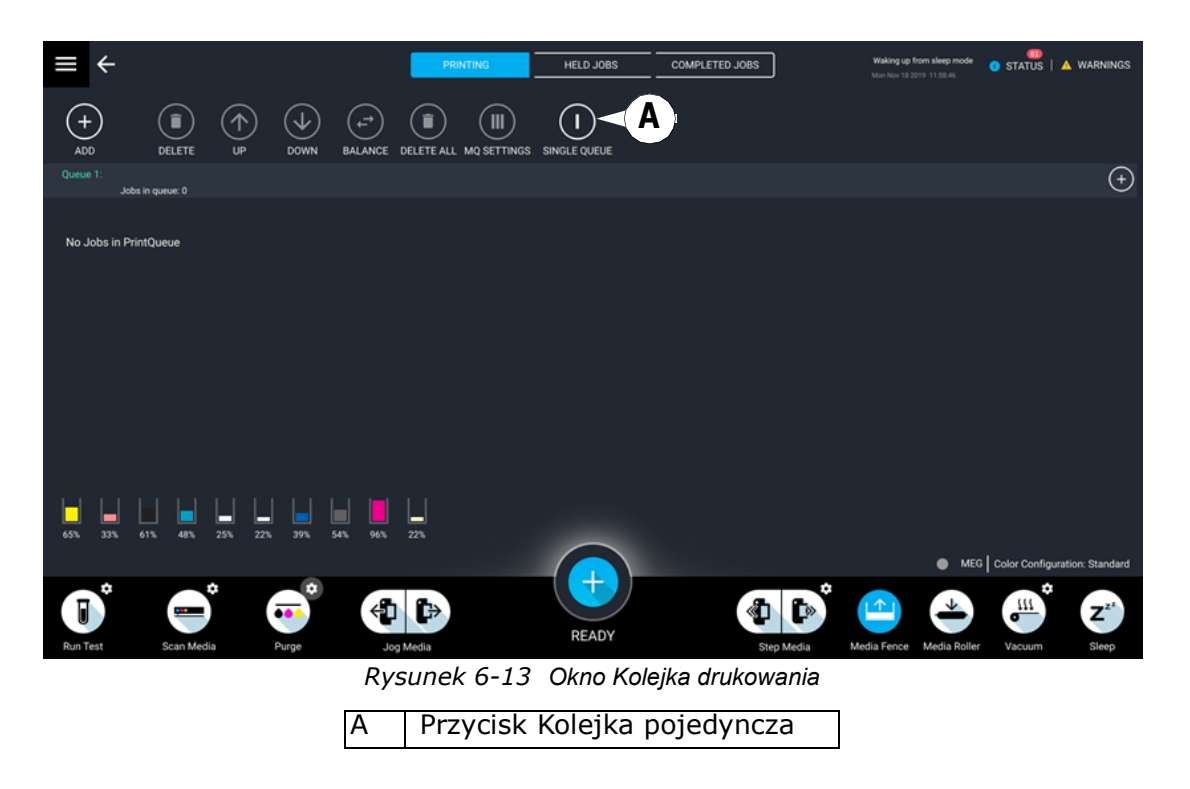

Zostanie otwarte okno ustawień drukowania w wielu kolejkach.

2. Dotknij przycisku **Drukuj wiele naraz**.

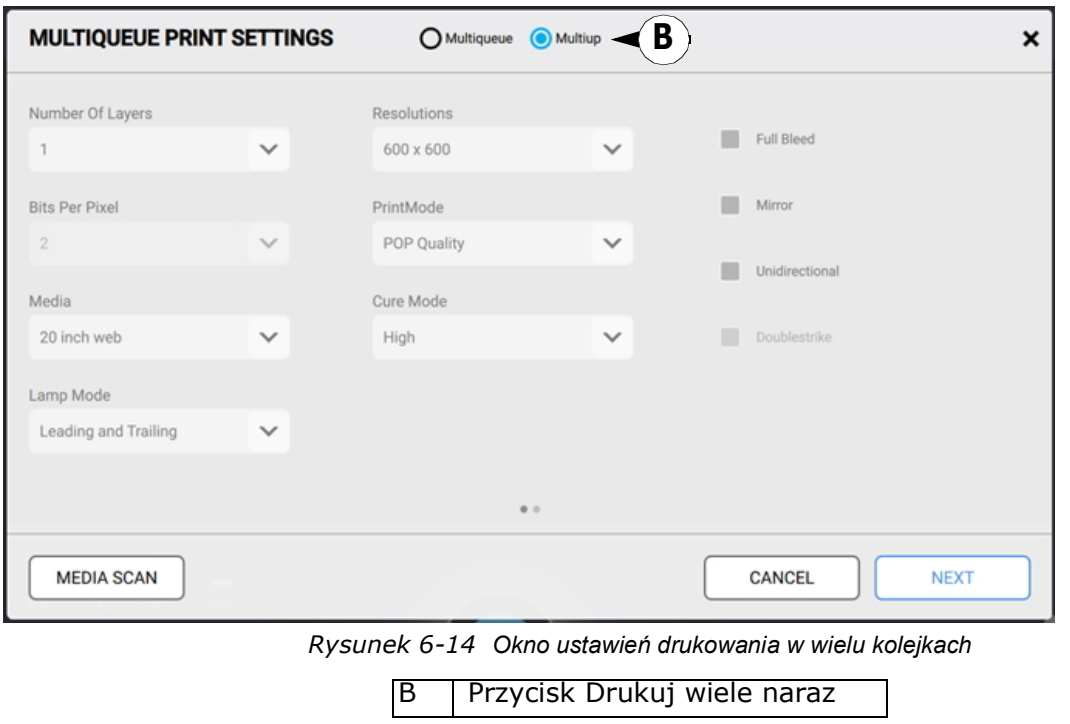

3. Należy zauważyć, że wszystkie ustawienia staną się teraz wyszarzone. Ustawienia będą wyznaczane przez indywidualne zadania. Kliknij przycisk **Dalej**.

4. Wybierz liczbę z listy rozwijanej **Liczba kolejek**.

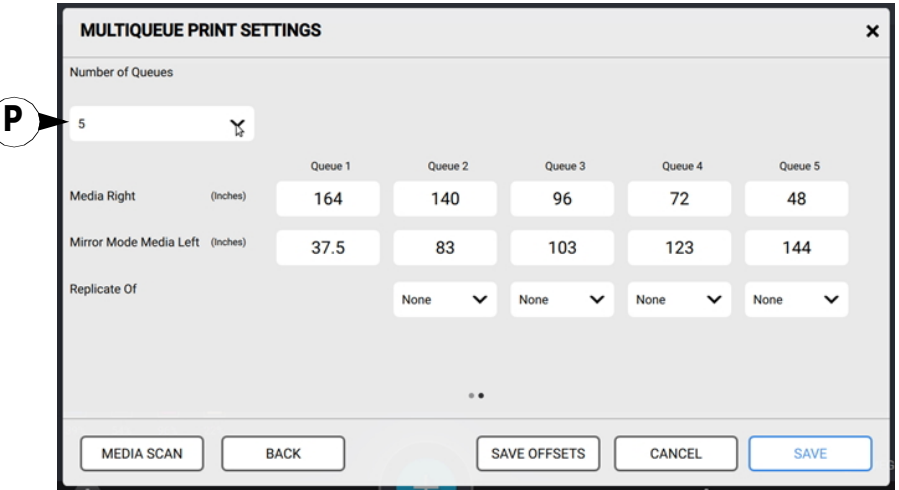

*Rysunek 6-15 Okno ustawień drukowania w wielu kolejkach*

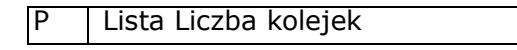

- 5. Określ lokalizację nośników
	- Wprowadź odpowiednie przesunięcia dla nośników arkuszowych.
	- W przypadku nośników na roli naciśnij opcję **Skanowanie nośników**, aby zeskanować załadowany nośnik, lub wyczyść wartości poprzednio zeskanowanego nośnika.
- 6. Po ukończeniu kliknij przycisk **Zapisz**.

#### **6.9.4 Zmiana ustawień funkcji Wiele kolejek**

1. Aby zmienić ustawienia funkcji Wiele kolejek, kliknij przycisk **Ustawienia MQ**.

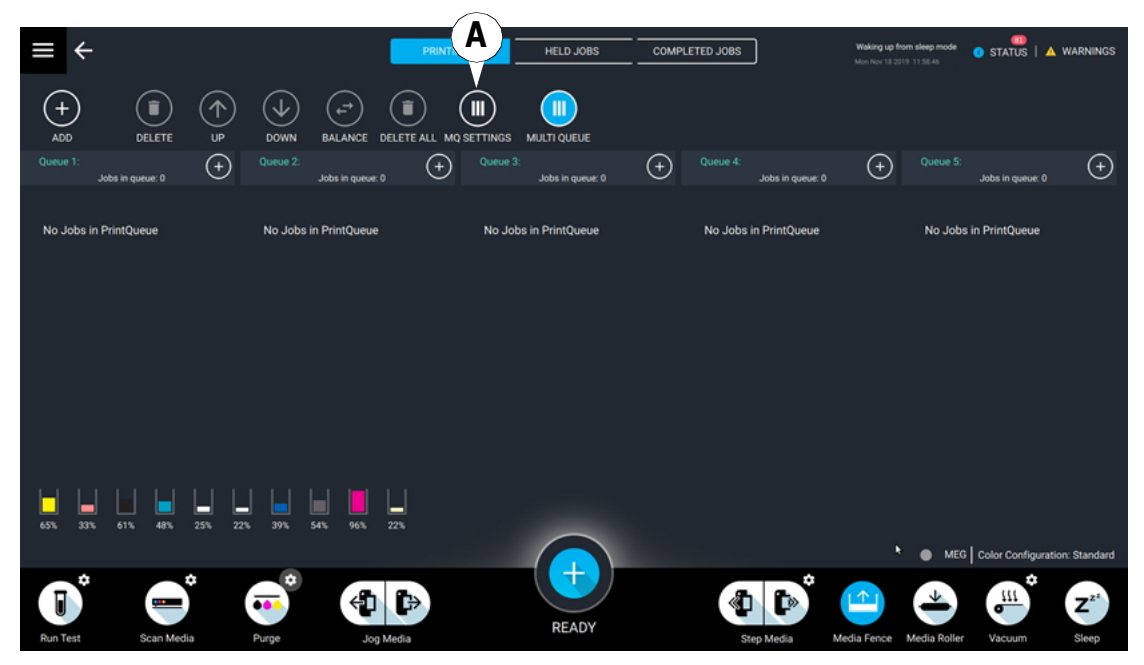

*Rysunek 6-16 Karta Drukowanie z przyciskiem ustawień MQ*

A Przycisk Ustawienia MQ

Zostanie otwarte okno **ustawień drukowania w wielu kolejkach**.

2. Wprowadź odpowiednie zmiany. Na przykład użytkownik może zmieniać tryb drukowania, przesunięcia lub liczbę kolejek

*UWAGA: Wszystkie zadania w kolejce drukowania zostaną usunięte*

3. Po ukończeniu kliknij przycisk **Zapisz**. Zostanie wyświetlony następujący komunikat potwierdzający usunięcie.

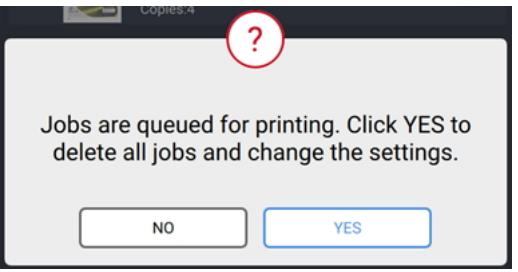

*Rysunek 6-17 Komunikat potwierdzający usunięcie wszystkich zadań*

4. Kliknij przycisk **Tak**, aby potwierdzić usunięcie wszystkich zadań z kolejek drukowania.

#### **6.9.5 Powrót drukarki do trybu pojedynczej kolejki**

1. Aby powrócić do trybu pojedynczej kolejki drukarki, dotknij przycisk **Wiele kolejek**.

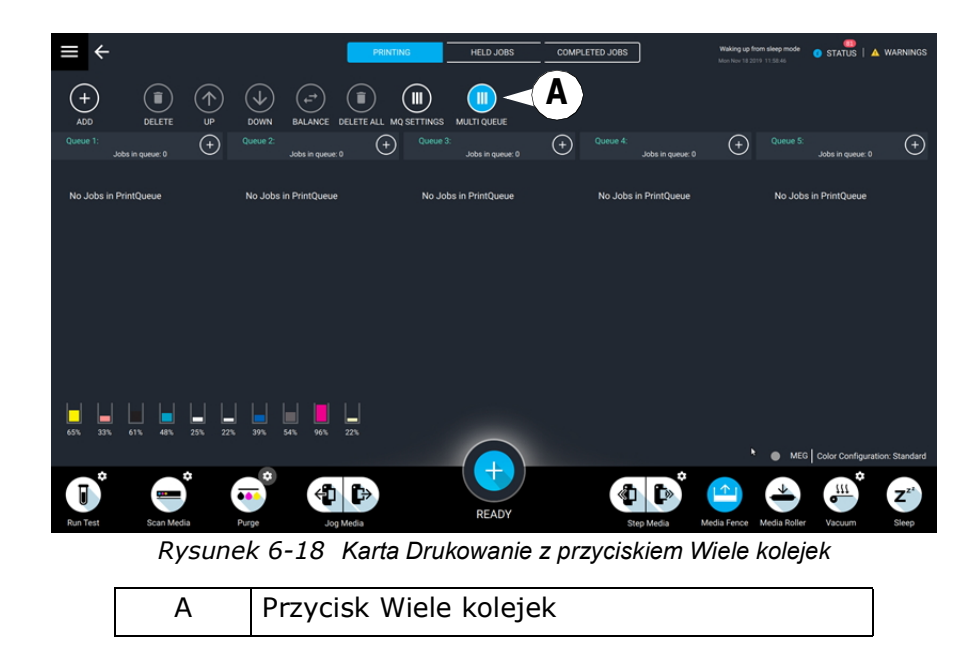

*UWAGA: Wszystkie zadania w kolejce drukowania zostaną usunięte*

Zostanie wyświetlony następujący komunikat potwierdzający usunięcie.

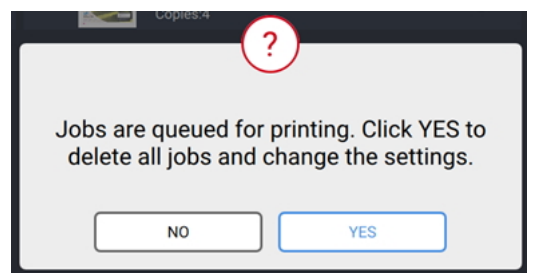

*Rysunek 6-19 Komunikat potwierdzający usunięcie wszystkich zadań*

2. Kliknij przycisk **Tak**, aby potwierdzić usunięcie wszystkich zadań z kolejek drukowania.

## **6.10 Tworzenie wielu warstw**

Zgrupuj wiele obrazów, aby utworzyć wielowarstwowy dokument. Dodatkowe warstwy mogą obejmować wypełnienie kolorem, na przykład bielą lub czernią.

- 1. Kliknij przycisk **Wiele warstw** znajdujący się w górnej części kolejki **Zadania wstrzymane**, aby otworzyć okno Wiele warstw.
- 2. Kliknij przycisk **Dodaj warstwę** znajdujący się w dolnej części okna **Wiele warstw**, aby dodać dodatkowe warstwy (do 9).
- 3. Kliknij przycisk **Usuń warstwę**, aby usunąć warstwę.
- 4. Wybierz obszar roboczy z menu rozwijanego znajdującego się w lewym górnym rogu okna Kolejka, aby wyświetlić zadania w tym obszarze roboczym.
- 5. Wybierz zadania, które chcesz dodać do kolejki.
	- Dotknij raz, aby podświetlić zadanie
	- Dotknij ponownie i przeciągnij zadanie do żądanej warstwy.
- 6. Aby przesunąć warstwę, dotknij ją i użyj przycisków strzałek, aby przesunąć warstwę w lewo (w stronę górnej warstwy) lub do prawej (w stronę dolnej warstwy).
- 7. W menu rozwijanym wybierz żądany cel warstwy: obraz, wypełnienie bielą, biały obszar lub wypełnienie czernią.
- 8. Zaznacz pole **Warstwa docelowa** warstwy obrazu, aby ustawić rozmiar warstwy wypełnienia.
- 9. W przypadku zadań z białym obszarem kliknij opcję **Kolor** na warstwie obrazu i usuń zaznaczenie opcji **Biały tusz**. Zapobiega to jednoczesnemu drukowaniu przy użyciu białego tuszu i koloru, co może przynosić niepożądane rezultaty.
- 10. W górnej części okna wprowadź żądaną nazwę Wielu warstw w polu **Nazwa**.
- 11. Wybierz **tryb drukowania** z menu rozwijanego.
- 12. Kliknij przycisk **Zapisz**, aby utworzyć wiele warstw w kolejce Zadania wstrzymane.

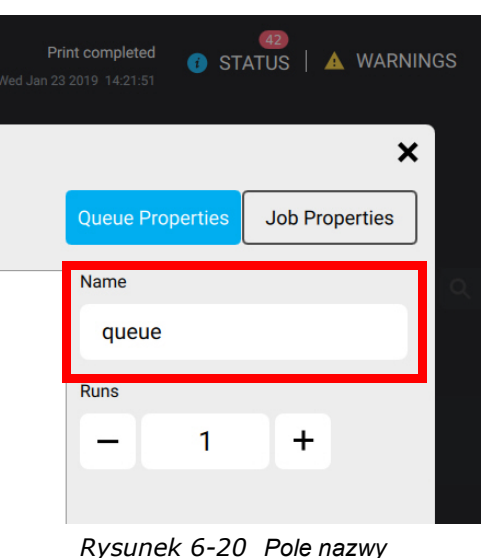
### **6.10.1 Tworzenie nadruku wielowarstwowego za pomocą przezroczystego tuszu**

W drukarkach z serii "h", gdy jeden kanał do druku tuszem białym zostanie zastąpiony tuszem przezroczystym, podczas tworzenia wydruków CMYK można uzyskać wykończenie z wypełnieniem lub punktowym połyskiem. Segmentacja lamp utrwalających dzieli diody LED na sekcje, umożliwiając utrwalenie przezroczystego tuszu, aby uzyskać wykończenie z połyskiem.

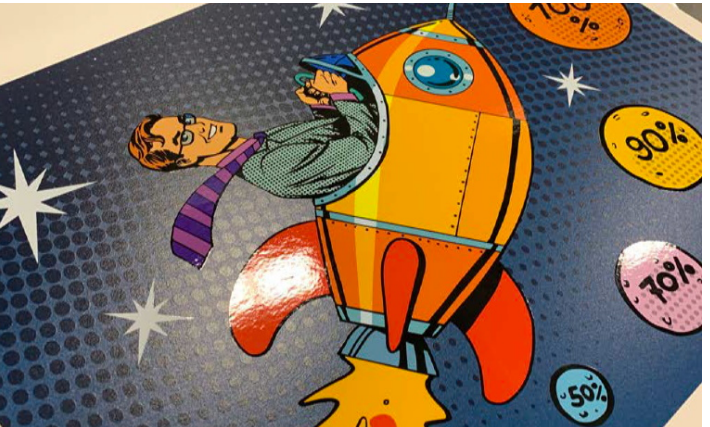

*Rysunek 6-21 Drukowanie przy użyciu tuszu przezroczystego*

- 1. Zaimportuj zadanie do VUI drukarki.
- 2. Tworzenie pliku z wieloma wartstwami.
- 3. Wybierz **tryb drukowania** 8C ([Rysunek 6-22,](#page-144-0) A):
	- Jakości POP lub
	- Produkcja

*UWAGA: DistantView nie zapewnia akceptowalnej jakości obrazu tuszu przezroczystego.*

4. Wybierz opcję **Punkt przezroczysty** ([Rysunek 6-22](#page-144-0), B).

*UWAGA: EFI zaleca 2 przezroczyste warstwy. Dodatkowe warstwy mogą spowodować zamglone wykończenie z widocznymi pasmami.*

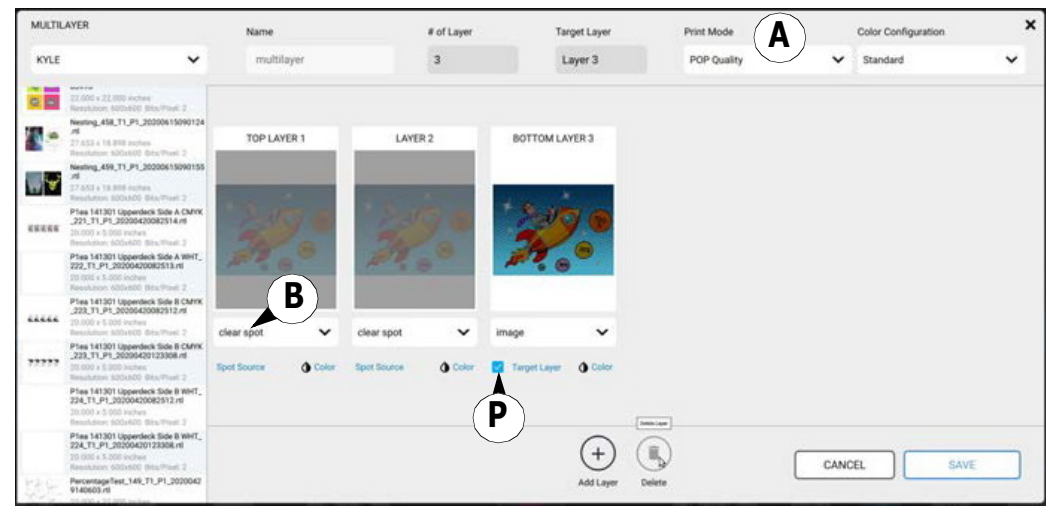

<span id="page-144-0"></span>*Rysunek 6-22 Ustawienia wielu warstw*

5. Zaznacz opcję Warstwa docelowa ([Rysunek 6-22](#page-144-0), C) na warstwie obrazu CMYK.

## Obsługa drukarki

- 6. Dla każdej przezroczystej warstwy kliknij opcję **Źródło punktu** [\(Rysunek 6-23,](#page-145-0) D), aby otworzyć okno dialogowe Źródło punktu.
- 7. Wybierz warstwę obrazu CMYK (**Dolna warstwa 3** w [Rysunek 6-23,](#page-145-0) E).
- 8. Kliknij przycisk **Zapisz**.

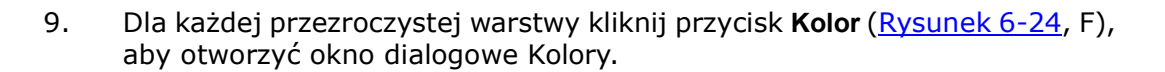

- 10. Włącz opcję Tusz przezroczysty na warstwach przezroczystego tuszu [\(Rysunek 6-24,](#page-145-1) G).
- 11. Kliknij przycisk **Zapisz**.

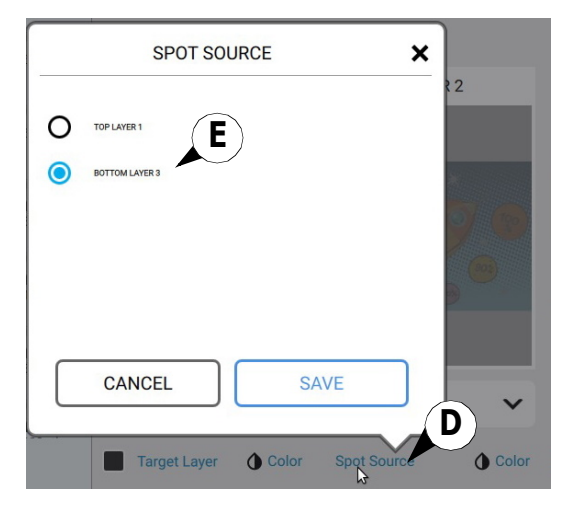

<span id="page-145-0"></span>*Rysunek 6-23 Ustawienia źródła punktu*

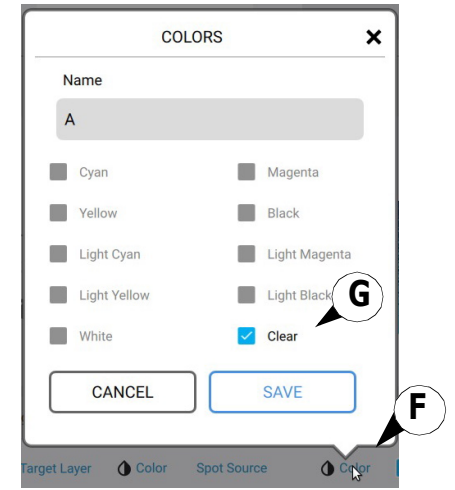

<span id="page-145-1"></span>*Rysunek 6-24 Ustawienia kolorów przezroczystych warstw*

## Obsługa drukarki

- 12. Dla każdej warstwy obrazu CMYK kliknij przycisk **Kolor** ([Rysunek 6-25](#page-146-0), H), aby otworzyć okno dialogowe Kolory.
- 13. Wyłącz opcję Tusz przezroczysty na warstwie obrazu [\(Rysunek 6-25](#page-146-0), I).
- 14. Kliknij przycisk **Zapisz**.
- 15. Jeśli drukowanie odbywa się przy użyciu tuszu białego, dodaj 2 jego warstwy.

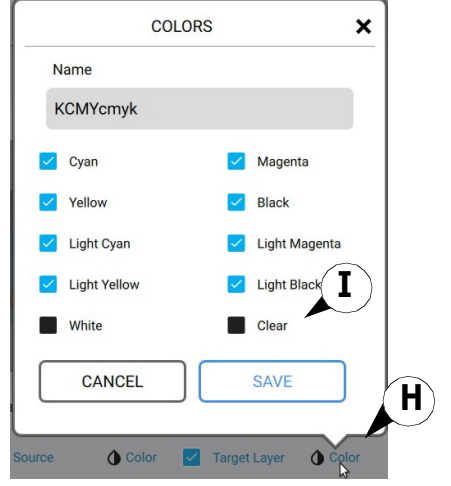

*Rysunek 6-25 Ustawienia kolorów warstwy obrazu*

<span id="page-146-0"></span>≡  $rac{1}{\text{Outout}}$ multilayer Duplicatio ※ ※ ※ ■ Copier Mertin  $\equiv$  $\mathbf{1}$  $\ddot{}$ 60 inch Web  $\checkmark$  $\mathbf{1}$ **Print Mode** Cure Intensity POP Quality High  $\check{ }$  $\checkmark$ Media Registration & Image Placement Lamp Mode Color Configuration Print History Leading and Trailing Standard Completed Copies: 0 Remaining Copies: 1<br>Size: 22.000 x 16.500 Inches  $\Box$  $\Box$ Margins (inches) Left mated Ink Volum 8.171 ml Media 1  $\mathbf 0$  $\alpha$ Center **Estimated Print Time**  $00:02:23$ Full Blees Estimated Ink Cost(\$)<br>0.43 **JMino ER** Unidirect Path<br>/vutek/Data/Multilayer505/Layer4-505.rtl Double Strike C EDIT MULTILAYER MEDIA DATABASE CANCEL APPLY

<span id="page-146-1"></span>*Rysunek 6-26 Wybór opcji Ignorowanie utrwalania tuszu przezroczystego*

- 16. Jeśli chcesz uzyskać matowe wykończenie bez połysku, wybierz opcję **Ignorowanie utrwalania tuszu przezroczystego** [\(Rysunek 6-26,](#page-146-1) J). Spowoduje to wyłączenie segmentacji lampy tuszu przezroczystego i utworzenie matowego wykończenia.
- 17. Kliknij przycisk **Zapisz**.
- 18. Po zakończeniu konfiguracji wielu warstw załaduj nośnik i kliknij przycisk **DRUKUJ**.

Przed rozpoczęciem drukowania wystąpi krótkie opóźnienie, ponieważ do drukarki przesyłane są dane segmentacji lampy.

# **6.11 Regulacja procentowej wartości podciśnienia stołu**

Pompy próżniowe wytwarzają pod taśmą podciśnienie, co ma na celu utrzymanie nośnika płasko. Kiedy taśma się przesuwa, nośnik przesuwa się wraz z nią. Podciśnienie stołu włącza się automatycznie podczas przesuwania taśmy lub drukowania obrazu. Im wyższa procentowa wartość podciśnienia zostanie ustawiona, tym wyższe będzie podciśnienie.

#### **Przestroga: Wysoka wartość podciśnienia może spowodować uszkodzenie skrzyni przekładniowej, która porusza pas nośnika. Podczas ustawiania podciśnienia do wartości 100% należy zachować szczególną ostrożność.**

- 1. Naciśnij przycisk **Podciśnienie**, a następnie przycisk **Opcje**. Zostanie wyświetlone okno dialogowe **Ustaw nośnik podciśnienia**. Zob. [Rysunek 6-27.](#page-147-0)
- 2. Wprowadź żądaną wartość procentową podciśnienia dla przedniej i tylnej części stołu.
	- *UWAGA: Zbyt duża ilość podciśnienia może ograniczać przenoszenie nośnika i zmniejszać jakość obrazu. Aby uzyskać najlepsze rezultaty, należy zacząć od niższych wartości procentowych podciśnienia i zwiększać je o 5% w razie potrzeby.*
- 3. Zaznacz pole wyboru **Użyj tej wartości do drukowania**, aby zastąpić ustawienia podciśnienia zapisane w bazie danych nośników.

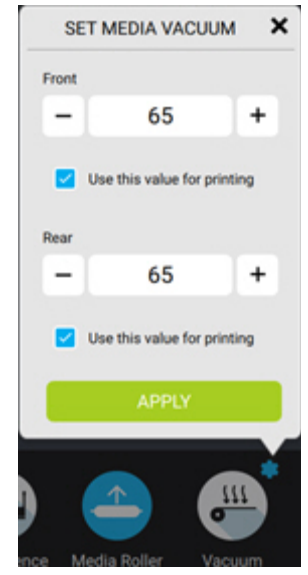

<span id="page-147-0"></span>*Rysunek 6-27 Ekran Ustaw nośnik podciśnienia*

# **6.12 Baza danych nośników**

Baza danych nośników VUI zawiera wybór wstępnie wykonanych typów nośników i rozmiarów, w tym nośników na roli i arkuszowych. Znajduje się ona w oknie Menu główne > Ustawienia > Bazy danych nośników.

Aby utworzyć nowy nośnik:

- 1. Kliknij przycisk Nowy.
- 
- 2. Wprowadź żądaną nazwę nośnika
- 3. Wybierz opcję Typ.
	- Nośnik na roli
	- Nośnik arkuszowy
	- Przeroczysty nośnik na roli
	- Przezroczysty nośnik arkuszowy
- 4. Wprowadź żądaną szerokość i długość nośnika.

*UWAGA: Grubość i koszt nie są w tym momencie funkcjonalne.*

- 5. Ustaw pożądaną intensywność utrwalania i tryb lampy
- 6. Ustaw odpowiednią wartość podciśnienia z przodu i z tyłu
- 7. Aby korzystać z tego nośnika w odniesieniu do importowanych zadań, należy zaznaczyć pole wyboru Ustaw jako nośnik domyślny.
- 8. Kliknij przycisk Zapisz.

Aby utworzyć kopię istniejącego nośnika w bazie danych nośników, wybierz nośnik w oknie Dostępne nośniki i kliknij przycisk Duplikuj.

Aby usunąć nośnik z bazy danych nośników, wybierz nośnik w oknie Dostępne nośniki i kliknij przycisk Usuń.

# Delete *Rysunek 6-28 Baza danych nośników*

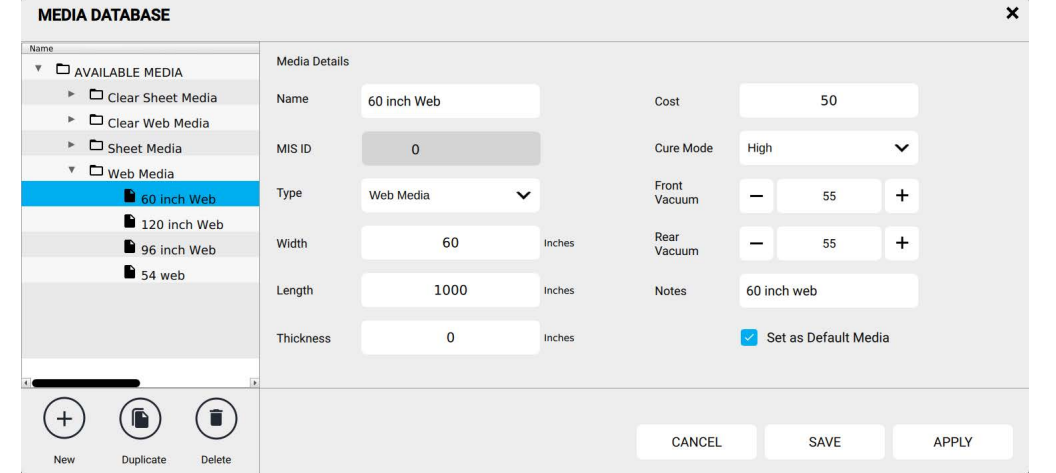

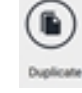

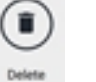

# **6.13 ładowanie nośnika w arkuszach**

Umieść pojedyncze arkusze sztywnego lub elastycznego nośnika arkuszowego w drukarce z poziomu stołu wprowadzania. Ogranicznik nośnika i bloki wyrównywania nośnika wyrównują nośnik arkuszowy przed przesunięciem arkusza pod karetkę. Bloki wyrównywania nośnika można dostosować, aby można było umieścić nośnik w dowolnym miejscu, ale są one regulowane podczas instalacji fabrycznej.

- 1. Załaduj zadanie drukowania do drukarki.
- 2. Ustawianie/weryfikowanie opcji drukowania.
- 3. Naciśnij przycisk **Drukuj**. Zmniejsza to ogranicznik nośnika i umożliwia otwarcie rolki zaciskowej nośnika.
- 4. W momencie pojawienia się monitu o załadowanie nośnika włóż nośnik arkuszowy i wyrównaj do bloków wyrównywania ogranicznika nośnika.
- 5. Naciśnij przycisk **Drukuj** na tylnym panelu sterowania, a rozpocznie się drukowanie, zaś arkusz zostanie przeniesiony do drukarki.
- 6. Przejdź do przodu drukarki, aby nadzorować wydruk.
- 7. Na zakończenie wydruku chwyć nośnik arkuszowy i powtórz proces z kroku 1.

# **6.14 ładowanie roli nośnika**

*UWAGA: Do usunięcia i zainstalowania załadowanego wału rdzenia pneumatycznego są wymagane dwie osoby.*

*UWAGA: W przypadku umieszczania wąskiego nośnika (mniej niż pełnej szerokości) należy wyśrodkować nośnik tak, aby uzyskać maksymalny efekt przytrzymania. Tylko nośnik na roli.*

- 1. Obracaj wał rdzenia pneumatycznego do momentu, gdy czerwony punkt na uchwycie zabezpieczającym zostanie wyrównany z zaznaczonym czerwonym punktem [\(Rysunek 6-29,](#page-150-0) po prawej stronie).
- 2. **Naciśnij** przycisk zwalniający z tyłu na dole uchwytu [\(Rysunek 6-29](#page-150-0), po lewej stronie), aby zwolnić uchwyt zabezpieczający. Jeżeli uchwyt zabezpieczający nie zostanie odblokowany, nie znajdzie się w prawidłowej pozycji w pionie.
- 3. Zwolnij uchwyt zabezpieczający, chwytając środek po obu stronach i ciągnąc w stronę końców drukarki.

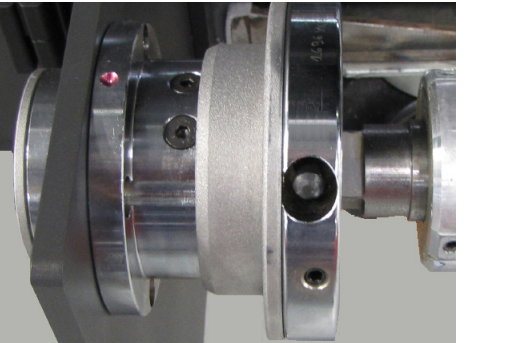

<span id="page-150-0"></span>*Rysunek 6-29 Uchwyt w pozycji zamkniętej, z lewej, i uchwyt w pozycji otwartej, z prawej*

- 4. Wsuń rdzeń pneumatyczny do wewnątrz wałka nośnika i załaduj nośnik do odwijaka.
- 5. Przesuń rolkę nośnika do lewej strony wału rdzenia pneumatycznego odwijaka.
- 6. Zamknij z obu stron uchwyty bezpieczeństwa, mocując w ten sposób rdzeń pneumatyczny.
- 7. Podaj nośnik na stół próżniowy.
- 8. Załóż pustą gilzę na rdzeń pneumatyczny w nawijaku.
- 9. Nawiń nośnik na gilzę i ustaw przełącznik kierunkowy nawijaka do nawijania nośnika.
- 10. Umieść przełącznik kierunkowy odwijaka tak, aby wał rdzenia pneumatycznego odwracał się w tył.
- 11. Przy użyciu pokrętła regulacji naciągu odwijaka ustaw niewielki wsteczny naciąg na nośnik.
- 12. Sprawdź pomiar od boku do boku nośnika z przodu i z tyłu w celu odpowiedniego wyrównania.
- 13. **Włącz podciśnienie** na stole.
- 14. Ponownie sprawdź wyrównanie nośników. **Wyłącz** podciśnienie na stole i wyreguluj położenie nośnika, jeżeli jest to wymagane.
- 15. Używaj pokrętła naciągu nawijaka tak, aby płynnie nawijał nośnik przy wyjściu z drukarki.

# **6.15 Obsługa pasa nośnika**

Operatorzy mogą przesuwać pas nośnika w zależności od potrzeb.

- 1. Przełącz lewy przycisk **Przesuń ręcznie nośnik**, aby włączyć/wyłączyć ciągły przesuw pasa nośnika do przodu.
- 2. Przełącz prawy przycisk **Przesuń ręcznie nośnik**, aby włączyć/wyłączyć ciągły przesuw pasa nośnika do tyłu.
- 3. Naciśnij przycisk **Przesuń nośnik Ustawienia**, aby ustawić odległość kroku wsuwu.
- 4. Dotknij przycisk **Przesuń nośnik**, aby przesunąć pas nośnika do przodu o określoną odległość.
- 5. Dotknij przycisk **Przesuń nośnik**, aby przesunąć pas nośnika do tyłu o określoną odległość.

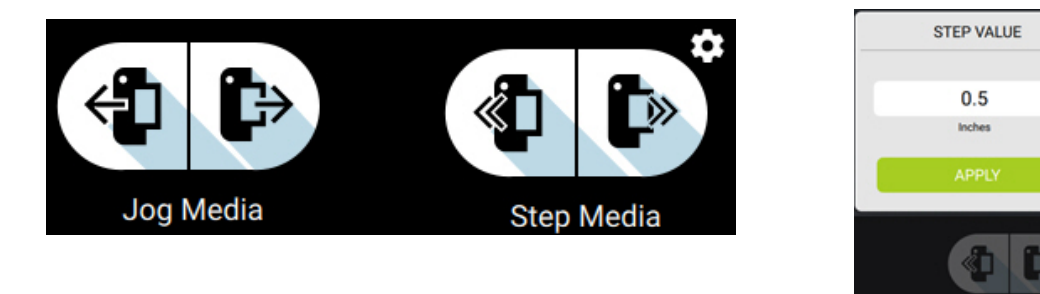

*Rysunek 6-30 Przesuń ręcznie nośnik, Przesuń nośnik i Wartość przesunięcia, Od lewej do prawej*

 $\mathbf{x}$ 

## **6.16 Wyłączanie drukarki**

1. Naciśnij **przycisk** Menu główne, aby otworzyć menu paska bocznego (Rysunek 6-31, po lewej).

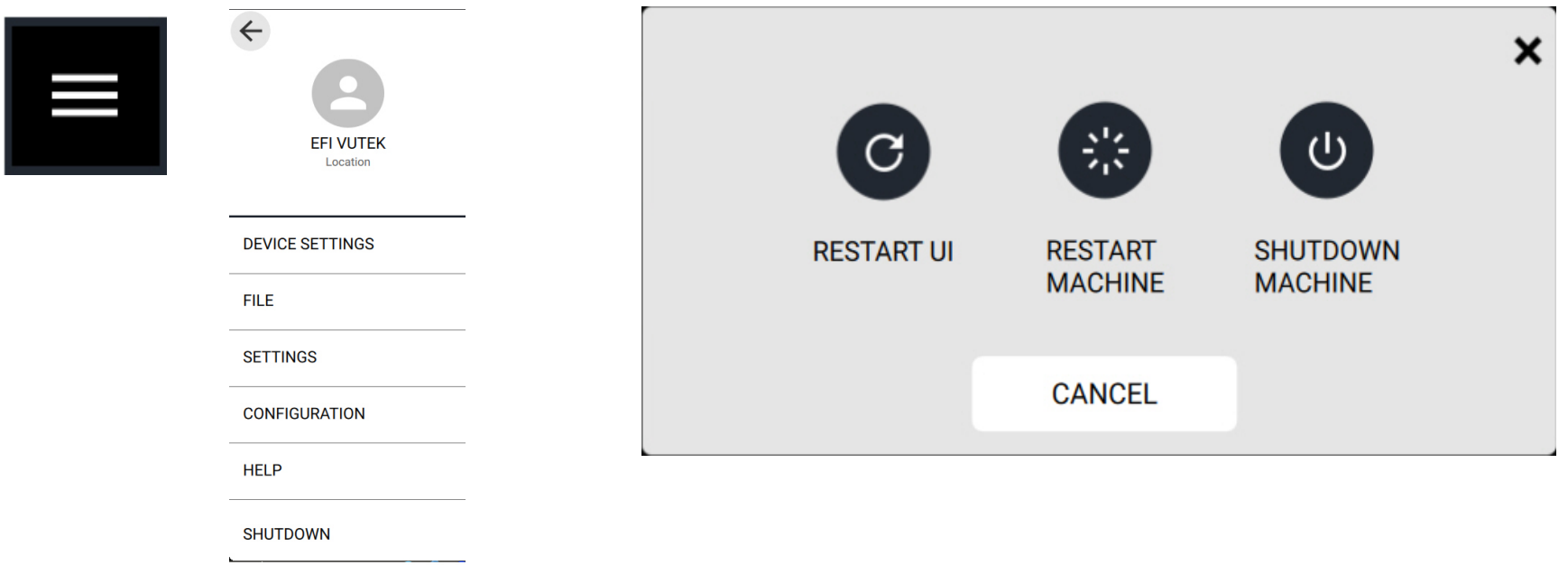

*Rysunek 6-31 Przycisk Menu główne (z lewej), menu paska bocznego (w środku), okno dialogowe Opcje wyłączania (z prawej)*

- 2. Naciśnij przycisk **Wyłączenie**. Zostanie otwarte okno dialogowe **Opcje wyłączania**.
- 3. Naciśnij żądaną opcję wyłączenia urządzenia. Oprogramowanie drukarki wykona wybraną opcję:
	- **Uruchom ponownie interfejs użytkownika** spowoduje to zamknięcie oprogramowania drukarki i ponowne uruchomienie go; nie ma to wpływu na główne zasilanie drukarki.
	- **Uruchom ponownie urządzenie** spowoduje to zamknięcie oprogramowania drukarki i ponowne uruchomienie procesu inicjowania drukarki.
	- **Wyłącz maszynę** spowoduje to zamknięcie oprogramowania drukarki i wyłączenie drukarki.

# Instrukcja obsługi

[7.0 Przegląd systemu tuszu](#page-154-0) 

# <span id="page-154-0"></span>**7.0 Przegląd systemu tuszu**

System dostarczania tuszu urządzenia VUTEk h Series zawiera dziewięć kolorów:

• Turkusowy i jasnoniebieski, karmazyn i jasnoczerwony, żółty i jasnożółty, czarny i jasnoczarny, biały – dwa kanały

## **7.1 Karta Tusze**

Karta Tusze przedstawia poziom podstawowych i pomocniczych zbiorników z tuszem (w procentach) oraz wskaźnik Pojemnik na odpady pełny. Użytkownicy mogą włączać i wyłączać wszystkie podstawowe kanały kolorów podczas wykonywania poleceń Drukowanie i oczyszczanie oraz Napełnianie i recyrkulacja. Zobacz również [Karta Tusze](#page-75-0).

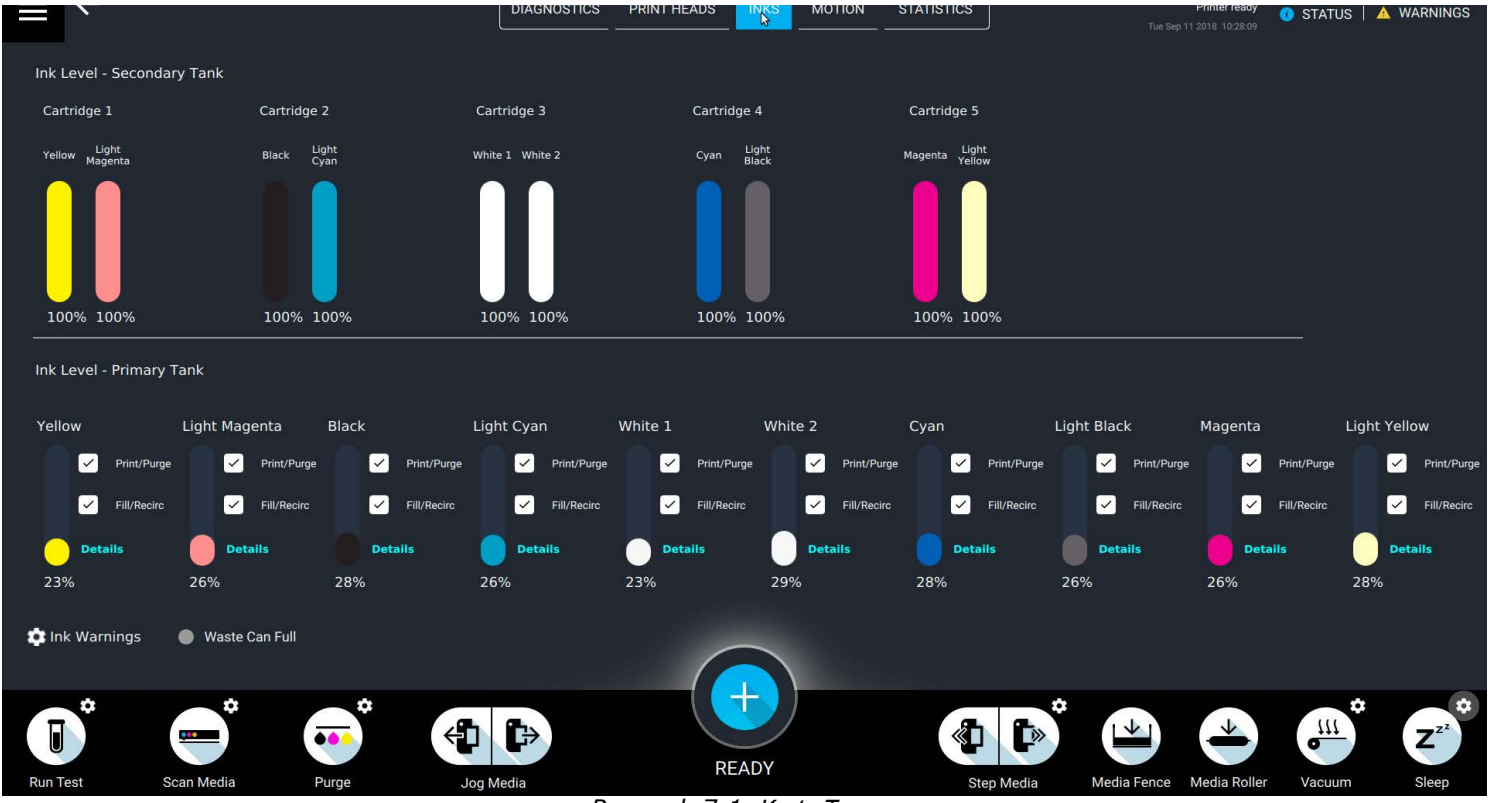

*Rysunek 7-1 Karta Tusze*

# **7.2 Wytyczne dotyczące systemu dostarczania tuszu**

- Znacznik może zostać ponownie zeskanowany, jeśli upłynęło ponad 10 minut bez wypełnienia tego kanału.
- Kanały muszą być wypełniane kolejno, a nie jednocześnie. Przed rozpoczęciem napełniania drugiego kanału musi zostać ukończone napełnianie bieżącego kanału.
- Nie napełniaj tuszu przed zeskanowaniem etykiety RFID, w przeciwnym razie może wystąpić błąd.

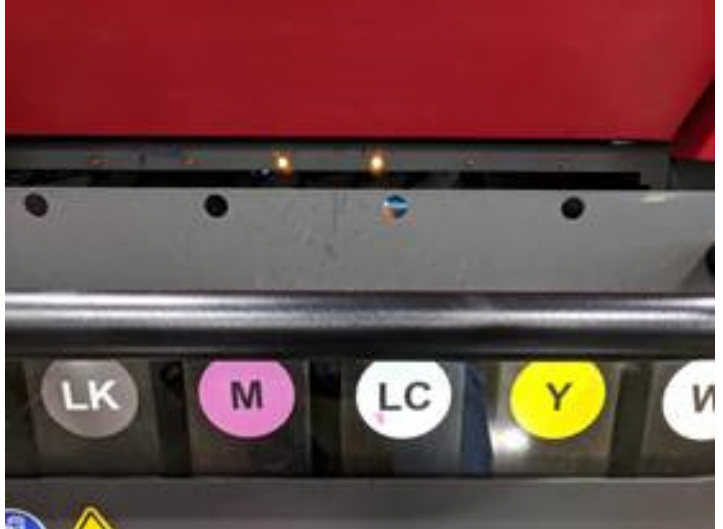

*Rysunek 7-2 Zewnętrzna szuflada z tuszem, możliwe napełnienie tuszem, gotowy do skanowania znacznika*

### **7.2.1 Uzupełnianie tuszu**

Główne zasobniki tuszu drukarki VUTEk h Series mają pojemność 12 litrów. Butelki uzupełniające z tuszem mają pojemność 5 litrów. Wskaźnik niskiego poziomu tuszu świeci się, gdy główny zasobnik z tuszem może przyjąć butelką uzupełniającą. Jeśli wskaźnik niskiego poziomu tuszu miga, poziom atramentu jest zbyt niski, aby kontynuować drukowanie. Na interfejsie VUI zostanie wyświetlone ostrzeżenie o konieczności natychmiastowego załadowania tuszu.

#### **Aby załadować tusz:**

1. Zwróć uwagę na wskaźnik niskiego poziomu tuszu na szufladzie z tuszem.

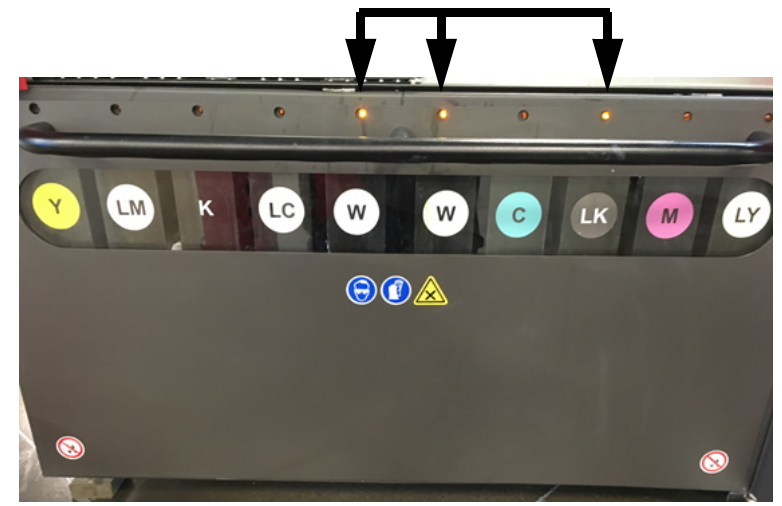

*Rysunek 7-3 Szuflada z tuszem ze wskaźnikiem niskiego poziomu tuszu dla W, W i LK*

2. Znajdź kod kreskowy RFID na etykiecie butelki z tuszem.

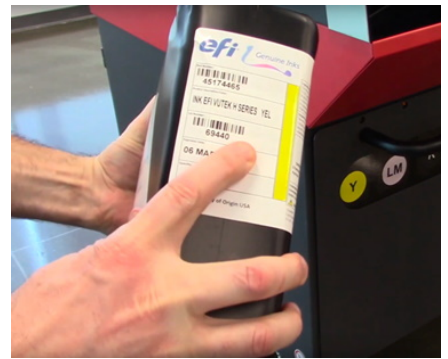

*Rysunek 7-4 Kod kreskowy RFID na butelce z żółtym tuszem*

- 3. Przytrzymaj butelkę z tuszem z kodem kreskowym RFID przy skanerze RFID. Zaświeci się żółta lampka skanera RFID.
- 4. Przytrzymaj butelkę z tuszem w miejscu (nawet 15 sekund), aż żółte lampka zgaśnie.
	- Jeżeli zapali się czerwona lampka, sprawdź, czy w interfejsie VUI nie pojawił się komunikat o błędzie.
	- Jeżeli zapali się zielona lampka, skanowanie zostało zakończone.

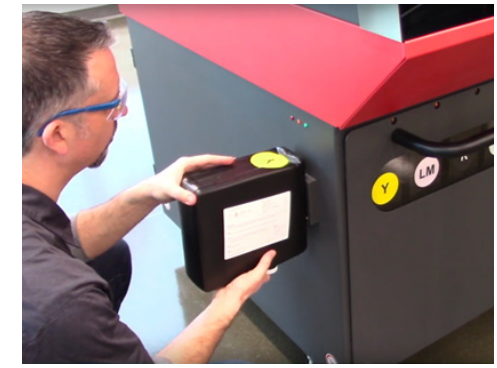

*Rysunek 7-5 Skanowanie kodu kreskowego RFID*

- 5. Otwórz szufladę z tuszem.
- 6. Obserwuj wskaźnik napełnienia tuszu.

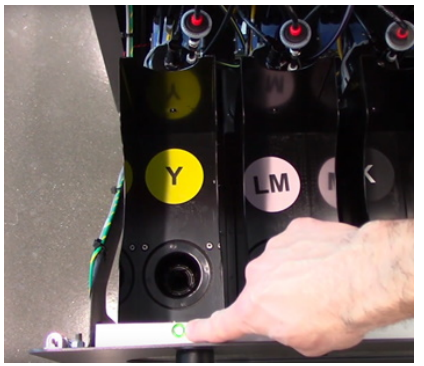

*Rysunek 7-6 Wskaźnik konieczności napełnienia tuszu dla Y*

- 7. [Wstrząśnij butelkę z tuszem zgodnie z opisem w sekcji](https://inkjet.support.efi.com/doc.php?doc=4662) CAB-00699 Mieszanie tuszu.
- 8. Zdejmij nakrętkę z butelki z tuszem.

*UWAGA: Nie zdejmuj plomby foliowej!* 

9. Odwróć butelkę z tuszem i umieść ją w szufladzie z tuszem.

*UWAGA: Pozostaw butelkę z tuszem na miejscu do następnego razu.*

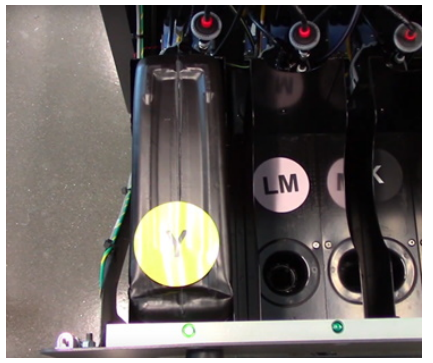

*Rysunek 7-7 Butelka tuszu w szufladzie z tuszem*

- 10. Zamknij szufladę z tuszem.
- 11. Obserwuj komunikaty o napełnieniu tuszu w interfejsie VUI.

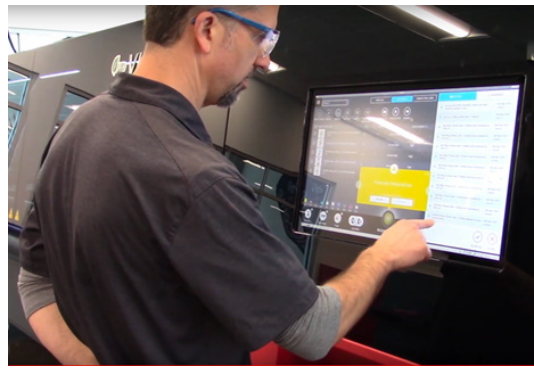

*Rysunek 7-8* 

# **7.3 Procedury obsługi farby**

**Przestroga: Przy pracy z płynami lub farbą drukarską utrwalaną promieniowaniem UV należy zawsze używać indywidualnych środków ochrony.**

### **7.3.1 przechowywanie farby**

Okres przechowywania farby utrwalanej promieniowaniem UV wynosi 6-12 miesięcy. Najpierw należy wykorzystać najstarszą farbę, aby uniknąć strat z powodu utraty przydatności do użycia. Data przydatności do użycia znajduje się na zewnątrz każdej butelki i jest zakodowana w znaczniku RFID na etykiecie butelki. Drukarka rozpoznaje datę przydatności farby i w przypadku wykrycia starej farby drukowanie nie jest możliwe. Przeterminowanej farby należy się pozbywać w sposób zgodny z lokalnymi przepisami. Butelki z tuszem utrwalanym promieniowaniem UV należy przechowywać w miejscach o kontrolowanym środowisku, w ciemnych i dobrze wentylowanych pomieszczeniach. Przedłużona ekspozycja na światło oraz wysoka temperatura powodują wysuszanie farby.

### **7.3.2 Poziomy tuszu**

Każda drukarka VUTEk h Series wyświetla ilość tuszu pozostałą w każdym zasobniku z tuszem. Nie należy dodawać tuszu, jeśli nie zeskanowano znacznika RFID lub na interfejsie VUI zostaje wyświetlony komunikat Błąd tuszu.

# Instrukcja obsługi

[8.0 Pielęgnacja głowicy drukującej](#page-161-0)

# <span id="page-161-1"></span><span id="page-161-0"></span>**8.0 Pielęgnacja głowicy drukującej**

Niniejszy rozdział opisuje proces oczyszczania i pielęgnacji głowic drukujących.

# **8.1 Przygotowanie do wydruku**

Operatorzy muszą przygotować się do drukowania, wykonując procedurę [Konserwacja głowicy drukującej](#page-161-2), a następnie Drukowanie i analiza testu [sprawdzania dysz](#page-164-0).

## <span id="page-161-2"></span>**8.1.1 Konserwacja głowicy drukującej**

Rękawice nitrylowe; okulary ochronne; niestrzępiące się ściereczki; płyn do czyszczenia głowicy drukującej w plastikowej butelce z dozownikiem.

- 1. Złóż niestrzępiącą się ściereczkę dwukrotnie na pół i zwilż płynem do czyszczenia głowicy drukującej.
- 2. Umieść ściereczkę między palcami ([Rysunek 8-2](#page-161-3)) i przyłóż ją równolegle do płyty głowicy drukującej z tyłu karetki.

<span id="page-161-3"></span>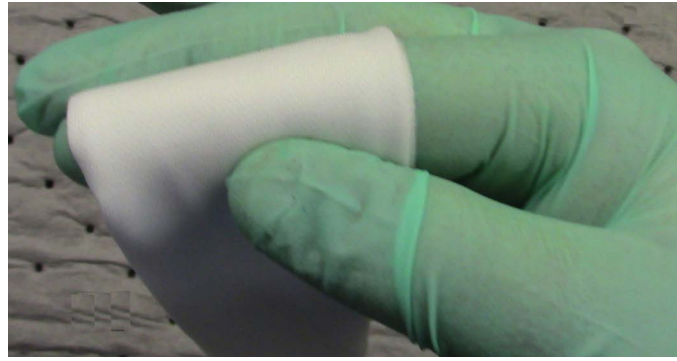

*Rysunek 8-2 Trzymanie ściereczki między palcami*

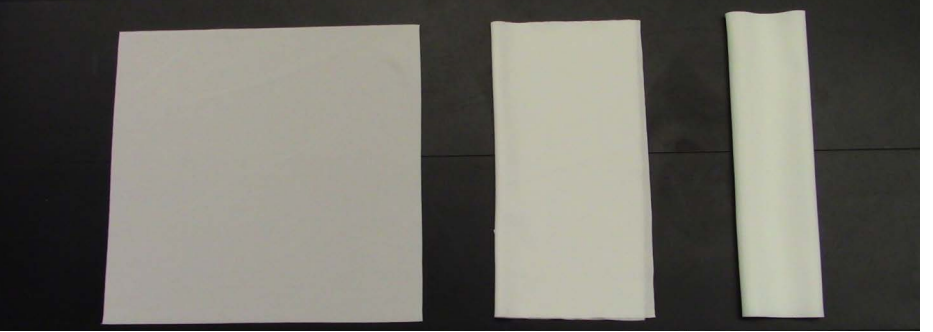

*Rysunek 8-1 Trzy etapy składania ściereczek*

3. Jednym ruchem przetrzyj powierzchnie czołowe głowicy drukującej jednego koloru w kierunku przodu karetki. Aby zapobiec zanieczyszczeniu, nie dopuść do kontaktu ściereczki z sąsiednimi głowicami drukującymi.

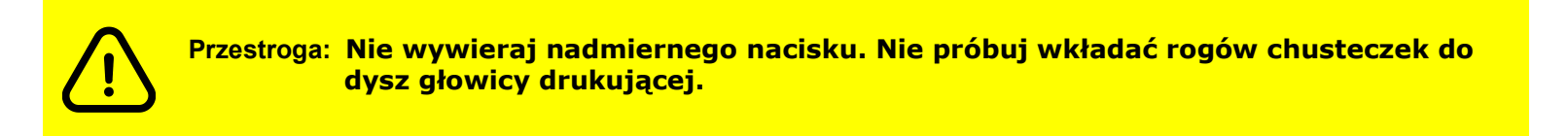

4. Przeciągnij użytą część ściereczki przez palce w miarę gromadzenia się na niej tuszu. Jeśli nie pozostała żadna czysta część ściereczki, należy ją wyrzucić.

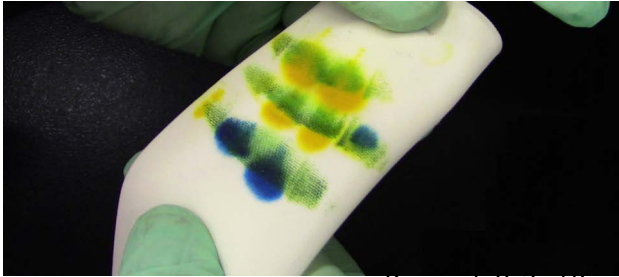

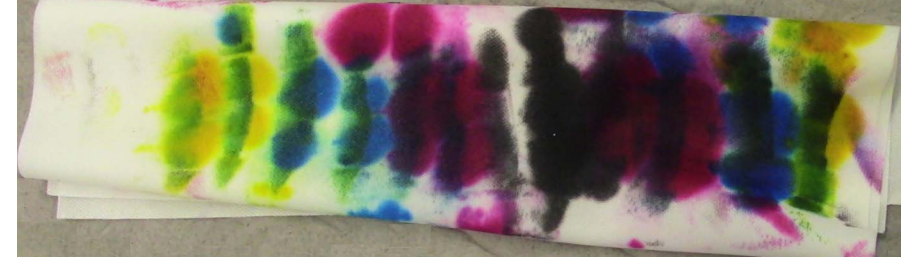

*Rysunek 8-3 Używanie czystej chusteczki (po lewej) i wyrzucona chusteczka (po prawej)*

- 5. Powtórz czynności z punktów od 1 do 4 dla pozostałych kolorów.
- 6. Na pasku sterowania naciśnij przycisk **Oczyść**, **Opcje**, . Otworzy się **okno podręczne TRYB OCZYSZCZANIA**. Zob.

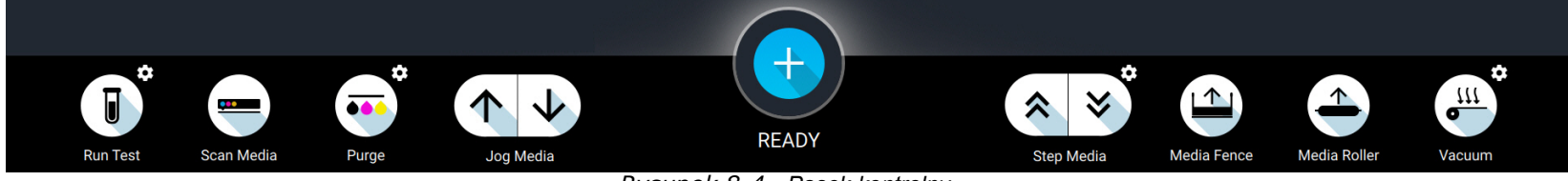

*Rysunek 8-4 Pasek kontrolny*

7. Z menu rozwijanego wybierz opcję **Szybkie oczyszczanie**.

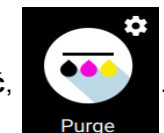

8. Naciśnij przycisk **Oczyść, album Proces oczyszczania tuszu przez głowice drukujące potrwa 6 sekund.** 

9. Złóż suchą ściereczkę i przyłóż ją równolegle do płyty głowicy drukującej, a następnie powtórz wycieranie.

#### *UWAGA: Drugie przetarcie musi zostać wykonane suchą ściereczką, aby zapobiec potencjalnemu przedostaniu się płynu do głowicy drukującej.*

- 10. Zamknij drzwi komory karetki i poczekaj na komunikat **Gotowe do druku**.
- 11. Załaduj fragment nośnika testowego.
- 12. W oknie dialogowym **Domyślne opcje druku** wybierz opcję **Środek**.
- 13. Wydrukuj test **Sprawdź dysze** i **przeanalizuj** jakość wydruku, aby zidentyfikować brakujące dysze.
	- Jeśli wyniki testu sprawdzania dysz są nie do przyjęcia, przejdź do kroku 1.
	- Jeśli wyniki testu sprawdzania dysz są do przyjęcia, procedura jest zakończona.

#### *UWAGA: Nigdy nie wycieraj głowic drukujących, jeżeli wyniki testu sprawdzania dysz są do przyjęcia.*

### **8.1.2 Regenerowanie głowic drukujących**

Aby regenerować brakujące dysze, należy postępować zgodnie z podręcznikiem rozwiązywania problemów z głowicą drukującą pod adresem *http://inkjet.support.efi.com/doc.php?doc=1464*.

# <span id="page-164-0"></span>**8.2 Drukowanie i analiza testu sprawdzania dysz**

Test dysz służy do sprawdzenia, czy wszystkie dysze głowic drukujących drukują prawidłowo. Podczas testu drukowany jest jeden segment dla każdej głowicy drukującej w kolejności od lewej do prawej strony — takiej samej, w jakiej zamontowane są głowice drukujące w karetce.

- 1. Załaduj biały nośnik do drukarki.
- 2. Naciśnij przycisk **opcji wykonywania testu** w kształcie zębatki i wybierz **test sprawdzania dysz**.
- 3. Wciśnij przycisk **Wykonaj test**. Wydruki testowe.

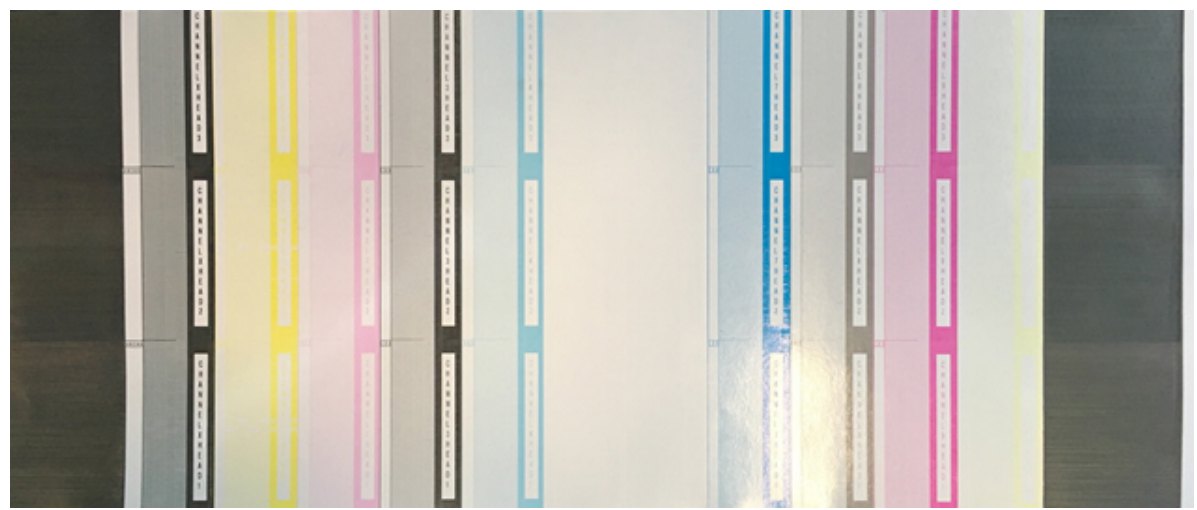

*Rysunek 8-5 Test Sprawdź dysze*

- 4. Sprawdź, czy wszystkie dysze drukują.
- 5. Powtórz procedurę oczyszczania i wycierania, jeśli brakuje dysz.
- 6. Jeśli wynik kolejnego testu jest nie do przyjęcia, zapoznaj się z podręcznikiem rozwiązywania problemów z głowicą drukującą pod adresem <http://inkjet.support.efi.com/doc.php?doc=1464>.

# **8.3 Drukowanie i analiza AcTarg**

Zapoznaj się z instrukcjami dotyczącymi drukowania i analizy AcTarg w celu określenia aktualnej jakości druku ("Analizując AcTarg — ocena jakościowa wydruku", *<https://inkjet.support.efi.com/doc.php?doc=3713>*).

# **8.4 Regulacje jakości obrazu**

Operatorzy mogą prowadzić rejestr ustawień drukarki za pomocą.

# **8.5 Arkusz oceny jakościowej obrazu VUTEk h Series**

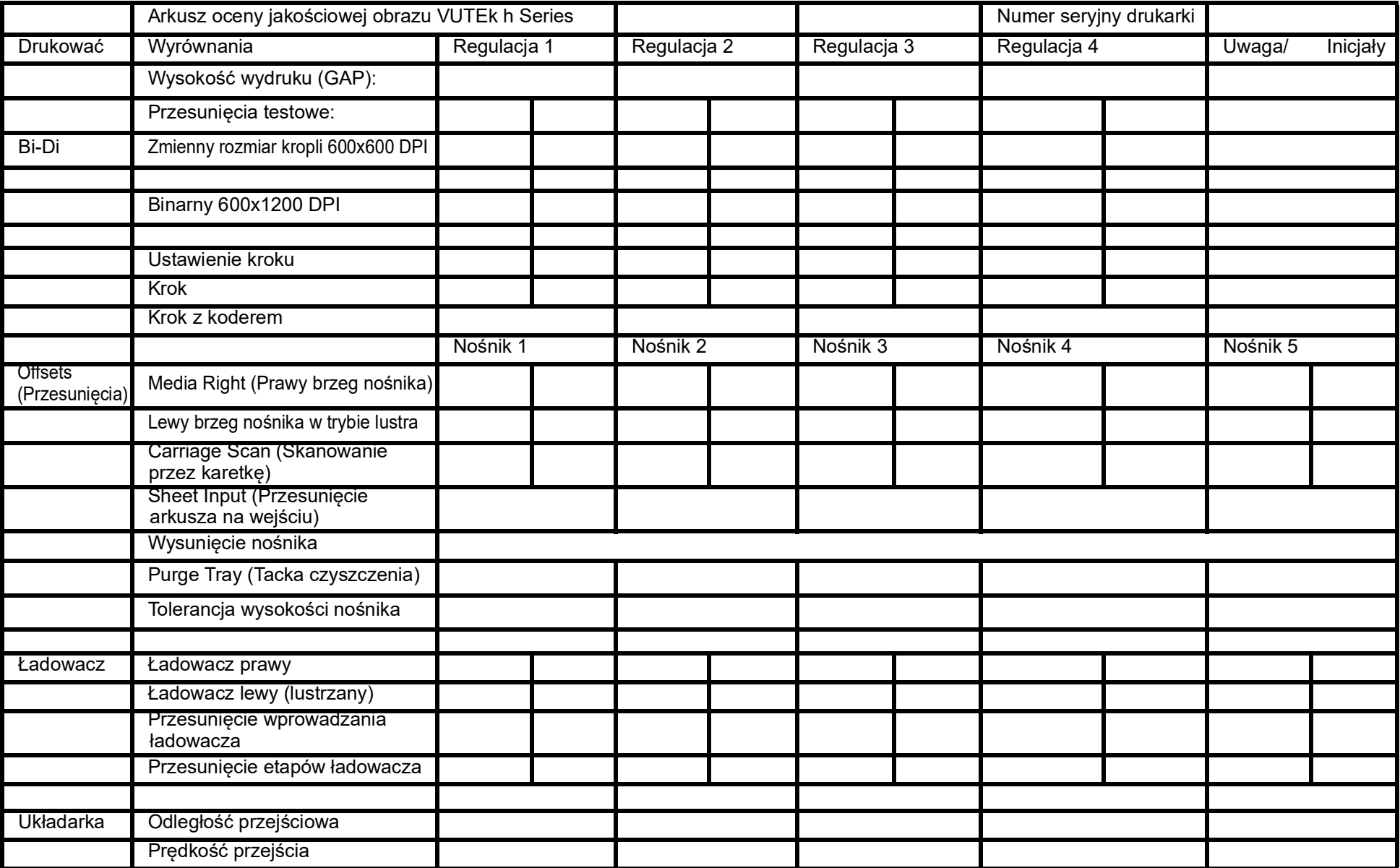

# Instrukcja obsługi

[9.0 Harmonogram czynności konserwacyjnych](#page-168-0)

# <span id="page-168-1"></span><span id="page-168-0"></span>**9.0 Harmonogram czynności konserwacyjnych**

Planowa konserwacja jest niezbędna do zachowania większej niezawodności drukarki, wyższej jakości druku i lepszych wyników produkcji. Należy stosować wyłącznie zalecane płyny, środki smarne i części, zgodnie z opisem w dokumentach EFI.

*[http://inkjet.support.efi.com/doc.php?doc=4469](https://inkjet.support.efi.com/doc.php?doc=4469) — Poradnik konserwacji maszyny OMM-00159 h Series*

## **9.1 Znaczenie konserwacji**

Rutynowa konserwacja może pomóc w:

- Utrzymaniu drukarki w stanie gotowości do pracy
- Maksymalizacji wydajności
- Utrzymaniu najlepszej jakości obrazu

Aby pomóc użytkownikowi w serwisowaniu drukarki, udostępniamy dziennik konserwacji, który ułatwia przestrzeganie rutynowej konserwacji. Dziennik konserwacji zawiera listę prewencyjnych zadań konserwacyjnych, jak również środki umożliwiające śledzenie realizacji każdego zadania. Zachęcamy do aktualizowania dziennika konserwacji. Inżynier serwisu EFI będzie kontrolował dziennik serwisowy podczas zaplanowanych wizyt.

# **9.2 8-godzinna codzienna produkcja**

Przy ustalaniu wytycznych dotyczących konserwacji założono 8-godzinną produkcję przez pięć dni w tygodniu. Jeżeli system zmianowy w Twoim zakładzie obejmuje większą liczbę godzin niż osiem lub większą liczbę dni niż pięć, odpowiednio dostosuj odstępy czasowe wykonywanych czynności konserwacyjnych.

# Instrukcja obsługi

[10.0 Opcjonalne akcesoria](#page-170-0)

# <span id="page-170-1"></span><span id="page-170-0"></span>**10.0 Opcjonalne akcesoria**

Z drukarkami h Series można opcjonalnie zakupić następujące akcesoria.

# **10.1 MEG (prowadnica krawędzi nośnika)**

Prowadnica krawędzi nośnika, czyli MEG, to świetny sposób na skuteczne drukowanie na trudnych nośnikach. Pozwala na zastosowanie szerszej gamy podłoży, które w przeszłości mogły stanowić wyzwanie lub być zbyt ryzykowne do obróbki bez uderzeń głowicy. Nośniki arkuszowe, zwłaszcza tektura falista, mogą wypaczać się w kontakcie z warunkami środowiskowymi. System MEG pozwala operatorom na spójne drukowanie na takich nośnikach, oszczędzając czas i zmniejszając ilość odpadów. W przeciwieństwie do stołu próżniowego, który służy do utrzymywania nośników w miejscu, system MEG przeznaczony jest do przytrzymywania niedoskonałych nośników arkuszowych w płaskiej pozycji podczas procesu drukowania.

[Zapoznaj się z sekcją instrukcji obsługi urządzeń h Series na temat systemu MEG dostępnej pod adresem](https://inkjet.support.efi.com/doc.php?doc=4875)  *https://Inkjet.support.efi.com/doc.php?doc=4875*.

## **10.2 Ładowacz 3/4 Gen2**

Opcjonalny moduł ładowacza 3/4 to zautomatyzowany system załadunku nośników dla drukarek EFI VUTEk h Series, który umożliwia maksymalizację wydajności drukarki oraz pracy operatora dzięki szybkiemu i łatwemu załadunkowi arkusza. System zaprojektowano tak, aby pozwalał ładować dwa arkusze równocześnie – zarówno w rozmiarze 36 x 36 cali, jak i 60 x 120 cali – i był w stanie załadować do 225 arkuszy\* na godzinę (\*arkusze = 120 x 244 cm).

Aby uzyskać więcej informacji na temat modułu ładowacza 3/4, należy zapoznać się z następującymi dokumentami:

Należy zapoznać się z następującymi dokumentami:

- • [Ładowacz 3/4 Gen2 instrukcja obsługi i konserwacji na stronie](https://inkjet.support.efi.com/doc.php?doc=2832) https://inkjet.support.efi.com/doc.php?doc=2832
- • [Dane techniczne maszyny ładowacz 3/4 Gen II/w pełni zautomatyzowany stół przejściowy na stronie](https://inkjet.support.efi.com/doc.php?doc=2583)  https://inkjet.support.efi.com/doc.php?doc=2583.